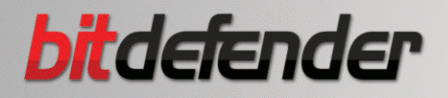

# **ANTIVIRUS2009**

# 用户使用指南

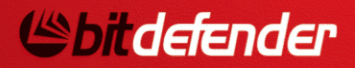

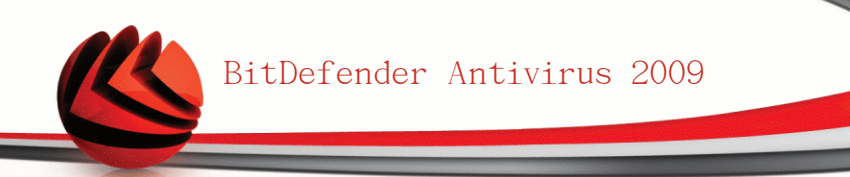

#### BitDefender Antivirus 2009 用户使用指南

出版方 2009.03.11

版权© 2009 BitDefender

#### 法律须知

版权所有。在未得到来自BitDefender一方的书面授权之前,此手册的任何内容不得被复制或者通过任何方式传送给 他人,无论是以电子或机械方式,包括复印、记录,或者通过任何信息存储以及恢复系统。此手册内所引用的简短 评价可能仅在提及其来源时有效。此手册内容不得以任何方式修改。

警告和免责声明. 此产品及其文档受版权保护。 本文档中的信息以 "现状" 基础提供,无担保。 作者在撰写文 档时已经采取了必要的预防措施,但并不承担由此文档中的信息所直接或间接导致的任何对个人或实体的损失及伤 害的责任。

此手册所包含的第三方网站链接不在BitDefender 控制之下,因此BitDefender无须对任何所连接网站的内容负责。 如果您从本文所提供的链接进入第三方网站,风险自负。BitDefender之所以提供连接,完全是基于方便,本文包含 这些链接并不代表BitDefender赞同或者对第三方网站的内容负责。

商标. 商标名字可能会出现在此手册。本文所有注册以及未注册商标都是分别由它们的拥有者所唯一所有,并被单 独说明。

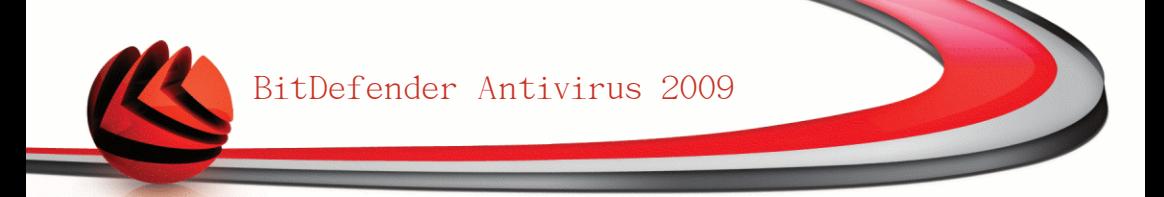

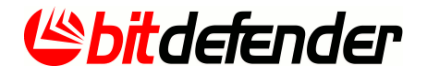

BitDefender Antivirus 2009

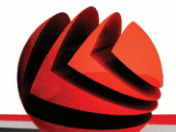

目录

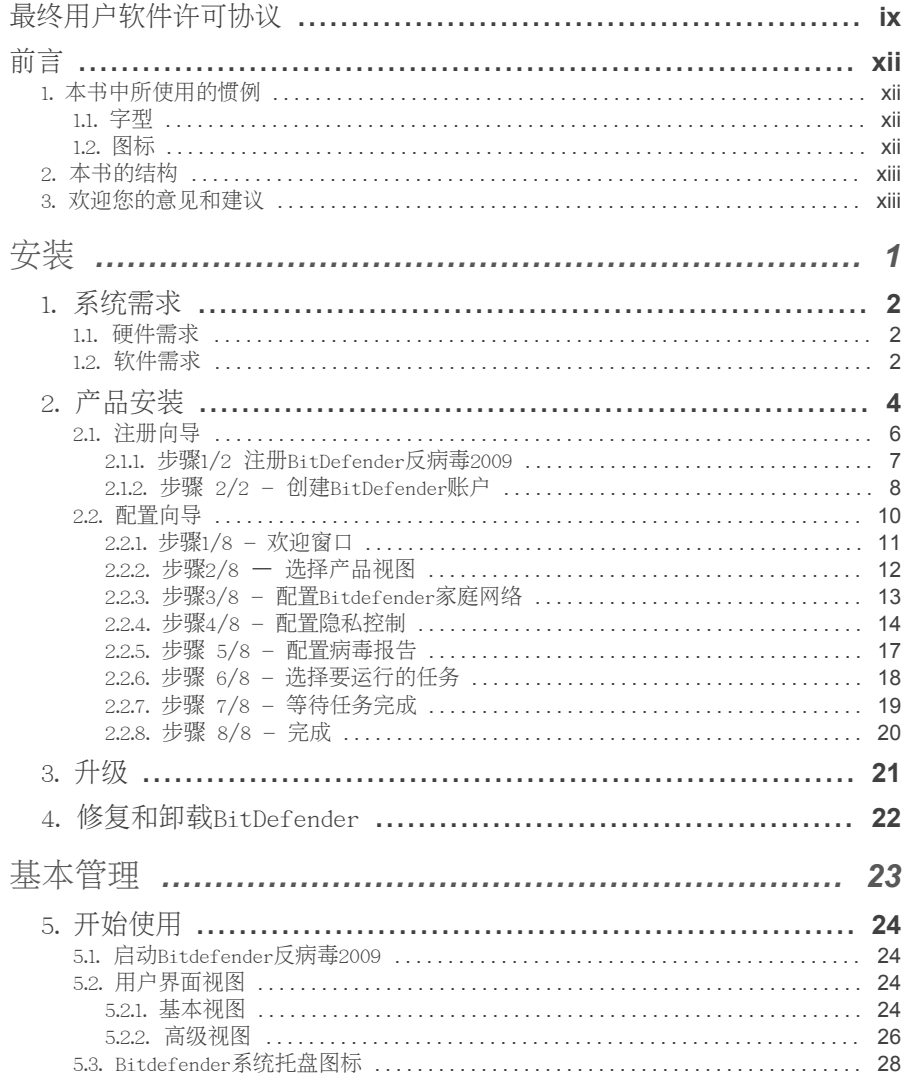

BitDefender Antivirus 2009

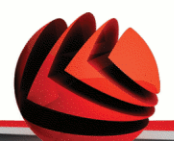

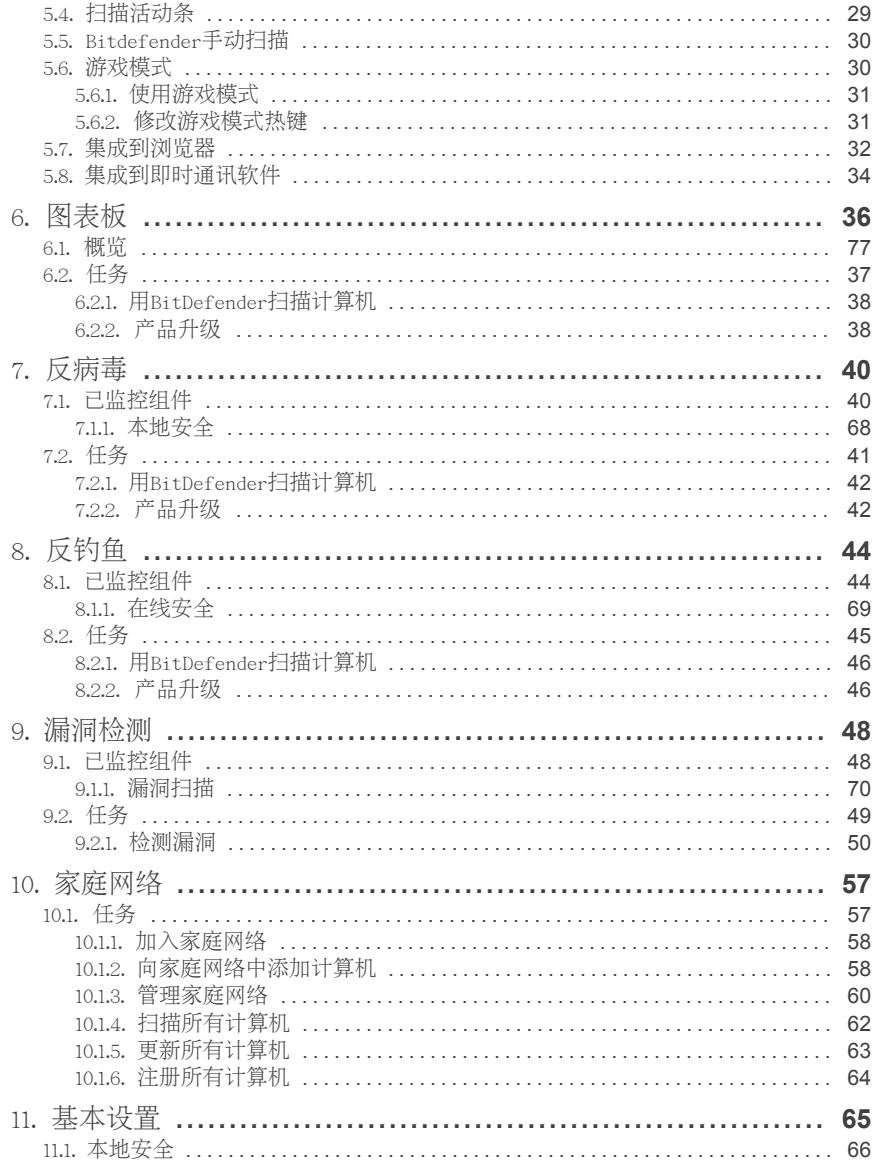

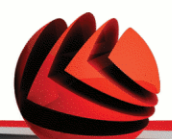

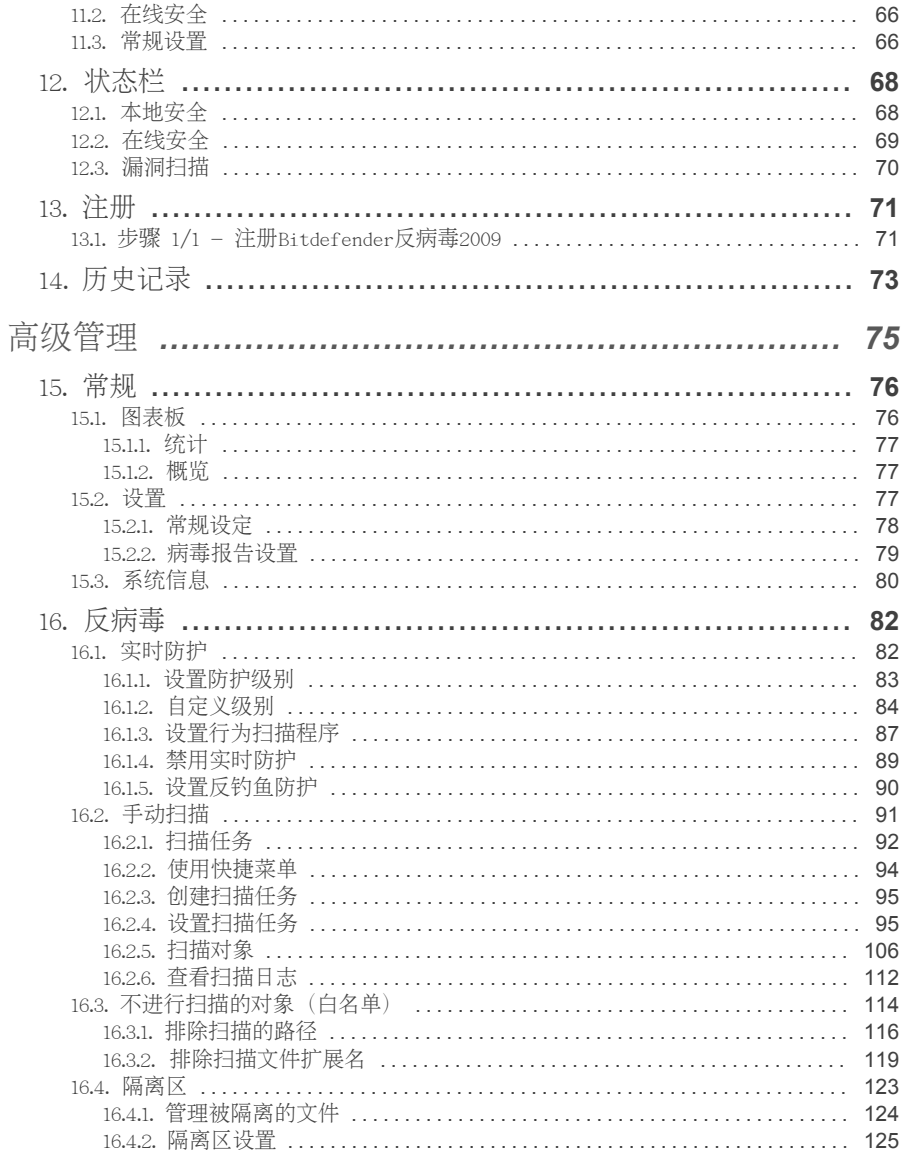

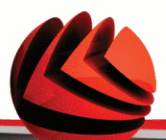

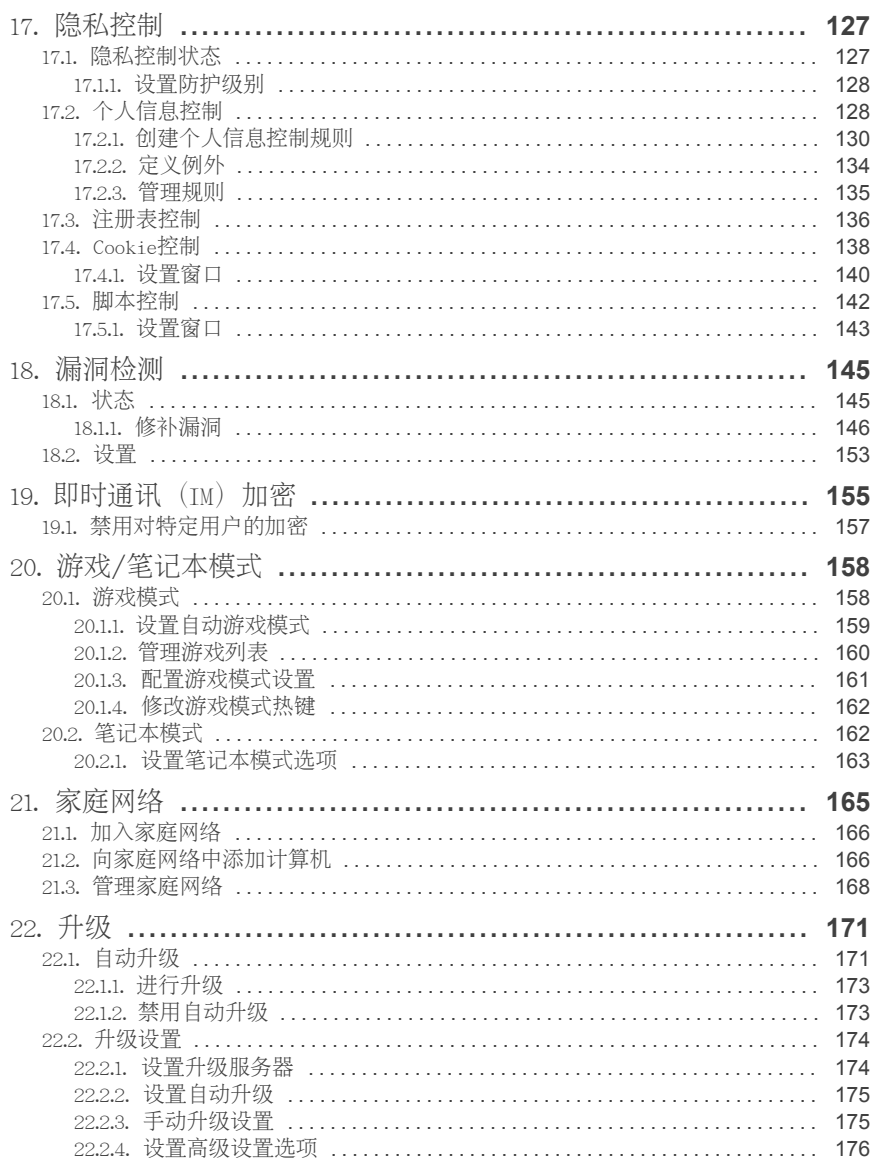

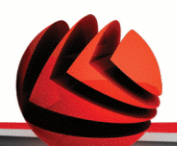

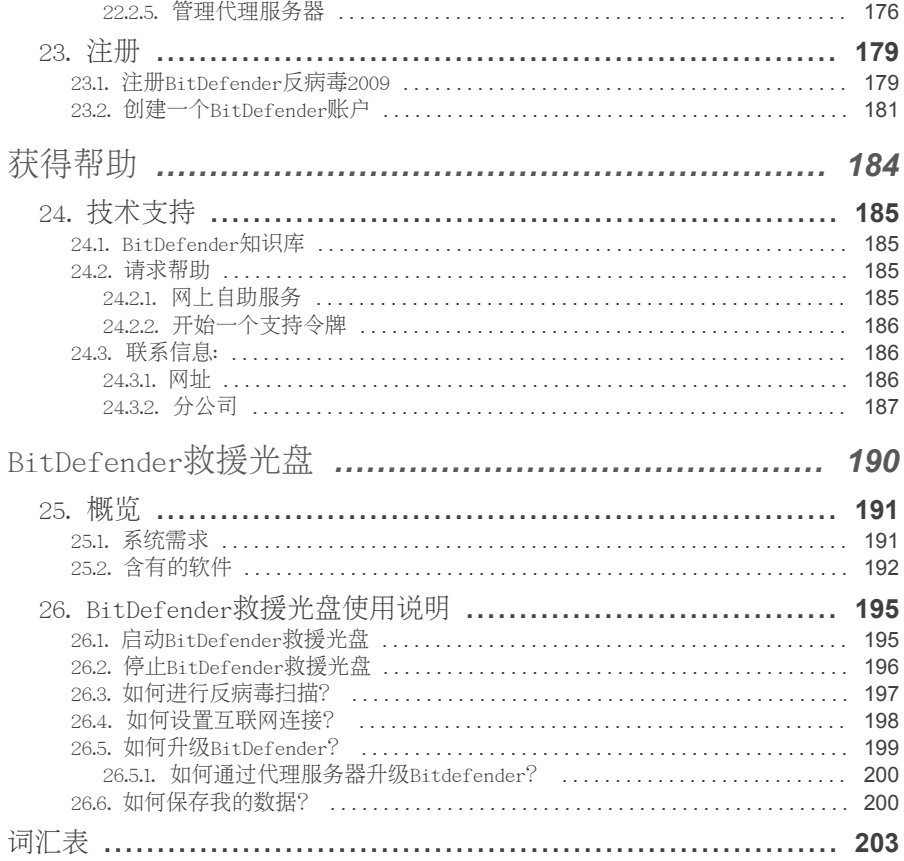

BitDefender Antivirus 2009

### <span id="page-8-0"></span>最终用户软件许可协议

如果您不赞同这些条款和条件,请不要安装此软件。无论在何种情况下,如果您点 击"我接受", "确定", "继续", "是" 或者安装、使用此软件, 就表示您完全理解并接受本 协议的所有条款。

产品注册。接受此协议表示您同意使用"我的账户"注册您的软件,作为您使用软 件(接收升级)和获取支持的条件。这种控制帮助我们确保软件仅在合法授权的计 算机上运行,获得合法授权的最终用户能够获得升级及支持服务。注册需要有效的 产品序列号以及一个有效的电子邮件地址,以便接收更新及其他相关通知。

这些条款覆盖了BitDefender为家庭用户设计的解决方案和服务,包括相关的文档及购 买许可证后进行的更新和升级,或在文档和这些条款的副本中规定的相关服务协议.

此使用许可协议是建立在您(个人或法人)和BitDefender之间的关于使用BitDefender 软件产品的一份法律协议,以上所说的产品包括计算机软件以及相关多媒体产品, 印刷资料,在线查阅的文档或者电子文档("BitDefender"),所有这些都受到国际 版权法、国际版权条约的保护。只要您安装、拷贝或者使用BitDefender, 就表示您 愿意受到此协议条款的制约。

如果您不同意本协议的条款,请勿安装或使用BitDefender。

BitDefender 使用许可. BitDefender 是受版权法和国际版权条约及其它知识产权 法律和条约所保护的。BitDefender 的使用权是一项特许授权, 而不是一项买卖交 易。

授权使用。BitDefender在此授予您并且仅授予您一人使用BitDefender的非专有权 限。

应用软件。只要您有足够的授,您可以任意多计算机上安装并使用BitDefender。您 可以制作一份额外拷贝用做备份用途。

桌面用户许可。该许可证能用于安装在某一不提供网络服务的电脑上的BitDefender 软件。每一位初始用户都可以将这个软件安装在一台电脑上,并在另一台电脑上安 装其副本。初始用户的数量等于许可证用户的数量。

授权条款。授权使用期限将从您安装、拷贝或者第一次使用BitDefender那天开始计 算,并且将在授权码期限到期时失效。

过期。许可证一旦过期,此产品就立即停止运作。

升级。如果BitDefender被标记为升级版,则您必须被授权使用一个能被BITDEFENDER 识别的产品来进行升级。被标记为升级版的BitDefender产品经替换或补充要被升级 的产品。您只可在本授权协议条款下使用升级后的产品。如果BitDefender是您所购

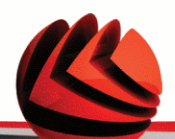

买的一个软件包的某个组件的升级产品,则BitDefender可能会被用于软件包的一个 组件升级,而不能被多于授权数量的其他用户单独使用。此协议中的条款将取代并 覆盖在您和BITDEFENDER之间关于原产品及升级产品的任何之前协议。

版权。BitDefender的所有权益、称谓、利益, 以及BitDefender的所有版权(包括 但不限于任何图象、照片、徽标、动画、视频、音频、音乐、文本以及小应用程 序), 任何相关的印刷资料, 以及所有的BitDefender的复制品都归BitDefender所 有。BitDefender 受到版权法和国际条约的保护。因此您必须像对待其他受产权保 护的物品一样对待BitDefender。您只可以在一台计算机上安装BitDefender, 并只 能将原版用于备用或存档之用。您不能复印与BitDefender相关的印刷资料。无论以 何种形式拷贝BitDefender,您都必须保留其原始形式的版权告示。您不可以自行再 度授权、出租、出售,或租赁BitDefender。您不可以进行反向工程、重新编译、反 汇编、创造衍生产品、修改、翻译、或进行任何获取BitDefender源代码的尝试。

有限质保。BitDefender保证从发货之日起的三十天之内, 含有BitDefender的媒介不 会出现质量问题。万一出现问题,BitDefender提供以下解决方案,您可以凭购买收 据更换产品或者退款。BitDefender不保证BitDefender 将不被中断或者不发生错误 或者错误将被改正。BitDefender不保证BitDefender 将符合您的要求。

除非在本协议中明文规定, BitDefender将不承担任何其他责任, 无论明示或默认, BitDefender有权拒绝提供其他任何担保升级、维护或相关技术支持,或其他材料

(有形的或无形的)及服务。无论用于法律法规、交易习惯、贸易惯例或业务习惯, BitDefender在此明确表示将无限制地放弃任何暗含保证和条件,包括拒绝提供任何 可销售性或者符合某特定目的的暗含保证,如无干预、资料的准确性、信息内容的 准确性、系统集成、通过过滤对第三方网站造成侵权或残缺、移除第三方网站的软 件、间谍程序、广告软件、Cookie信息、电子邮件、文档、广告等。

不承诺损害赔偿。任何使用、测试、或评估BitDefender的人将自行承担所有对 BitDefender 质量和性能造成的风险。BitDefender 在任何情况下都不对任何损害承 担责任,包括任何情况下使用、性能或者交付BitDefender时带来的任何直接或间接 的损害。

某些州不承认限制和排除事故或发生伤害的责任,所以以上限制可能不适用于您。

在任何情况下BITDEFENDER承担的责任不超过您的购买价格。该免责条款和限制将适 用于无论您使用,评价,或测试BitDefender的情况。

对用户的重要告知。. 本软件并不具有容错性能,也不是为了在要求有自动防故障 措施的危险环境中应用而专门设计的。本软件不适合应用于航空航天领域、核设施、 或是通讯系统、武器系统、直接或间接的生命救护系统、空中交通管制系统、或是 任何的由于系统失误可能导致死亡、严重身体伤害或者财产损害的任何应用领域或 者设施。

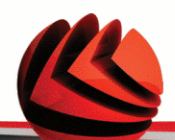

同意电子通信。. BitDefender可能需要向您发送法律通知和其他有关软件及维护服 务的信息("通信")。 BitDefender将通过产品内置的通知机制或用户注册时输 入的电子邮件发送通信信息,或在其网站发布信息。如果接受本协议,您同意通过 这些电子手段接收所有通信,并表明您可以使用通信网站。

常规。此协议受到罗马尼亚法律和国际版权规则和条约的管理。对于任何超出许可 证条款而引发的纠纷,其专署管辖权和裁决权属于罗马尼亚法庭。

使用BitDefender的价格、花费和收费将随时变化,不会预先通知。

如果出现此协议有无效部分,无效的部分将不会影响此协议的其他部份的有效性。

BitDefender和BitDefender徽标是BitDefender的商标。所有其它商标都是其各自所 有者的财产。

如果您违反了该许可证的条款和条件,此协议会在无任何通知的情况下立即终止。 您无权因协议终止而要求BitDefender或任何BitDefender代理商处获得补偿。即便在 协议终止后,有关保密及限制的条款依然有效。

BitDefender公司可以在任何时候修订这些条款,修订后的条款将自动应用于带有修 订后条款的相应软件。如果在这些条款中有一部分是无效的和不可执行的,不会影 响其他条款的有效性,它们仍然是有效的、可执行的。

由于将这些条款翻译成其他语言可能产生的争议或矛盾,BitDefender公司发行的英 文版本是最权威的。

以下为BitDefender安全中心的联系方式: 北京市朝阳区建国路71号惠通时代广场D座 1号楼, 传真: 010-58781001, e-mai1地址: help@360.cn。

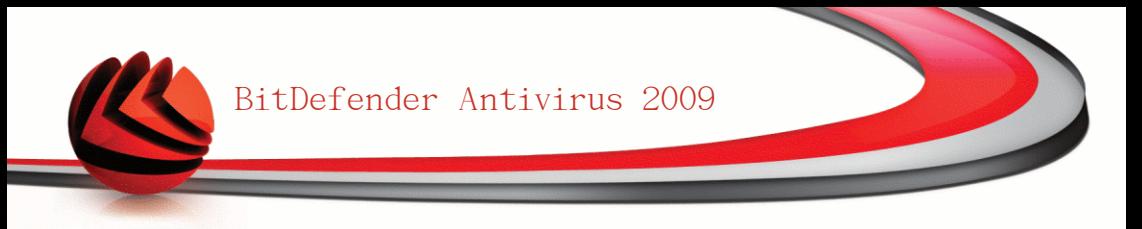

<span id="page-11-0"></span>前言

本指南是专为选择BitDefender反病毒 2009 解决方案的用户而写的。本指南中的资 料不仅适用于拥有电脑知识的人,它同时适合任何能在Windows系统下工作的人。

这本书将向您介绍BitDefender反病毒 2009软件的研发公司和团队,指导您安装过程 以及如何设置系统。 您会学习到如何利用BitDefender反病毒2009、如何升级、测试 和设置。您也会学会如何从BitDefender取得最好的成效。

<span id="page-11-2"></span><span id="page-11-1"></span>预祝您有个愉快而有益的阅读体验。

### 1. 本书中所使用的惯例

1.1. 字型

本书中使用了几种不同的字型,以提高本书的可读性。以下的表格将分别列出它们的 意义。

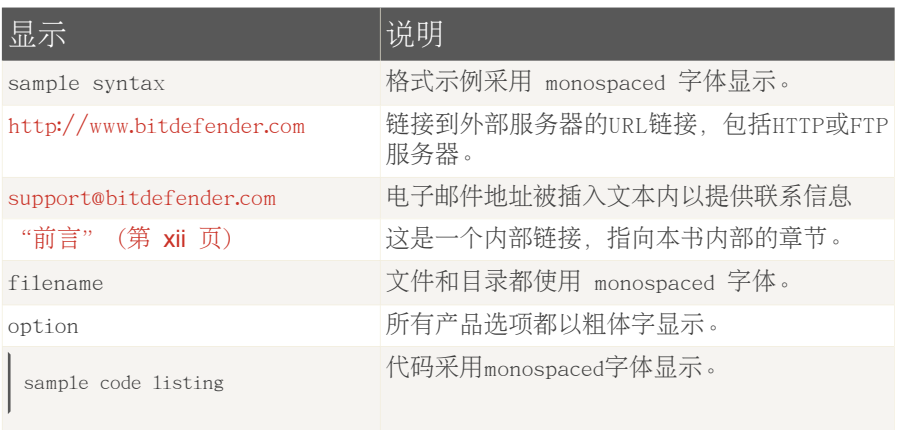

#### <span id="page-11-3"></span>1.2. 图标

图标是在附加在文内的说明,用图片标记,以方便您了解与当前段落有关的附加信 息。

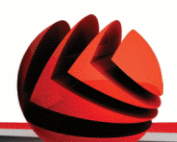

#### 注意

重要

注意事项的篇幅不长。虽然您可以忽视它, 但它可能提供有用的信息, 比如具体功能或 指向其他相关主题的链接。

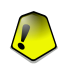

需要您的注意、建议不要略过。 通常, 它提供非关键但却重要信息。

#### <span id="page-12-0"></span>警告

这是需要您更加认真阅读的关键信息。如果您遵照说明操作,就不会有任何不良后 果。您应该阅读和理解其内容,因为其说明了一些非常危险的信息。

### 2. 本书的结构

这本书包括几个含有重要主题的部分。 此外,词汇表可以帮助您了解技术术语。

安装. 安装BitDefender的详细步骤说明,这是一个安装BitDefender反病毒2009综 合教程。从成功安装的先决条件开始,引导你进行整个安装过程。此外,这部分还 包括卸载过程,以方便您了解如何卸载删除BitDefender。

基本管理. 描述BitDefender基本管理及维护功能

高级管理. BitDefender安全功能的详细介绍。 将会教您如何配置和使用所有的 Bitdefender模块,以有效地保护您的计算机免受各种恶意软件的威胁(病毒,间谍 软件,rootkit等)。

获得帮助. 出现意外状况时到何处求救

<span id="page-12-1"></span>BitDefender救援光盘. BitDefender救援光盘的说明,有助于您理解和使用此可引 导光盘的功能。

词汇表. 词汇表解释一些你会在此文档中遇到的不常见技术词汇。

### 3. 欢迎您的意见和建议

我们欢迎你对本书的改进提出意见,我们已经尽我们的所能验证所有的信息。如果 你觉得这本书里有什么缺点,或认为有可以改善的地方,请写信给我们,以帮助我 们提供更好的文档。

电子邮件可发送到 [documentation@bitdefender.com.](mailto:documentation@bitdefender.com)

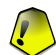

重要

请用英语书写与文档相关的电子邮件,以便我们有效地处理。

<span id="page-13-0"></span>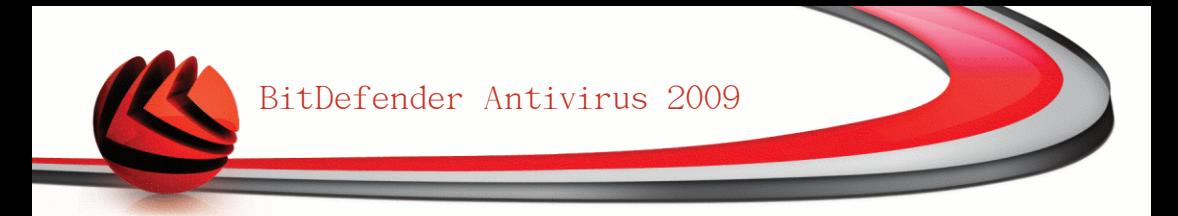

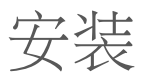

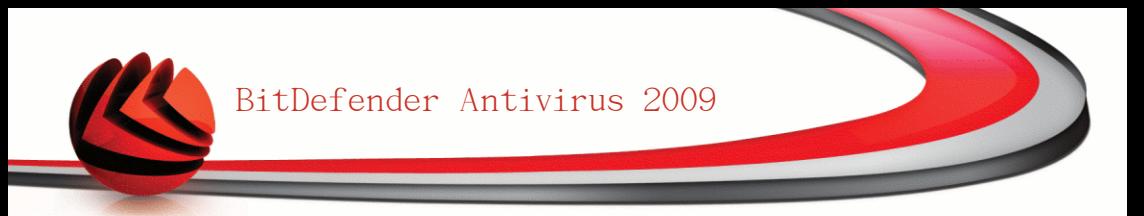

<span id="page-14-0"></span>1. 系统需求

您只能在运行下列操作系统的电脑上安装Bitdefender Antivirus 2009:

■Windows XP with Service Pack 2 (32/64位) ■Windows Vista (32/64位) 或 Windows Vista SP1 ■Windows Home Server

在安装之前,请确保您的计算机满足最低的硬件和软件的要求。

<span id="page-14-1"></span>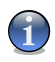

注意 想了解您计算机上的Windows操作系统和硬件信息,请在我的电脑点击右键,然后从菜 单中选择属性。

### 1.1. 硬件需求

Windows XP

■800MH或以上处理器 ■256MB内存 (推荐1GB) ■170MB可用硬盘空间(推荐200MB)

Windows Vista

■800MH或以上处理器 ■512MB内存 (推荐值1GB) ■170MB可用硬盘空间(推荐200MB)

Windows Home Server

<span id="page-14-2"></span>■800MH或以上处理器 ■512MB内存 (推荐值1GB) ■170MB可用硬盘空间 (推荐200MB)

### 1.2. 软件需求

■IE浏览器6.0或以上

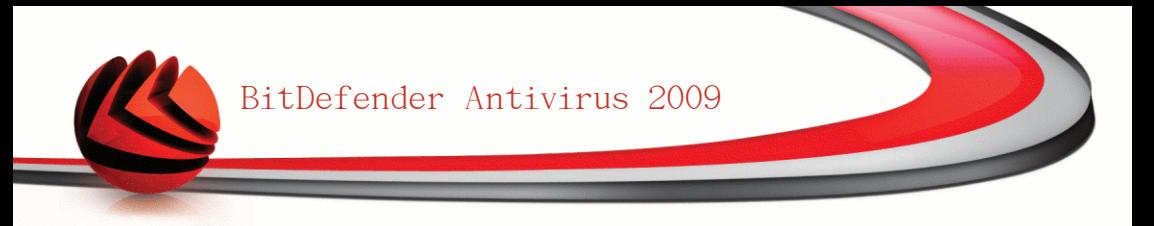

■.NET Framework 1.1 (包含在安装包中)

反钓鱼欺诈仅可用于下列软件:

■IE浏览器6.0或以上 ■Mozilla Firefox 2.0 ■雅虎通8.1 **MSN 8.5** 

即时通讯加密仅可用于下列软件:

■雅虎通8.1 **MSN 8.5** 

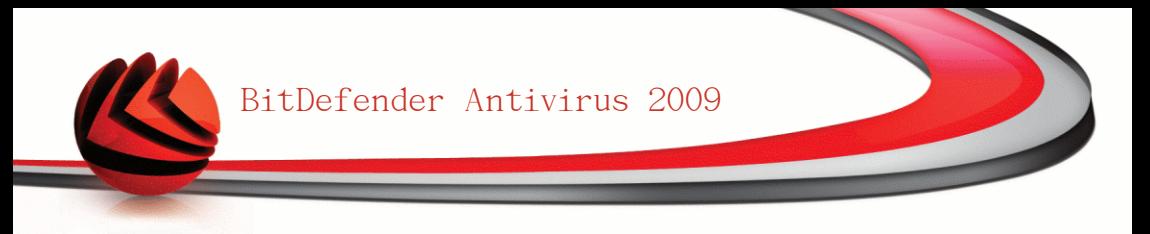

### <span id="page-16-0"></span>2. 产品安装

双击安装程序,安装向导将会启动,并引导您进行整个安装过程。

在安装向导之前,Bitdefender将检查更新版本的安装包。如果发现有更新的版本, 系统会提示您下载它。点击 是 可下载新的版本或否继续安装当前版本。

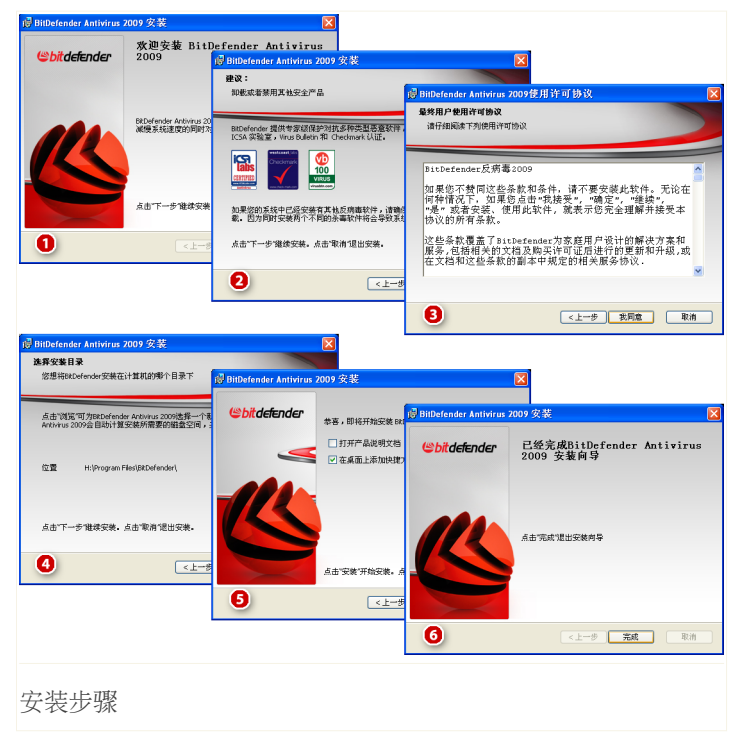

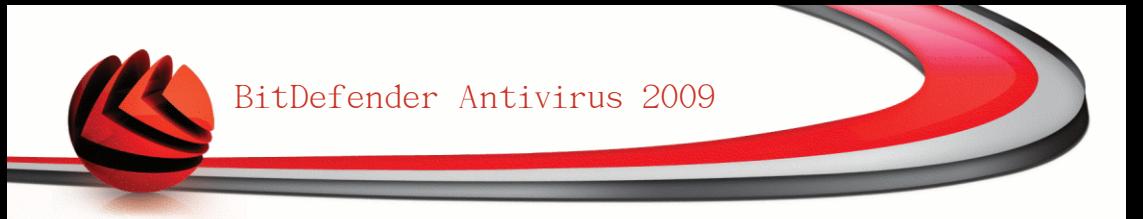

按照下述步骤安装BitDefender反病毒2009:

- 1. 点击 下一步 以继续或点击 取消 如果您想退出安装。
- 2. 点击 下一步。

如果您的计算机上安装了其他反病毒软件,BitDefender反病毒2009将会提示您。 点击 卸载 可以卸载该软件。 如果你想不卸载检测到的其他杀毒软件继续安装, 请点击 下一步。

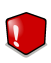

警告

安装BitDefender前,强烈建议您卸载其他杀毒软件。在一台电脑上同时运行两个 或两个以上杀毒软件可能使系统瘫痪。

3. 请阅读用户使用协议并点击我同意。

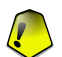

重要 如果您不同意协议,请点击取消。 就会退出安装进程。

4. 默认情况下,本产品将会安装在 C:\Program Files\BitDefender\BitDefender 2009目录下。 如果您想更改安装目录,请点击浏览并选择您要安装BitDefender 的文件夹。

点击 下一步。

- 5. 选择安装选项 有些选项是默认的:
	- ■打开产品说明文档 在安装完成后打开产品说明文档。
	- ■在桌面生成快捷方式 安装完成后在桌面生成BitDefender反病毒2009的快捷 方式。
	- ■安装完成后弹出光盘– 在安装完成后弹出光盘, 这个选项在您通过光盘安装产 品时会显示。
	- ■关闭Windows Defender 关闭Windows Defender, 此选项只出现在Windows Vista上。

点击 安装 以开始安装产品。 如果之前未安装本产品,Bitdefender将首先安装 .NET Framework 1.1。

请等待安装完成。

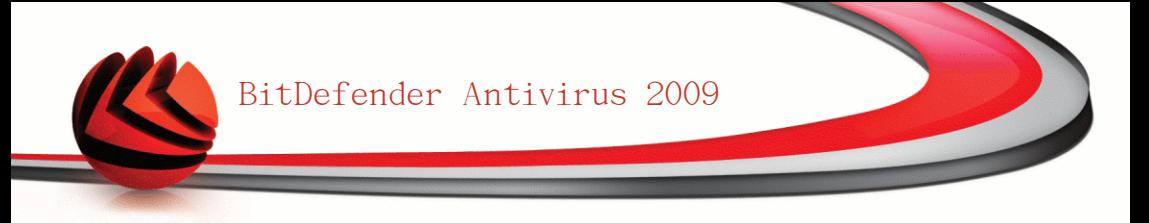

6. 点击完成。 安装向导会提示您重新启动你的系统,以便完成安装过程。 建议您 尽快重新启动计算机。

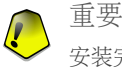

安装完成并重启计算机后,将会显示 [注册向导](#page-18-0) 和 [配置向导](#page-22-0)。 完成这两个向导以 激活并配置Bitdefender防病毒2009,并创建BitDefender账户。

<span id="page-18-0"></span>如果您选择了默认的安装路径,您将在Program Files文件夹下发现一个新的文件 夹,名为BitDefender,它包含一个子文件夹 BitDefender 2009。

### 2.1. 注册向导

在安装完成后首次启动计算机时,将显示注册向导。 该向导可以帮助您激活 Bitdefender并配置一个Bitdefender账户。

您必须创建一个BitDefender账户,以获得BitDefender更新。 该bitdefender账户还 可让您获得免费的技术支持、特别优惠和促销产品。 如果您丢失了您的Bitdefender 授权密钥, 您可以登录到您的账户重新获取它, 登录网址为 <http://myaccount.bitdefender.com>。

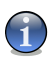

#### 注意

如果您不想进行此向导中的操作,请点击 取消。 您可随时进入注册向导,只需点击 主界面底下的注册链接即可。

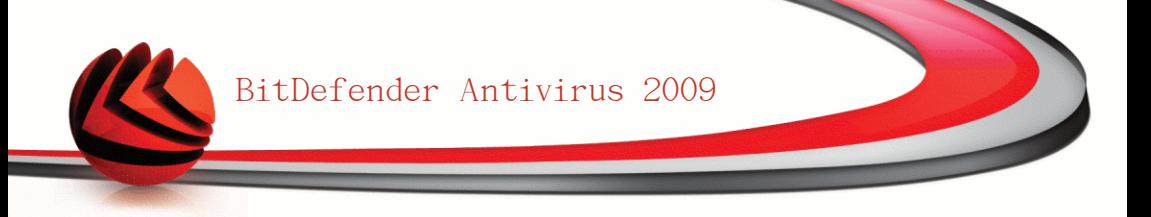

### <span id="page-19-0"></span>2.1.1. 步骤1/2 注册BitDefender反病毒2009

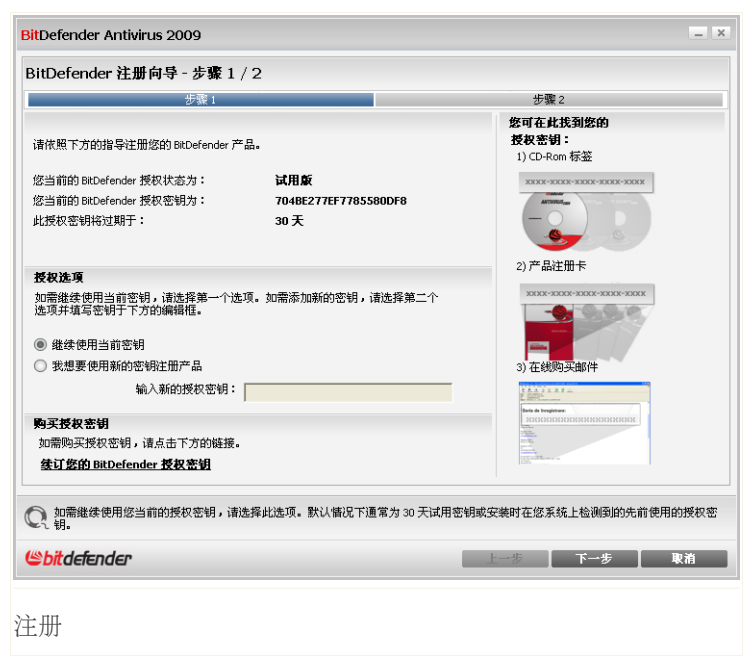

您可以看到Bitdefender注册状态,当前的授权密钥以及距离密钥过期所剩天数。 要继续试用产品,请选择继续使用当前密钥。

如何注册BitDefender反病毒2009:

1. 选择我想要使用新的密钥注册产品。

2. 在编辑框中输入授权密钥。

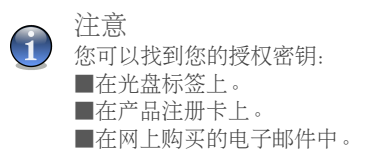

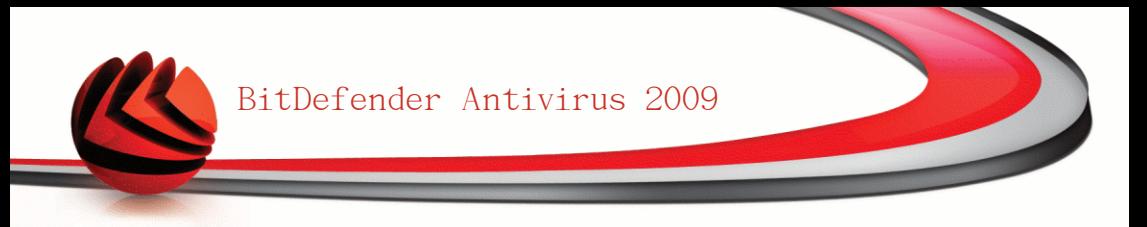

如果您没有Bitdefender授权密钥,请点击产品中所提供的链接前往Bitdefender网站 购买。

<span id="page-20-0"></span>点击 下一步 继续。

### 2.1.2. 步骤 2/2 - 创建BitDefender账户

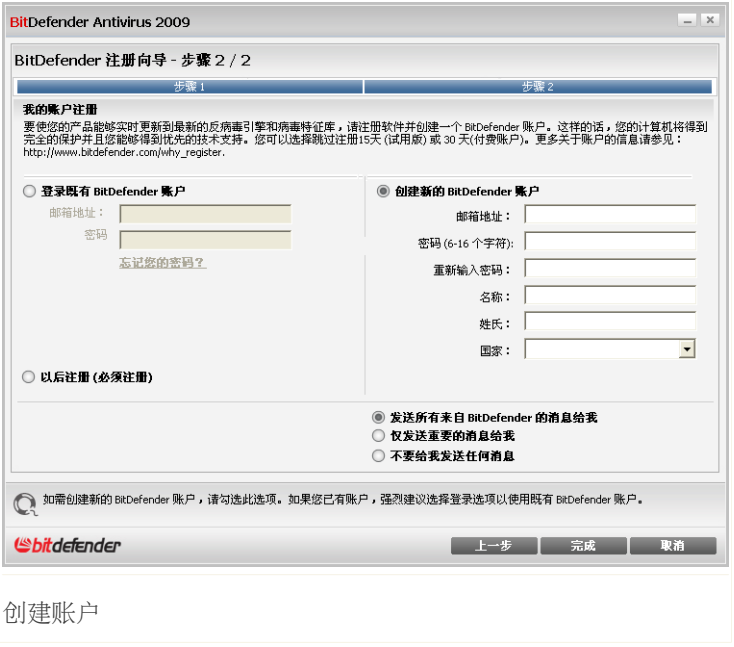

如果您此时不想创建Bitdefender账户,请选择跳过注册 并点击完成。 否则,根据 您当前的情况继续进行:

■ ["我没有BitDefender账户"](#page-21-0) (第 9 页)

■ ["我已经有一个BitDefender账户"](#page-21-1) (第 9 页)

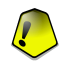

重要

您必须在安装BitDefender后15天内创建一个账户(如果您已注册产品,截止日期延长 至30天)。 否则, BitDefender将不再更新。

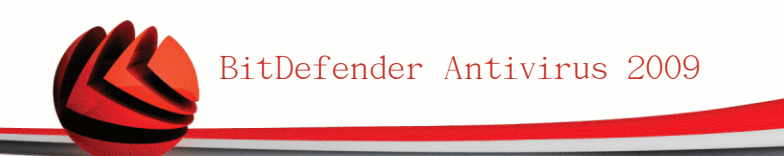

#### <span id="page-21-0"></span>我没有BitDefender账户

要创建BitDefender账户,请选择 新建Bitdefender账户并提供所需的信息。 您在这 里提供的信息都将保密。

■电子邮件地址- 输入您的电子邮件地址。

■密码 - 输入您Bitdefender账户的密码。 密码不得少于6个字符。

■再次输入密码 - 请输入先前输入的密码。

■名字 - 您的名字。

注意

■姓- 您的姓。

■国家 - 选择您居住的国家。

使用您提供的电子邮件地址和密码登录您的账户:[http://myaccount.bitdefender.com。](http://myaccount.bitdefender.com)

要成功建立账户,您必须先激活您的邮件地址。请检查您的邮件地址,并按照 BitDefender注册服务系统发给您的邮件里的说明进行。

Bitdefender可能会通过您账户的电子邮件地址告知您的特别优惠及促销活动。 选择 一个可用选项:

<span id="page-21-1"></span>■请给我发送所有来自BitDefender的邮件 ■仅发送重要消息 ■不要给我发送任何消息

点击完成。

我已经有一个BitDefender账户

Bitdefender会自动检测你这台计算机以前是否注册过Bitdefender账户。 在这种情 况下,请输入您账户的密码。

如果您已经有一个正常账户,但是Bitdefender没有检测到,请选择登录已存在的 Bitdefender账户 并输入您账户的电子邮件地址和密码。

如果您忘记了密码,请点击忘记密码?然后按照说明进行。

Bitdefender可能会通过您账户的电子邮件地址告知您的特别优惠及促销活动。 选择 一个可用选项:

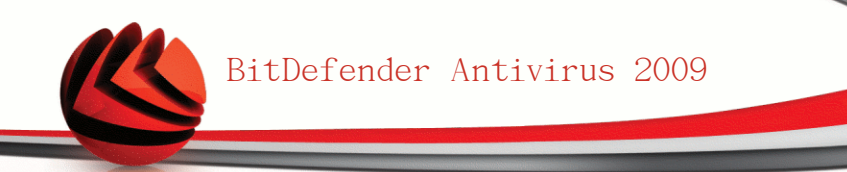

■请给我发送所有来自BitDefender的邮件 ■仅发送重要消息 ■不要给我发送任何消息

<span id="page-22-0"></span>点击完成。

### 2.2. 配置向导

在您完成注册向导后,配置向导将会出现。 该向导帮助您配置特定的产品模块并设 置Bitdefender执行重要的安全任务。

完成配置向导并不是强制性的,但为了节约时间并保证系统在安装BitDefender反病 毒2009之前的安全性,我们推荐您完成该步骤.

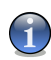

#### 注意

如果您不想进行此向导中的操作,请点击 取消。 Bitdefender会在您打开用户界面时 通知您需要配置的组件。

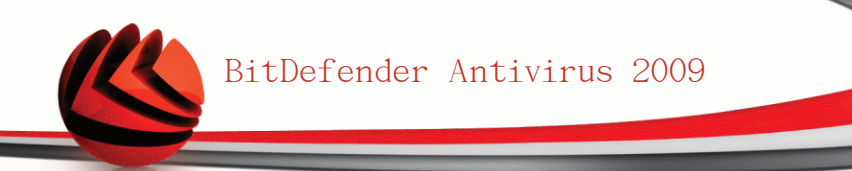

### <span id="page-23-0"></span>2.2.1. 步骤1/8 - 欢迎窗口

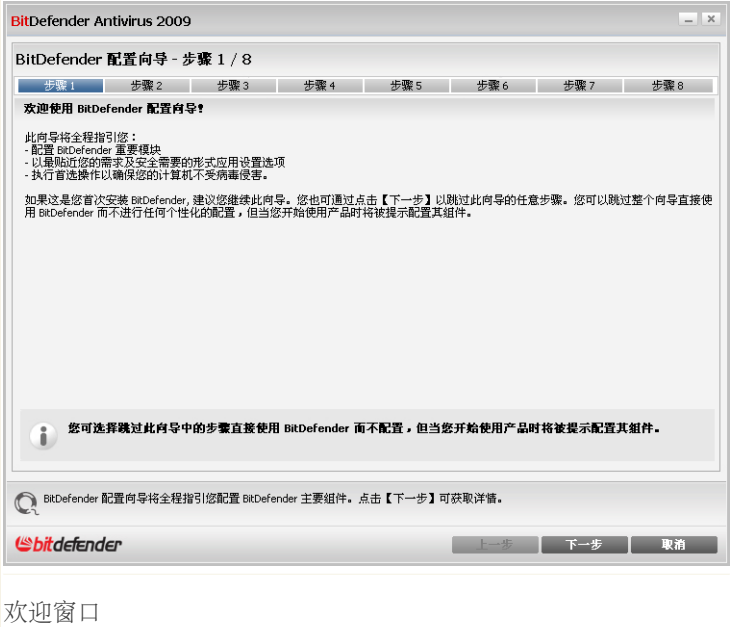

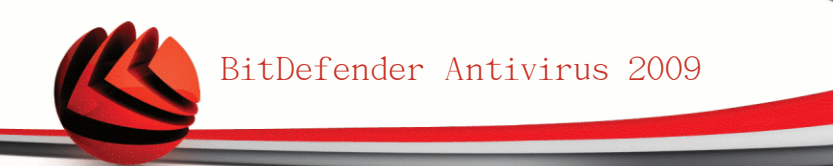

### <span id="page-24-0"></span>2.2.2. 步骤2/8 – 选择产品视图

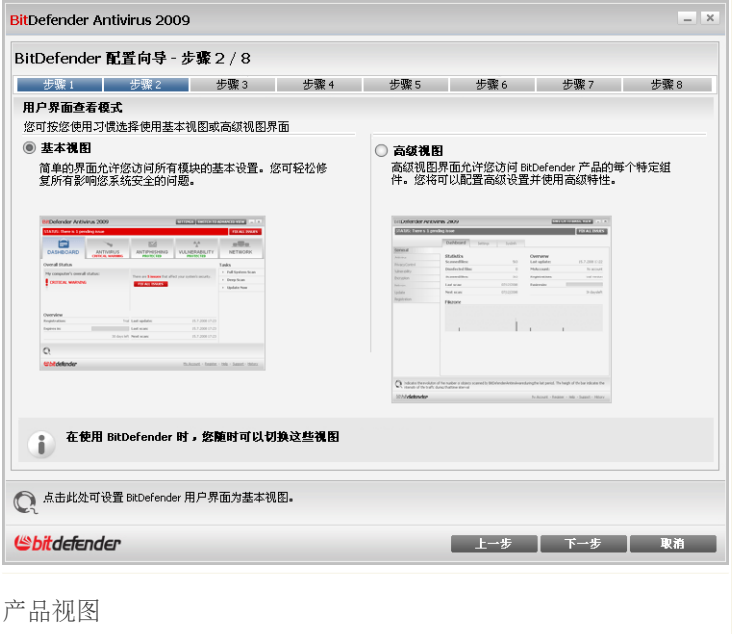

请根据您使用BitDefender的经验选择两种用户界面之一:

- ■基本视图. 简单的用户界面,适合初学者和想要执行基本功能及快速解决问题的 用户。 您只需注意Bitdefender的警告和警报,并修正出现的问题。
- ■高级视图. 高级界面, 适合技术水平更高并希望能全面掌控产品的用户。 您可以 设置产品的每个组件并执行高级任务。

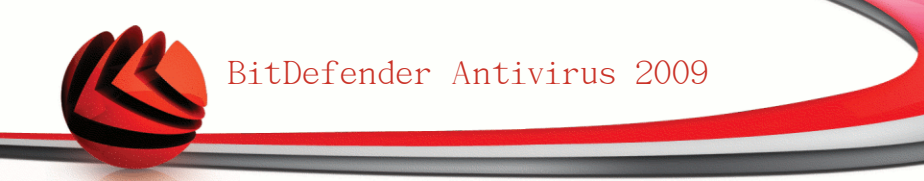

### <span id="page-25-0"></span>2.2.3. 步骤3/8 - 配置Bitdefender家庭网络

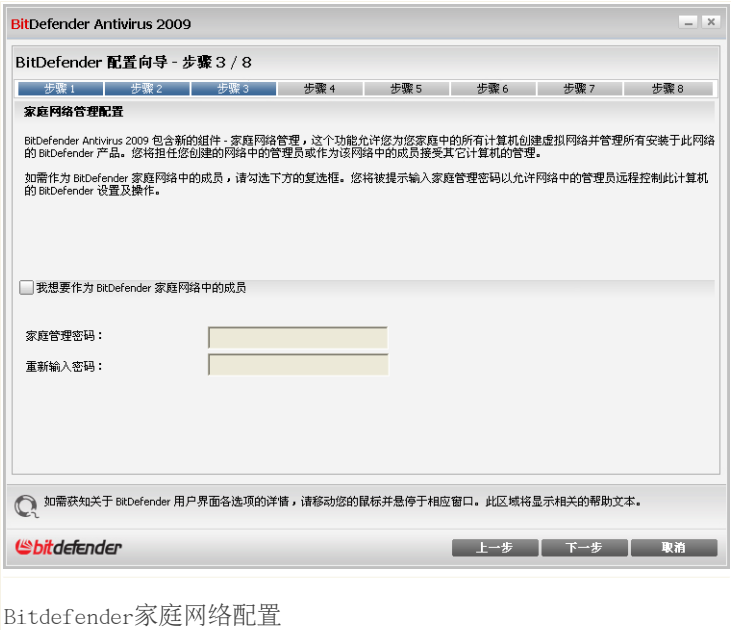

Bitdefender使您能够为您家里的计算机创建一个虚拟网络,从而可以管理安装在网 络中计算机上的Bitdefender产品。

如果您希望此计算机成为Bitdefender家庭网络的一部分,请按照下列步骤进行:

- 1. 选择我想加入Bitdefender家庭网络。
- 2. 在各个编辑框中输入相同的管理密码。

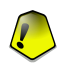

重要

密码允许管理员在另外的计算机上管理本计算机上的Bitdefender产品。

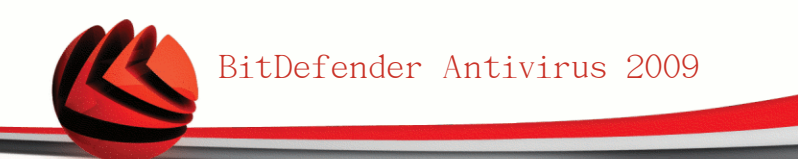

### <span id="page-26-0"></span>2.2.4. 步骤4/8 - 配置隐私控制

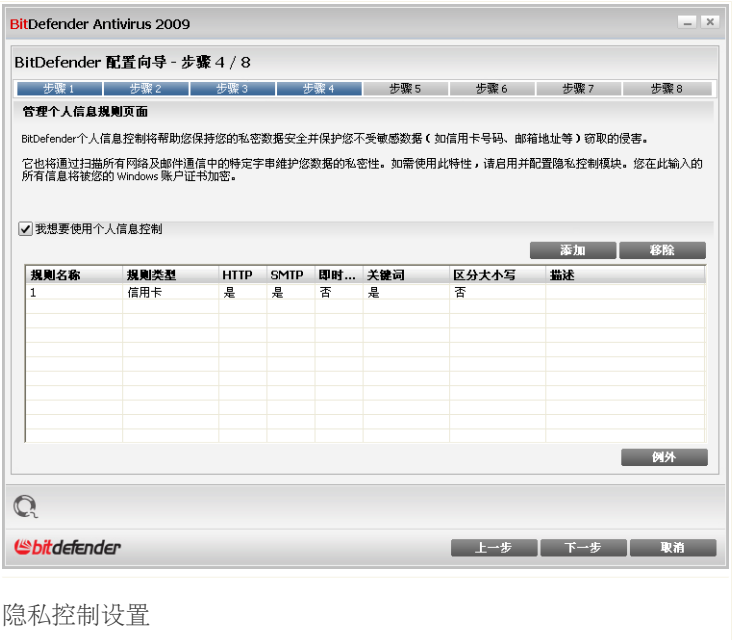

隐私控制保护您的敏感数据免受在线窃取。 基于您创建的规则, 隐私控制扫描从您 计算机发出的网页、电子邮件和即时通讯通信中是否包含特定字符串(例如,您的 信用卡号码)。如果发现匹配,则对应的网页、电子邮件或即时讯息会被阻止。 如果您想要使用的隐私控制,请执行下列步骤:

- 1. 选择我想现在配置。
- 2. 创建规则以保护您的敏感数据。 欲了解更多信息,请参阅 ["创建隐私控制规则"](#page-27-0) (第 15 [页\)](#page-27-0)。
- 3. 如果需要,请为您创建的规则定义特定的例外情况。 欲了解更多信息,请参阅 ["定义隐私控制例外"](#page-28-0) (第 16 页)。

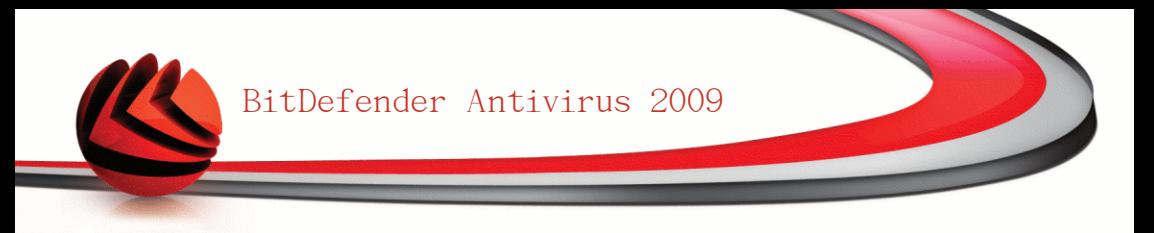

<span id="page-27-0"></span>创建隐私控制规则

要创建隐私规则,请点击添加。 配置窗口将会显示。

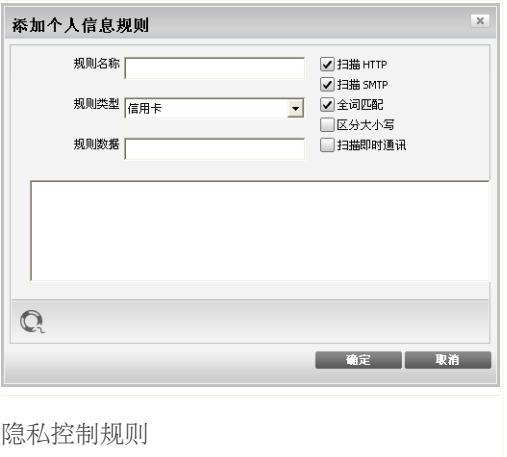

您必须设置以下参数:

■规则名称 - 请在此输入规则的名称。

■规则类型 - 选择规则类型(地址、姓名、信用卡、身份证等)。

■规则数据 - 请输入您希望保护的数据。 例如,如如果您要保护您的信用卡号码, 请在这里输入信用卡号码的全部或部分数字。

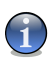

注意

如果您输入的字符少于三个,系统会提示您验证数据。我们推荐您输入至少三个字 符,以避免误拦截网页或电子邮件。

您可以仅当规则全部匹配字符串或大小写匹配字符串时应用此规则。

为便于识别规则拦截的信息,请在此输入详细的规则描述。

如要指定扫描的通信类型,请设置这些选项:

■扫描HTTP - 扫描HTTP(网页)通信并阻止匹配上了规则的发出数据。

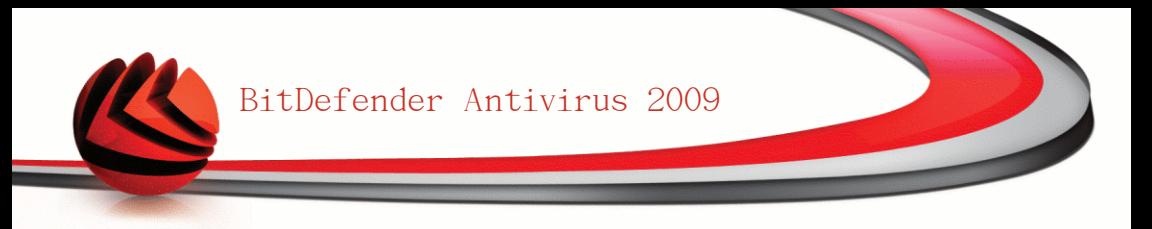

■扫描SMTP - 扫描SMTP(电子邮件)通信并阻止要发出的匹配上了规则的电子邮 件。

■扫描即时通讯 - 扫描即时通讯流量并阻止要发出的包含规则数据的聊天信息。

<span id="page-28-0"></span>点击 确定添加规则。

定义隐私控制例外

有时需要为特定的隐私规则定义例外条件。 例如,您定义了一个规则,以防止您的 信用卡号码被通过HTTP(网页)发送出去。这样每当您在一个网站提交信用卡号码 时,该网页都会被拦截。如果您想在购物网站上购物,您就必须为这个规则指定一 个例外。

要打开管理例外的窗口,请点击例外。

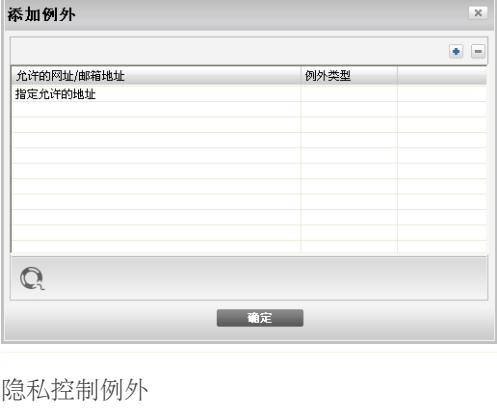

要添加例外,按照下列步骤进行:

1. 点击 添加 按钮添加一个新的条目。

2. 双击指定允许的地址,并输入您希望添加为例外的网址或电子邮件地址。

3. 双击选择类型,并从菜单中选择和之前输入的地址对应的类型。 ■如果您指定的是一个网站地址,请选择HTTP。 ■如果您指定的是一个电子邮件地址,请选择SMTP。

要删除一个例外,请选中它并点击 删除 按钮。

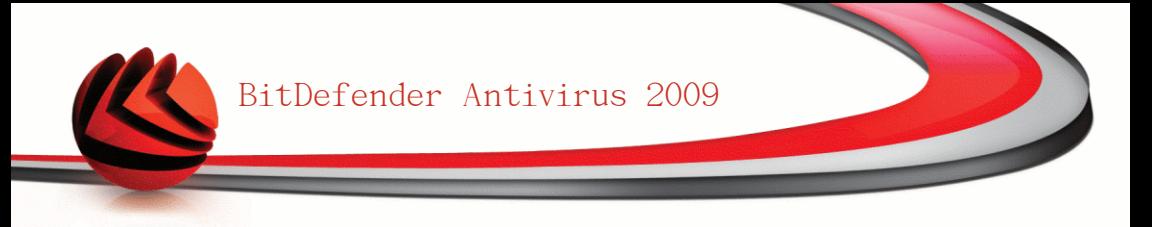

<span id="page-29-0"></span>点击 确定 关闭窗口。

### 2.2.5. 步骤 5/8 - 配置病毒报告

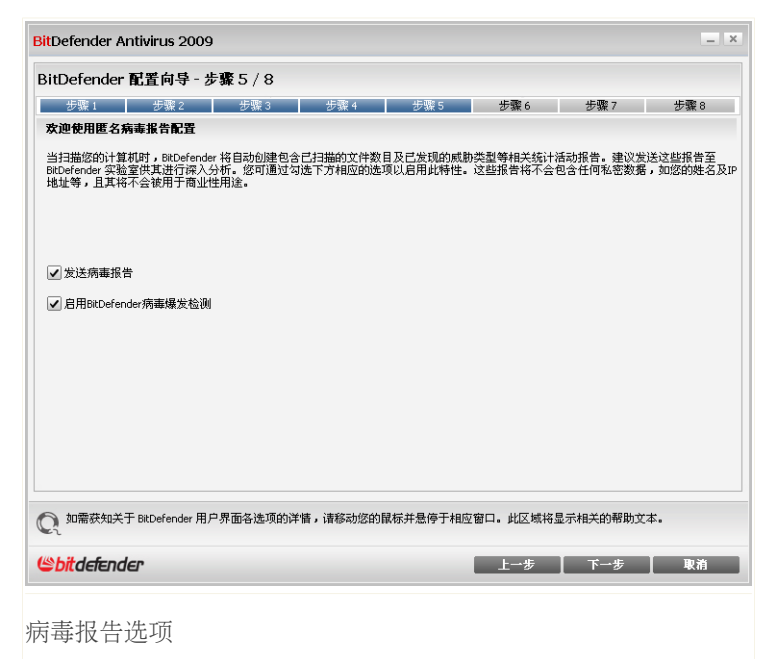

BitDefender可以匿名发送在您计算机上发现的病毒到BitDefender实验室,以便追踪 病毒爆发。

您可以配置下列选项:

■发送病毒报告 = 将在您计算机上发现的病毒发送给Bitdefender实验室。

■启用病毒爆发检测 - 将潜在的病毒爆发报告发送给Bitdefender实验室。

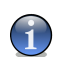

注意 该报告将不包含任何私密资料,如您的姓名或IP地址,也不会被用作商业用途。

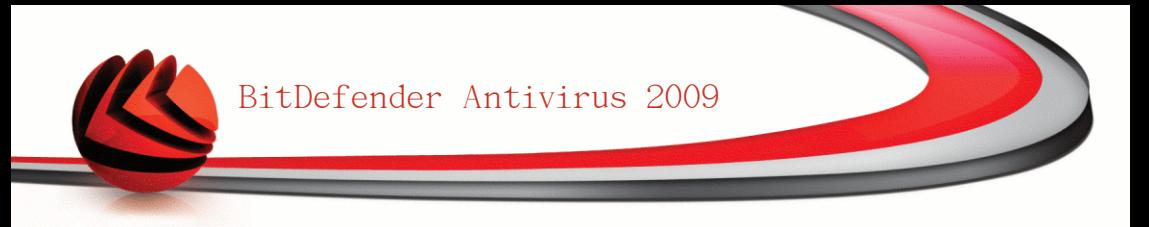

### <span id="page-30-0"></span>2.2.6. 步骤 6/8 - 选择要运行的任务

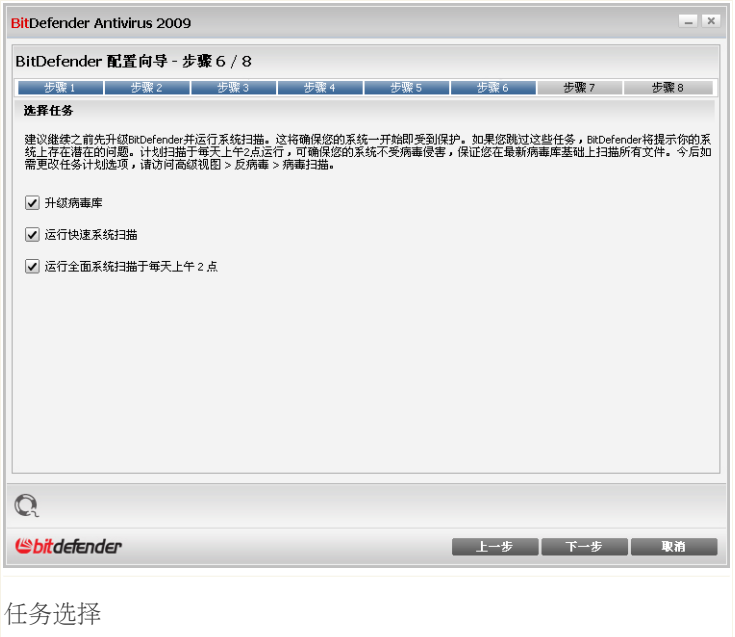

设置Bitdefender反病毒2009执行重要任务,以保护您的系统安全。 您可选择以下任 务:

- ■升级BitDefender反病毒2009引擎 (可能需要重启电脑) 在下一步中, 将会对 BitDefender反病毒2009引擎进行升级以保护您的计算机免受最新病毒侵害。
- ■运行快速系统扫描(可能需要重启电脑) 在下一步中, 将会运行快速系统扫描 以保证您的 Windows 和 Program Files文件夹未受病毒感染。
- ■每天凌晨2点运行一次全面系统扫描 自动在每天早上2点运行一次全面系统扫 描。

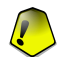

重要

为了确保您的系统安全,我们建议您在进入下一步之前启用这些选项。

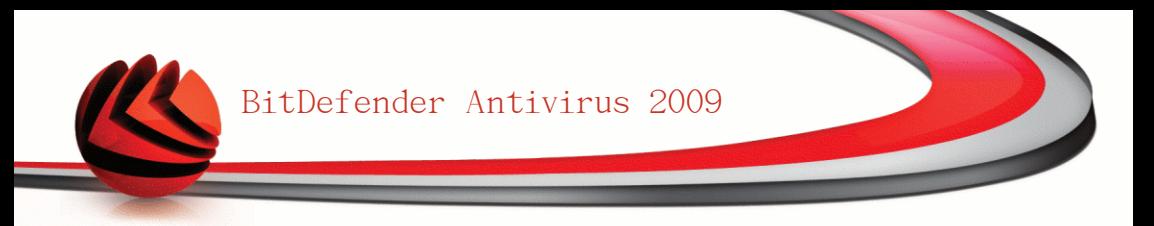

<span id="page-31-0"></span>如果您只选择最后一个选项或者未选择任何选项,您将跳过下一步。 点击 下一步 继续。

2.2.7. 步骤 7/8 - 等待任务完成

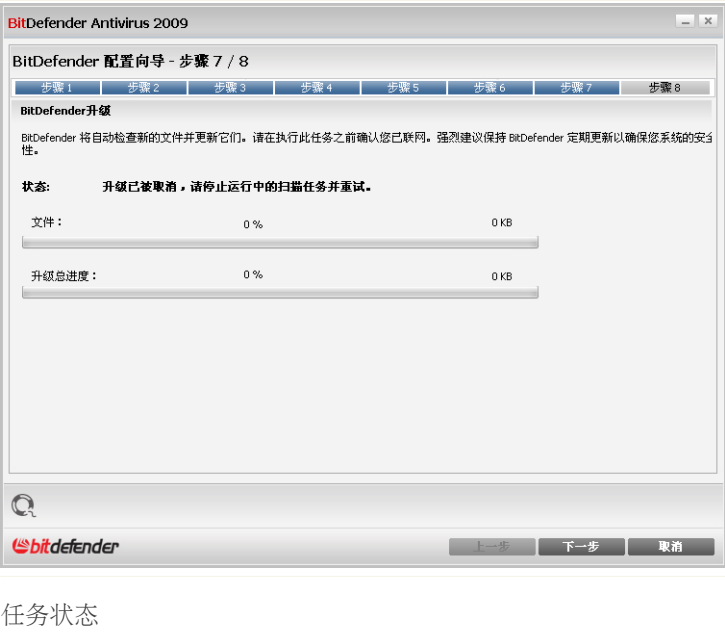

等待任务完成。您可以看到您在之前步骤中选择的任务的状态。 点击 下一步 继续。

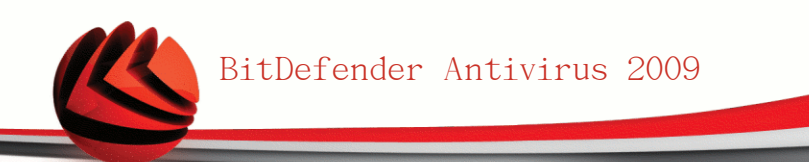

### <span id="page-32-0"></span>2.2.8. 步骤 8/8 - 完成

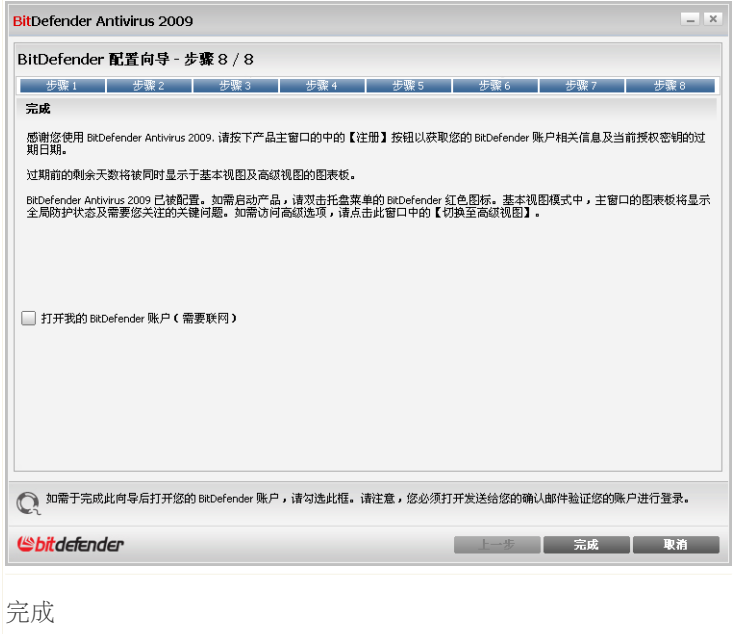

选择打开我的Bitdefender账户 进入您的Bitdefender账户,此操作需要联网。 点击完成。

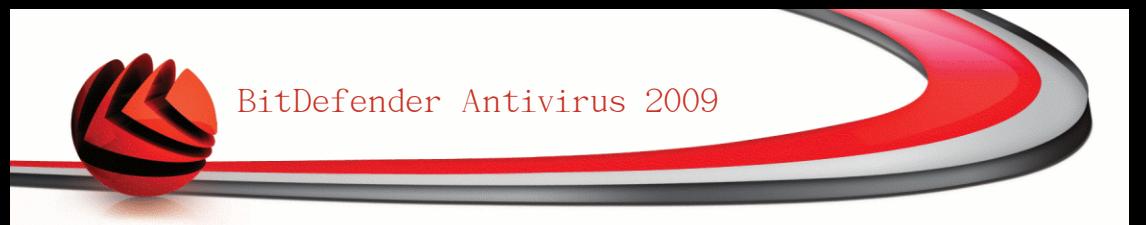

<span id="page-33-0"></span>3. 升级

要将老版的Bitdefender升级到BitDefender反病毒2009,请执行如下步骤:

- 1. 删除您计算机上的老版Bitdefender。 欲了解更多信息,请参阅帮助文件或产品 用户手册。
- 2. 重新启动计算机。
- 3. 按照本手册["产品安装"](#page-16-0) (第 4 页)所描述的步骤安装BitDefender反病毒2009。

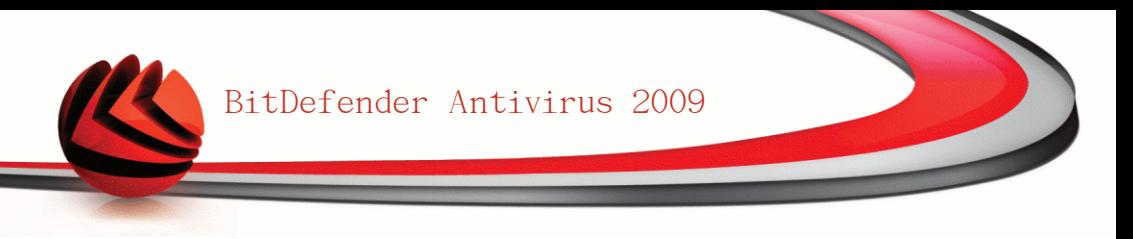

### <span id="page-34-0"></span>4. 修复和卸载BitDefender

如果你想修复或卸载BitDefender反病毒2009,请从Windows的开始菜单按照下述路径 点击: 开始 → 程序 → BitDefender 2009 → 更改,修复,卸载. 您将被要求按下下一步确认您的选择,之后会出现一个新窗口供您选择:

■修复 - 重新安装上一次安装中所选的程序组件。 如果你选择修复BitDefender,会显示一个新窗口。 点击修复 开始修复过程。 当看到提示时重启计算机提,然后点击 安装 重新安装BitDefender反病毒2009。 安装过程完成后,会显示一个新窗口。 点击完成。

■卸载 - 卸载所有已经安装的组件。

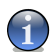

我们建议您选择 卸载 以进行一次干净的重装。

如果您选择卸载BitDefender,会显示一个新窗口。

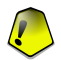

#### 重要

注意

仅适用于Windows Vista!. 卸载Bitdefender之后,您将不再受到保护,可能会遭 受恶意软件威胁侵害,如病毒和间谍软件。 如果您希望在卸载BitDefender后启用 Windows Defender, 请洗择对应的复选框。

点击 卸载 开始删除BitDefender反病毒2009。

在卸载过程中,你将被提示向我们发送您的反馈。 请点击 确定 参加我们的在线 调查,仅有不超过五个小问题。 如果您不愿参加调查,请点击 取消。

卸载过程完成后,会显示一个新窗口。 点击完成。

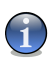

#### 注意

卸载结束后,我们建议您删除位于 Program Files中的BitDefender 文件夹。

#### 在卸载过程中发生错误

如果在卸载BitDefender过程中发生错误,卸载进程会中止,并显示一个新窗口。 请点击 运行卸载工具 以确保BitDefender被完全删除。 卸载工具将会删除所有 自动卸载过程没有删除的文件和注册表项。

<span id="page-35-0"></span>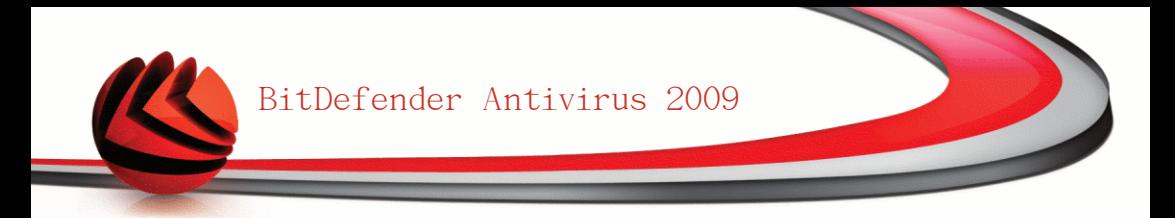

## 基本管理
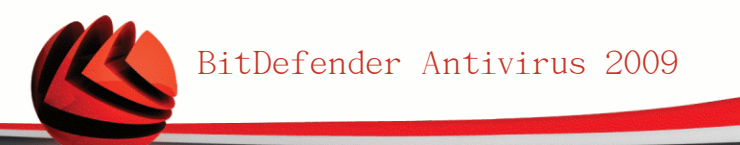

5. 开始使用

一旦您已经安装了Bitdefender,您的计算机就会受到保护。

# 5.1. 启动Bitdefender反病毒2009

要想让BitDefender发挥最大作用,第一步是启动它。

要打开Bitdefender反病毒2009年的主界面,请从Windows开始菜单上,按以下路径操 作: 开始 → 程序 → BitDefender 2009 → BitDefender Antivirus 2009。或者 采用更快的方式, 双击<>>
BitDefender系统托盘图标。

# 5.2. 用户界面视图

BitDefender反病毒2009可以满足无论是技术专家还是计算机初学者的需求。因此, 图形用户界面被设计为可以满足各种用户的使用需求。

您可根据您对我们产品的熟悉程度选择要使用Bitdefender的基本视图或高级视图。

<span id="page-36-0"></span>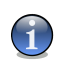

注意 您可以方便地在两个视图之间切换,只需点击 切换到基本视图 或 切换到高级视图 按钮即可。

### 5.2.1. 基本视图

基本视图的界面相对简单,让您可以设置所有模块的基本功能,你将能了解警告和 严重警报,并修复问题。

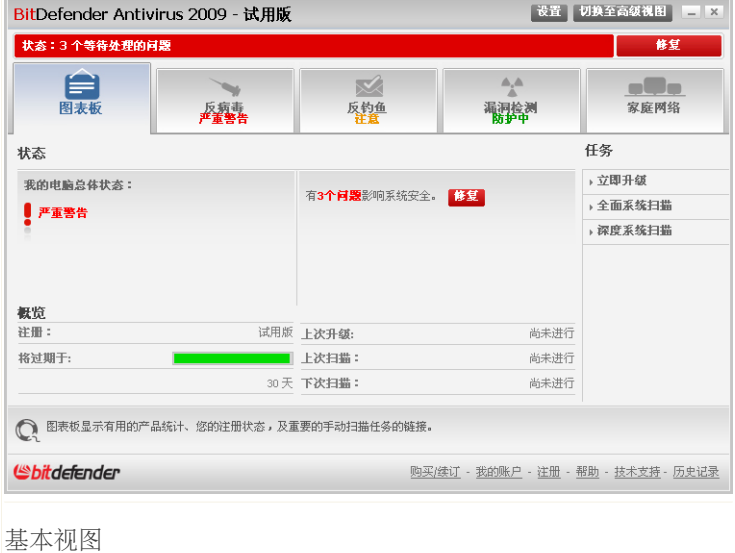

■您可以很容易发现在界面的上部有两个按钮和一个状态条。

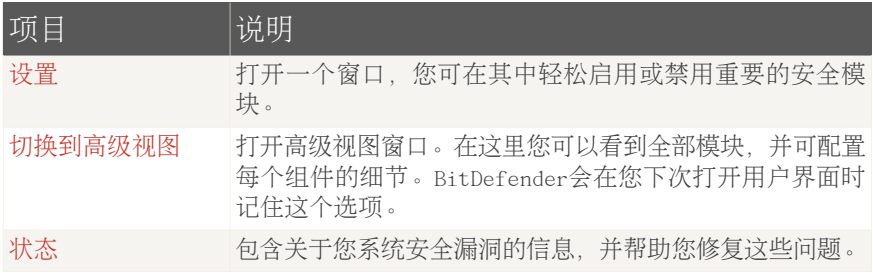

#### ■在窗口中部有五个标签页。

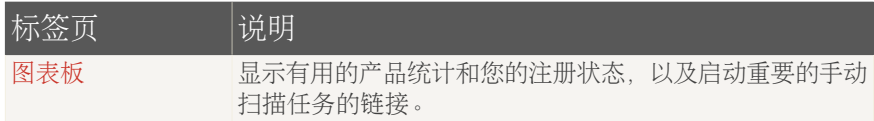

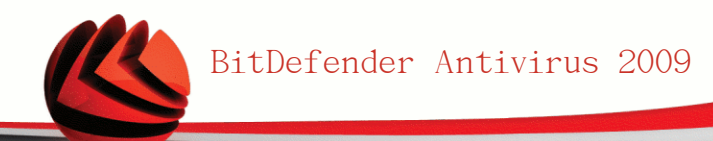

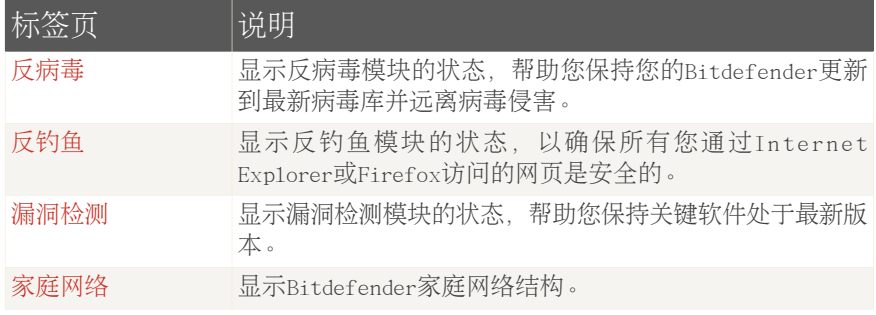

■此外, Bitdefender基本视图窗口还包含一些有用的快捷方式。

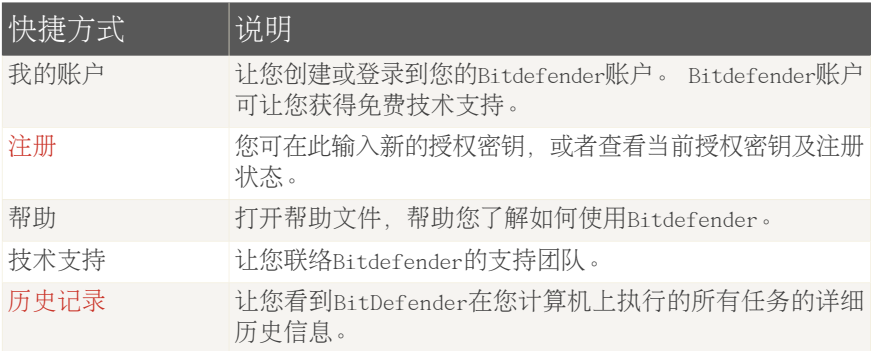

## <span id="page-38-0"></span>5.2.2. 高级视图

高级视图让您可以访问BitDefender产品的每个组件,使用高级功能并配置高级的设 置。

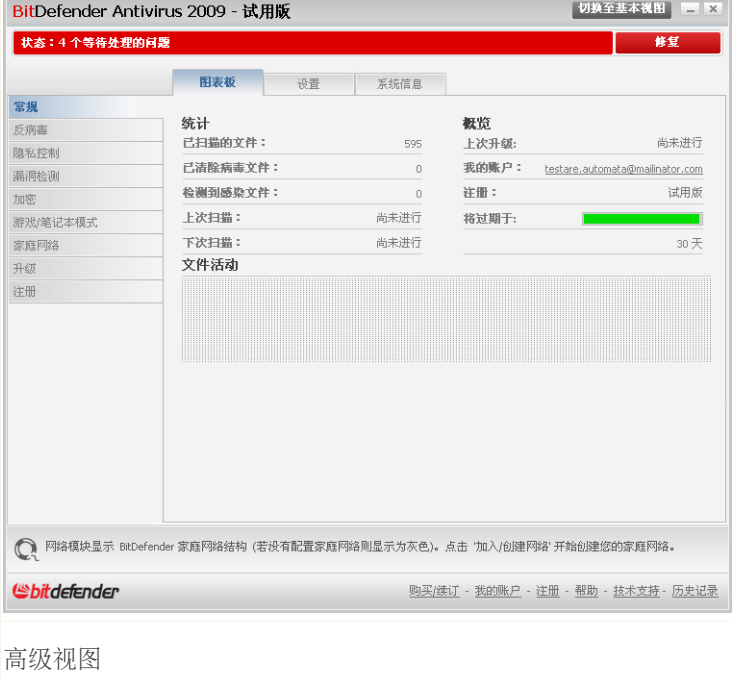

■您可轻松发现窗口的上部有一个按钮和一个状态条。

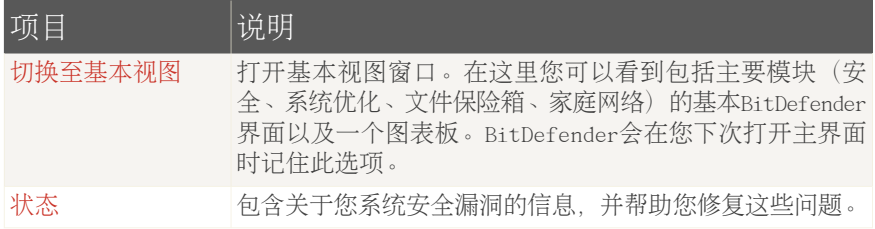

■在窗口的左侧有一个包含所有安全模块的菜单。

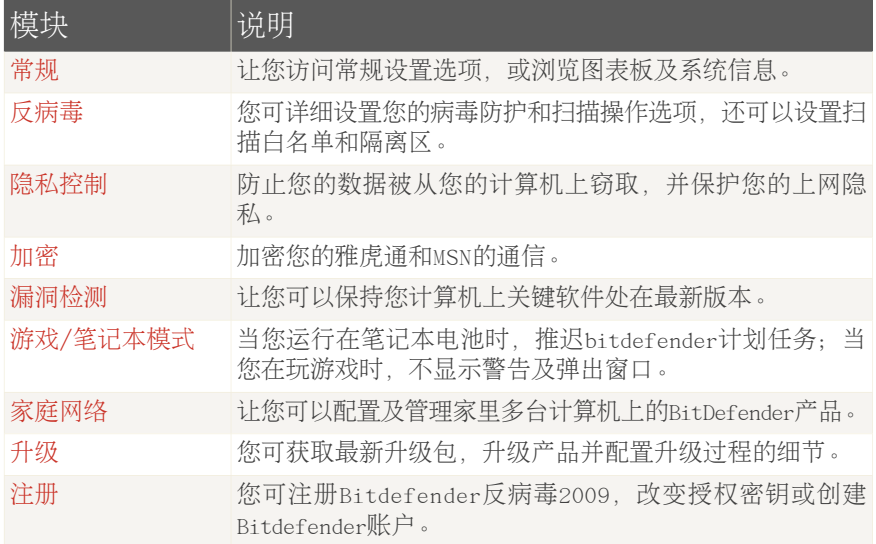

■此外, Bitdefender高级视图窗口还包含几个有用的快捷方式。

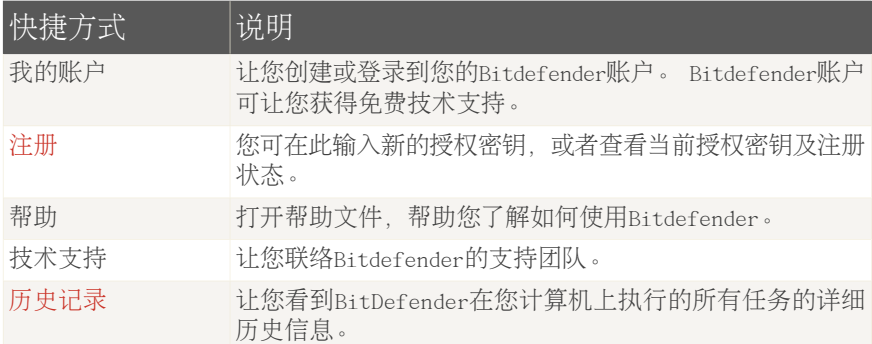

# 5.3. Bitdefender系统托盘图标

要想更快捷地管理本产品,您还可以使用Bitdefender系统托盘图标。

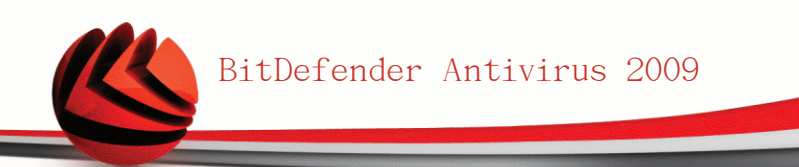

如果您双击此图标,BitDefender将主界面将会打开。 此外,通过右键点击图标,将会显示上下文菜单,从而 使您更快管理BitDefender产品。

打开 打开Bitdefender主界面。

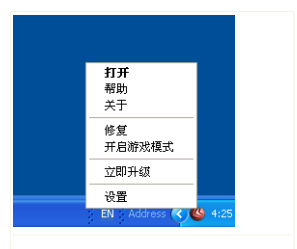

Bitdefender系统托盘图标

■ ■帮助 - 打开帮助文件。 ■关于 - 打开Bitdefender "关于"对话框。 ■修复所有问题 - 帮助您修复安全漏洞。 ■开启/关闭游戏模式 - 开启或关[闭游戏模式。](#page-42-0) ■立即更新 - 立即进行升级。 将会出现一个新窗口, 显示升级状态。 ■设置 - 您可方便地启用或禁用重要的安全模块。 将会出现一个新窗口, 您可在 其中通过点击启用/禁用这些模块。

在游戏模式下,您可以看到字母 G 叠加在 BitDefender 系统托盘图标上。

如果有严重问题影响您的系统安全,会有一个感叹号显示在 BitDefender 系统托 盘图标上。 你可以悬停鼠标在图标上看到影响您系统安全的问题数目。

## 5.4. 扫描活动条

扫描活动条 以图形化方式显示您系统上的扫描活动。

灰色条(文件区域) 显示每秒扫描的文件数量,刻度从0到 50。

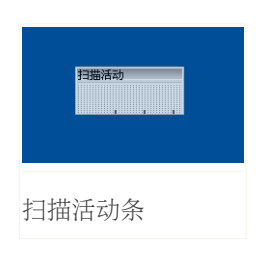

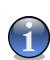

注意

扫描活动条在实时防护被禁用时会在文件区域上显示一个 红叉提醒您。

您可以使用 扫描活动条 扫描文件,只需把文件拖放到扫描 活动条上并放下即可。 欲了解更多信息,请参阅 ["拖放扫](#page-119-0) [描"](#page-119-0) (第 107 页)。

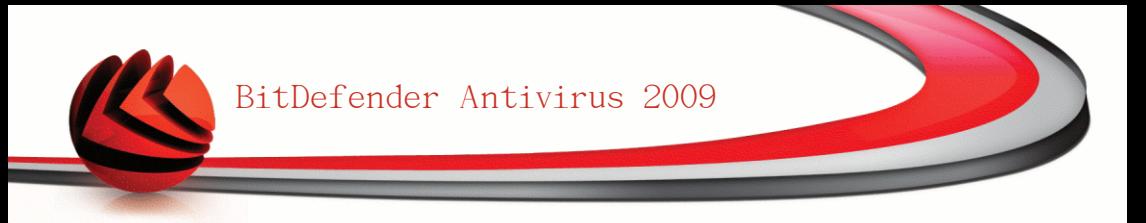

当你不再想查看扫描活动条时,只需右键点击他然后选择 隐藏 即可。 要完全隐藏 这个窗口,请执行下列步骤:

- 1. 点击 切换至高级视图 (如果您处在基本视图)。
- 2. 从左侧菜单中点击常规 模块。
- 3. 点击 设置 标签。
- 4. 清除 启用扫描活动条(产品活动的图形化显示) 复选框。

# 5.5. Bitdefender手动扫描

如果你想快速扫描某一个文件夹,你可以用Bitdefender手动扫描。

要使用Bitdefender手动扫描,请从Windows开始菜单上,按以下路径点击:开始 → 程序 → BitDefender 2009 → Bitdefender手动扫描 就会出现下面的窗口:

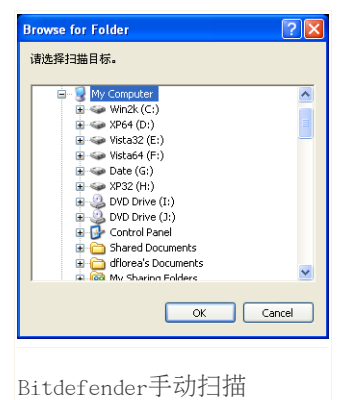

您可浏览文件夹并选择您想扫描的文件夹,然后点 击 确定。 [BitDefender扫描程序](#page-120-0) 将会出现并引导 您完成整个扫描过程。

# <span id="page-42-0"></span>5.6. 游戏模式

游戏模式会暂时改变防护设置,以减低它们对系统性能的影响。 在游戏模式下,会 应用以下设置:

■尽量减少处理器占用时间与内存消耗

■推迟自动升级及扫描

■消除所有的警报和弹出窗口

■只扫描最重要的文件

在游戏模式下,您可以看到字母 G 叠加在 BitDefender 系统托盘图标上。

#### 5.6.1. 使用游戏模式

重要

如果您想开启游戏模式,请使用下列方法之一:

■右键点击系统托盘上的BitDefender图标, 并选择开启游戏模式。

■按下Ctrl+Shift+Alt+G(游戏模式的默认快捷键)。

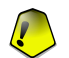

-------<br>在您结束游戏后别忘了关闭游戏模式,您可使用和开启游戏模式相同的方法关闭它。

#### 5.6.2. 修改游戏模式热键

如果您想改变热键,请按照下列步骤:

- 1. 点击 切换至高级视图 (如果您处在基本视图)。
- 2. 点击左侧菜单上的 游戏/笔记本模式。
- 3. 点击游戏模式标签。
- 4. 点击高级设置按钮。
- 5. 在使用热键选项下面,设置您希望使用的热键:

■通过选中下面的功能键来设置热键: Ctrl键Ctrl, Shift键Shift, Alt键Alt。 ■在编辑框中输入您想使用的普通键。

例如,如果您想使用 Ctrl+Alt+D热键,您需要选中 Ctrl 和 Alt 并输入 D。

注意

取消选中 使用热键 旁的复选框将禁用热键。

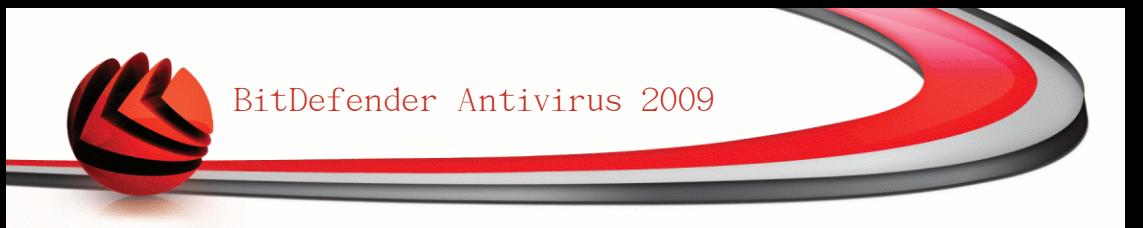

# 5.7. 集成到浏览器

Bitdefender在您上网时保护您免受钓鱼欺诈。 它扫描您浏览的网页,并在发现钓鱼 网站时提醒您。 您可以配置一个网站白名单, BitDefender将不会扫描白名单中的 网站。

Bitdefender采用直观易用的工具条形式整合到下列的浏览器中:

■Internet Explorer ■Mozilla Firefox

注意

您可以通过集成到上述浏览器中的Bitdefender反钓鱼工具条方便地管理反钓鱼防护 和网站白名单。

反钓鱼工具条,带有♥ Bitdefender图标,位于浏览器的顶部。 点击打开工具条菜 单。

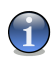

如果您看不到工具条,请打开 视图 菜单,指向 工具栏 并选中 Bitdefender工具栏。

BitDefender Antivirus 2009

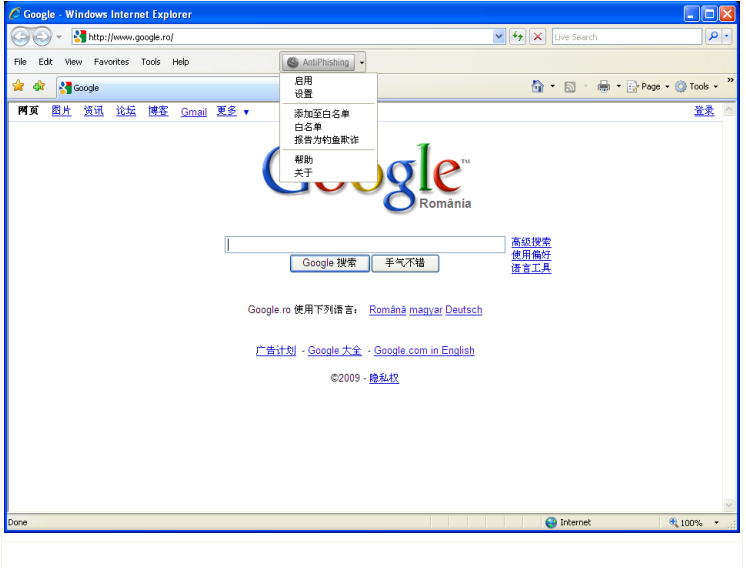

反钓鱼工具栏

工具栏包含下面的命令菜单:

■启用/禁用 Bitdefender反钓鱼工具栏。

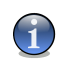

注意 如果禁用反钓鱼工具栏,您将不再受到反钓鱼欺诈的保护。

■设置 - 打开饭店与工具栏的设置窗口进行选项设置。

您可选择以下任务:

•启用扫描 - 启用反钓鱼扫描。

•添加白名单之前询问 - 当您添加网站到白名单时询问您。

■添加至白名单 - 添加当前网站到白名单。

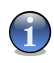

#### 注意

添加网站到白名单中后,Bitdefender将不会扫描该网站是否有钓鱼企图。我们建议 您只添加您完全信任的网站到白名单中。

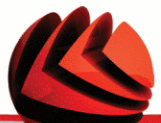

■查看白名单 - 打开白名单查看。

您可看到所有不会被Bitdefender反钓鱼引擎扫描的网站列表。

如果您要从白名单中删除一个网站以便在该网站存在钓鱼风险时得到警告,请点 击移除 按钮。

您可以将您完全信任的网站添加到白名单中,从而让Bitdefender反钓鱼引擎跳过 扫描这些网站。 要向白名单中添加网站,请在对应的编辑框中输入网址,然后点 击 添加。

■帮助 - 打开帮助文件。

■关于 - 打开一个包含Bitdefender及支持信息的窗口。

# 5.8. 集成到即时通讯软件

Bitdefender提供针对雅虎通和MSN的加密功能,保护您在聊天时不被窃取私密信息。 默认情况下,如果满足下列条件,Bitdefender会加密您所有的聊天内容:

■您的聊天对象装有支持即时通讯加密的Bitdefender产品,并且启用了针对该即时 通讯软件的加密功能。

■您和您的聊天伙伴使用雅虎通或MSN。

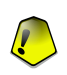

重要

如果您的聊天对象使用了网页聊天工具(如网页版雅虎通和MSN),或者其他支持 雅虎通和MSN的软件,Bitdefender将不会加密聊天内容。

您可以通过聊天窗口上的Bitdefender工具栏轻松设置即时通讯加密功能。 点击工具栏,可以进行如下操作:

■永久性启用/禁用针对某个聊天对象的加密

- ■邀请某一个聊天对象使用加密
- ■从家长控制黑名单中删除某个聊天对象

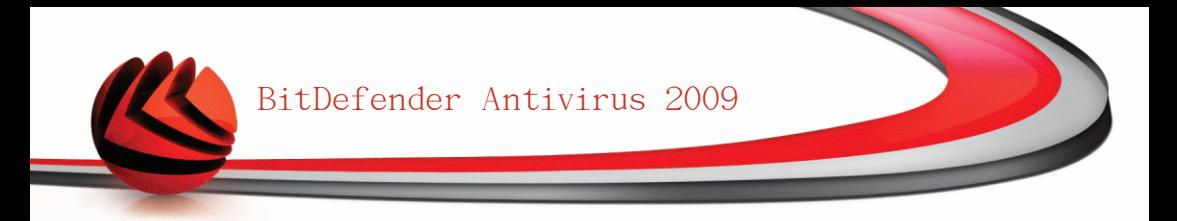

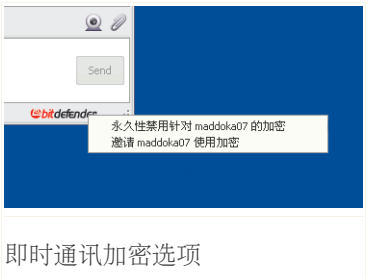

只需点击一下上述的选项就可使用它。

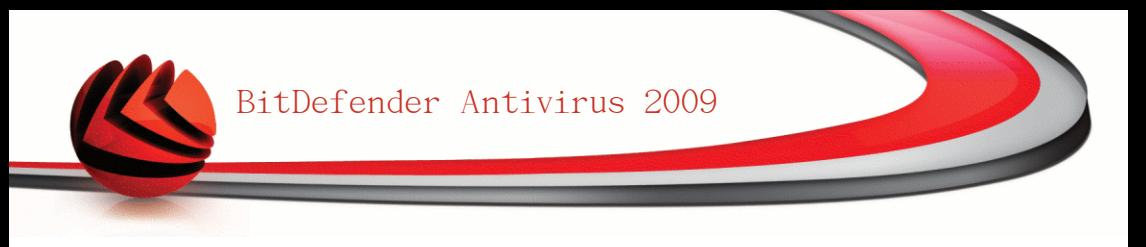

<span id="page-48-0"></span>6. 图表板

点击图表板标签,您会看到各类有用的统计信息,您的注册状态,以及指向重要手 动扫描任务的链接。

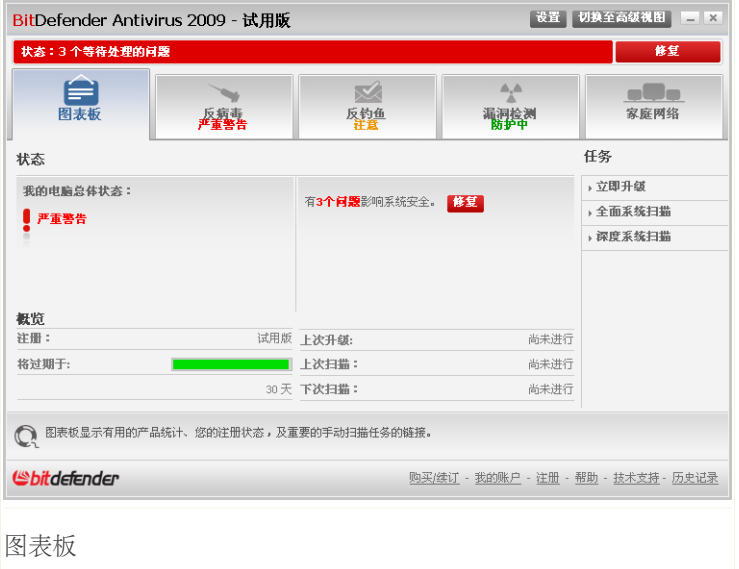

# 6.1. 概览

在这里您可以看到有关升级状态、您的账号状态、注册及授权密钥的信息。

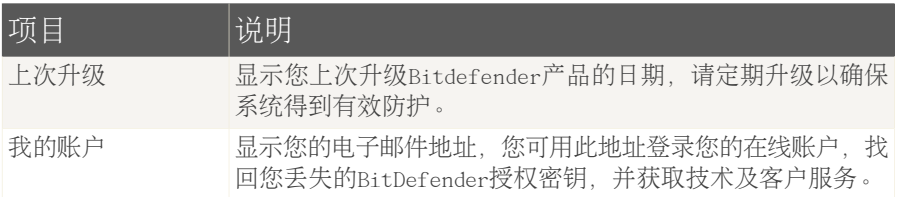

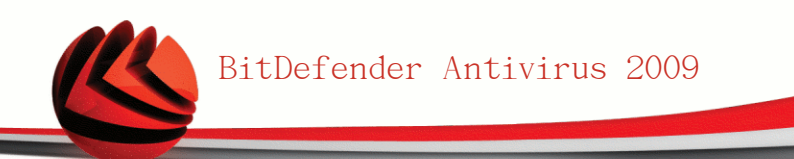

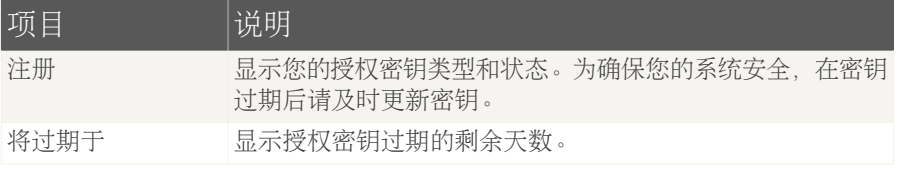

要升级Bitdefender, 请点击"任务"区域的 立即升级 按钮。

要创建或登录到您的Bitdefender账户,请按照下列步骤操作。

- 1. 点击窗口底部的 我的账户 链接,会打开一个网页。
- 2. 输入您的用户名和密码,并点击 登录 按钮。
- 3. 要创建一个BitDefender账户,请选择 You don't have an account? 并输入必要 的信息。

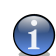

注意

您在这里提供的信息都将保密。

要注册Bitdefender反病毒2009,请参照如下步骤。

- 1. 点击窗口底部的 我的账户 链接,会打开一步注册向导。
- 2. 点击 我想要使用新的密钥注册产品 单选按钮。
- 3. 在对应的文本框中输入新的授权密钥。
- 4. 点击完成。

要购买新的授权密钥,请按照下列步骤操作。

- 1. 点击窗口底部的 我的账户 链接,会打开一步注册向导。
- 2. 点击 更新您的Bitdefender授权密钥链接,会打开一个网页将。
- 3. 点击 现在购买 按钮。

## 6.2. 任务

在这里您可以找到指向重要安全任务的链接:全面系统扫描、深度系统扫描和升级。 下列按钮可用:

■全面系统扫描 - 在您的计算机上运行全面扫描(不包含压缩文档)。 ■深度系统扫描 - 开始全面扫描您的计算机(包括压缩文档)。 ■立即升级 - 立即开始升级产品。

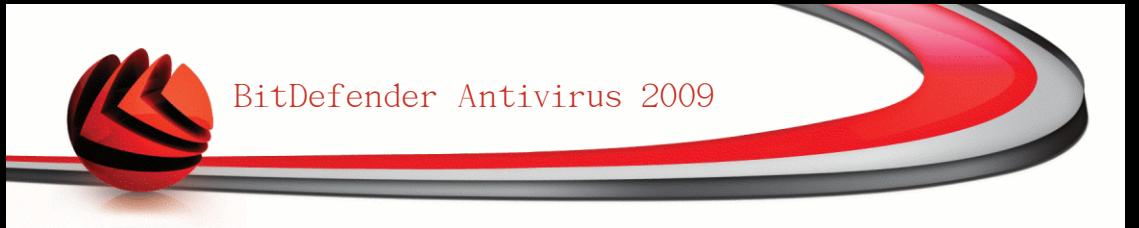

## 6.2.1. 用BitDefender扫描计算机

要在您的计算机上扫描恶意软件,请点击对应的按钮运行一个扫描任务。 下表介绍 各个扫描任务:

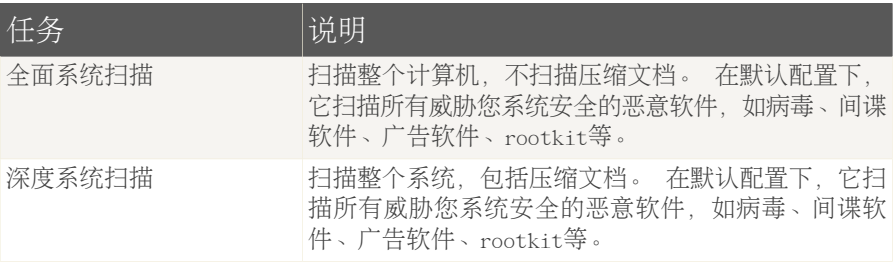

注意

由于深系统度扫描和全面系统扫描任务分析整个系统,扫描可能需要占用较长时间。 因此,我们建议您用较低优先级运行这些任务,或在系统处于闲置状态是运行这些任 务。

当您启用一个手动扫描进程后,无论是快速扫描或完整扫描,Bitdefender扫描程序 就会出现。

请遵循向导程序的三个步骤来完成扫描过程。

#### 6.2.2. 产品升级

每天都会发现新病毒,所以需要及时更新BitDefender病毒库。

默认情况下,Bitdefender在您启动计算机时会检查是否有可用升级,此后每个小时 都会进行检查。 不过,如果您想自己更新Bitdefender,请按 立即升级。 升级进程 会被启动,并显示下面的窗口:

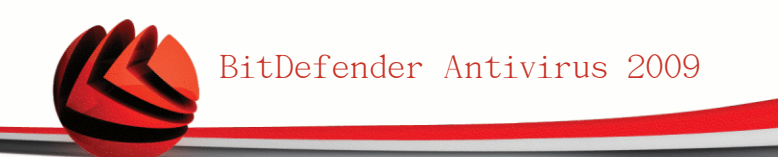

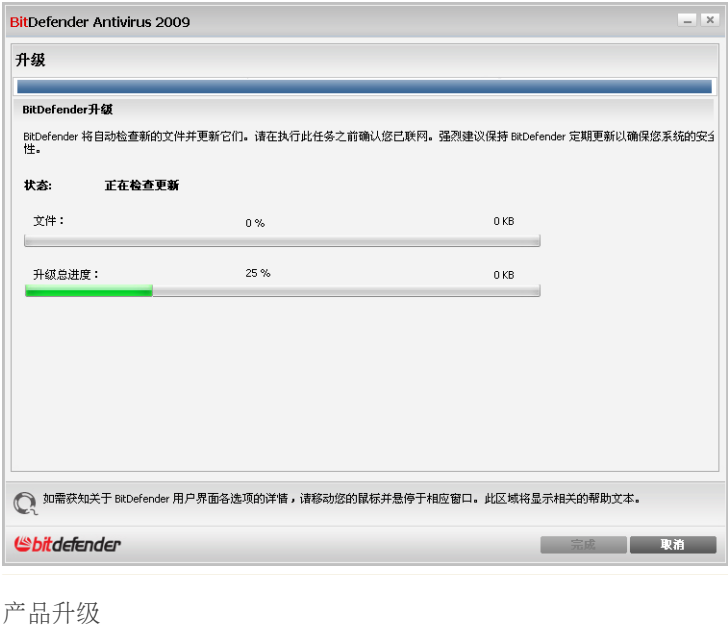

在此窗口中您可以看到升级进程的状态。

升级过程是逐步执行的,需要被更新的文件会被逐步替换,因此升级过程不会影响 产品的正常运行,同时又可减少系统漏洞。

如果您想关闭此窗口,请点击 取消。 不过,窗口关闭后并不会停止升级进程。

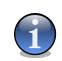

注意

如果您通过拨号方式连接到网络,建议您定期手动升级产品。

如果需要,请重启计算机。. 在进行了较大的升级后,您会被要求重启计算机。 点击 重启 会立即重启您的计算机。

如果您想稍后再重启,请点击确定。 我们建议您尽快重启您的计算机。

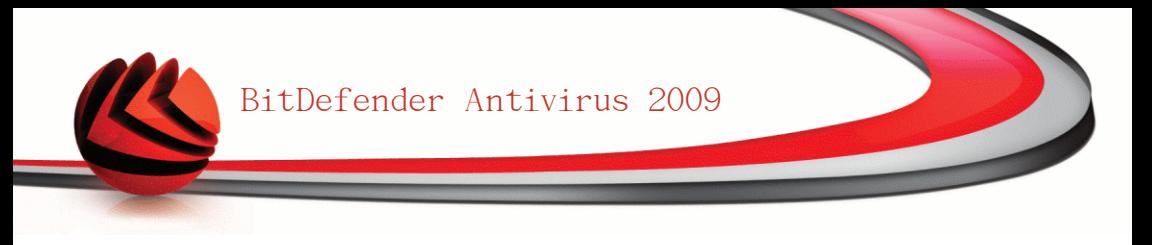

<span id="page-52-0"></span>7. 反病毒

BitDefender反病毒模块可帮您防御病毒的侵害。 要进入反病毒模块,请您点击 反病毒 标签。

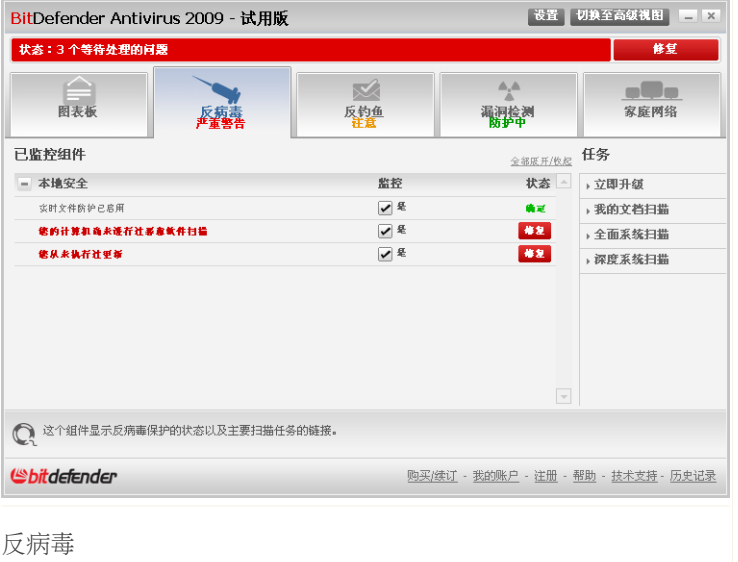

反病毒模块包含两部分部分:

- ■已监控组件 您可看到每个安全模块中被监控的所有组件。您可在此选择要监控 的组件,建议您监控所有的组件。
- ■任务 您可在此找到指向重要安全任务的链接: 全面系统扫描、深度系统扫描及 立即升级。

## 7.1. 已监控组件

已监测组件有如下几个:

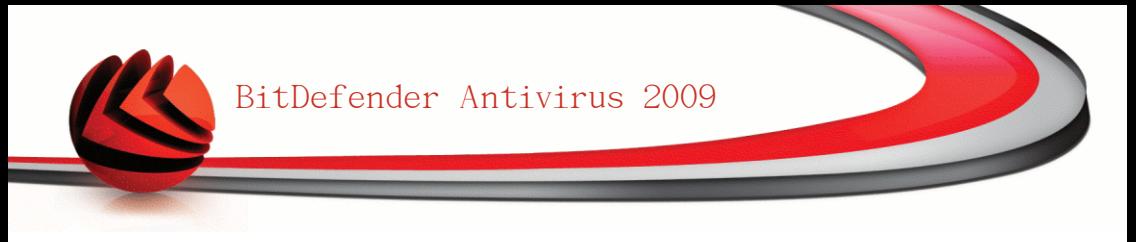

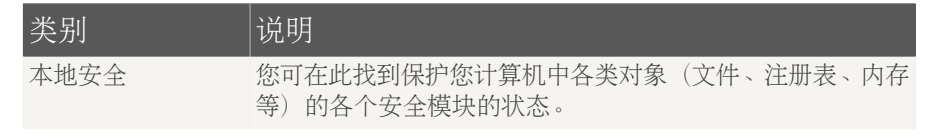

点击"+" 展开类别或点击"-"收起它。

### 7.1.1. 本地安全

我们了解在影响您计算机安全的问题发生时及时通知您的重要性,通过监控每个安 全模块,BitDefender反病毒2009将会在您进行了不当的配置及忘记执行重要任务时 及时通知您。

影响本地安全的问题会用简单易懂的语言描述,如果需要您进行修改的话,在同一 行还会有个红色的状态按钮 修复。 否则,将会心事一个绿色 确定 状态按钮

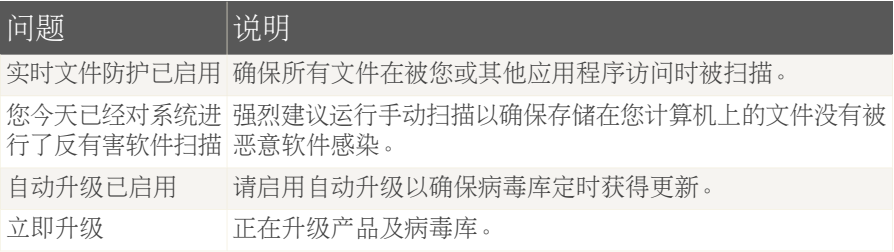

如果状态按钮显示为绿色,则您系统的安全风险很小。要把按钮变为绿色,请执行 以下步骤:

1. 点击 修复 按钮逐个修复安全漏洞。

2. 如果某个问题不能在此窗口解决,请按照向导的引导来修复它。

如果您想取消监控某个问题,请清除 监控 复选框。

## 7.2. 任务

在这里您可以找到指向重要安全任务的链接:全面系统扫描、深度系统扫描和升级。 下列按钮可用:

■全面系统扫描 - 在您的计算机上运行全面扫描(不包含压缩文档)。

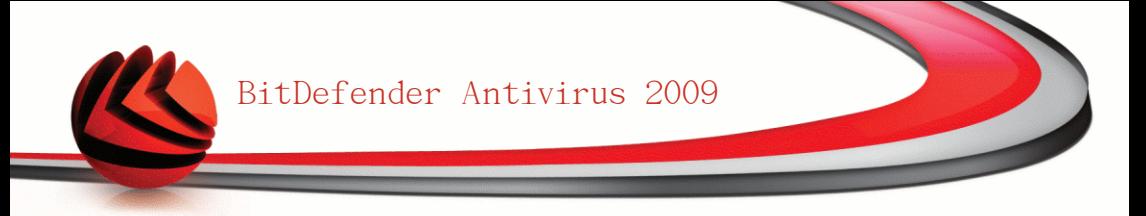

■深度系统扫描 - 开始全面扫描您的计算机(包括压缩文档)。 ■扫描"我的文档" - 扫描"我的文档"目录。 ■立即升级 - 立即开始升级产品。

#### 7.2.1. 用BitDefender扫描计算机

要在您的计算机上扫描恶意软件,请点击对应的按钮运行一个扫描任务。 下表介绍 各个扫描任务:

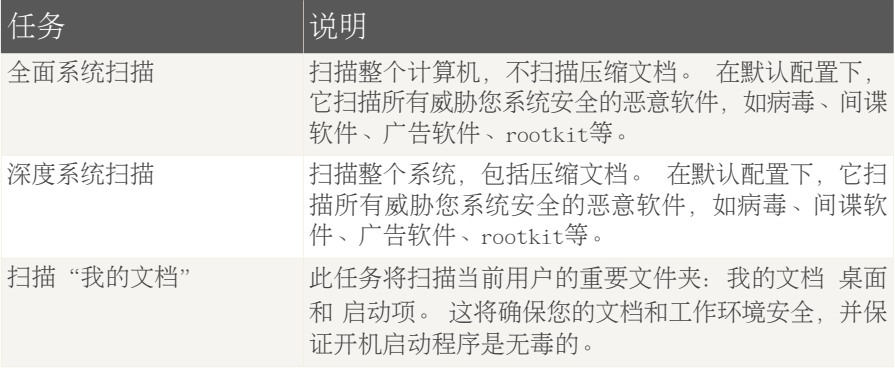

 $\overline{G}$ 

注意

由于深系统度扫描和全面系统扫描任务分析整个系统,扫描可能需要占用较长时间。 因此,我们建议您用较低优先级运行这些任务,或在系统处于闲置状态是运行这些任 务。

当您启用一个手动扫描进程后,无论是快速扫描或完整扫描,Bitdefender扫描程序 就会出现。

请遵循向导程序的三个步骤来完成扫描过程。

#### 7.2.2. 产品升级

每天都会发现新病毒,所以需要及时更新BitDefender病毒库。

默认情况下,Bitdefender在您启动计算机时会检查是否有可用升级,此后每个小时 都会进行检查。 不过,如果您想自己更新Bitdefender,请按 立即升级。 升级进程 会被启动,并显示下面的窗口:

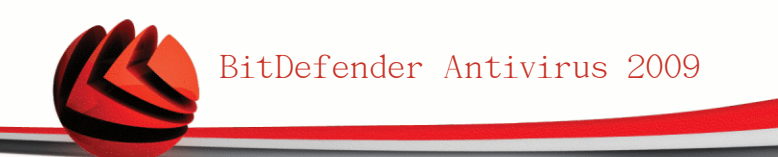

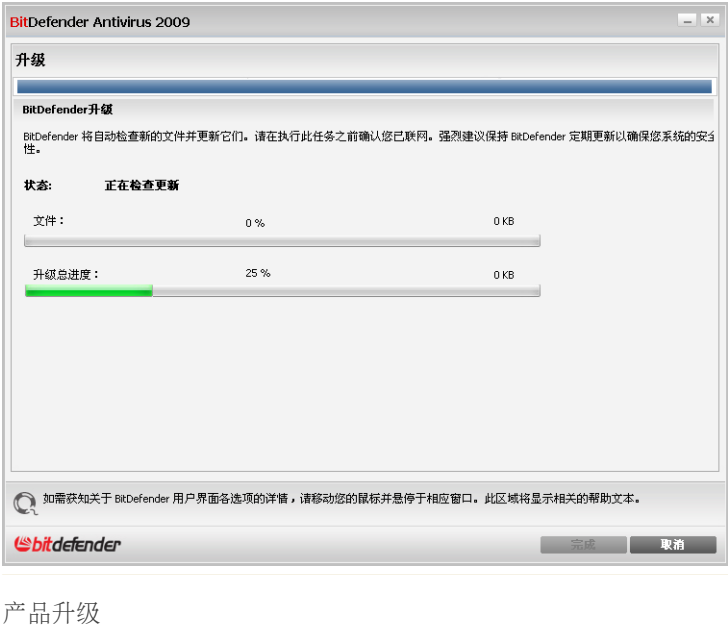

在此窗口中您可以看到升级进程的状态。

升级过程是逐步执行的,需要被更新的文件会被逐步替换,因此升级过程不会影响 产品的正常运行,同时又可减少系统漏洞。

如果您想关闭此窗口,请点击 取消。 不过,窗口关闭后并不会停止升级进程。

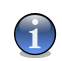

注意

如果您通过拨号方式连接到网络,建议您定期手动升级产品。

如果需要,请重启计算机。. 在进行了较大的升级后,您会被要求重启计算机。 点击 重启 会立即重启您的计算机。

如果您想稍后再重启,请点击确定。 我们建议您尽快重启您的计算机。

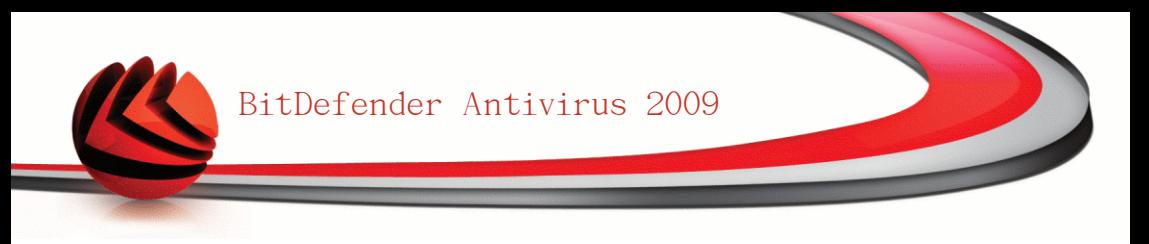

<span id="page-56-0"></span>8. 反钓鱼

Bitdefender反钓鱼模块确保您通过Internet Explorer或Firefox访问的所有网页是 安全的。

要进入反钓鱼模块,请点击 反钓鱼 标签。

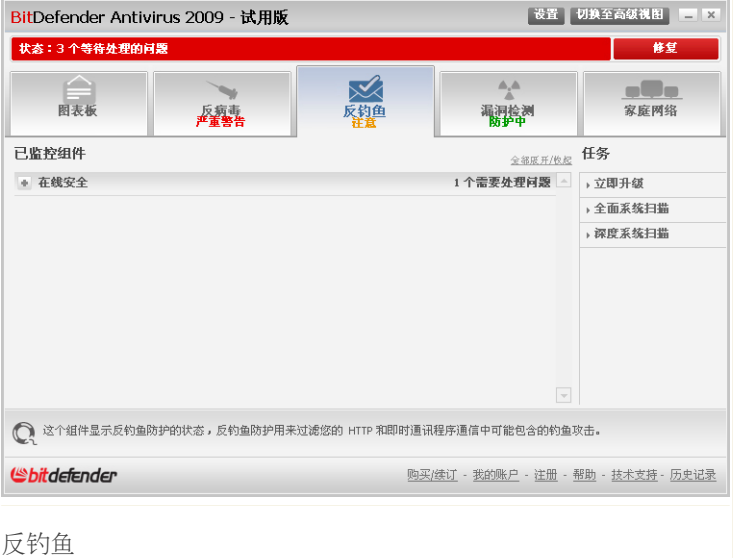

反钓鱼模块包含两个部分:

- ■已监控组件 您可看到每个安全模块中被监控的所有组件。您可在此选择要监控 的组件,建议您监控所有的组件。
- ■任务 您可在此找到指向重要安全任务的链接: 全面系统扫描、深度系统扫描及 立即升级。

## 8.1. 已监控组件

已监测组件有如下几个:

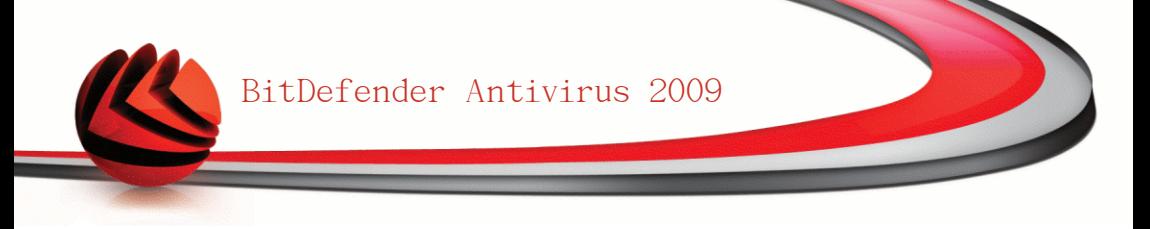

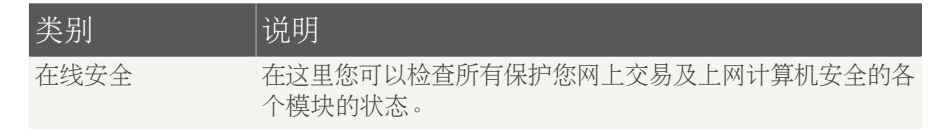

点击"+" 展开类别或点击"-"收起它。

#### 8.1.1. 在线安全

可能影响在线安全的问题用简单易懂的句子描述。如果某些问题影响到了计算机安 全,您会看待一个红色的状态按钮 修复。 否则,将会心事一个绿色 确定 状态按 钮

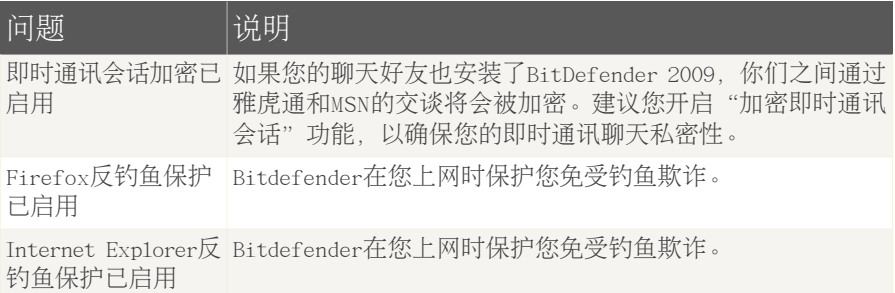

如果状态按钮显示为绿色,则您系统的安全风险很小。要把按钮变为绿色,请执行 以下步骤:

1. 点击 修复 按钮逐个修复安全漏洞。 2. 如果某个问题不能在此窗口解决,请按照向导的引导来修复它。

如果您想取消监控某个问题,请清除 监控 复选框。

# 8.2. 任务

在这里您可以找到指向重要安全任务的链接:全面系统扫描、深度系统扫描和升级。 下列按钮可用:

■全面系统扫描 - 在您的计算机上运行全面扫描(不包含压缩文档)。 ■深度系统扫描 - 开始全面扫描您的计算机(包括压缩文档)。

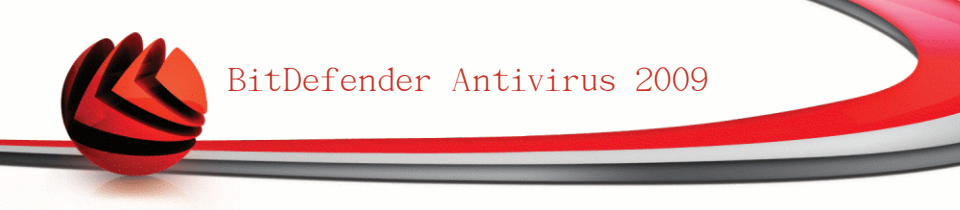

■扫描"我的文档" - 扫描"我的文档"目录。 ■立即升级 - 立即开始升级产品。

#### 8.2.1. 用BitDefender扫描计算机

要在您的计算机上扫描恶意软件,请点击对应的按钮运行一个扫描任务。 下表介绍 各个扫描任务:

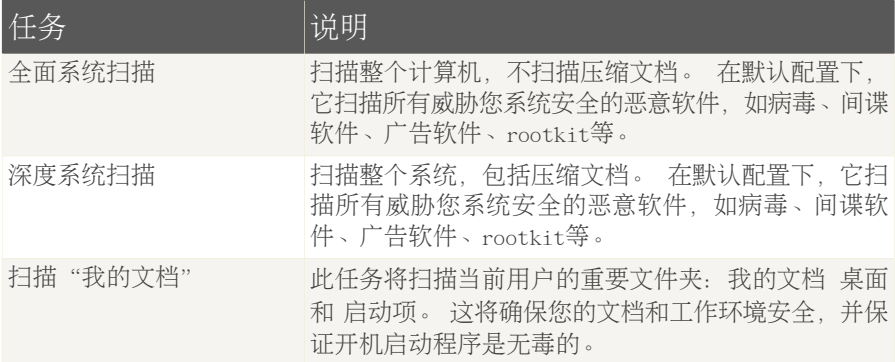

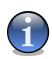

注意

由于深系统度扫描和全面系统扫描任务分析整个系统,扫描可能需要占用较长时间。 因此,我们建议您用较低优先级运行这些任务,或在系统处于闲置状态是运行这些任 务。

当您启用一个手动扫描进程后,无论是快速扫描或完整扫描,Bitdefender扫描程序 就会出现。

请遵循向导程序的三个步骤来完成扫描过程。

#### 8.2.2. 产品升级

每天都会发现新病毒,所以需要及时更新BitDefender病毒库。

默认情况下,Bitdefender在您启动计算机时会检查是否有可用升级,此后每个小时 都会进行检查。 不过,如果您想自己更新Bitdefender,请按 立即升级。 升级进程 会被启动,并显示下面的窗口:

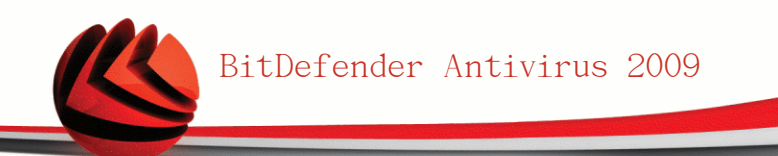

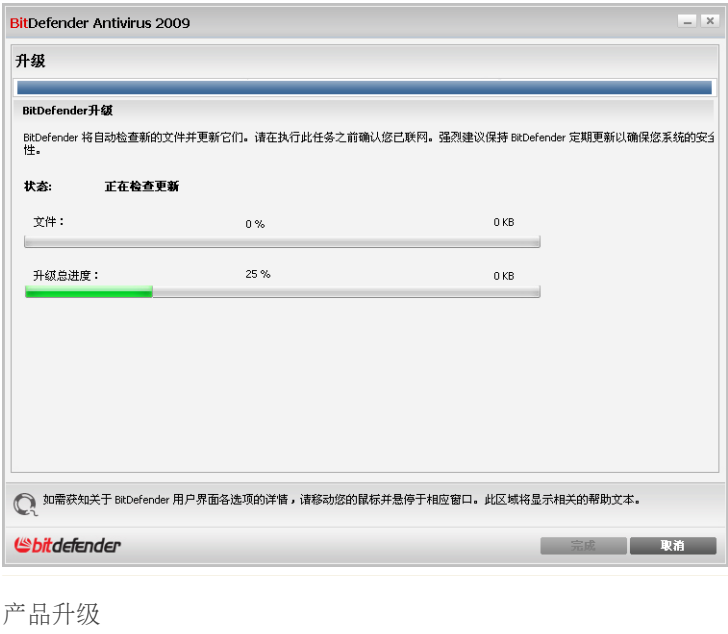

在此窗口中您可以看到升级进程的状态。

升级过程是逐步执行的,需要被更新的文件会被逐步替换,因此升级过程不会影响 产品的正常运行,同时又可减少系统漏洞。

如果您想关闭此窗口,请点击 取消。 不过,窗口关闭后并不会停止升级进程。

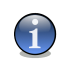

注意

如果您通过拨号方式连接到网络,建议您定期手动升级产品。

如果需要,请重启计算机。. 在进行了较大的升级后,您会被要求重启计算机。 点击 重启 会立即重启您的计算机。

如果您想稍后再重启,请点击确定。 我们建议您尽快重启您的计算机。

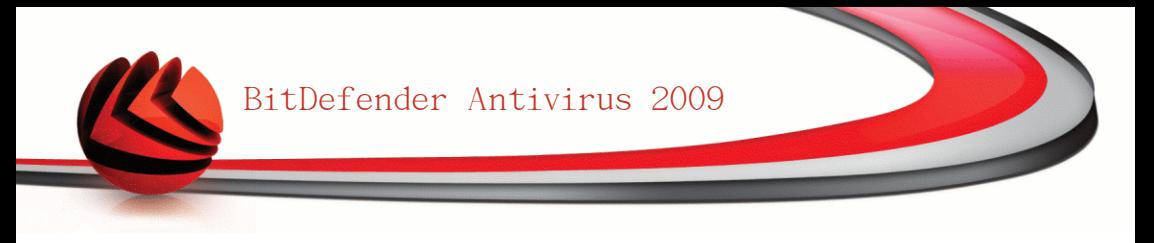

# <span id="page-60-0"></span>9. 漏洞检测

BitDefender漏洞检测模块可帮助您保持你计算机上的关键软件升级到最新版本。 要进入漏洞检测模块,请点击 漏洞检测 标签。

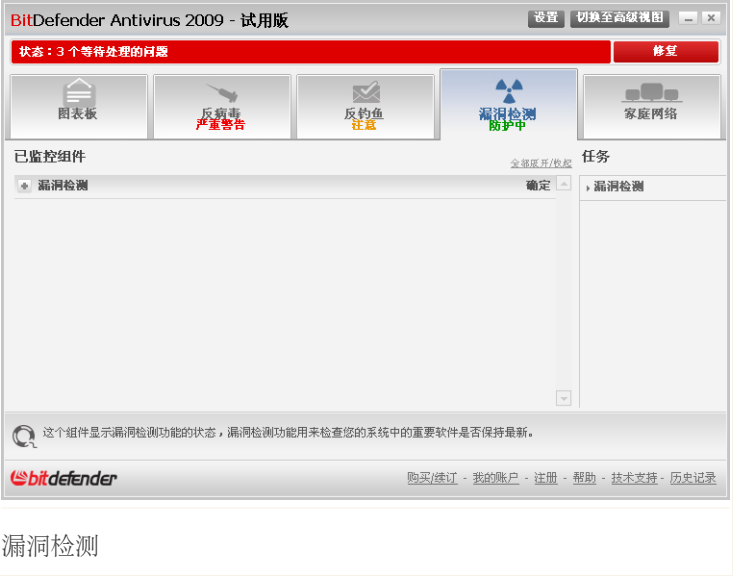

漏洞检测模块包含两个部分:

■已监控组件 - 您可看到每个安全模块中被监控的所有组件。您可在此选择要监控 的组件,建议您监控所有的组件。

■任务 - 在此您可找到指向重要安全任务的链接。

# 9.1. 已监控组件

已监测组件有如下几个:

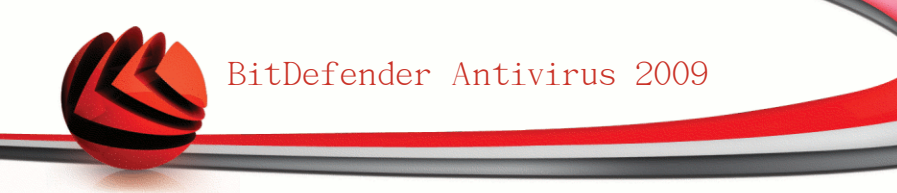

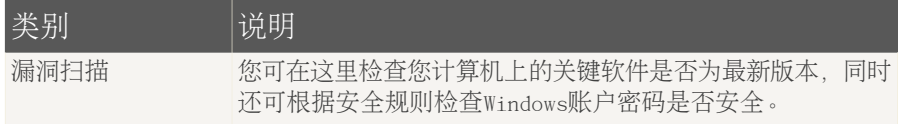

点击"+" 展开类别或点击"-"收起它。

### 9.1.1. 漏洞扫描

可能影响漏洞检测的问题都以简单明了的描述列出,如果有影响您计算机安全的问 题,在其后会显示一个红色的状态按钮 修复。 否则,将会心事一个绿色 确定 状 态按钮

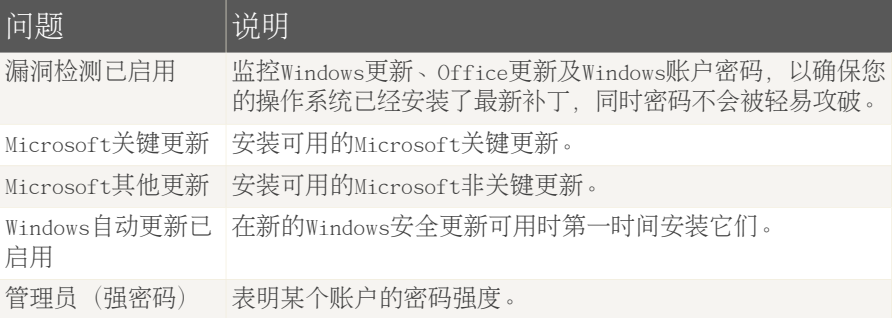

如果状态按钮显示为绿色,则您系统的安全风险很小。要把按钮变为绿色,请执行 以下步骤:

1. 点击 修复 按钮逐个修复安全漏洞。

2. 如果某个问题不能在此窗口解决,请按照向导的引导来修复它。

如果您想取消监控某个问题,请清除 监控 复选框。

# 9.2. 任务

您可在这里找到指向重要安全任务的链接。

下列按钮可用:

■漏洞检测

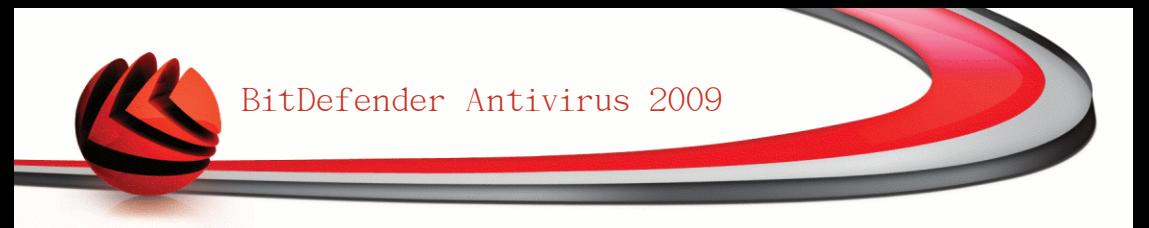

### 9.2.1. 检测漏洞

漏洞检测检查微软Windows更新、Office更新和您Windows账户密码,以确保您的操作 系统安装了最新更新,同时您的密码不会被轻易攻破。

要检查您电脑的安全漏洞,请点击漏洞检测,并按照向导的步骤执行。

#### 步骤 1/6 - 选择要检测的漏洞

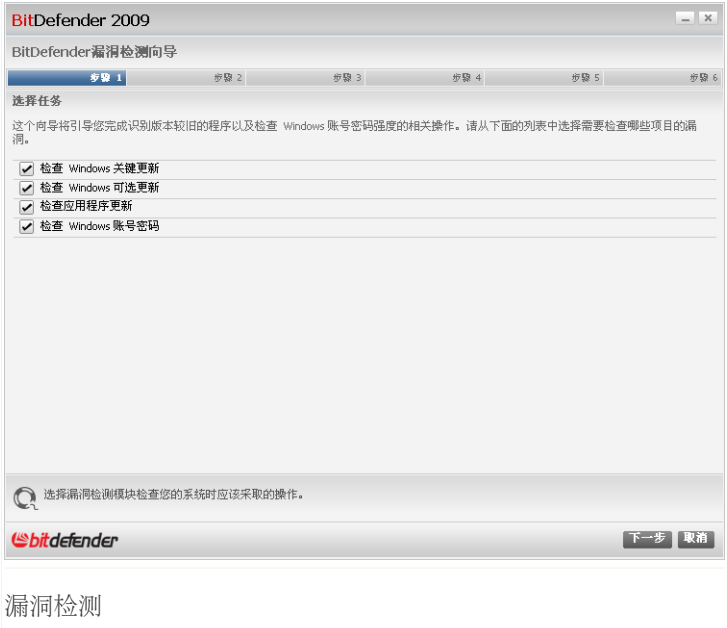

点击 下一步 在系统中检查所选的漏洞。

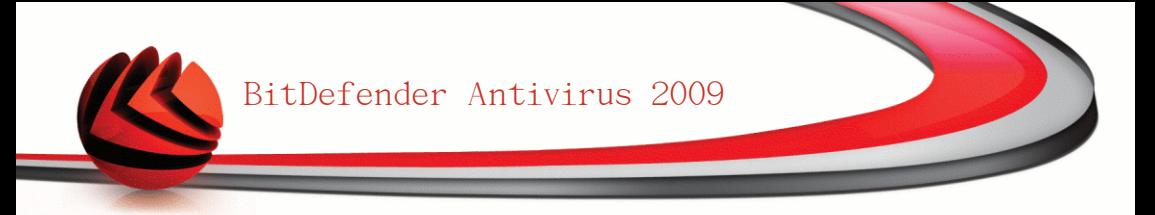

### 步骤 2/6 - 检测漏洞

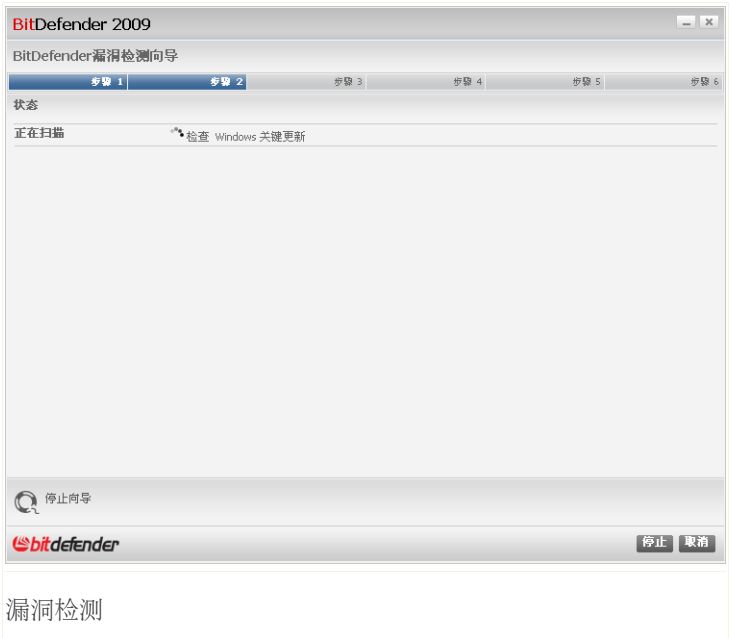

请等待Bitdefender完成漏洞检测。

### 步骤 3/6 - 修改弱密码

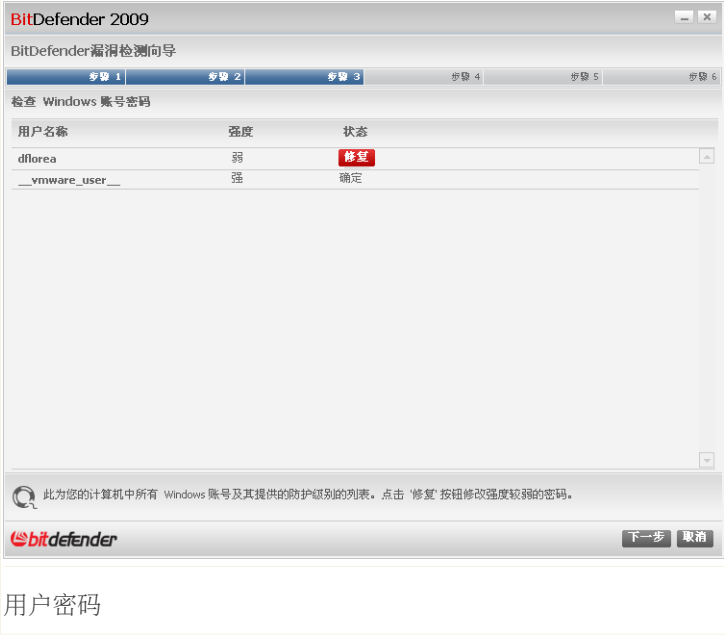

您可以看到您计算机上的Windows用户账户列表,以及每个账户的密码强度。 点击 修复 修改弱密码。 接着会显示一个新窗口。

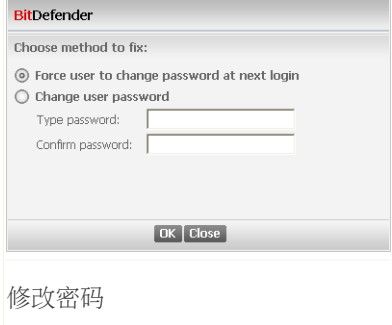

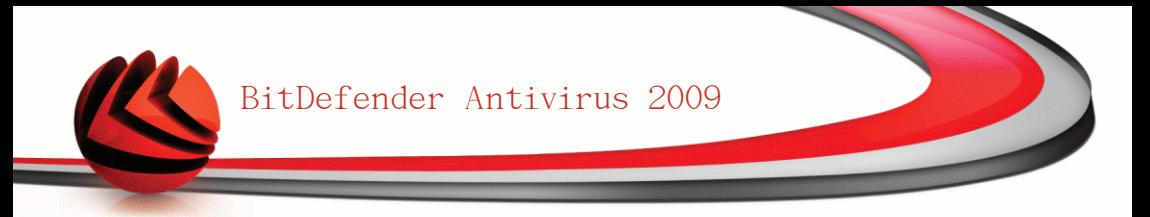

选择修复此问题的方法:

注意

■强制用户在下次登录时修改密码. Bitdefender会在用户下次登录Windows时提示 用户更改密码。

■更改用户密码. 您必须在编辑框输入新密码。

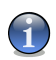

强密码是指组合了大写和小写字母、数字及特殊字符(#、\$ 和 @)的密码。

点击确认 修改密码。

点击 下一步。

## 步骤 4/6 - 更新应用程序

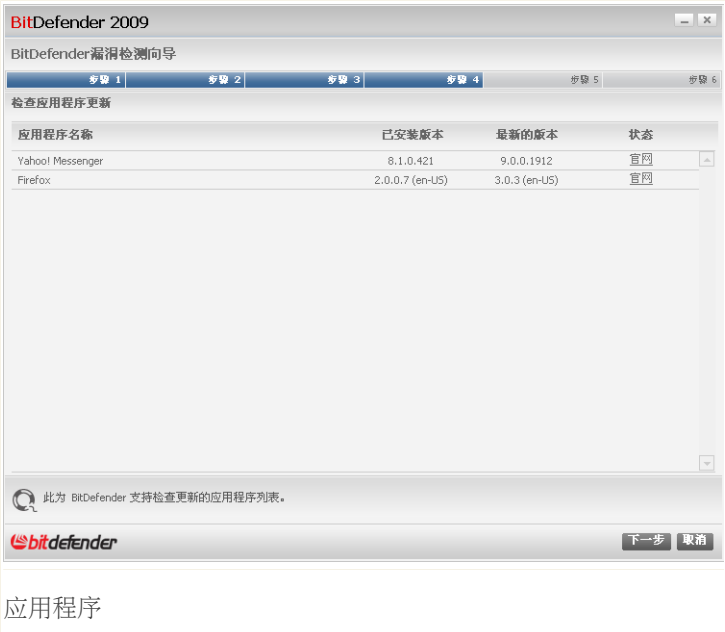

您可看到BitDefender所检查的应用程序,以及它们是否最新版本。 如果应用程序 不是最新版本,请点击后面的链接下载最新版本。

点击 下一步。

### 步骤 5/6 - 更新Windows

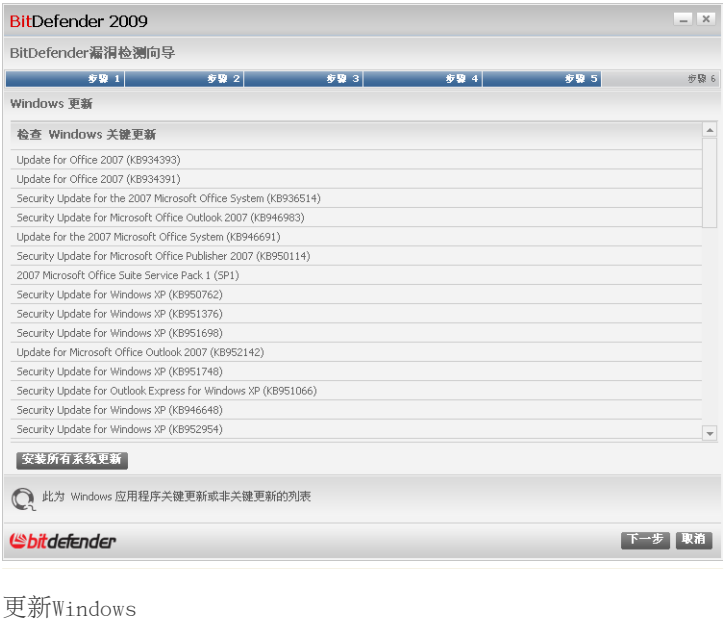

您可看到您的计算机上尚未安装的Windows关键及非关键更新列表。 点击 安装所有 系统更新 要安装所有可用更新。

点击 下一步。

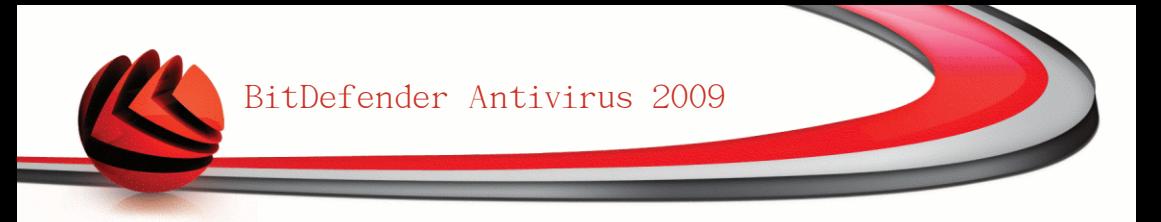

### 步骤 6/6 - 查看结果

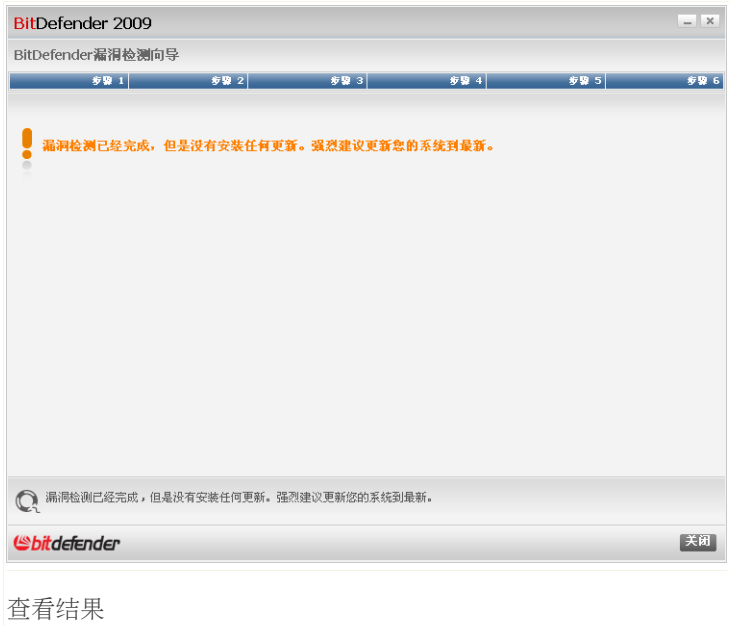

点击 关闭。

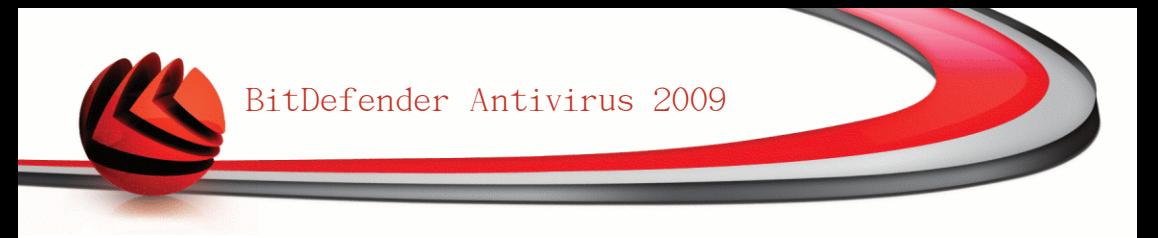

<span id="page-69-0"></span>10. 家庭网络

家庭网络模块可让您从一台计算机上管理你家里所有计算机上的Bitdefender产品。 要进入进入家庭网络模块,请点击家庭网络 标签。

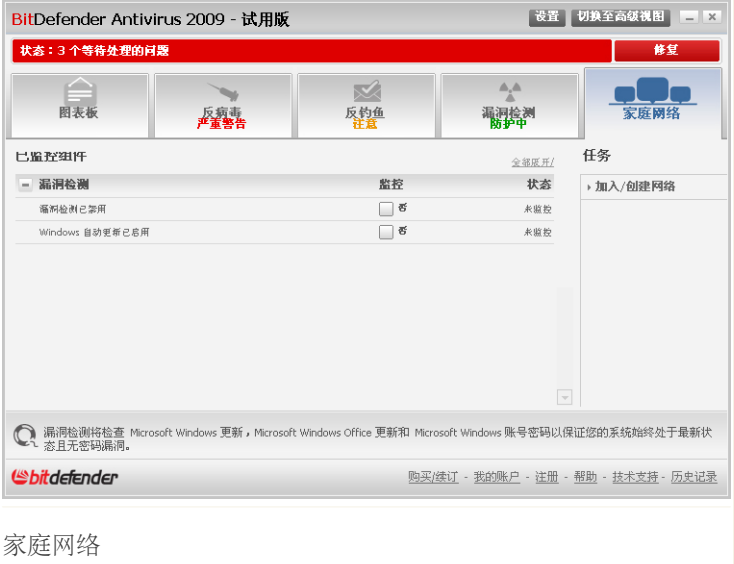

要管理安装在您家里各台计算机上的Bitdefender产品,请按照下列步骤进行:

- 1. 在您的计算机上加入Bitdefender家庭网络。 加入家庭网络需要为家庭网络管理 设置一个管理员密码。
- 2. 将每台您希望管理的计算机加入家庭网络(设定密码)。
- 3. 回到您的计算机,并将所有你希望管理的计算机加入家庭网络。

### 10.1. 任务

一开始,只有一个可用的按钮。

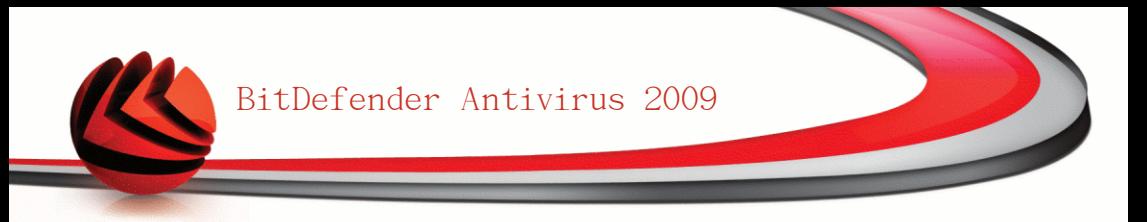

■加入/创建网络 - 您可设置家庭网络密码, 从而加入网络。 加入家庭网络后,将会显示更多按钮。 ■离开网络 - 离开家庭网络。 ■管理网络 - 添加计算机到您的家庭网络。

■扫描全部 - 同时扫描所有您管理的计算机。

■升级全部 - 升级您所管理的所有计算上的BitDefender产品。

■注册全部 - 同时注册您管理的所有计算机上的BitDefender产品。

#### 10.1.1. 加入家庭网络

要加入家庭网络,请按照下列步骤进行:

1. 点击 加入/创建网络。 系统会提示您设置家庭网络管理密码。

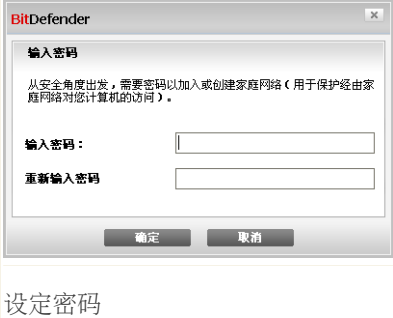

2. 请在两个编辑框输入相同的密码。

3. 点击 确定。

您将看到计算机名出现在家庭网络地图中。

#### 10.1.2. 向家庭网络中添加计算机

在添加计算机到家庭网络之前,您必须为每台计算机配置Bitdefender家庭管理密码。 要添加计算机到bitdefender家庭网络,请按照下列步骤进行:

1. 点击 管理网络。 系统会提示您输入家庭网络管理密码。

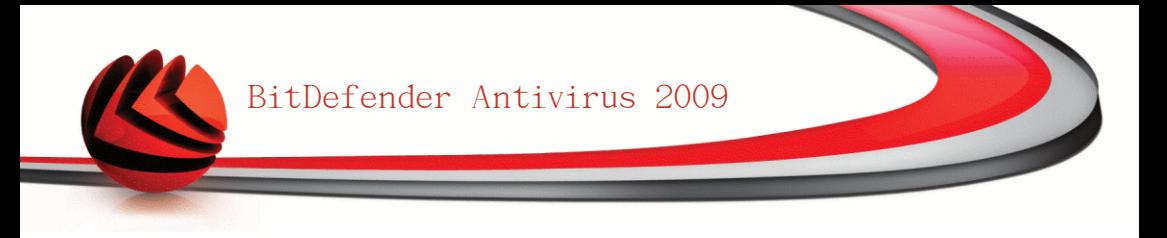

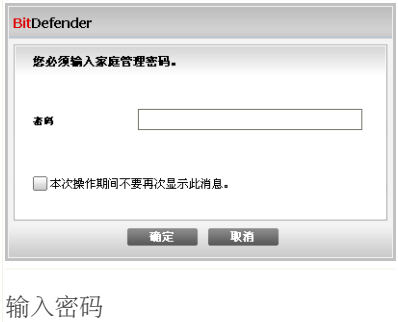

2. 请输入家庭网络管理密码并点击 确定。 接着会显示一个新窗口。

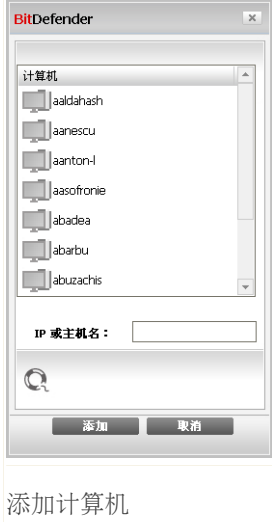

您可看到家庭网络中所有计算机的列表。 图标含义如下: ■ 表示一台在线但是没有安装Bitdefender产品的电脑。 ■ 表示一台在线并且安装了Bitdefender产品的电脑。
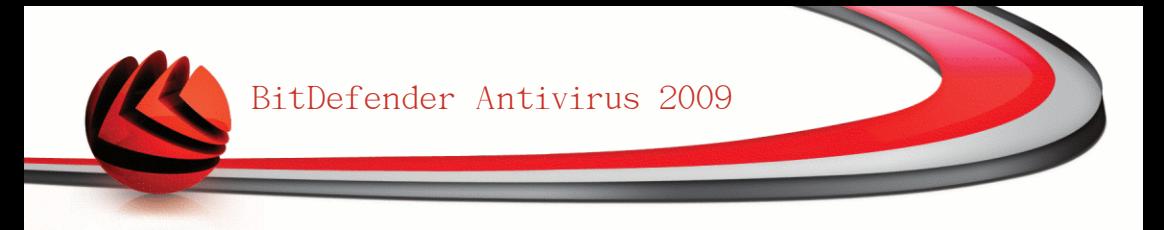

■图 表示一台离线的安装了Bitdefender产品的电脑。

3. 请执行如下操作之一:

■从列表中选择计算机名称加入。

■在对应区域输入要加入的计算机的IP地址或计算机名称。

4. 点击 添加。 系统会提示您输入该计算机的家庭网络管理密码。

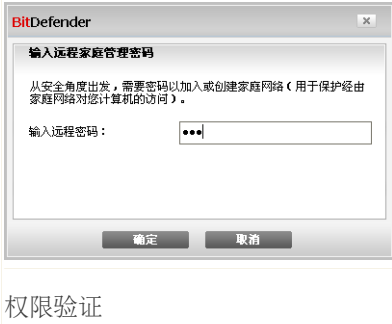

- 5. 输入在该计算机上设置的家庭网络管理密码。
- 6. 点击 确定。 如果您提供了正确的密码,选定计算机的名称会出现在家庭网络图 中。

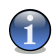

注意 您可以添加多达五台电脑到网络中。

#### 10.1.3. 管理家庭网络

成功创建了Bitdefender家庭网络之后,您可以从一台计算机上管理所有计算机上的 BitDefender产品。

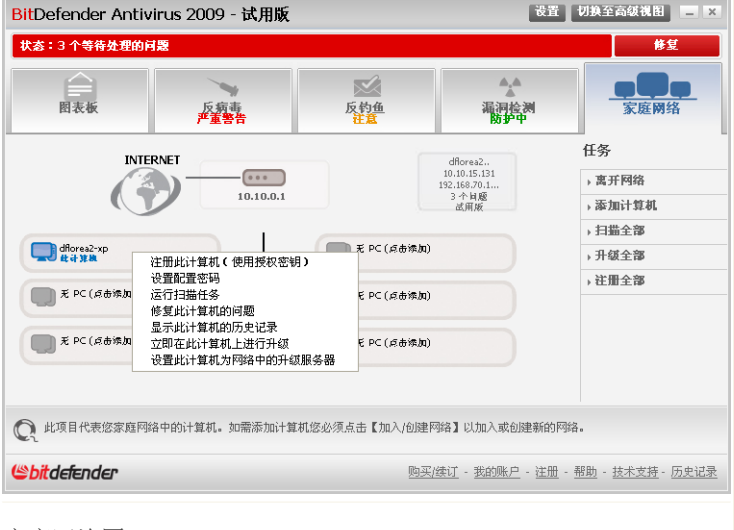

家庭网络图

移动鼠标光标到网络图中的一台计算机上,您可以看到该计算机的简要信息(名称、 IP地址、影响系统安全的问题数、注册状态等)。

右键点击网络图中的一个计算机名,您会看到所有在该计算机上可以执行的管理任 务。

■注册此计算机

■设置配置密码。

■运行扫描任务

■修复此计算机上的问题

■查看此计算机的历史记录

■立即在此计算机上运行升级

■应用策略

■在此计算机上运行系统优化

■将此计算机设置为本网络的升级服务器

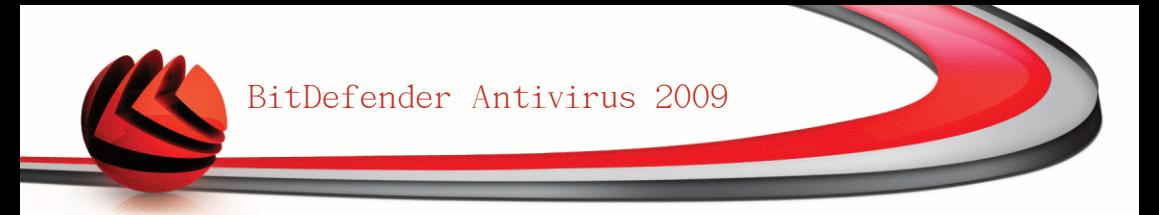

在某台计算上运行任务之前,系统会提示您输入家庭网络管理密码。

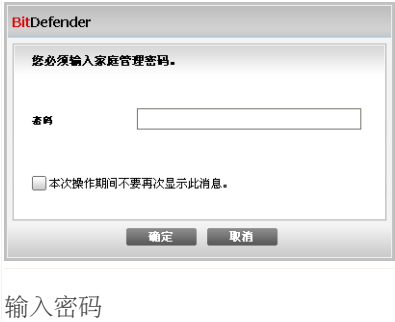

请输入家庭网络管理密码并点击 确定。

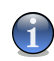

#### 注意

如果您计划执行多项任务,您可选择本次操作期间不要再次显示此消息。 选择此选 项,您在本次操作期间将将不会再次被提示输入密码。

### 10.1.4. 扫描所有计算机

扫描所有您管理的计算机,请按照下列步骤:

1. 点击 扫描全部。 系统会提示您输入家庭网络管理密码。

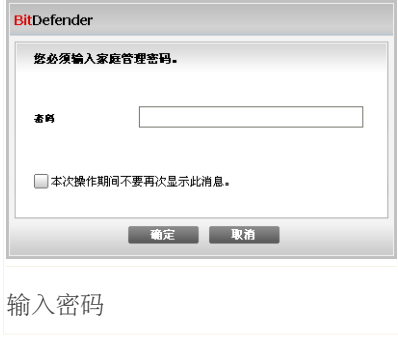

2. 选择扫描类型。

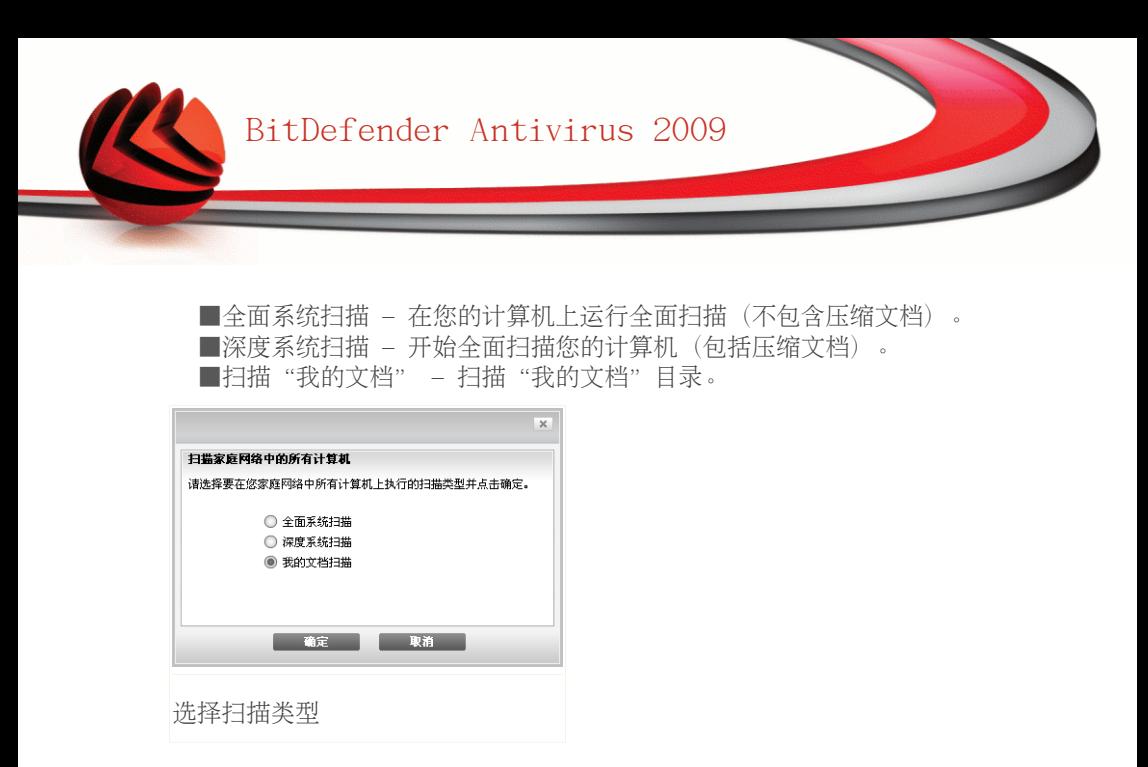

3. 点击 确定。

### 10.1.5. 更新所有计算机

要升级所有您管理的计算机,请按照下列步骤:

1. 点击 升级全部。 系统会提示您输入家庭网络管理密码。

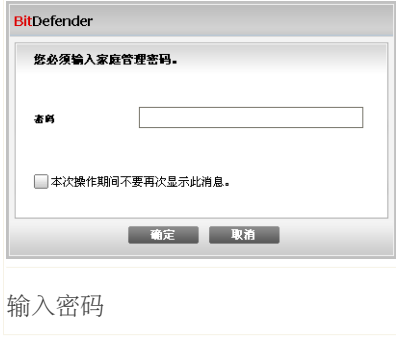

2. 点击 确定。

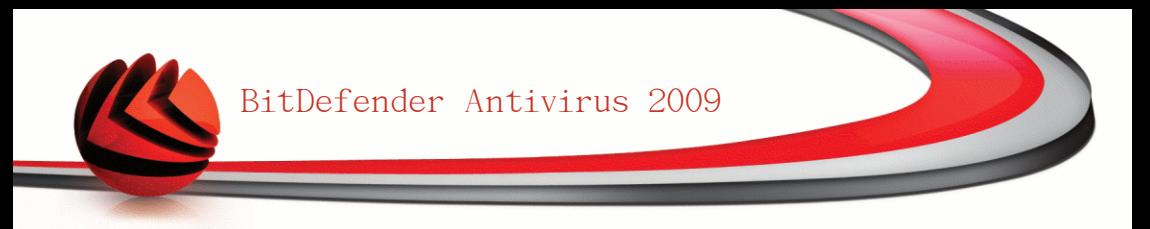

### 10.1.6. 注册所有计算机

注册所有您管理的计算机,请按照下列步骤:

1. 点击注册全部。 系统会提示您输入家庭网络管理密码。

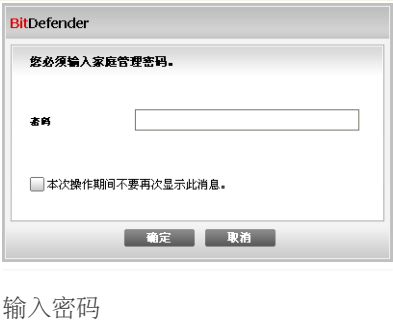

2. 输入您要注册的授权密钥。

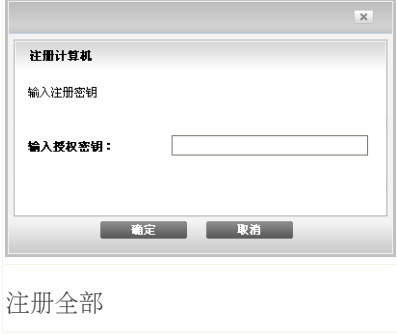

3. 点击 确定。

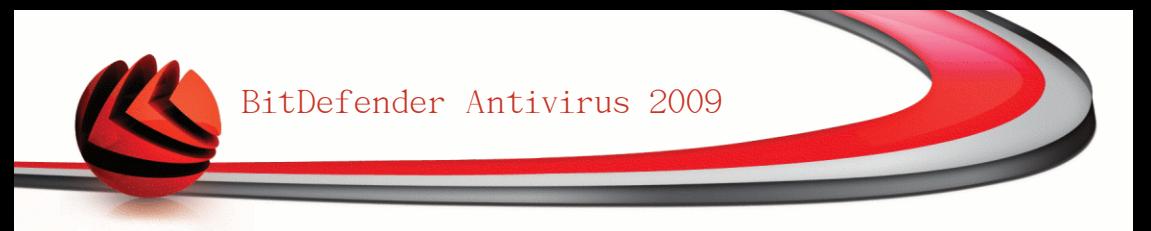

## 11. 基本设置

您可在基本设置模块方便地启用/禁用重要的安全模块。 要进入基本设置模块中,请在基本视图的上方点击 设置 按钮。

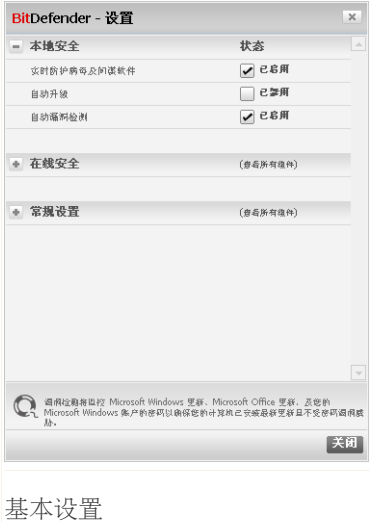

可设置的安全模块被分为三个类别。

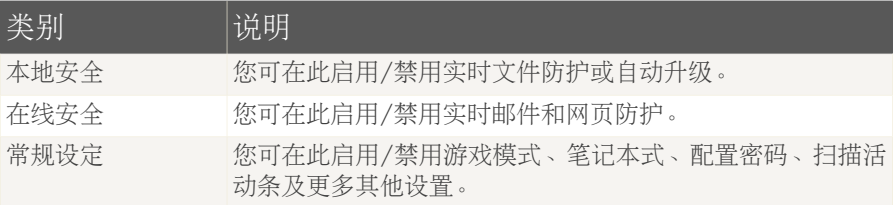

点击"+" 展开类别或点击"-"收起它。

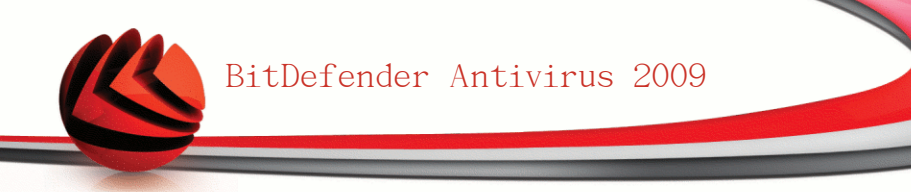

## 11.1. 本地安全

您可以轻松点击鼠标就可启用/禁用安全模块。

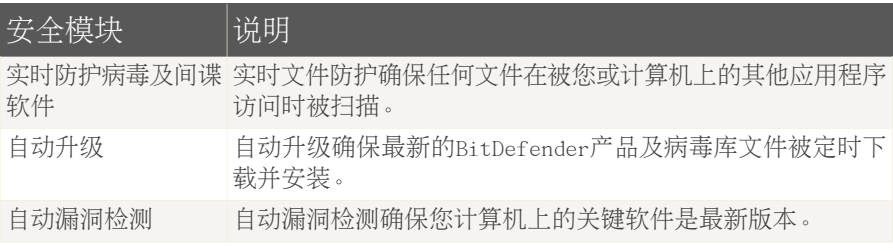

## 11.2. 在线安全

您可以轻松点击鼠标就可启用/禁用安全模块。

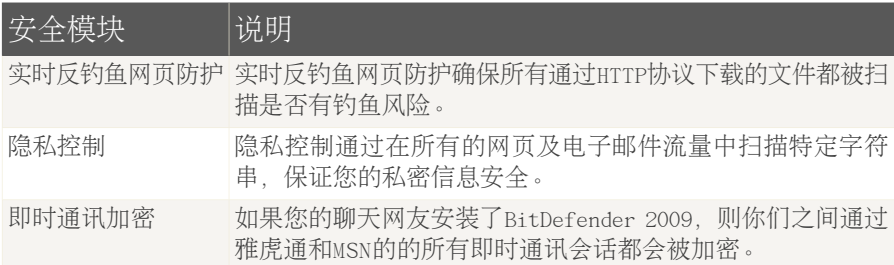

## 11.3. 常规设置

您可以通过鼠标点击轻松启用/禁用安全有关的项目。

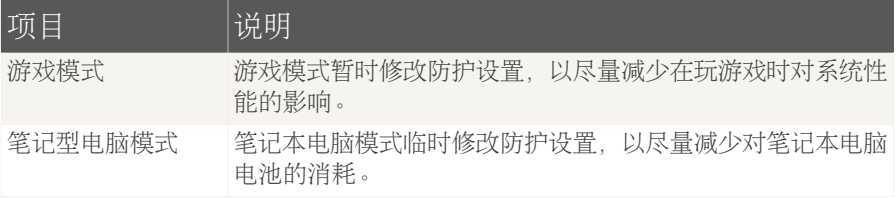

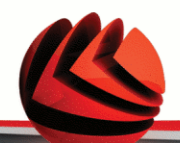

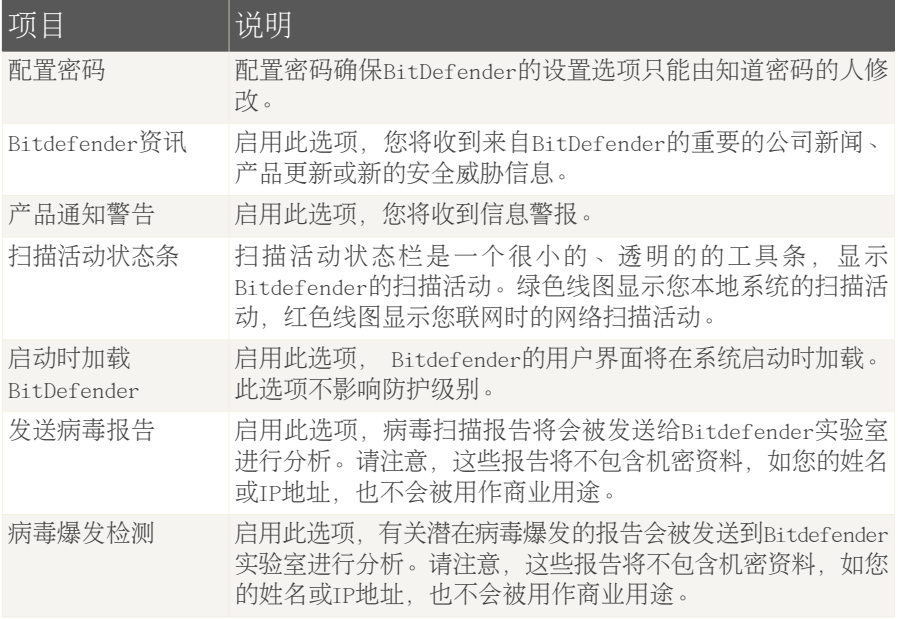

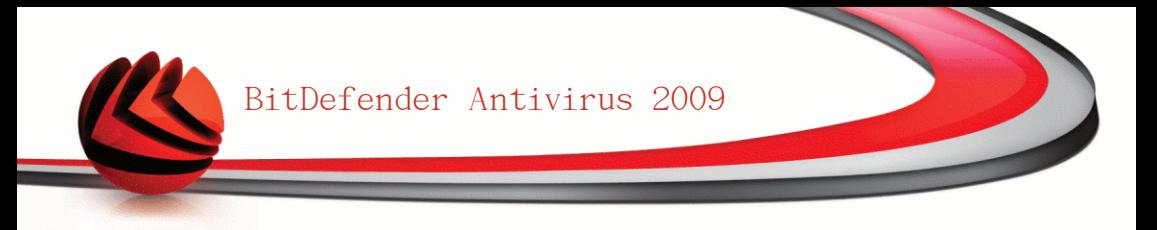

## 12. 状态栏

您可在BitDefender反病毒2009窗口的上部看到一个显示当前存在的问题的状态条。 点击 修复所有问题 按钮可以方便地消除影响您计算机安全的威胁。此时会显示一 个状态窗口。

安全状态窗口显示了系统组织并易于管理的安全漏洞列表,BitDefender 反病毒2009 会在有问题影响您的计算机安全时警告您。

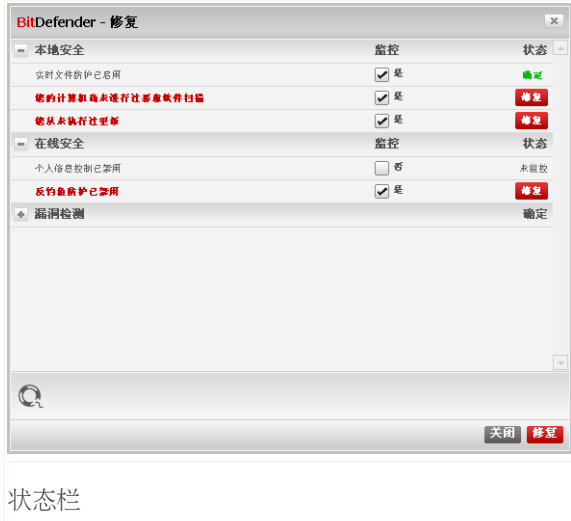

### 12.1. 本地安全

我们了解在影响您计算机安全的问题发生时及时通知您的重要性,通过监控每个安 全模块,BitDefender反病毒2009将会在您进行了不当的配置及忘记执行重要任务时 及时通知您。

影响本地安全的问题会用简单易懂的语言描述,如果需要您进行修改的话,在同一 行还会有个红色的状态按钮 修复。 否则,将会心事一个绿色 确定 状态按钮

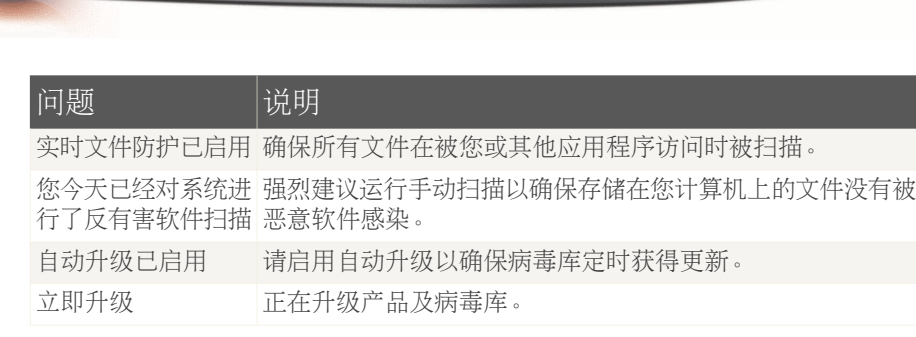

如果状态按钮显示为绿色,则您系统的安全风险很小。要把按钮变为绿色,请执行 以下步骤:

1. 点击 修复 按钮逐个修复安全漏洞。

2. 如果某个问题不能在此窗口解决,请按照向导的引导来修复它。

如果您想取消监控某个问题,请清除 监控 复选框。

### 12.2. 在线安全

可能影响在线安全的问题用简单易懂的句子描述。如果某些问题影响到了计算机安 全,您会看待一个红色的状态按钮 修复。 否则,将会心事一个绿色 确定 状态按 钮

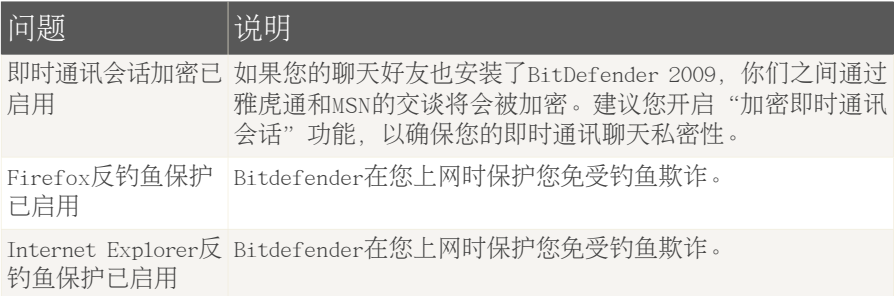

如果状态按钮显示为绿色,则您系统的安全风险很小。要把按钮变为绿色,请执行 以下步骤:

1. 点击 修复 按钮逐个修复安全漏洞。

2. 如果某个问题不能在此窗口解决,请按照向导的引导来修复它。

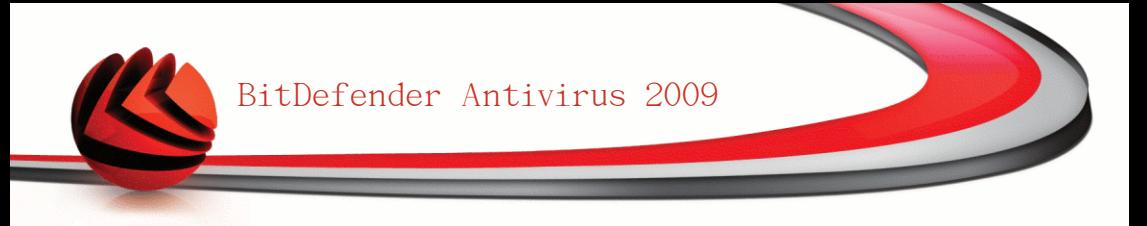

如果您想取消监控某个问题,请清除 监控 复选框。

## 12.3. 漏洞扫描

可能影响漏洞检测的问题都以简单明了的描述列出,如果有影响您计算机安全的问 题,在其后会显示一个红色的状态按钮 修复。 否则,将会心事一个绿色 确定 状 态按钮

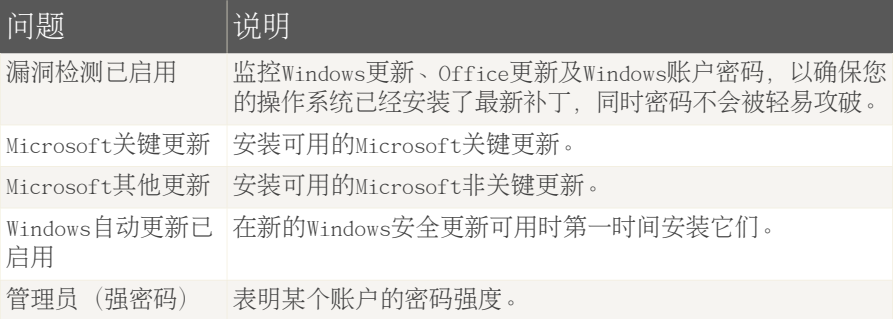

如果状态按钮显示为绿色,则您系统的安全风险很小。要把按钮变为绿色,请执行 以下步骤:

1. 点击 修复 按钮逐个修复安全漏洞。

2. 如果某个问题不能在此窗口解决,请按照向导的引导来修复它。

如果您想取消监控某个问题,请清除 监控 复选框。

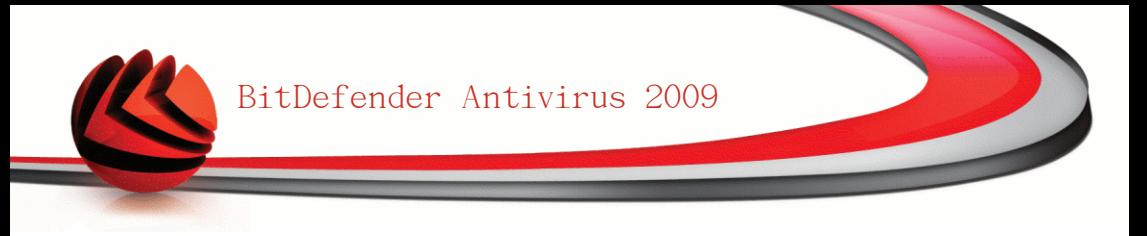

13. 注册

Bitdefender反病毒2009有30天的试用期。 如果您想注册BitDefender反病毒2009、 更改授权密钥或创建一个BitDefender账户,请点击位于主界面底部的 注册 链接。 注册向导将会出现。

## 13.1. 步骤 1/1 - 注册Bitdefender反病毒2009

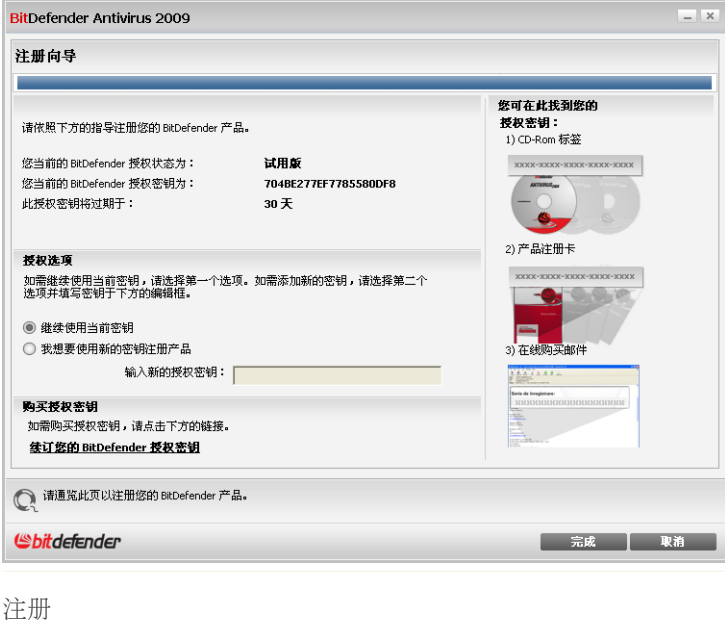

您可以看到Bitdefender注册状态,当前的授权密钥以及距离密钥过期所剩天数。 如何注册BitDefender反病毒2009:

- 1. 选择我想要使用新的密钥注册产品。
- 2. 在编辑框中输入授权密钥。

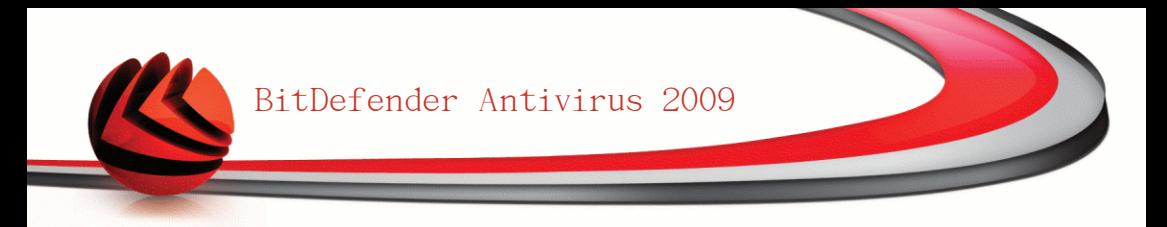

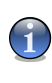

注意 您可以找到您的授权密钥: ■在光盘标签上。 ■在产品注册卡上。 ■在网上购买的电子邮件中。

如果您没有Bitdefender授权密钥,请点击产品中所提供的链接前往Bitdefender网站 购买。

点击完成。

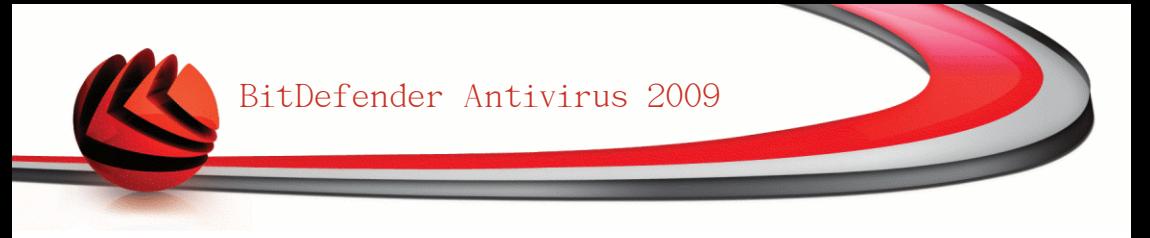

## 14. 历史记录

点击位于BitDefender主窗口底部的 历史记录 链接会打开一个新窗口,其中显示 BitDefender的历史记录及事件。这些信息让您可以概览安全相关的事件。 例如, 您可以方便地检查升级是否成功执行、是否在计算机上发现恶意软件等。

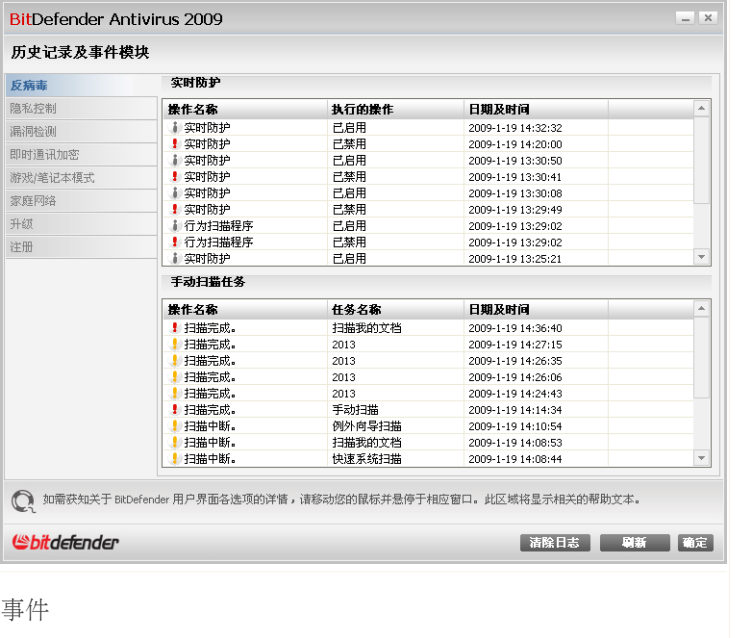

为了帮助您更好的筛选历史记录及事件,在左侧提供了下面的类别:

■反病毒 ■隐私控制 ■升级 ■家庭网络

可以查看每个类别的事件列表,每个事件都有如下信息:简述、事件发生时 BitDefender采取的操作,以及事件发生的日期及时间。如果您想了解某个时间更多 的鹅信息,请双击该事件。

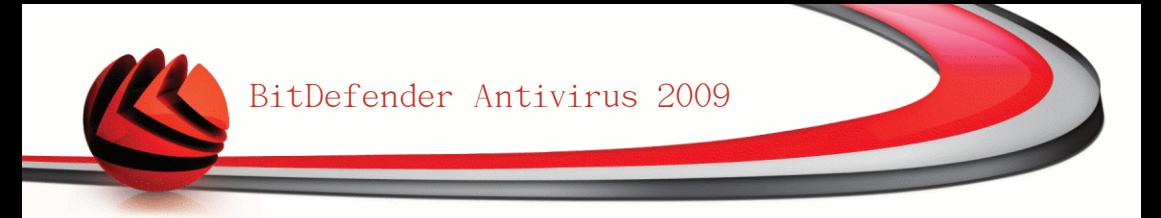

如果想删除老日志,请点击 清除日志,如果希望最新日志显示出来,请点击 刷新。

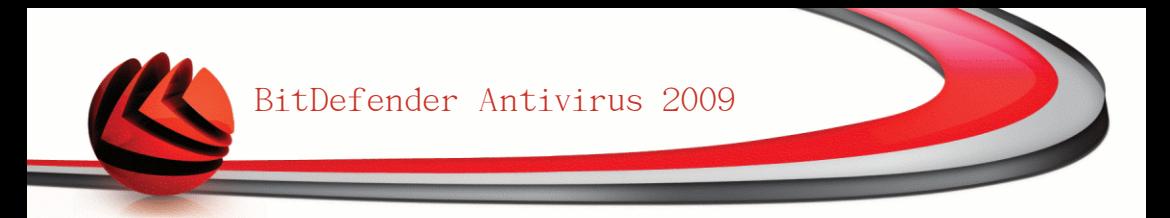

# 高级管理

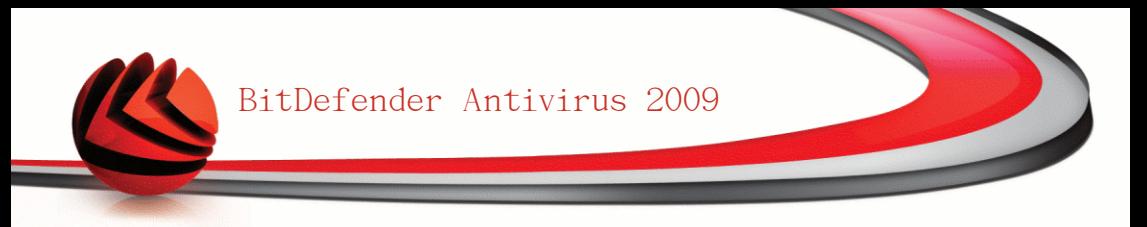

## 15. 常规

常规模块显示BitDefender活动信息及您计算机的系统信息。 您也可在此修改 BitDefender的常规设置。

## 15.1. 图表板

要查看产品的活动统计信息和您的注册状态,请访问高级视图中的 常规>图表板。

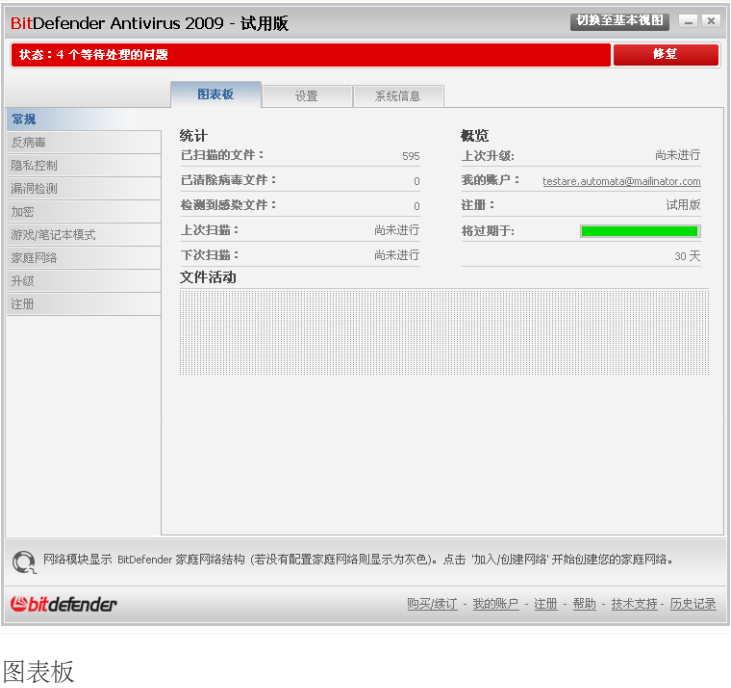

图表板包含多个部分:

■统计 - 显示有关BitDefender活动的重要信息。

■概览 - 显示升级状态、您的账户状态、注册及密钥信息。

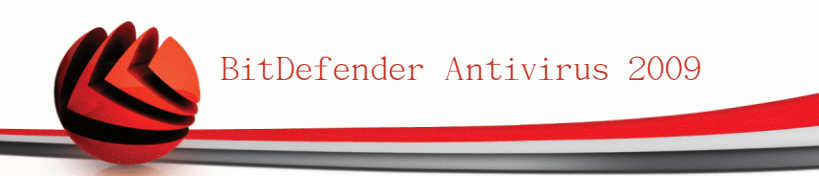

■文件区域 - 显示BitDefender扫描的对象的变化情况, 线条的高度表示在该时段 内的扫描强度。

### 15.1.1. 统计

如果您要关注的BitDefender活动,一个良好的开端是统计部分。 您可以看到以下 项目:

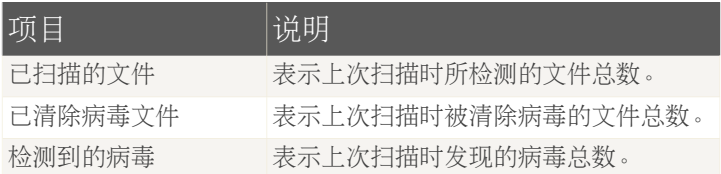

#### 15.1.2. 概览

在这里您可以看到有关升级状态、您的账号状态、注册及授权密钥的信息。

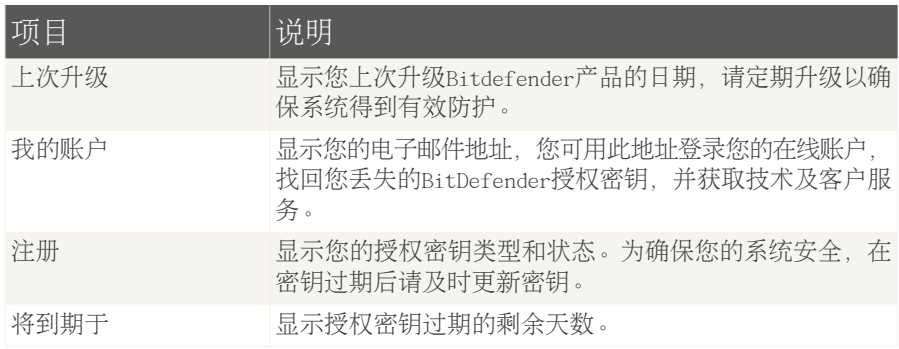

### 15.2. 设置

要配置BitDefender的常规设置,请到高级视图的 常规>设置 。

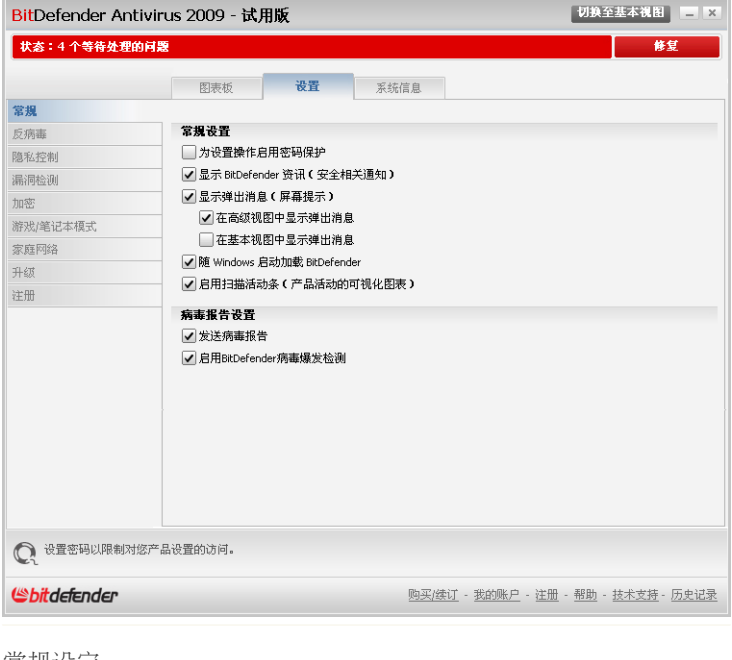

常规设定

在这里您可以设置BitDefender的整体行为。默认情况下, BitDefender在Windows启 动时会被加载并最小化运行在任务栏中。

#### 15.2.1. 常规设定

■为设置操作启用密码保护 - 设定一个密码, 以保护BitDefender设置选项不被无 权限的人修改。

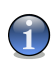

注意

如果您不是使用这台电脑的唯一一个用户管理员权限的人,建议您为您的BitDefender 配置项设置密码。

如果您选择此选项,会出现一个新窗口:

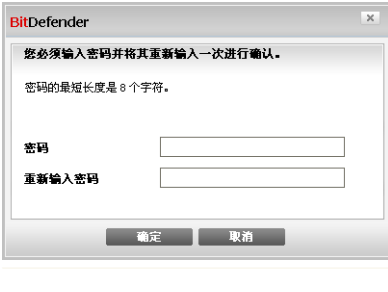

在 密码 输入框输入密码,在 再次输入密码 输入框再输入一遍, 然后点击 确定。

在您设置了密码之后,每当您要修改 BitDefender设置选项时,都会要求您输入密 码。其他的系统管理员(如果有的话)也必 须提供这个密码才能修改Bitdefender设置。

输入密码

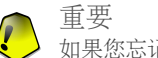

如果您忘记了密码,您必须修复产品以修改BitDefender设置。

- ■显示BitDefender资讯(安全相关通知) 不定期显示由BitDefender服务器发送 的病毒爆发通知。
- ■在显示弹出消息(屏幕显示) 显示产品状态相关的弹出窗口。 您可以配置 BitDefender只在使用基本视图或高级视图显示弹出窗口。
- ■系统启动时加载BitDefender 在系统启动时自动运行BitDefender。 建议选中这 个选项。
- ■启用[扫描](#page-41-0)活动工具栏(图形化显示的产品活动) 在您登录Windows后显示 扫描 [活动条](#page-41-0)。 如果您不想显示扫描活动条,请清除此复选框。

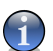

这个选项只可配置给当前Windows用户账户。

### 15.2.2. 病毒报告设置

注意

■发送病毒报告 - 把在你的电脑发现的病毒报告给BitDefender病毒实验室, 这将 帮助我们了解和追踪病毒的爆发。

该报告将不会含有机密数据, 例如您的名字、IP地址或其他资料, 也不会用于商业 目的。 资料将只包括病毒名称,且仅用作生成统计报告。

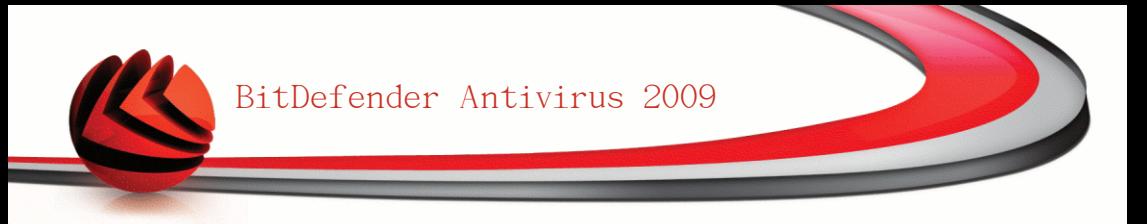

■启用病毒爆发报告 – 将潜在的病毒爆发报告发送给BitDefender实验室。

该报告将不会含有机密数据,例如您的名字、IP地址或其他信息,也不会用于商 业目的。 资料将只包括可能的病毒,且仅用作检测新病毒。

### 15.3. 系统信息

您可以在此查看你计算机的所有的系统设置及自动运行程序,这样您可以监控计算 机的状况,以及所安装的程序情况,从而发现可能的系统感染。

**切换至基本视图 三 区** BitDefender Antivirus 2009 - 试用版 状态: 4个等待处理的问题 图表板 设置 **第桂信息** 常规 当前系统设置 反病毒 所有用户的 启动 目录 (0)  $\overline{\mathbf{A}}$ 隐私控制 □ 加载项 (5) 温湿检测  $\boxplus$  Userinit (1) **Current User Shell (項目未被找到)** tin583 ■ Local Machine Shell (1) 游戏/笔记本模式 Application Init DLLs (0) E Winlogon Notify (11) 家庭网络  $\equiv$  INI  $\bar{M}$  E (2) 升级 Win.ini  $\bar{H}$   $\bar{H}$  (0) ■ System.ini 項目 (2) 洋冊 ■ System.ini 専|<br>■ 已知动态库 (21)<br>■ 文件关联 (8)<br>■ ■本 (2) 洗定的弯目描述 可执行的命令解释程序这些设置位于注册表中。 20125 1 此处显示了您系统的基本组件及设置,选择项目可查看其详细描述。 <u>*<u>ehitdefender</u>*</u> 购买/续订 - 我的账户 - 注册 - 帮助 - 技术支持 - 历史记录 系统信息

要获取系统信息,请到高级视图中的 常规>系统信息。

列表包含所有在系统启动时自动加载的项目,以及有各个应用程序加载的项目。 有三个按钮可用:

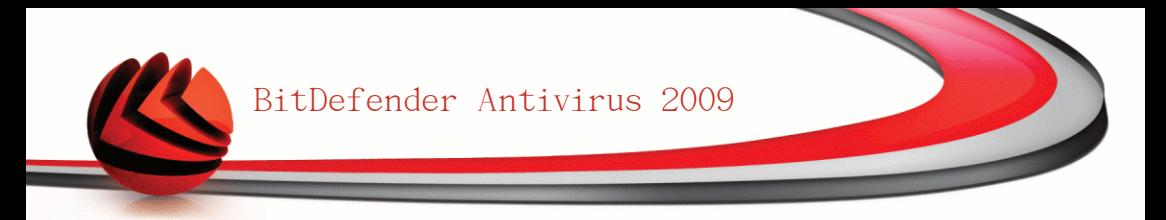

- ■恢复 将当前的文件关联恢复到默认值。 仅适用 文件关联 设置!
- ■转到 打开一个窗口,显示所选的项目(例如 注册表)。

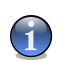

注意 根据所选项目的不同,转到 按钮不一定出现。

■刷新 - 重新打开 系统信息 部分。

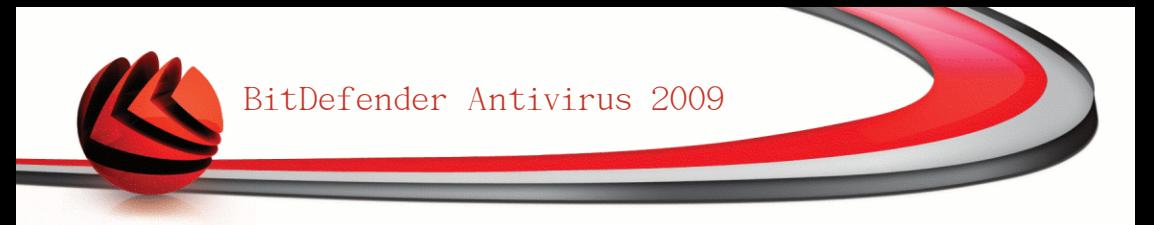

16. 反病毒

Bitdefender保护您的电脑免受各类的恶意软件侵害(如病毒、木马、间谍软件、 rootkit等)。 BitDefender病毒保护分为两类:

■[实时防护](#page-94-0) - 防止新的恶意软件威胁进入您的系统。 举例来说, Bitdefender会在 您打开一个Word文档时扫描其中是否存在病毒,或者在您接受电子邮件时对其进 行扫描。

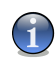

注意

实时保护也被称为访问时扫描 - 文件在用户访问时被扫描。

<span id="page-94-0"></span>■[手动扫描](#page-103-0) - 检测并清除系统中已经存在的恶意软件。 这是由用户启动的传统扫 描方式 - 用户选择要扫描的磁盘、文件夹, BitDefender按照用户的需求进行扫 描。 扫描任务让您能够创建自定义的扫描例行作业,并可设置为按照计划定期执 行。

### 16.1. 实时防护

BitDefender扫描所有被访问的文件、电子邮件消息和即时通讯流量,为您提供连续 的实时防护,保证系统远离恶意软件。 BitDefender反钓鱼功能在您上网时提醒您 可能存在钓鱼风险的网页,从而保护您的个人信息不被泄露。

要配置实时防护和BitDefender反钓鱼功能,请到高级视图中的 反病毒>实时防护。

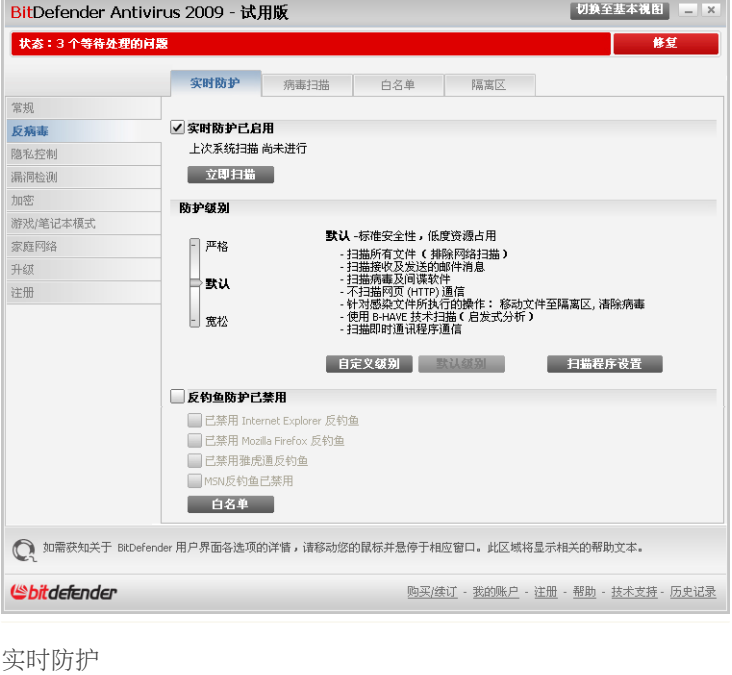

您可以查看实时防护是启用还是禁用。 如果您想更改实时防护状态,请清除或选中 对应的复选框。

重要

为防止病毒感染您的计算机, 请保持启用 实时防护。

要启动快速系统扫描,请点击 立即扫描。

#### 16.1.1. 设置防护级别

您可以选择最符合您的防护需求的安全级别,上下拖动滚动条以设定最合适的防护 级别。

共有3个防护级别:

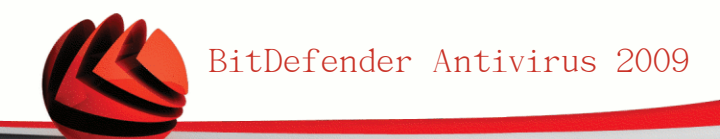

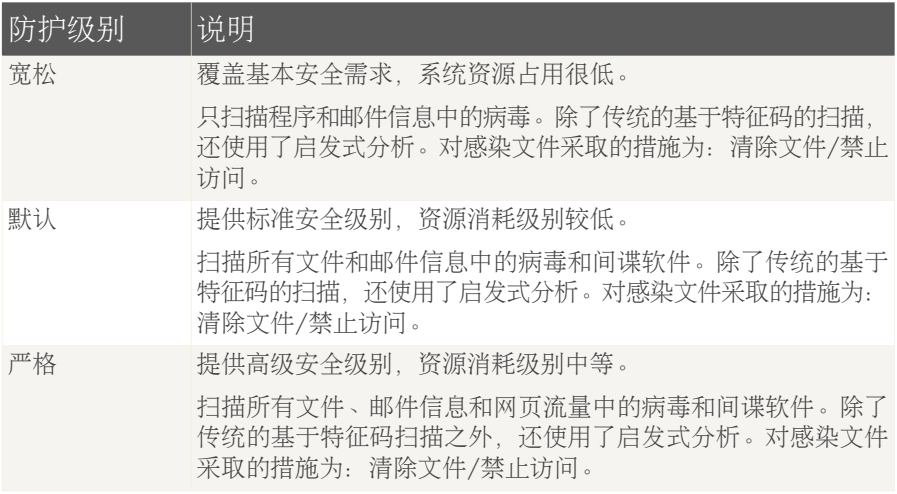

要启用默认的实时防护设置,请点击 默认级别。

### 16.1.2. 自定义级别

高级用户可以使用BitDefender提供的扫描设置功能,可以在这里设置扫描程序只扫 描特定文件扩展名、查找特定恶意软件类型或者跳过压缩文档。这将可以极大降低 扫描时间,并提升您计算机在扫描过程中的响应速度。

要自定义 实时防护, 请点击自定义级别, 下面的窗口会出现:

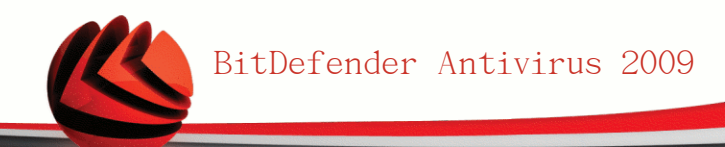

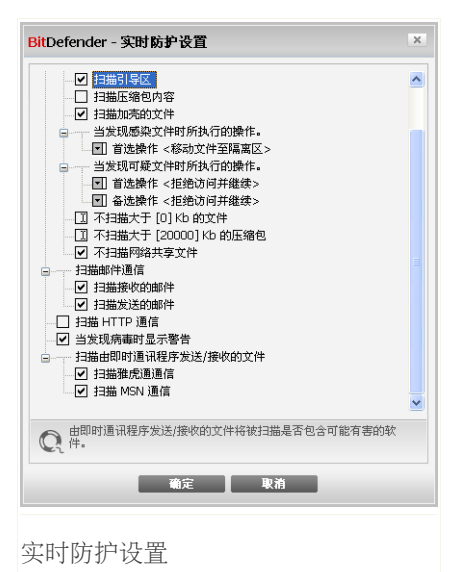

扫描选项以可扩展菜单的形式展现,和Windows中的类似。 按"+"的可以展开选项, 按"-"收起选项。

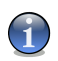

#### 注意

您会发现有些选项虽然有"+"号却无法展开,这是因为这些选项尚未被选中,如果 您选中它们,就可以展开了。

■扫描访问的文件及即时通讯流量 - 扫描被访问的文件, 以及通过即时通讯工具的 通信(QQ、雅虎通、MSN等)。此外,请选择您想扫描的文件类型。

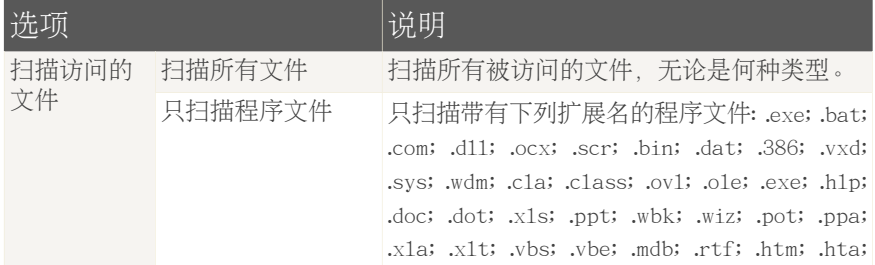

BitDefender Antivirus 2009

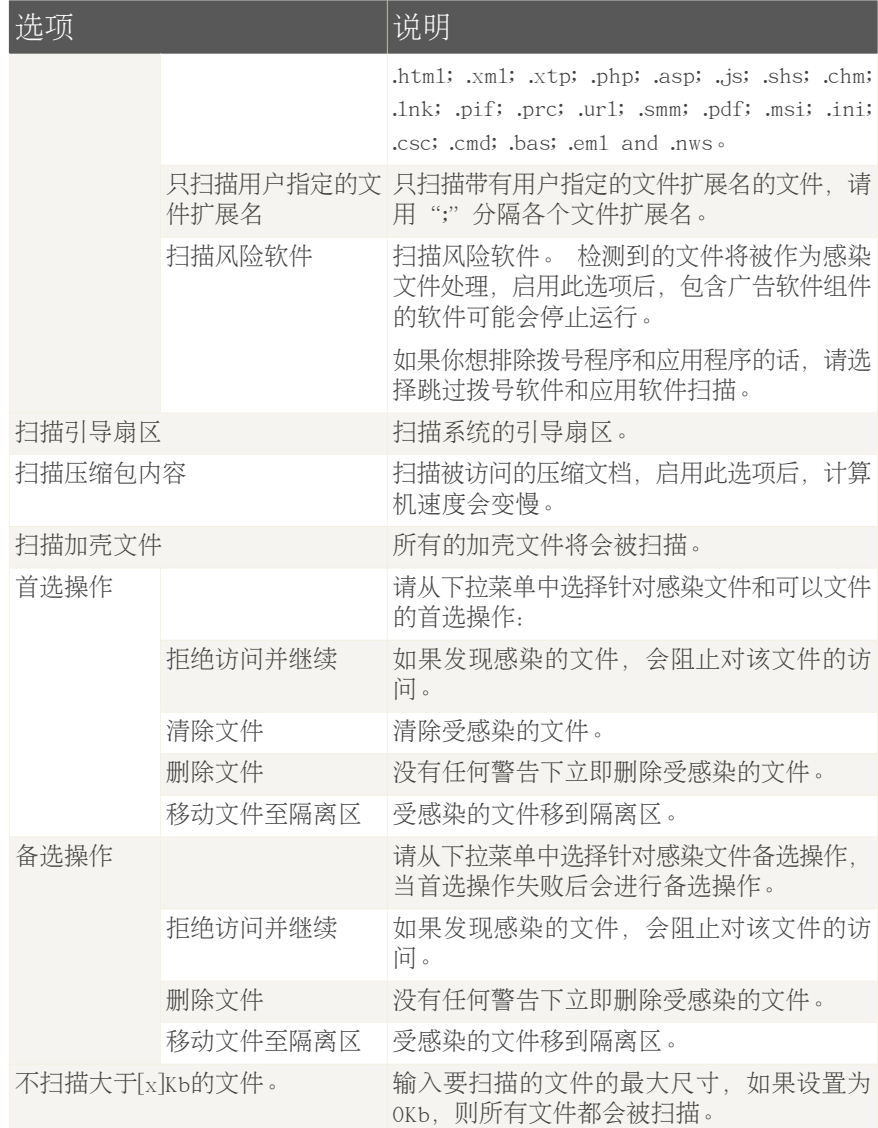

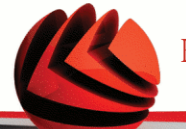

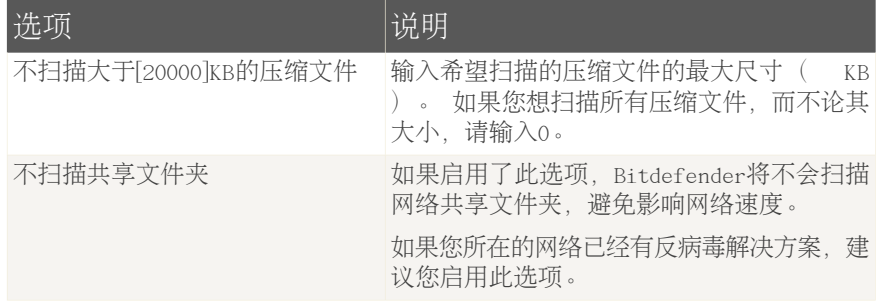

■扫描电子邮件通信 - 扫描电子邮件通信。

您可选择以下任务:

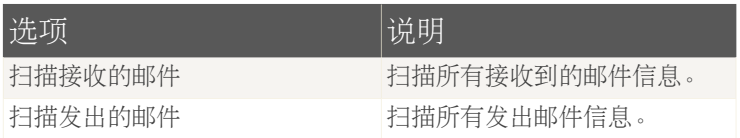

■扫描HTTP通信

■发现病毒时显示警告 - 当在文件或电子邮件中发现病毒是显示警告窗口。

如果是被感染文件,警告窗口会包含病毒名称、文件路径、BitDefender所采取的 操作,以及一个指向BitDefender网站更多信息的链接。如果是被感染的电子邮 件,警告窗口还会包含发件人和收件人信息。

如果发现的是可疑文件,您可以从警告窗口打开一个向导,该向导会帮助您将可 疑文件发送到BitDefender实验室做进一步分析。您可以输入您的电子邮件地址以 便接收有关此文件的信息。

■扫描由即时通讯程序接收/发送的文件. 如要扫描您通过雅虎通或MSN收发的文件. 请选中此选项。

点击 确定 保存修改并关闭窗口。

### 16.1.3. 设置行为扫描程序

行为扫描程序提供对还没有特征码的新病毒的防护。 它持续地监测和分析您计算机 上运行的应用程序的行为,如果发现某个应用程序有可疑行为,就会向您发出警告。

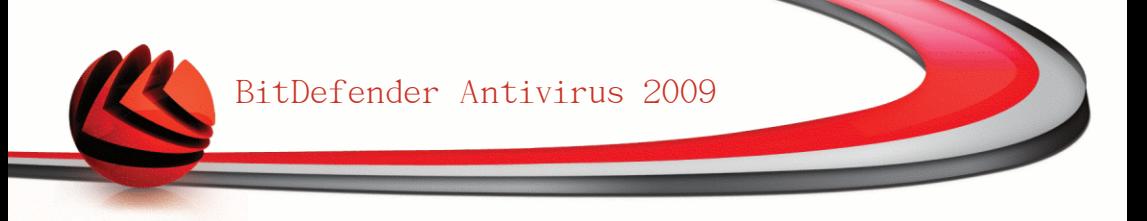

每当一个应用程序试图执行可能的恶意操作时,行为扫描程序就会发出警告,并征 询您的许可。

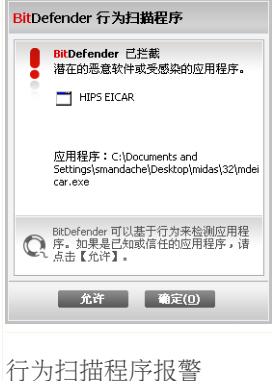

如果您了解并信任所检测到的应用程序,请点击 允许。 行为扫描程序将不再扫描该应用程序的恶意行为。 如果您想立即关闭该应用程序,请点击确定。

要设置行为扫描程序,请点击 扫描程序设置。

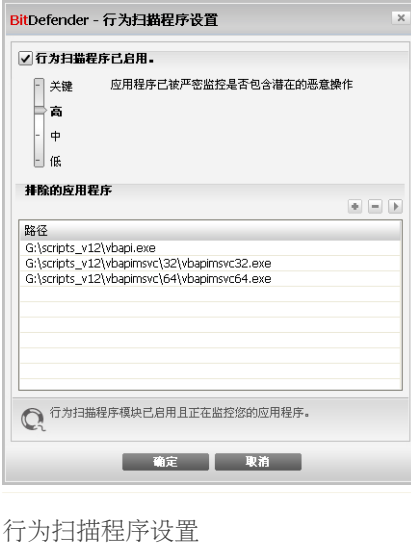

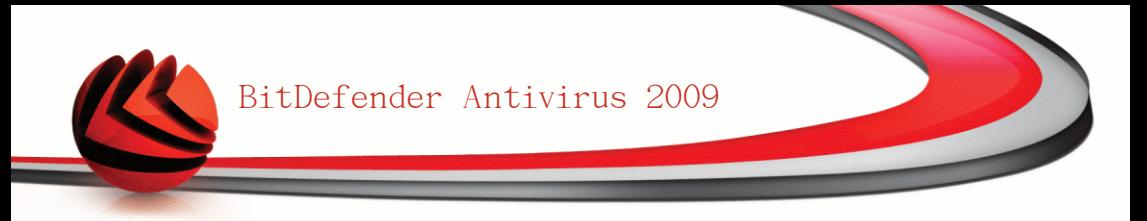

如果您想禁用行为扫描程序,请清除 行为扫描仪已启用 复选框。

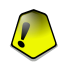

重要

注意

保持启用行为扫描程序,才能免受未知病毒侵害。

#### 设置防护级别

当您设置了新的实时防护级别时,行为扫描程序的防护级别会随之自动改变。 如果 您不满意默认设置,您可以手动配置防护级别。

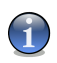

请记住,如果您改变了当前的实时防护级别,行为扫描程序的防护级别也会相应改 变。

请拖动滚动条选择最适合您需求的防护级别。

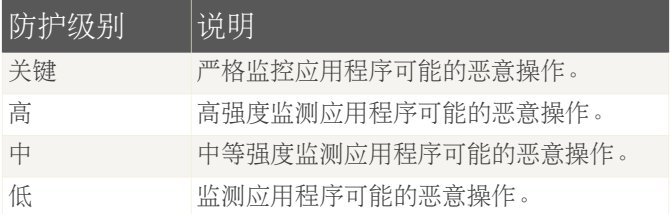

#### 管理排除的应用程序

您可以设置行为扫描程序不扫描特定的应用程序。 当前未被行为扫描程序扫描的应 用程序显示在 排除的应用程序 表中。

要管理排除的应用程序,您可以使用位于表格上方的按钮:

■ Add - exclude a new application from scanning.

■ Remove - remove an application from the list.

 $\blacksquare$  Edit - edit an application path.

#### 16.1.4. 禁用实时防护

如果您想禁用实时防护,会显示一个警告窗口。

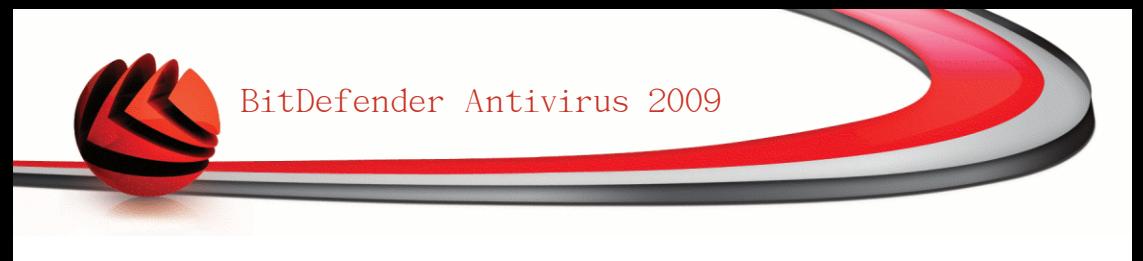

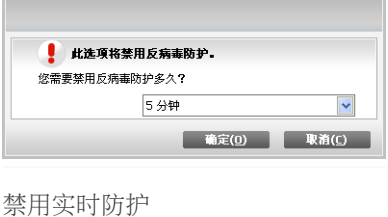

您需要从列表中选择您想禁用实时防护多长时间,以确认您的选择。您可选择禁用 实时防护5分钟、15分钟、30分钟、1小时或者禁止到下次系统重启。

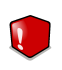

警告 这是个非常关键的安全问题,建议您禁用实时防护的时间尽量短。如果实时防护被禁 止,您将不再被保护免遭恶意软件威胁。

### 16.1.5. 设置反钓鱼防护

BitDefender为下列软件提供实时反钓鱼防护:

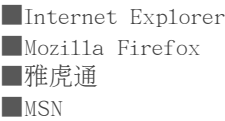

您可选择完全禁止反钓鱼防护或者只针对特定应用禁止。

您可以点击白名单来设置管理一个不需要被BitDefender反钓鱼引擎扫描的网站列 表。

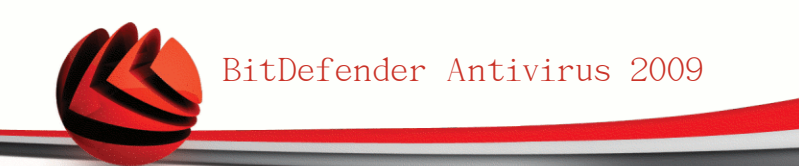

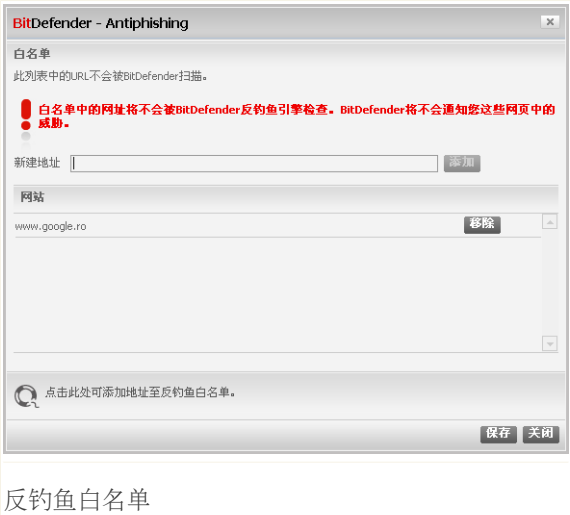

您可以看到当前BitDefender不进行钓鱼风险扫描的网站列表。

要向白名单中添加新的网站,请在新建地址 输入网址并按 添加。 白名单应只包含 您完全信任的网站。 例如, 添加您经常上的购物网站。

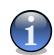

#### 注意

您可以方便地从集成到浏览器上的BitDefender反钓鱼工具栏添加网站到白名单。

<span id="page-103-0"></span>如果要从白名单中删除一个网站,请点击 移除按钮。

#### 点击 关闭 保存更改并关闭窗口。

### 16.2. 手动扫描

BitDefender的首要任务是保证您的计算机干净无毒,因此产品会阻止新病毒进入您 的计算机,并扫描所有电子邮件、新下载文件及新复制的文件。

但是病毒可能在安装BitDefender之前就已经存在于您的计算机中,因此在安装 BitDefender之后最好扫描一次您的计算机,当然如果能定期扫描就会更安全。 要配置并启动手动扫描,请到高级视图中的 反病毒>病毒扫描。

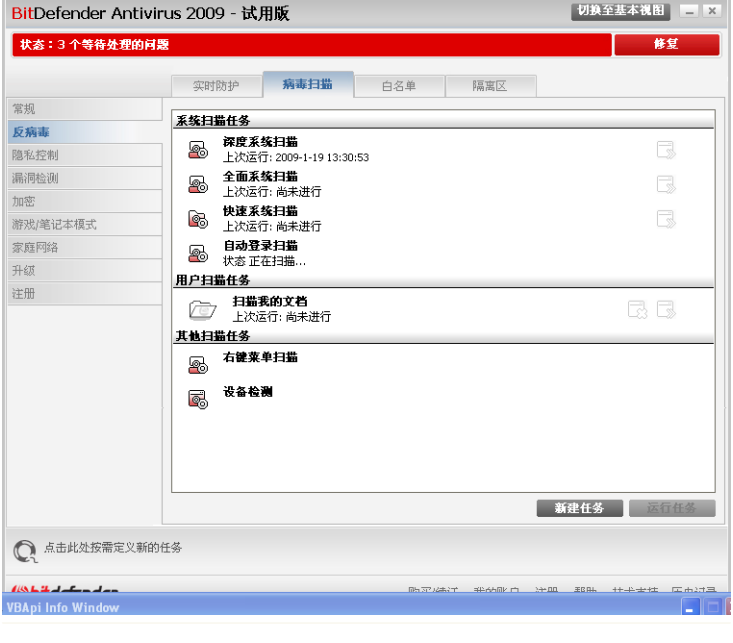

扫描任务

手动扫描基于系统扫描任务,扫描任务指定扫描的选项以及需要扫描的对象。 您可 以随时运行默认的扫描任务或者您自定义的扫描任务扫描您的计算机, 您还可为扫 描任务设置运行计划,以便定时运行扫描任务或者在系统空闲时运行。

#### 16.2.1. 扫描任务

BitDefender已经默认定义了几个扫描任务, 这些任务覆盖了常见的安全问题, 您也 可以创建并设置自定义的扫描任务。

每个扫描任务都有一个属性 窗口,您可在其中配置扫描任务并查看扫描结果。欲了 解更多信息,请参阅 ["设置扫描任务"](#page-107-0) (第 95 页)。

扫描任务可分为三种:

■系统扫描任务 - 句含以下默认的系统扫描任务:

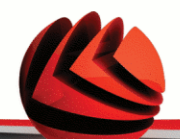

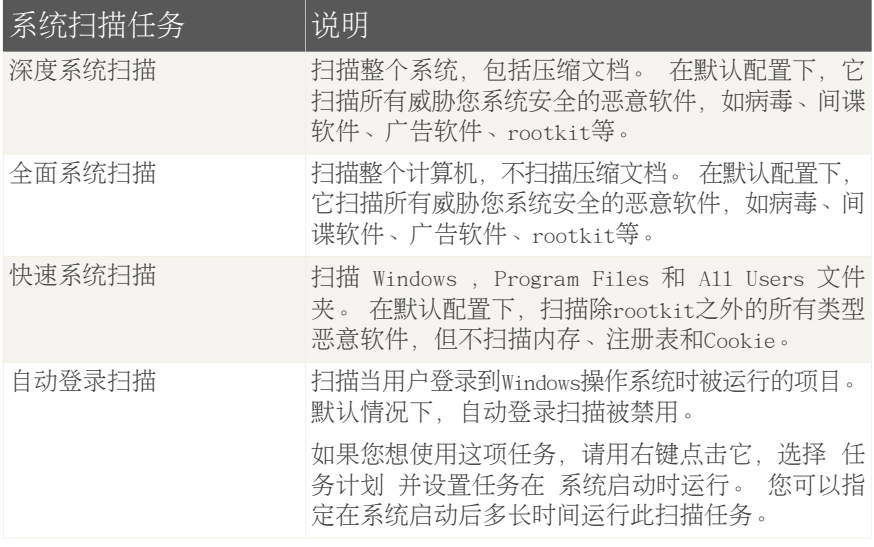

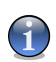

#### 注意

由于深系统度扫描和全面系统扫描任务分析整个系统,扫描可能需要占用较长时 间。因此,我们建议您用较低优先级运行这些任务,或在系统处于闲置状态是运行 这些任务。

■用户扫描任务 包含用户自定义的扫描任务。

默认提供了一个名为 扫描我的文档的任务。 使用这项任务扫描当前用户的重要 文件夹:我的文档,桌面 和 启动 。这会确保您的文档和工作环境安全,并保 证系统启动时运行的应用程序是安全的。

■其他扫描任务 - 一句含多个其他扫描任务, 这些任务比较独特, 不能从本窗口启 动。您只能修改这些任务的设置,或查看扫描报告。

在每个任务的右侧有三个按钮:

■■ 任务计划 - 表示此扫描任务已被设置为稍后运行。点击此按钮可打开 – 属性 窗口的 [任务计划](#page-117-0) 标签, 您在在此标签页中查看该任务的运行计划并进行修改。 ■■ 删除 - 删除所选任务。

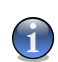

注意 对系统扫描任务无效。用户无法删除系统任务。

■ ■ 立即扫描 - 运行扫描任务, 启动 [即时扫描](#page-118-0)。

<span id="page-106-0"></span>在每项任务的左边,您可看到 属性 按钮,您可点击此按钮进入属性窗口设置该任 务,并可查看扫描日志。

#### 16.2.2. 使用快捷菜单

每个扫描任务都有快捷菜单, 在任务上单击鼠标右键就可打 开快捷菜单。

快捷菜单上包含以下命令:

立即扫描 - 运行选定的扫 描任务,启用即时扫描。

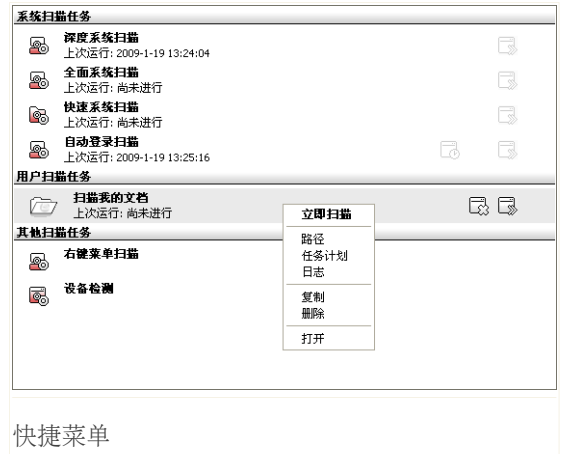

■[路径](#page-114-0) - 打开 属性 窗口的 路径 标签页, 您可在此修改选定任务的扫描对象。

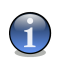

注意

■

如果是系统扫描任务,此选项会被替换为 显示任务路径,因为您只能查看系统任 务的扫描对象而不能修改。

- ■[任务计划](#page-117-0) 打开 属性 窗口的 任务计划 标签页, 您可在此为选定的任务设置运 行计划。
- ■[日志](#page-124-0) 打开属性 窗口的 日志 标签页, 您可在此查看选定任务运行后生成的扫 描报告。

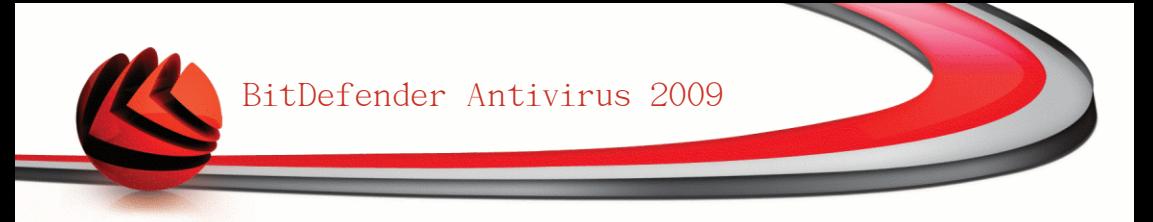

■复制 - 复制指定的扫描任务。 这在建立新任务时非常有用,因为您可通过复制 并修改已有的扫描任务快速创建一个新任务。

■删除 - 删除指定的扫描任务。

注意

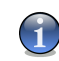

对系统扫描任务无效。用户无法删除系统任务。

■打开 - 打开 属性 窗口的 [概览](#page-107-1) 标签页, 您可在此修改所选任务的选项。

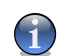

由于 其他扫描任务 的特殊性,其快捷菜单只包含 属性 和 日志 两个命令。

16.2.3. 创建扫描任务

注意

您可通过如下方法来创建扫描任务:

<span id="page-107-0"></span>■[复制](#page-106-0) 一个现有任务并重新命名,然后在 [属性](#page-107-0) 窗口进行必要的修改。 ■点击 新建任务 创建一个新任务并进行配置。

#### 16.2.4. 设置扫描任务

每个扫描任务都有 属性 窗口,用户可以设置扫描选项、扫描对象、计划任务或查 看扫描日志。 要打开属性窗口,请点击任务右侧的 打开 按钮,或者右键点击任务 并点击快捷菜单中的 打开。

<span id="page-107-1"></span>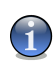

注意 欲了解更多有关在 日志 标签页中查看扫描日志的信息,请参阅 ["查看扫描日志"](#page-124-0) (第 [112](#page-124-0) 页)。

设置扫描选项

要为某个扫描任务设置扫描选项,请右键点击该任务,并选择 属性。 就会出现下 面的窗口:
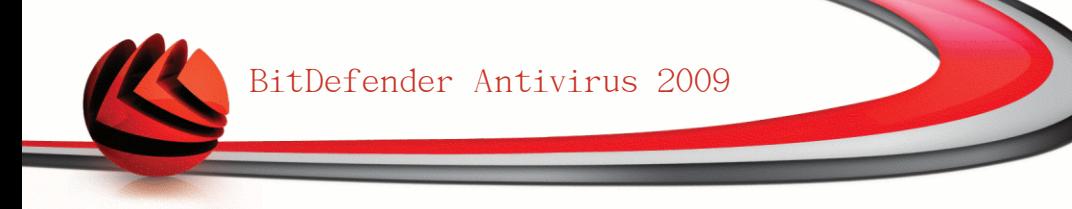

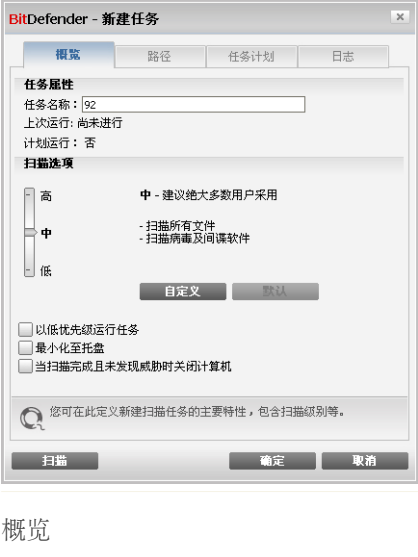

您可在此查看该任务的信息(名称、上次运行时间及任务计划状态),并设置扫描 选项。

选择扫描级别

您可通过选择一个扫描级别轻松配置扫描选项,请拖动滚动条选择合适的扫描级别。 共有三个扫描级别:

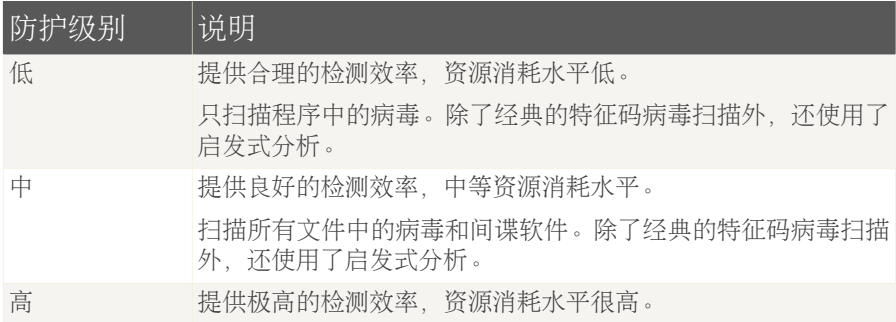

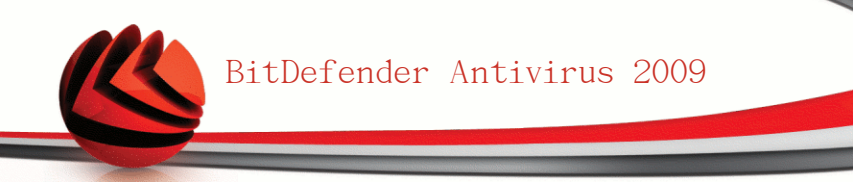

#### 防护级别 | 说明

扫描所有文件和压缩文档中的病毒和间谍软件。除了经典的特征 码病毒扫描外,还使用了启发式分析。

还有下列适用于扫描进程的常规选项:

■以低优先级运行任务. 调低扫描过程的优先级, 这将让其他程序运行速度更快, 并增加扫描进程完成的时间。

■扫描窗口启动时最小化至托盘. 将扫描窗口最小化到 [系统托盘](#page-40-0), 双击BitDefender 系统托盘图标可以打开窗口。

■当扫描完成日未发现威胁时关闭计算机

点击 确定 保存更改并关闭窗口。要运行任务,请点击 扫描。

自定义扫描级别

高级用户可以使用BitDefender提供的扫描设置功能,可以在这里设置扫描程序只扫 描特定文件扩展名、查找特定恶意软件类型或者跳过压缩文档。这将可以极大降低 扫描时间,并提升您计算机在扫描过程中的响应速度。

点击 自定义设置您自己的扫描选项,一个新窗口会出现。

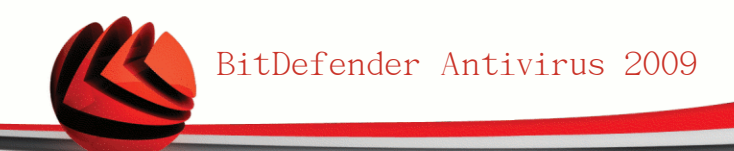

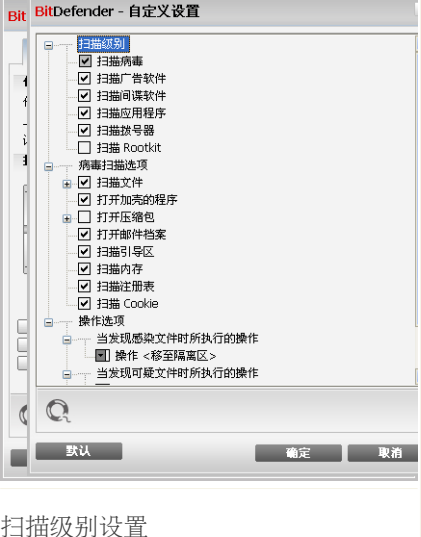

扫描选项以可扩展菜单的形式展现,和Windows中的类似。按"+"的可以展开选项, 按"-"收起选项。

扫描选项分为三个类别:

■扫描级别. 指定您希望BitDefender扫描的恶意软件类型,可通过从 扫描级别 分 类中选择合适的选项完成。

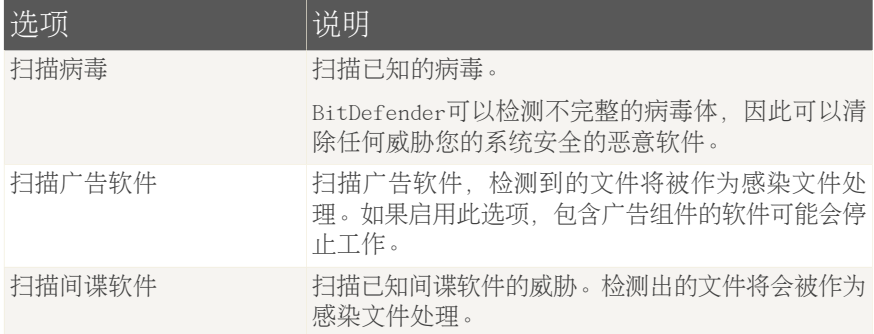

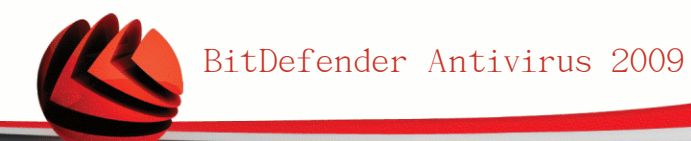

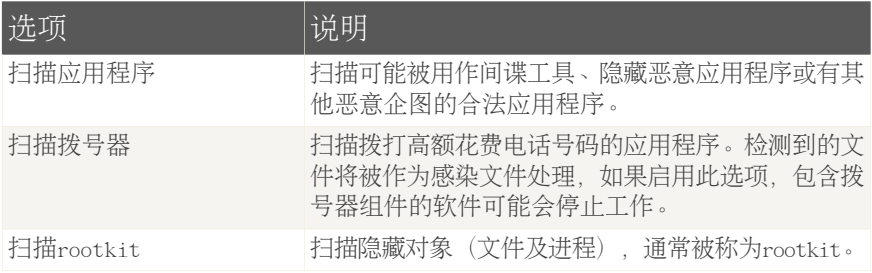

■病毒扫描选项. 指定要扫描的对象类型(文件类型、压缩文件等),可从 病毒扫 描选项 类别下选择合适的选项。

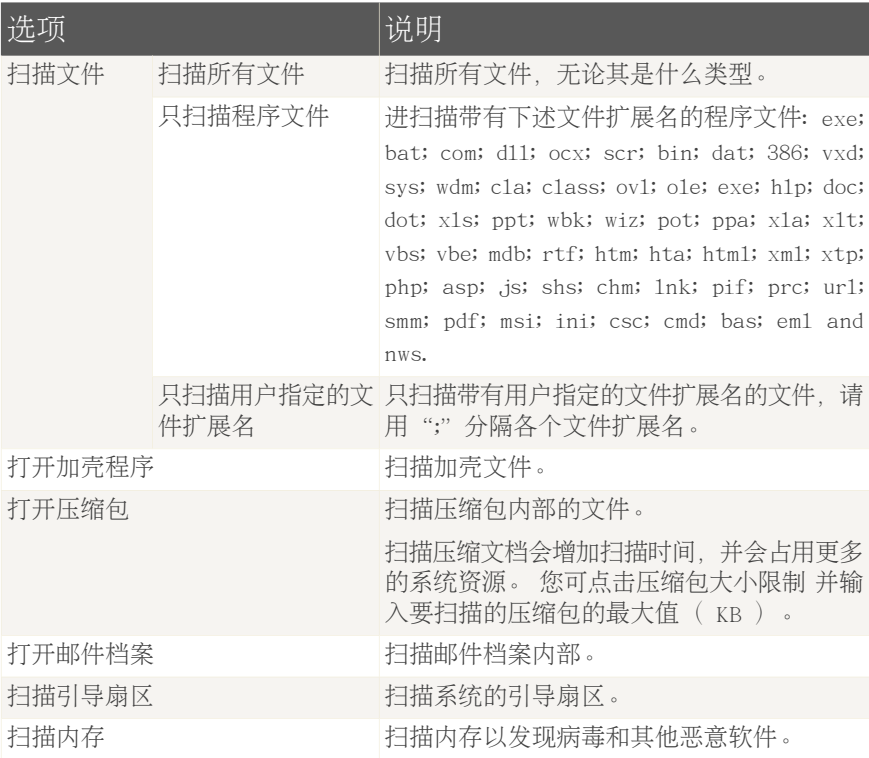

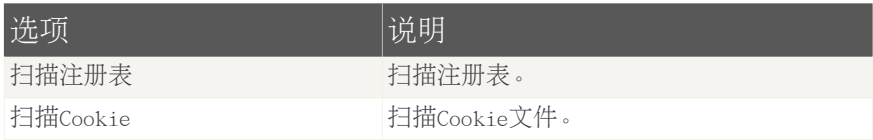

■操作选项. 使用 操作选项 类别中的选项指定对所检测到的各种文件的操作。

Ĭ.

注意 要设置一个新操作,请点击当前的操作并从下拉列表中选择。

•选择对检测到的感染文件所采取的操作。 您可选择以下任务:

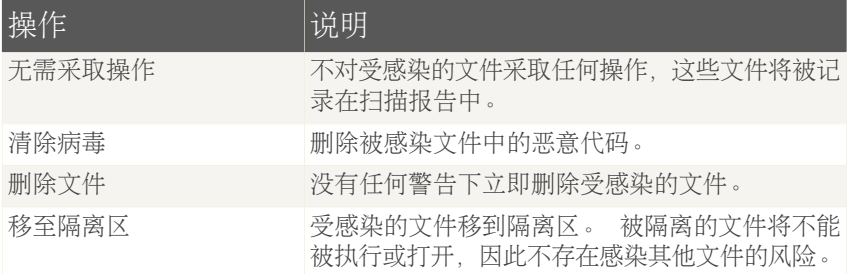

•选择对检测到的可疑文件所采取的操作。 您可选择以下任务:

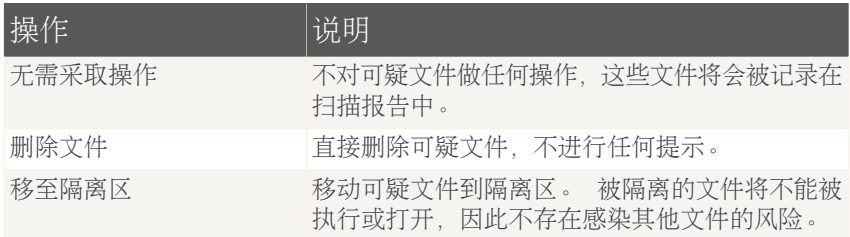

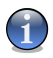

注意

可疑文件是由启发式分析程序检测出来的,我们建议您将这些可疑文件发送给 BitDefender实验室。

·选择对所检测到的隐藏对象 (Rootkit) 所采取的操作。 您可选择以下任务:

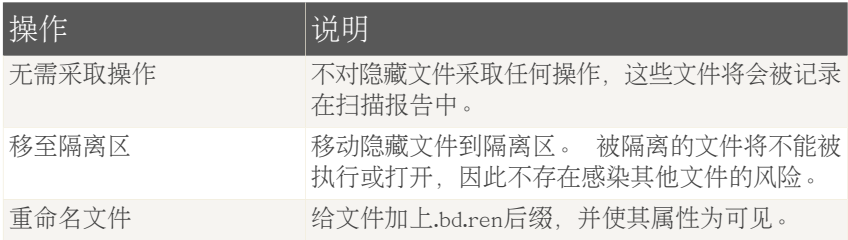

•压缩文档操作选项. 扫描和处理压缩包内部的文件会受到一些限制。 有密码保 护的档案不能被扫描,除非您提供密码。根据压缩包格式的不同,BitDefender 可能无法清除、隔离或删除受感染的压缩包文件。 请从 压缩文档操作选项 类 别选择针对检测到的压缩文件的合适操作选项。

○选择对检测到的感染文件所采取的操作。 您可选择以下任务:

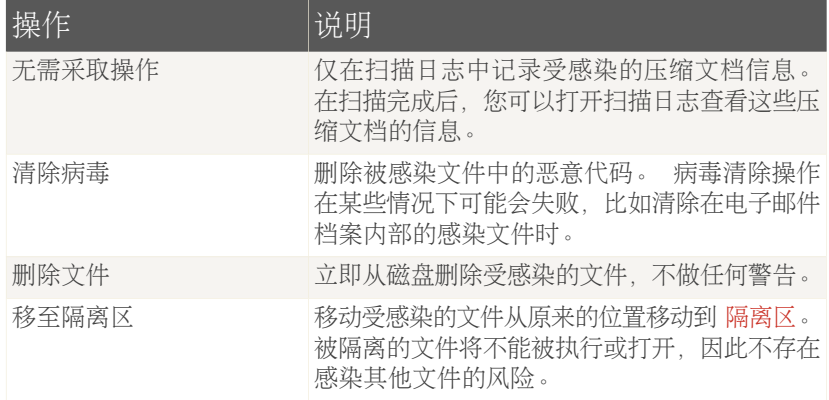

○选择对检测到的可疑文件所采取的操作。 您可选择以下任务:

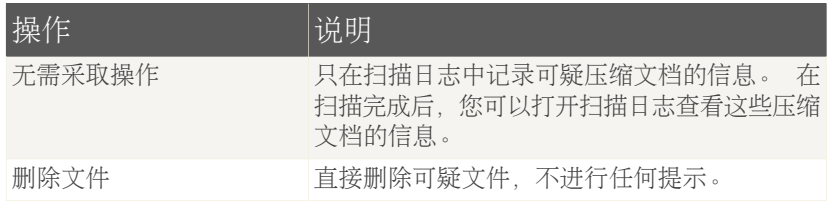

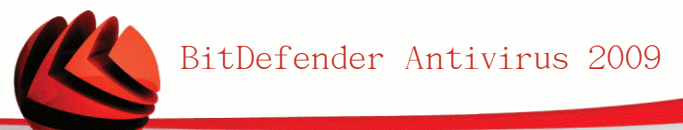

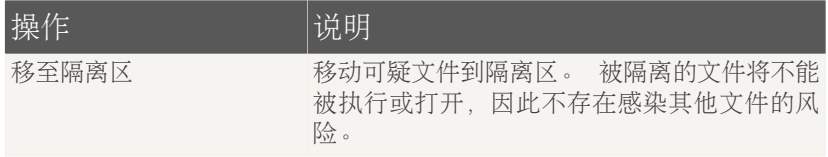

○选择对检测到的受密码保护文件的操作选项。 您可选择以下任务:

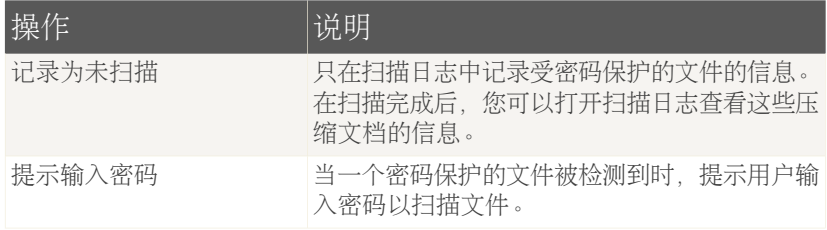

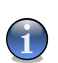

注意

如果您选择忽略检测到的文件,或者所选的操作失败,则您必须在扫描向导中选择 一个操作。

点击 默认 可载入默认设置选项。 点击 确定 保存修改并关闭窗口。

设置扫描对象

要为某个用户扫描任务指定扫描对象,请右键点击 路径。 就会出现下面的窗口:

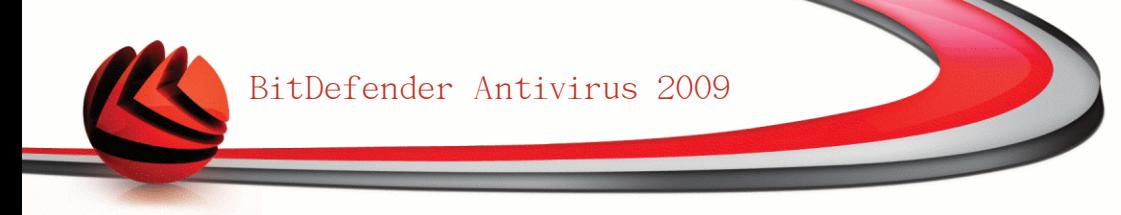

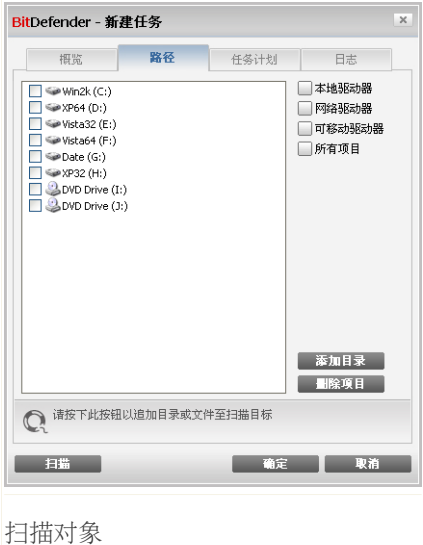

您可看到本地、网络及可移动硬盘,以及之前添加的文件或文件夹列表。所有被选 中的项目将会在任务运行时被扫描。

本部分包含以下按钮:

注意

■添加项目 - 打开一个窗口浏览并选择您想扫描的文件及文件夹。

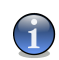

您也可以使用拖放功能向列表中添加文件/文件夹。

■删除项目 - 删除列表中之前添加的文件/文件夹。

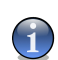

注意 只能删除后来添加的文件/文件夹, BitDefender自动"发现"的对象不能被删除。

除了上面说明的按钮之外,还有一些其他选项可以帮您快速选择扫描对象。

■本地驱动器 - 扫描本地驱动器。

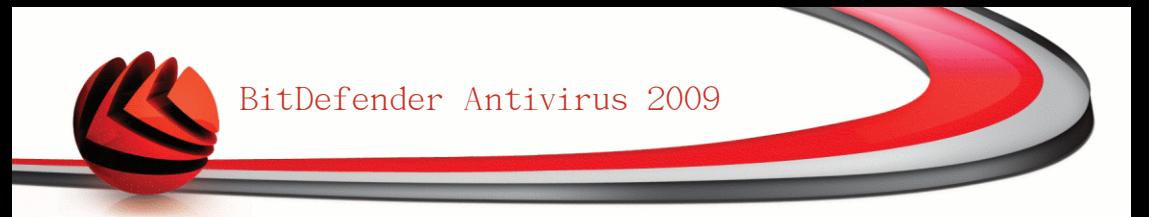

■网络驱动器 - 扫描所有的网络驱动器。 ■可移动驱动器 - 扫描可移动驱动器(光盘、软盘、U盘等)。 ■所有项目 - 扫描所有驱动器, 无论是本地、网络或可移动驱动器。

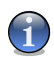

如果您想扫描整个计算机,请选择对应 所有项目 的复选框。

点击 确定 保存更改并关闭窗口。要运行任务,请点击 扫描。

查看系统扫描任务的扫描对象

注意

您不能修改 系统扫描任务 中的扫描对象。 您只能查看系统扫描任务的扫描对象。 要查看某个系统扫描任务的扫描对象,请右键点击该任务,并选择 显示任务路径。 以全面系统扫描 为例, 将会显示下面的窗口:

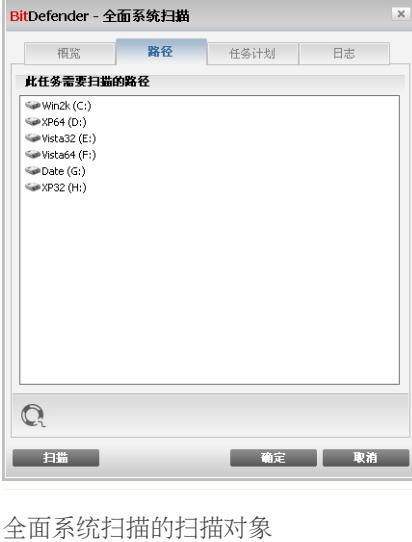

全面系统扫描 和 深度系统扫描 会扫描扫有的本地驱动器,而 快速系统扫描 只扫 描 Windows 和 Program Files 文件夹。

点击 确定 关闭窗口。 要运行任务,请点击 扫描。

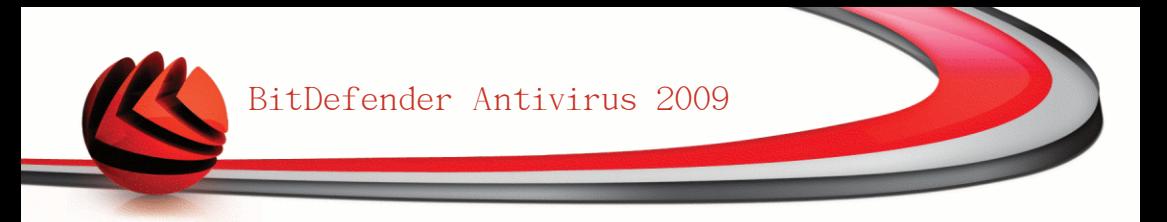

#### 设置扫描任务运行计划

对于复杂的任务,扫描过程将持续较长时间,并且在您关闭其他程序时会运行得更 好。因此最好为这些任务设置运行计划,在您不使用计算机或计算机空闲时运行这 些任务。

要查看一个扫描任务的运行计划或对其进行修改,请右键点击该任务并选择 任务计 划。 就会出现下面的窗口:

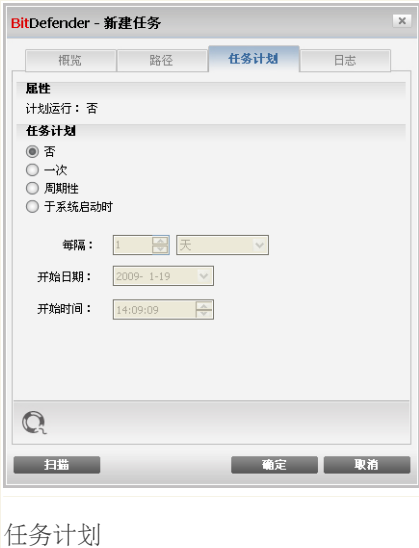

您将看到已设定的任务计划。

在设置任务的运行计划时,您需要选择下列选项之一:

■没有计划 - 仅在用户请求时启动任务。

■一次 - 仅在特定时间运行该任务一次。指请在 开始日期/开始时间 设置开始运 行的日期和时间。

■周期性 - 从某个特定日期开始, 定时周期性运行该扫描任务(每小时、每天、每 周、每月或每年)。

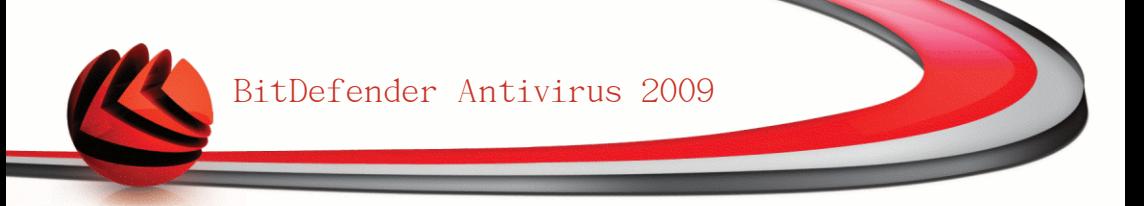

如果您希望扫描任务每隔一定时间周期性运行,请选择 周期性 并在 每隔 编辑 框输入分钟数/小时/天/周/月/年,指定扫描的频率。您还需要在 开始日期/开 始时间 里输入开始的日期和时间。

■于系统启动时 = 在用户登录Windows后的指定时间内启动扫描任务。

点击 确定 保存更改并关闭窗口。要运行任务,请点击 扫描。

### 16.2.5. 扫描对象

注意

在您运行扫描任务之前。请确保Bitdefender已升级到最新的病毒库。用过时的病毒 库扫描您的计算机可能会漏掉最新的恶意软件。要了解上次升级的时间,请在高级 视图中点击 升级>升级。

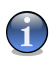

为了能让BitDefender进行完整扫描,您必须关闭所有运行的程序,尤其是您的电子邮 件客户端(如如Outlook、Outlook Express 或 Foxmail等)。

#### 扫描方式

BitDefender提供四种手动扫描方式

■[即时扫描](#page-118-0) - 从系统扫描任务或用户扫描任务中运行一个任务。

<span id="page-118-0"></span>■[右键菜单扫描](#page-119-0) – 右键点击一个文件或文件夹并启用BitDefender反病毒2009. ■[拖放扫描](#page-119-1) - 拖放文件或文件夹 到 [扫描活动条](#page-41-0)。

■[手动扫描](#page-120-0) = 使用Bitdefender手动扫描, 直接选取要扫描的文件或文件夹。

#### 即时扫描

要全部或部分扫描您的计算机,您可运行默认的扫描任务或您自己创建的任务。 这 被称作即时扫描。

要运行一个任务,请采用下述方法之一:

■在列表中双击希望运行的扫描任务。 ■点击对应此任务的 13 立刻扫描 按钮。 ■选择该任务并点击 运行任务。

Bitdefender扫描程序将会显示并启动扫描过程。 欲了解更多信息,请参阅 ["BitDefender扫描程序"](#page-120-1) (第 108 页)。

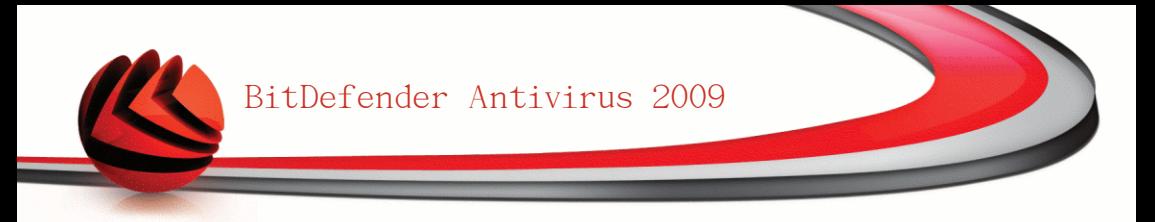

<span id="page-119-0"></span>右键菜单扫描

如果想不创建扫描任务就扫描一个文件或文件夹,您可以使用右键菜单扫描。 这被 称为右键菜单扫描。

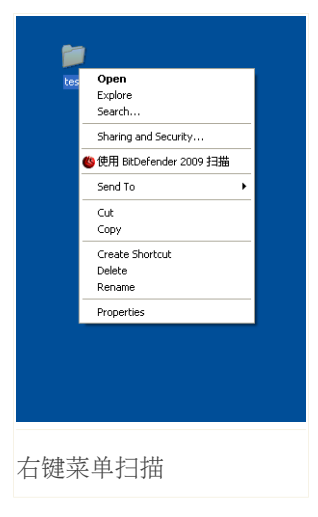

右键点击您想扫描的文件或文件夹,然后选择 使用 BitDefender 2009扫描。

Bitdefender扫描程序将会显示并启动扫描过程。 欲 了解更多信息,请参阅 ["BitDefender扫描程序"](#page-120-1) (第 [108](#page-120-1) 页)。

您可通过 右键菜单扫描 任务的 属性 窗口查看扫描 报告,或修改扫描选项。

<span id="page-119-1"></span>拖放扫描

拖动您想扫描的文件或文件夹,将其放到 扫描活动条上,如下图所示。

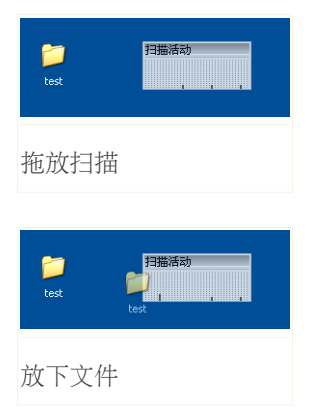

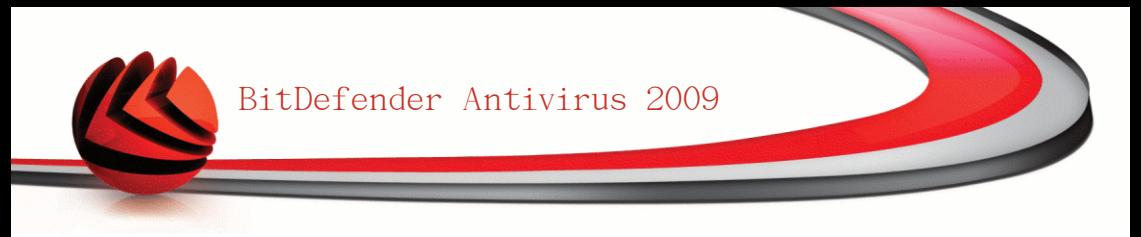

<span id="page-120-0"></span>Bitdefender扫描程序将会显示并启动扫描过程。 欲了解更多信息, 请参阅 ["BitDefender扫描程序"](#page-120-1) (第 108 页)。

#### 手工扫描

手工扫描需要从RitDefender的程序组中选择手工扫描程序,然后直接指定要扫描的 对象。

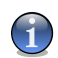

注意

手动扫描非常有用,因为它可以运行在Windows的安全模式下。

要选择BitDefender的扫描对象,请从Windows开始菜单上,按以下顺序点击:开始 → 程序 → Bitdefender 2009 → Bitdefender手工扫描。 就会出现下面的窗口:

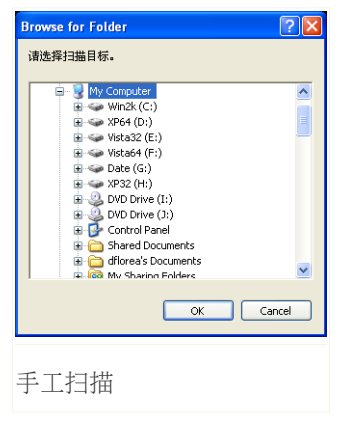

选择您想扫描的对象并点击 确定。

Bitdefender扫描程序将会显示并启动扫描过程。 欲了解更多信息,请参阅 ["BitDefender扫描程序"](#page-120-1) (第 [108](#page-120-1) 页)。

#### <span id="page-120-1"></span>BitDefender扫描程序

当您启动一个手动扫描进程后,BitDefender扫描程序就会出现。 请遵循向导程序 的三个步骤来完成扫描过程。

步骤 1/3 – 正在扫描

Bitdefender将开始扫描选定的对象。

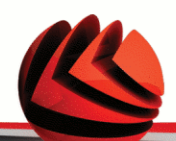

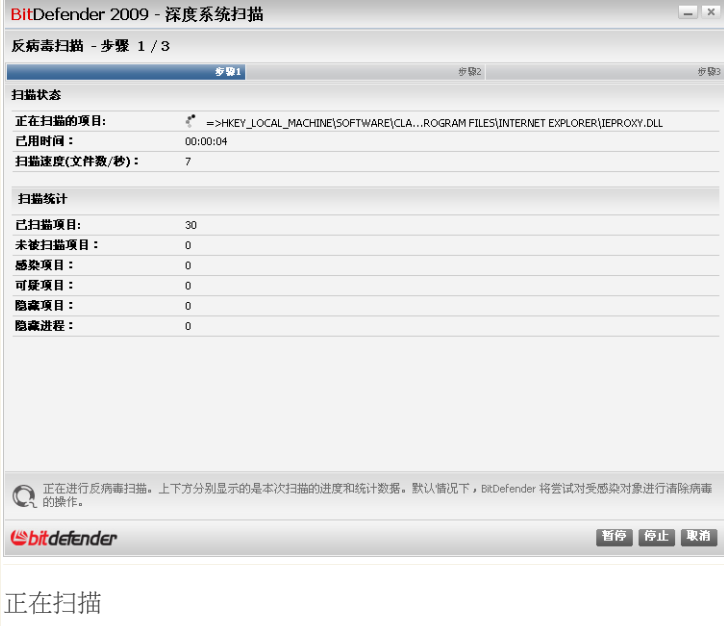

您可以看到扫描的状态和统计信息(扫描速度、已用时间、扫描/感染/可疑/隐藏对 象的数目等)。

 $\mathbf{G}$ 

注意

扫描过程可能需要较长时间,取决于扫描的复杂程度。

要暂停扫描进程,请点击 暂停。之后可以点击 继续 继续扫描。

您可以在任何时候点击。停止经确认停止扫描,停止后您将进入扫描向导的最后一个 步骤。

请等待Bitdefender完成扫描。

步骤 2/3 – 选择操作

当扫描完成后,将会出现一个新窗口,您可在此窗口看到扫描结果。

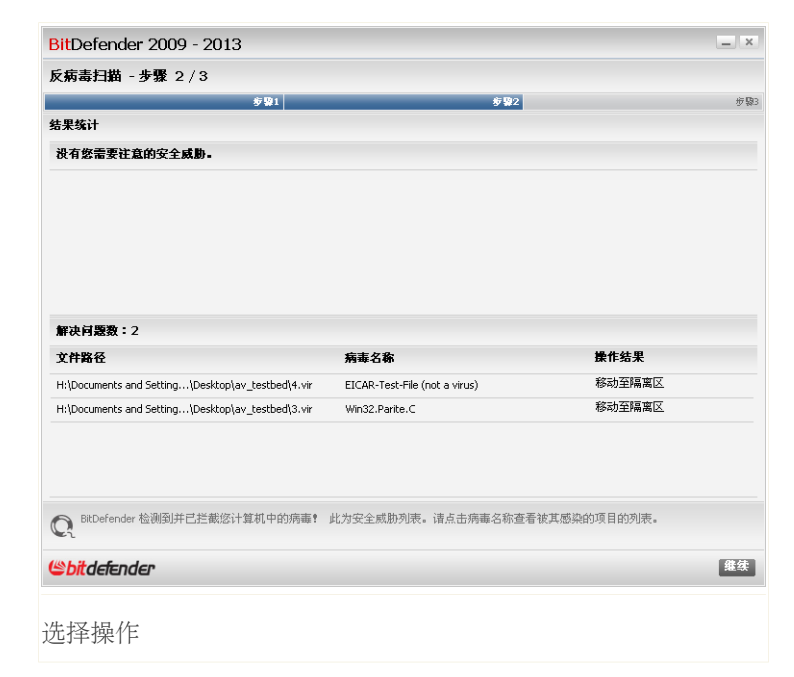

您可看到影响您计算机的问题数。

被感染的对象根据它们所感染的病毒分组显示。 点击对应某个病毒的链接,可以看 到感染对象的更多信息。

您可以为所有的文件选择一个统一的操作,也可单独为每组文件单独选择操作。 您可选择以下操作:

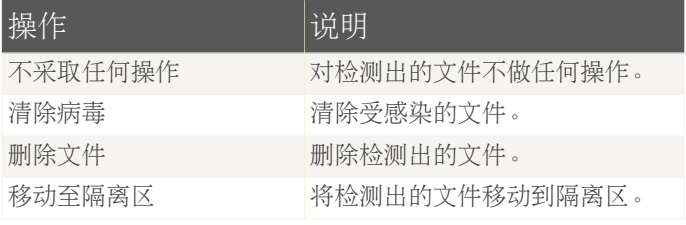

点击 继续 执行所选的操作。

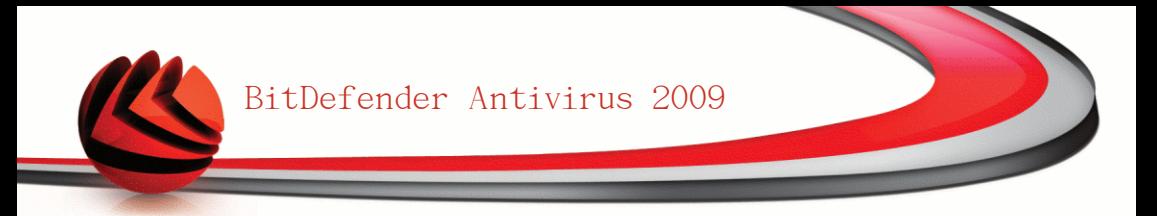

#### 步骤 3/3 – 查看结果

当BitDefender完成处理检测出的问题后,将会在一个新窗口显示扫描结果。

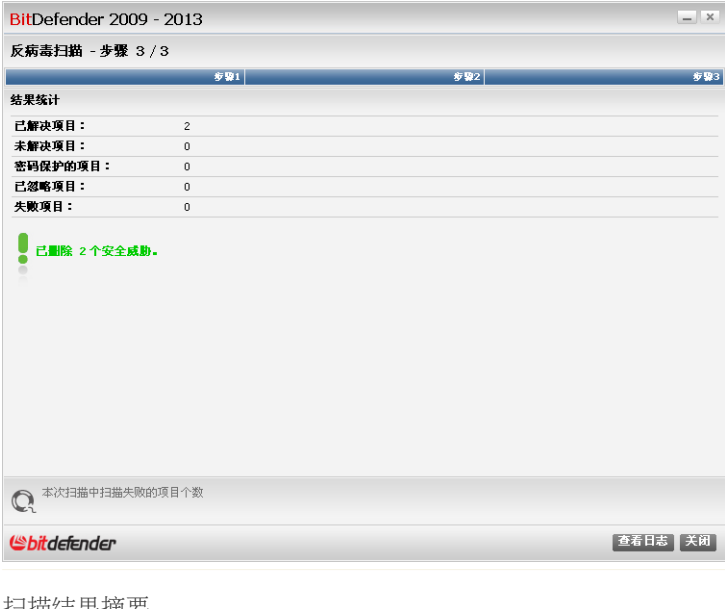

扫描结果摘要

您可看到扫描结果的摘要。 点击查看日志 查看扫描日志。

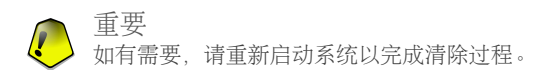

点击 关闭 关闭窗口。

Bitdefender未能解决部分问题

在大多数情况下,Bitdefender能成功清除受感染的文件或隔离受感染的文件。 但 是,有些问题当时不能得到解决。

如果您遇到这种情况,请联系Bitdefender支持团[队www.bitdefender.com。](www.bitdefender.com) 我们的技 术支持人员将帮助您解决问题。

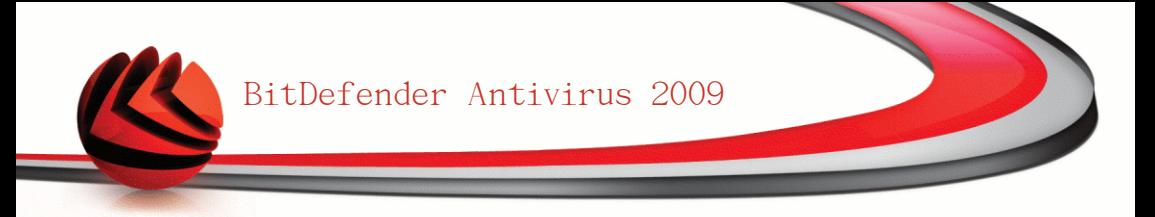

Bitdefender检测到可疑文件

可疑文件是被启发式分析程序检测为可能感染了未知的病毒特征码。

如果在扫描中检测到了可疑文件,您将被请求发送这些文件给BitDefender实验室。 点击 确认 发送这些文件给Bitdefender实验室进行分析。

# 16.2.6. 查看扫描日志

要查看扫描任务运行完之后的扫描日志,请右键点击该任务并选择 日志。 就会出 现下面的窗口:

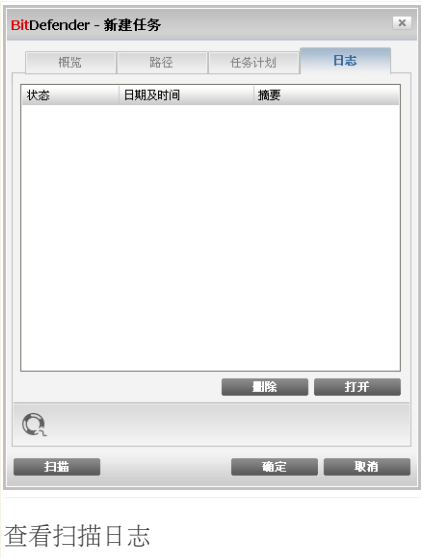

您可在此查看每次扫描任务被运行后生成的日志文件。 每个文件中都会显示扫描过 程的状态信息,扫描的日期和时间,以及扫描结果摘要。

有两个可用按钮:

■删除 - 删除选定的扫描日志。

■打开 - 打开并杳看选定的扫描日志。 扫描日志会在默认浏览器中打开。

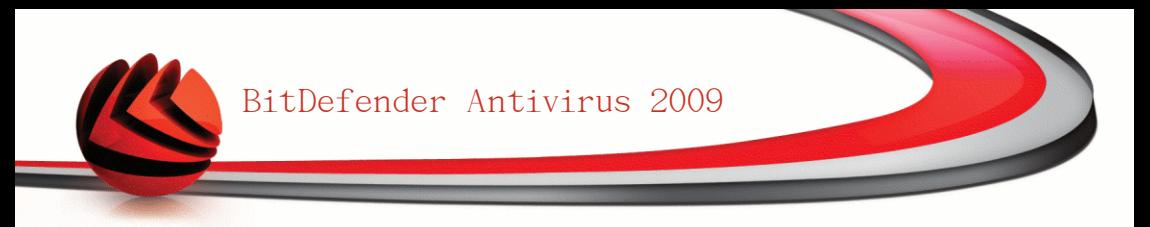

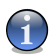

注意

此外,要查看或删除一个日志文件,可以右键点击该文件然后从右键菜单中选择对应 的选项。

点击 确定 保存更改并关闭窗口。要运行任务,请点击 扫描。

#### 扫描日志示例

下图是扫描日志的一个示例:

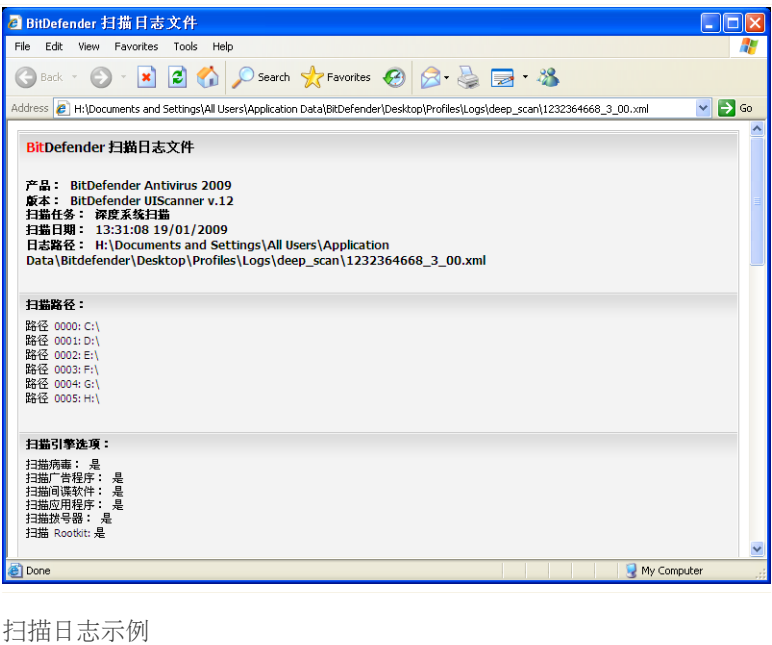

扫描日志包含扫描过程的详细信息,如扫描选项、扫描对象、发现的病毒,以及针 对各个文件采取的操作等。

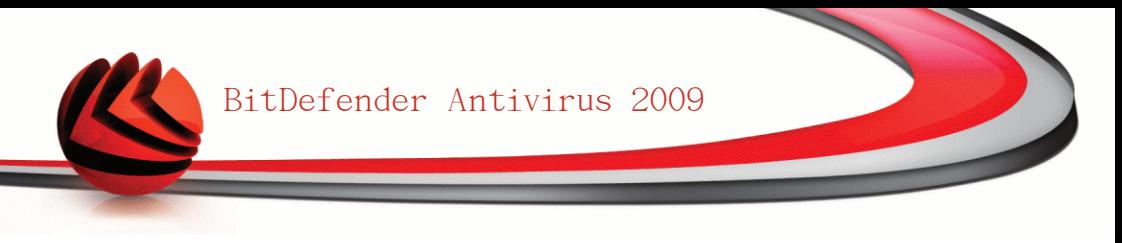

# 16.3. 不进行扫描的对象(白名单)

有时不希望扫描特定的文件,比如您可能不想EICAR测试文件被实时防护扫描程序扫 描,或者不希望 .AVI 文件被手动扫描任务扫描。

BitDefender可以在实时防护、手动扫描或两者中排除对指定对象的扫描。这个功能 是为了减少扫描时间,并避免影响您的工作。

有两种类型的对象可以被排除扫描:

■路径 - 由一个路径表示的文件或文件夹(包括其中的所有对象)将会被扫描程序 排除扫描。

■文件扩展名 - 所有带有指定文件扩展名的文件将会被排除扫描。

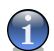

注意

被排除于实时防护扫描的对象,无论是被您或应用程序访问时都不会被扫描。

要查看和管理排除扫描的对象,请到高级视图中的 反病毒>白名单。

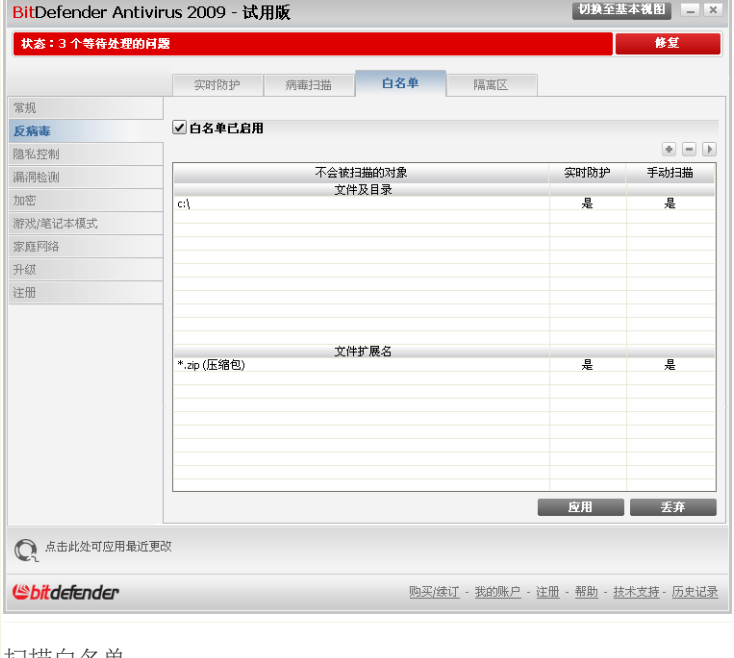

扫描白名单

您可以看到被排除扫描的对象(文件、文件夹及文件扩展名), 对于每个对象, 您 能看到它是被排除于实时防护、手动扫描还是两者都排除。

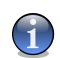

注意

此处指定的白名单不会影响右键菜单扫描。

要从列表中删除一个对象,请选择它然后点击 删除 按钮。

要修改一个条目, 请选中它并点击 p 编辑 按钮。 将会出现一个新窗口, 您可在其 中修改要排除的文件扩展名或路径击,并输入您想应用此排除的扫描类型。修改后 请点击 确定。

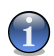

注意

您也可以右键点击一个对象,并使用快捷菜单上的选项进行编辑或删除。

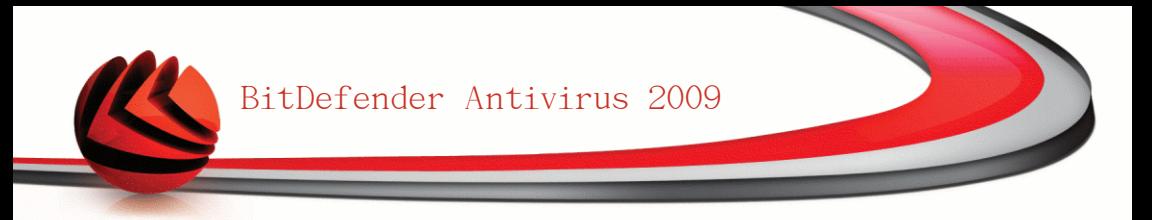

您可以点击 丢弃 恢复对规则表所做的修改,只要还没有点击 应用保存修改。

### 16.3.1. 排除扫描的路径

要排除扫描路径,请点击 添加 按钮。 将会显示配置向导,引导您完成设置要排 除扫描的路径。

### 步骤 1/4 - 选择对象类型

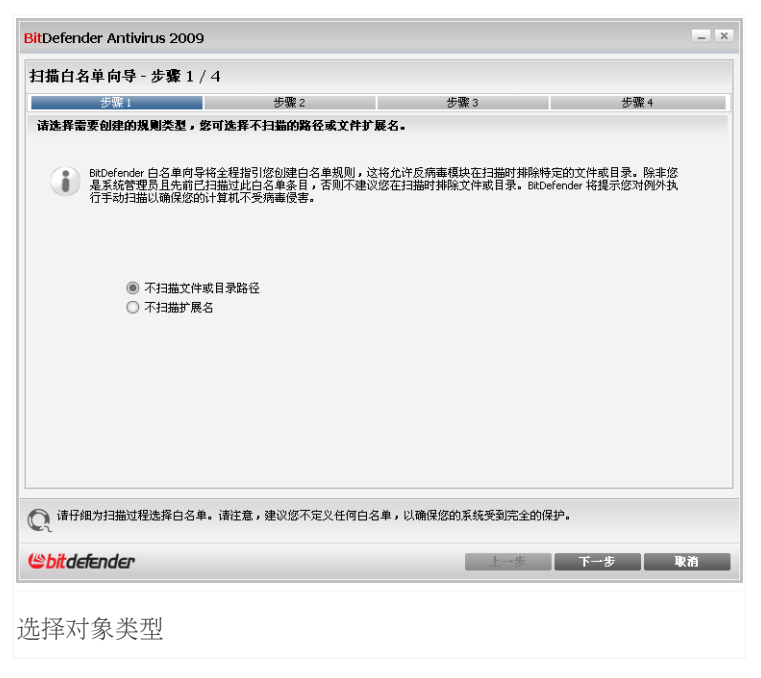

选择"不扫描文件或路径"。 点击 下一步。

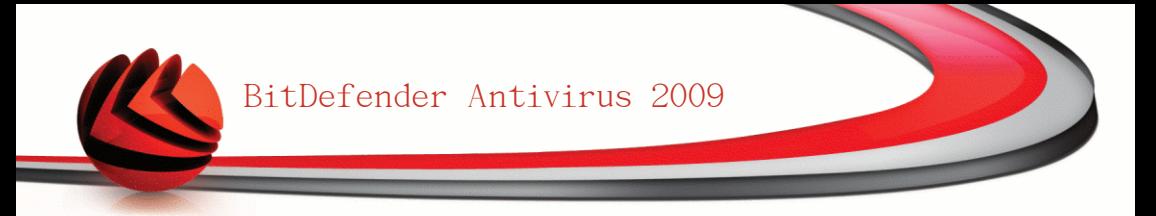

### 步骤 2/4 - 指定要排除的路径

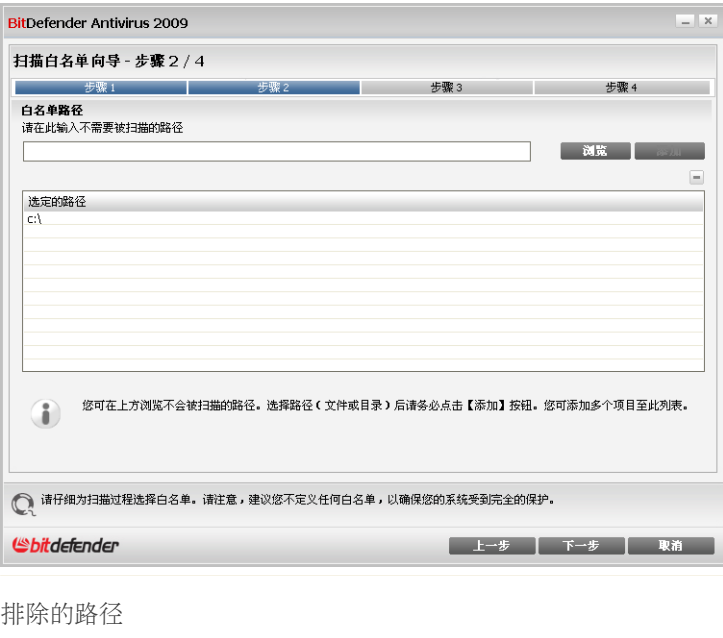

要指定排除扫描的路径,请使用下述方法之一:

■点击 浏览, 然后选择要被排除的文件或路径, 接着点击 添加。 ■在编辑框中输入您想排除的路径,然后点击 添加。

 $\mathbf G$ 

注意

如果提供的路径并不存在,将会显示错误信息。点击确定 并检查路径是否有效。

路径将出现在列表中,您可添加任意多的路径。 要从列表中删除一个对象,请选择它然后点击 删除 按钮。 点击 下一步。

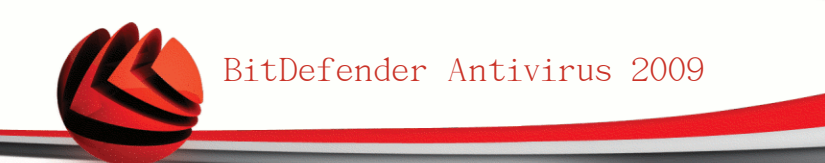

# 步骤 3/4 - 选择扫描类型

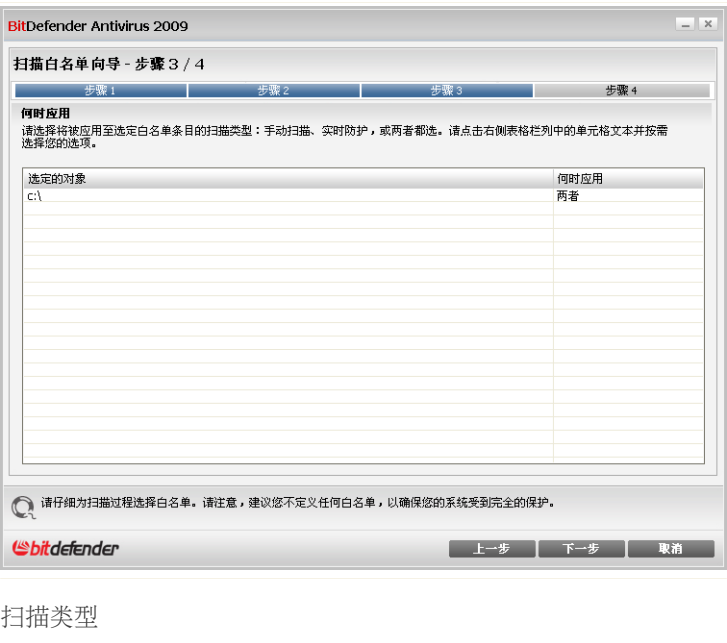

您可看到被排除于扫描的路径列表,以及它们被排除于何种扫描类型。

默认情况下,选定的路径被排除在实时防护和手动扫描。要更改何时应用排除规则, 请点击右边的栏并选择你希望的选项。

点击 下一步。

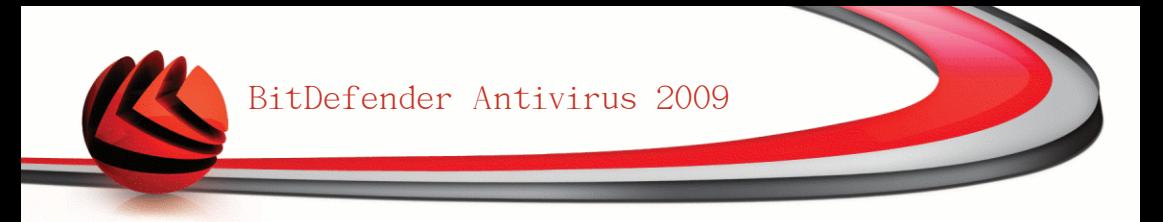

# 步骤 4/4 - 扫描排除的文件

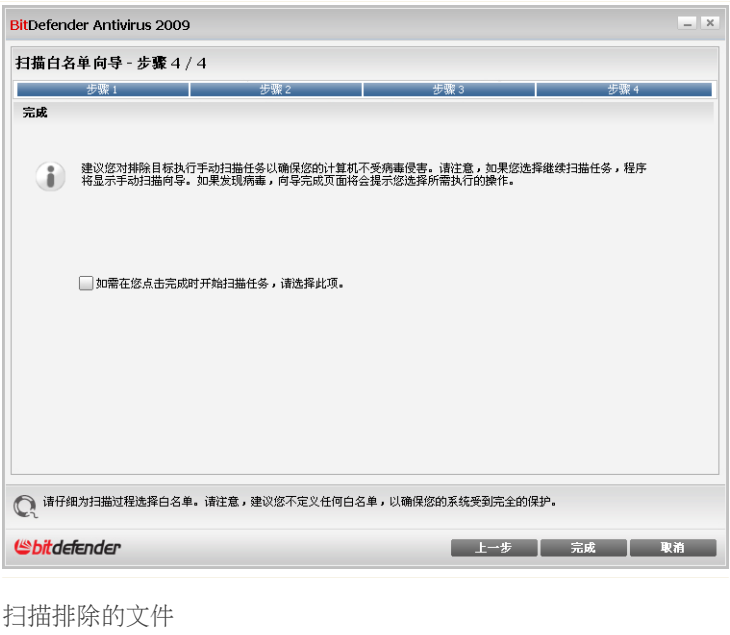

强烈建议您在把路径添加到白名单列表之前对它们进行扫描,以确保它们是干净无 毒的。 选中复选框以便在添加到白名单之前扫描这些文件。

点击完成。

点击 应用 保存修改。

### 16.3.2. 排除扫描文件扩展名

要排除扫描文件扩展名,请点击 添加 按钮。 随后出现的配置向导会引导您完成 设置要排除的文件扩展名。

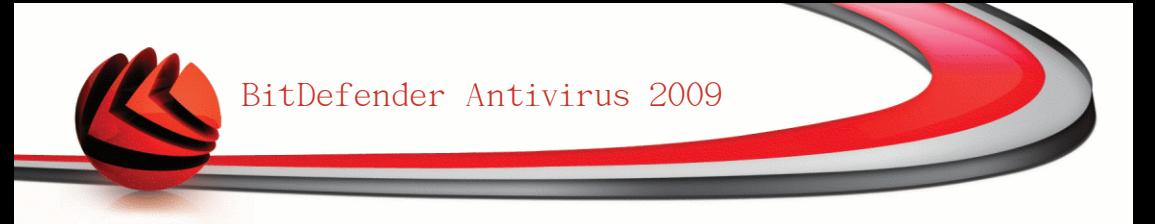

# 步骤 1/4 - 选择对象类型

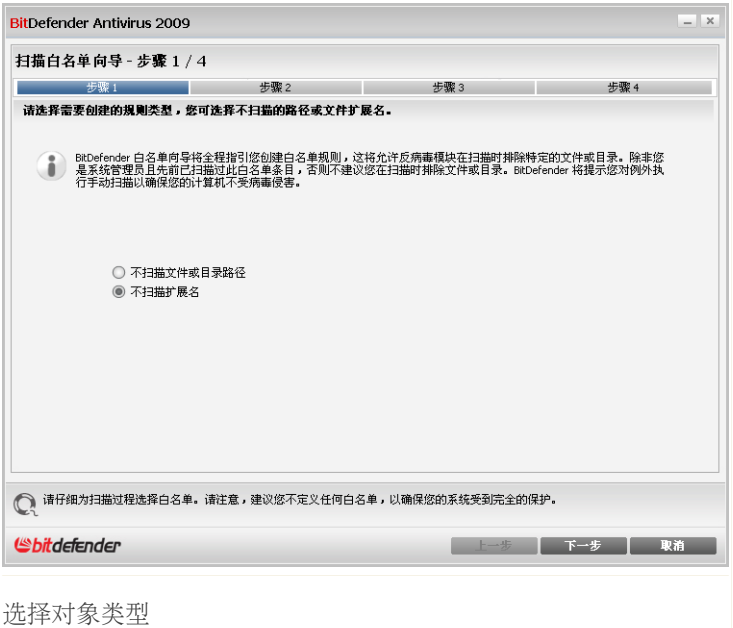

选择"不扫描文件扩展名"。 点击 下一步。

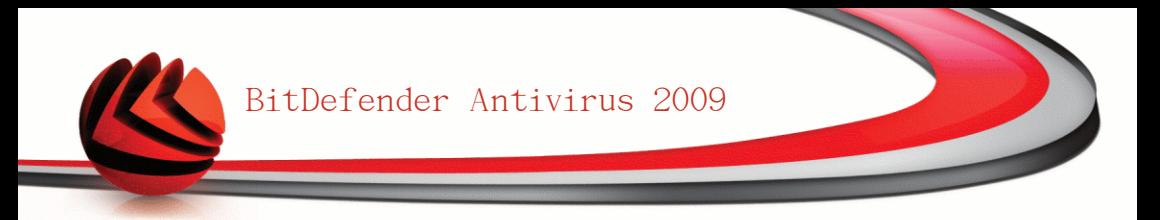

# 步骤 2/4 - 指定要排除的文件扩展名

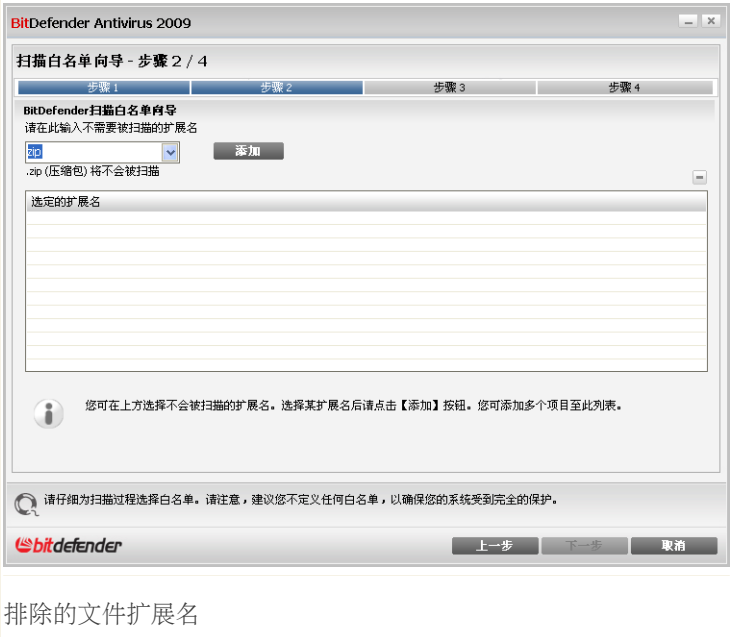

要指定排除的文件扩展名,请采用下述方法之一:

■从下拉列表中选择您想排除的文件扩展名,并点击 添加。

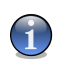

注意

下拉列表中包含了您计算机上登记的所有文件扩展名,当您选中一个文件扩展名 时,如果有其描述,则会显示出来。

■在编辑框中输入您想排除的文件扩展名并点击 添加。

文件扩展名将出现在表中,您可添加任意多的文件扩展名。 要从列表中删除一个对象,请选择它然后点击 删除 按钮。 点击 下一步。

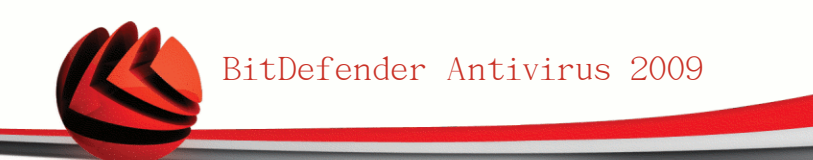

# 步骤 3/4 - 选择扫描类型

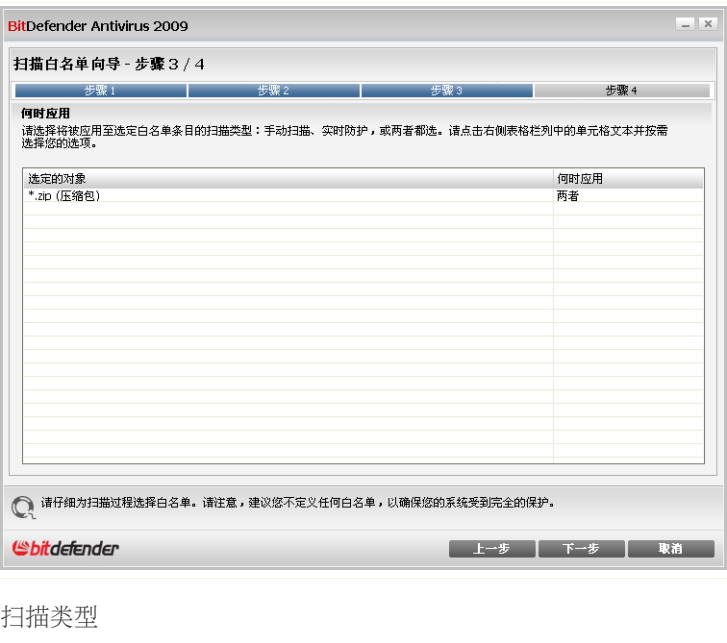

您可看到包含被排除扫描的文件扩展名以及排除规则应用的扫描类型。

默认情况下,选定的文件扩展名被排除于实时防护和手动扫描,要修改何时应用排 除规则,请点击右侧栏并选择所需选项。

点击 下一步。

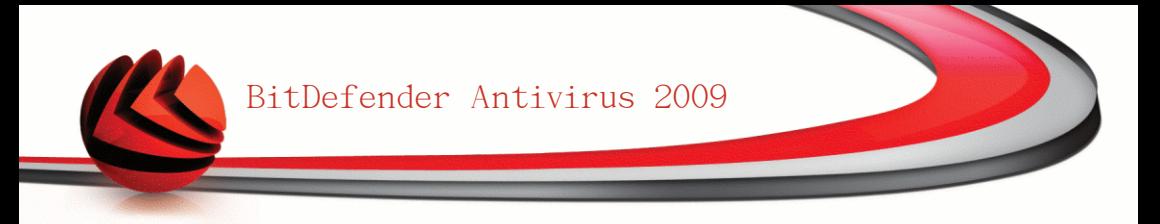

### 步骤 4/4 - 选择扫描类型

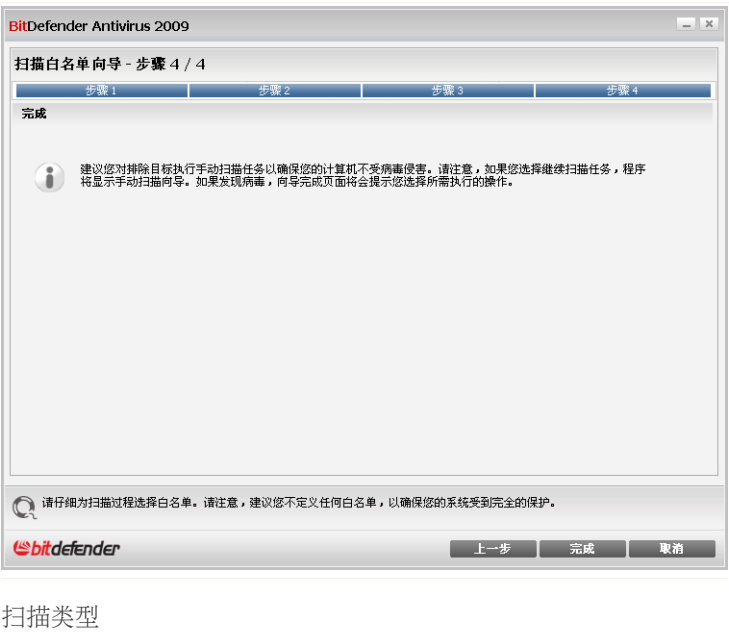

<span id="page-135-0"></span>强烈建议扫描带有指定文件扩展名的文件,以确保它们是干净无毒的。

点击完成。

点击 应用 保存修改。

# 16.4. 隔离区

BitDefender允许将被感染文件或可疑文件到一个名叫"隔离区"的安全区域。文件 被放到隔离区后,将不能感染其他文件,同时您可将它们发送给BitDefender实验室 做进一步分析。

要查看和管理隔离的文件或配置隔离区,请到高级视图中的反病毒>隔离区。

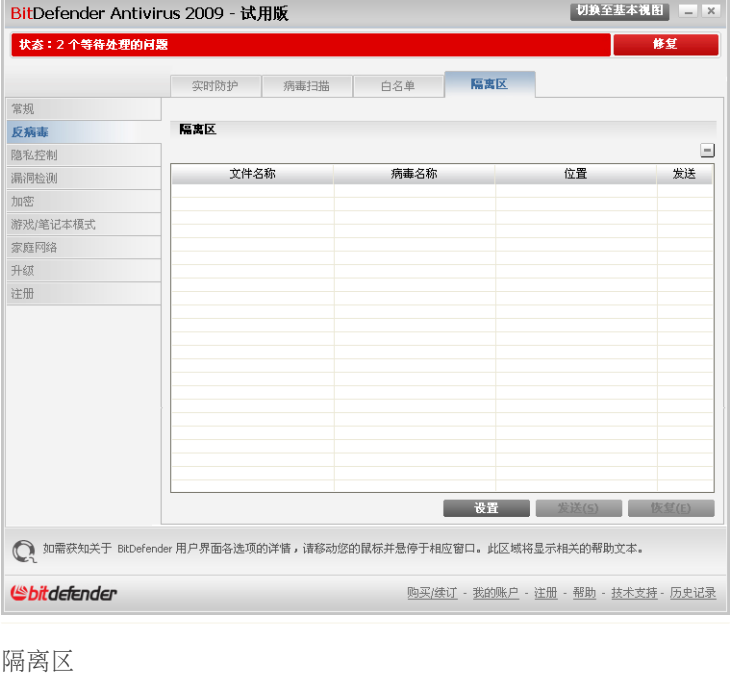

隔离区显示所有当前被隔离的文件。 您可看到每个被隔离文件的文件名、感染的病 毒、原始路径及提交日期。

 $\overline{\mathbf{G}}$ 

注意

当一个病毒被隔离后,就不再有任何危害,因为它将不能被执行和打开。

### 16.4.1. 管理被隔离的文件

要从隔离区删除选定文件,请点击 删除 按钮。如果您将文件恢复到其原始路径, 请点击 恢复。

点击 发送 可以将隔离区内任何选定的文件发送到BitDefender实验室。

右键菜单。. 您可使用右键菜单方便地隔离区文件,上述的选项都可用。您还可点 击 刷新 刷新隔离区。

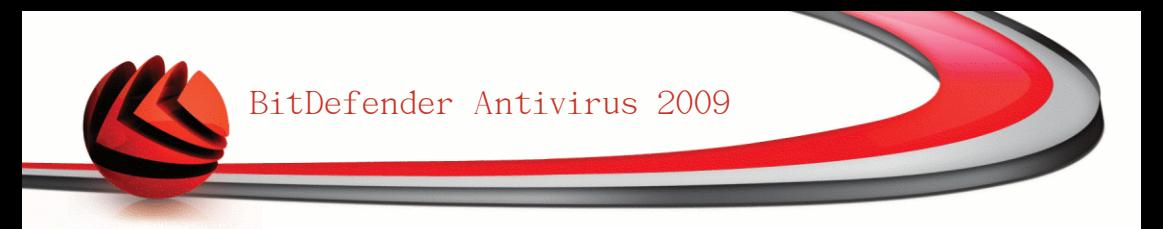

# 16.4.2. 隔离区设置

要配置隔离区设置,请点击 设置。 接着会显示一个新窗口。

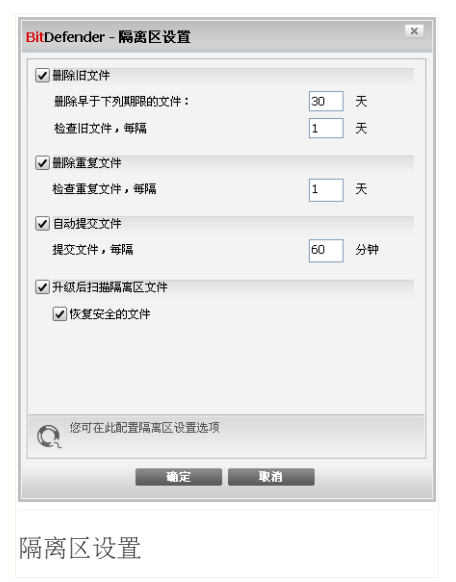

您可使用隔离区设置选项让BitDefender自动执行以下操作:

删除旧文件。. 要自动删除旧的被隔离文件,请选中相应的选项。 您需要指定要删 除的文件存在的天数,以及BitDefender检查旧文件的频率。

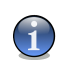

注意

注意

默认情况下, BitDefender每天都会将检查旧文件并删除30天以上的文件。

删除重复文件。. 要自动删除重复的被隔离文件,请选中相应的选项。 您必须指定 检查重复文件的时间间隔。

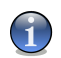

默认情况下,BitDefender每天检查重复的隔离文件。

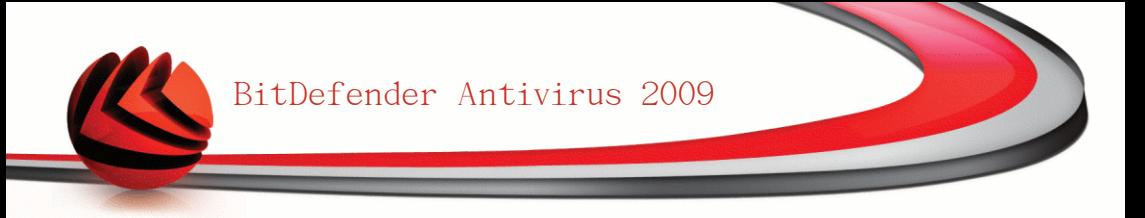

自动提交文件。. 要自动提交被隔离的文件,请选中相应的选项。 您需要指定提交 文件的频率。

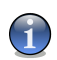

注意

默认情况下, BitDefender每隔60分钟提交一次隔离区的文件。

升级后扫描隔离区文件。. 要在每次升级后自动扫描隔离文件,请选中检查相应的 选项。 如果您想在扫描后自动将安全的文件恢复到原始位置,请选择 恢复安全的 文件。

点击 确定 保存修改并关闭窗口。

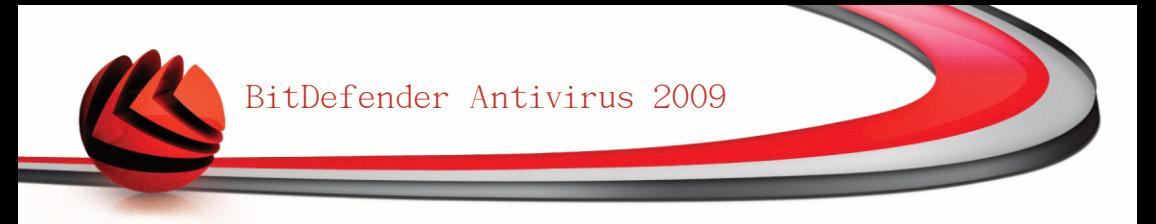

# 17. 隐私控制

BitDefender监控着您系统中可能被间谍软件利用的"热点",同时检查所有对您的 系统和软件的修改。这可有效阻止黑客安装在系统中的木马和其他恶意软件,保护 您的私密信息不被窃取(如信用卡号码等)。

# 17.1. 隐私控制状态

要配置隐私控制或查看其信息,请到高级视图中的 隐私控制>状态。

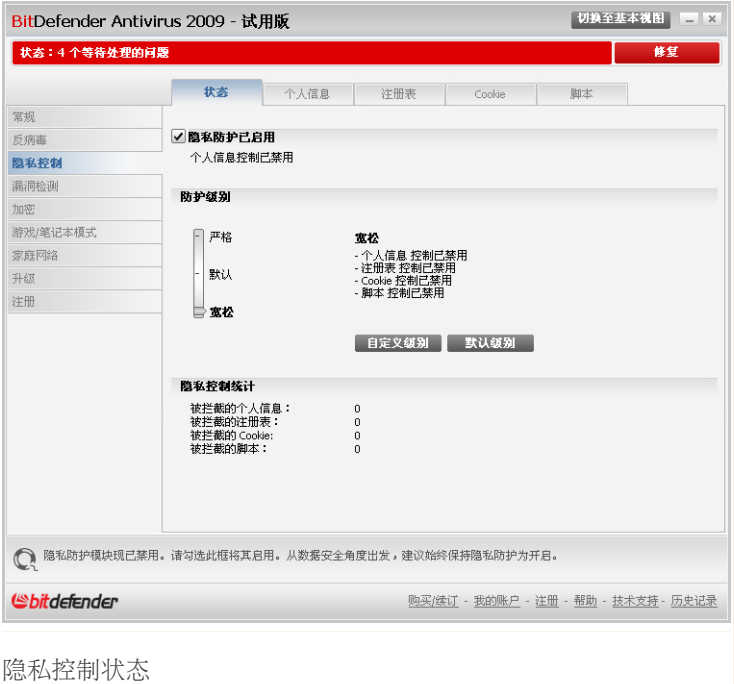

您可以查看隐私是启用还是禁用。 如果您想更改隐私控制状态,请清除或选中对应 的复选框。

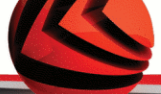

#### 重要

为防止您的私密资料失窃,保护您的隐私,请保持启用 隐私控制。

隐私控制采用下列的防护控制保护您的计算机:

- ■[个人信息控制](#page-140-0) 过滤所有发出的网页(HTTP)和电子邮件(SMTP)及即时通讯流 量以保护您的私密数据,您可在 [个人信息](#page-140-0) 部分设置过滤规则。
- ■[注册表控制](#page-148-0) 当应用程序试图修改注册表项以在系统启动时自动执行时, 征询您 的许可。
- ■[Cookie控制](#page-150-0) 当新网站试图设置Cookie时, 征询您的许可。

■[脚本控制](#page-154-0) - 当网站试图运行一个脚本或其他活动内容时征询您的许可。

在窗口的底部您可看到 隐私控制统计。

### 17.1.1. 设置防护级别

您可以选择最符合您的防护需求的安全级别,上下拖动滚动条以设定最合适的防护 级别。

共有3个防护级别:

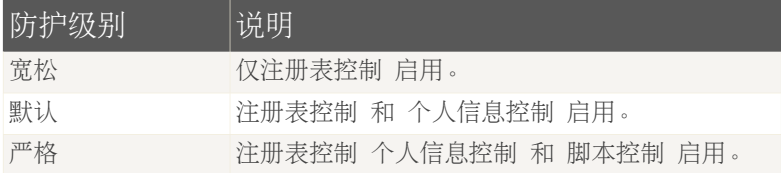

<span id="page-140-0"></span>您也可点击 自定义级别 自己定义防护级别。 再接下来出现的窗口中选择您想启用 的防护控制并点击 确定。

点击 默认级别 将滚动条放到默认级别位置。

# 17.2. 个人信息控制

保证私密数据的安全是一个困扰我们的大问题。数据失窃随着互联网通讯的发展而 愈加严重,并利用最新技术欺骗用户交出私密信息。

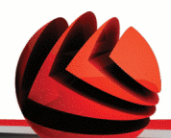

无论是您的电子邮件或信用卡号码,只要它们落入了恶意之手,就会给您带来损失: 您可能会发现自己淹没在垃圾邮件中,或者发现巨额的信用卡消费。

隐私控制保护您的敏感数据免受在线窃取。 基于您创建的规则, 隐私控制扫描从您 计算机发出的网页、电子邮件和即时通讯通信中是否包含特定字符串(例如,您的 信用卡号码)。如果发现匹配,则对应的网页、电子邮件或即时讯息会被阻止。

您可创建规则来保护您认为需要保密的任何信息,比如电话号码、身份证号码、银 行卡号、电子邮件地址等。 本功能支持多用户,使用不同的Windows用户账户登录 可以设置不同的个人信息防护规则。 只有当您登录到自己的Windows用户账户后, 您所创建的规则才会被应用和访问。

为什么使用个人信息控制?

■个人信息控制可以非常有效地阻止记录键盘敲击的间谍软件。 这种类型的恶意软 件记录您的击键顺序并通过互联网将记录发送给黑客。 黑客可以从获得的记录中 找出敏感信息,例如银行卡号和密码,并从中获利。

假设这样的应用程序设法避免了被杀毒软件检测到,但是您创建了合适的个人信 息保护规则,那么该程序还是无法通过电子邮件、网页或即时通讯将偷窃的数据 发送出去。

■个人信息控制还可以保护您免受 [钓鱼](#page-218-0) 侵害(试图窃取个人信息)。 最常见的钓 鱼式攻击企图利用欺骗性的电子邮件,引诱你在一个虚假的网页上提交个人信息。

例如,您可能会收到一封电子邮件,声称是来自您的银行,并请您立即更新您的 银行帐户信息。 电子邮件中提供了到银行网页的链接,让您去那里提交个人信 息。 虽然它们看起来是合法的,但是电子邮件中链接指向的网页是虚假的。 如 果您点击电子邮件中的链接并在虚假网页上提交了您的个人信息,您就会把自己 的个人信息发送给了设计这个钓鱼欺骗的黑客。

但是如果您已经设置了合适的个人信息保护规则,除非您设置了例外,否则您就 不能通过网页提交您的个人信息数据。

要配置个人信息控制,请到高级视图的 隐私控制>个人信息 标签页。

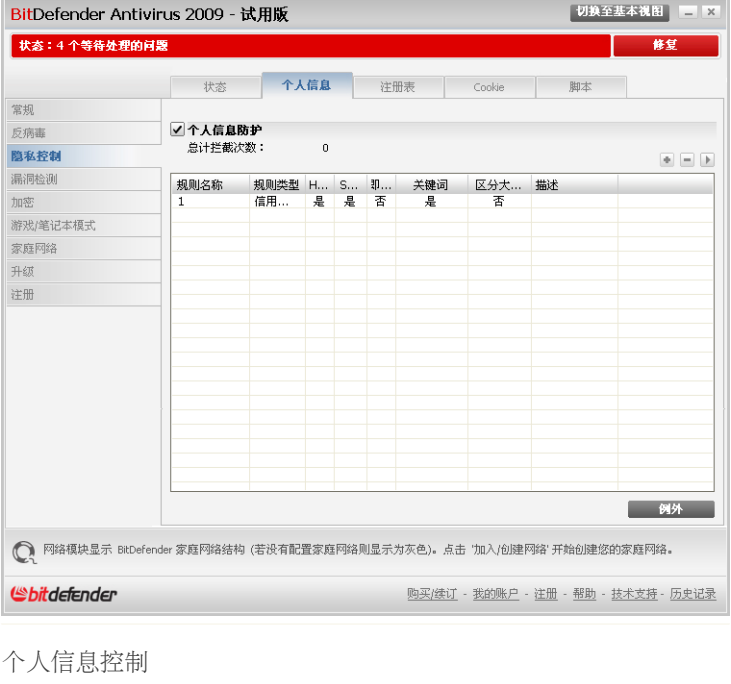

如果您想要使用的隐私控制,请执行下列步骤:

- 1. 选中 个人信息防护 复选框。
- <span id="page-142-0"></span>2. 创建规则以保护您的敏感数据。 欲了解更多信息,请参见 ["创建个人信息控制](#page-142-0) [规则"](#page-142-0) (第 130 页)。
- 3. 如果需要,请为您创建的规则定义特定的例外情况。 欲了解更多信息,请参阅 ["定义例外"](#page-146-0) (第 134 页)。

### 17.2.1. 创建个人信息控制规则

要创建个人信息保护规则,请点击 添加 按钮,并按照配置向导的引导进行操作。

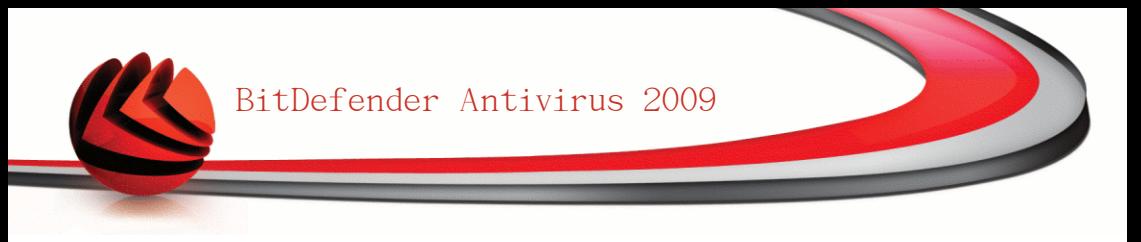

# 步骤 1/4 - 欢迎窗口

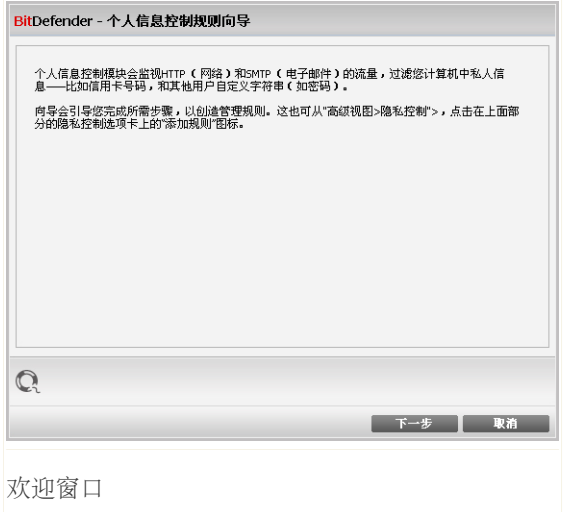

点击 下一步。
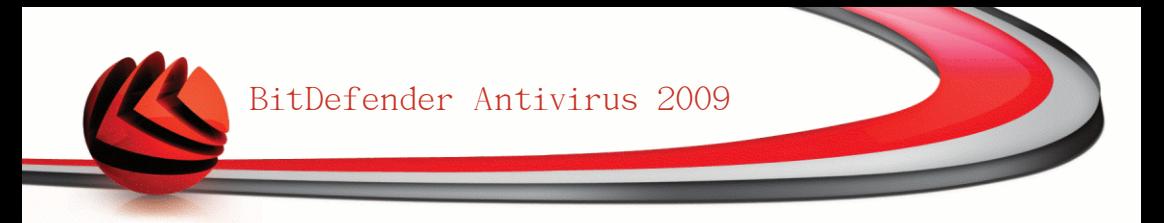

### 步骤 2/4 - 设置规则类型和规则数据

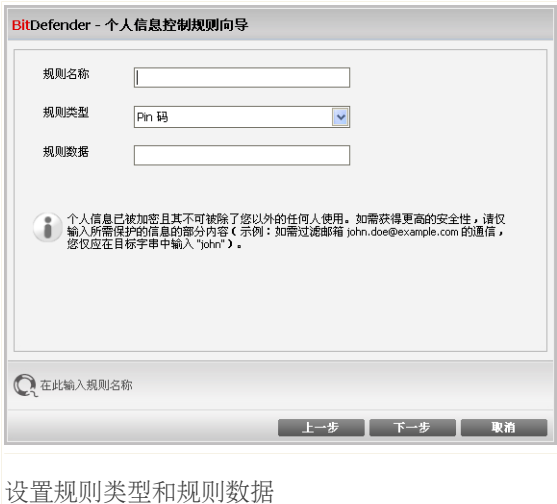

您必须设置以下参数:

■规则名称 - 请在此输入规则的名称。

■规则类型 - 选择规则类型(地址、姓名、信用卡、身份证等)。

■规则数据 - 请输入您希望保护的数据。 例如, 如果您要保护您的信用卡号码, 请在这里输入信用卡号码的全部或部分数字。

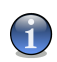

注意

如果您输入的字符少于三个,系统会提示您验证数据。我们推荐您输入至少三个字 符,以避免误拦截网页或电子邮件。

所有您输入的数据都会被加密,为了加强安全性,请不要输入您要保护的信息的全 部数据。

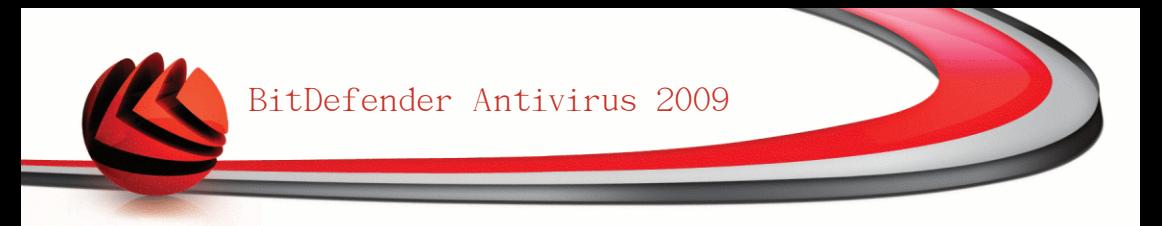

## 步骤 3/4 - 选择要检查的通信类型

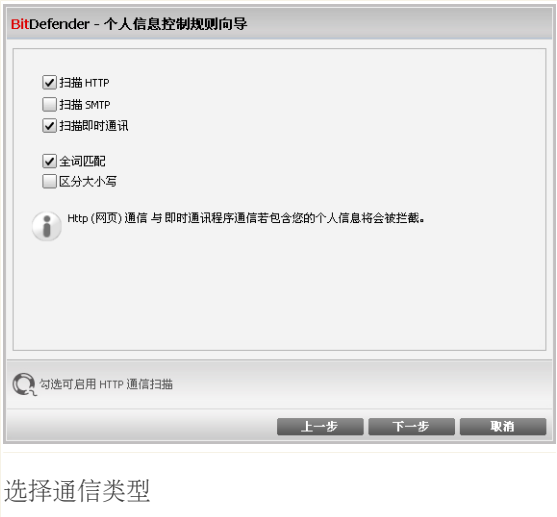

选择您希望BitDefender扫描的通信类型。 您可选择以下任务:

■扫描HTTP - 扫描HTTP (网页) 通信并阻止匹配上了规则的发出数据。

■扫描SMTP - 扫描SMTP (电子邮件) 通信并阻止要发出的匹配上了规则的电子邮 件。

■扫描即时通讯 - 扫描即时通讯流量并阻止要发出的包含规则数据的聊天信息。

您可以仅当规则全部匹配字符串或大小写匹配字符串时应用此规则。

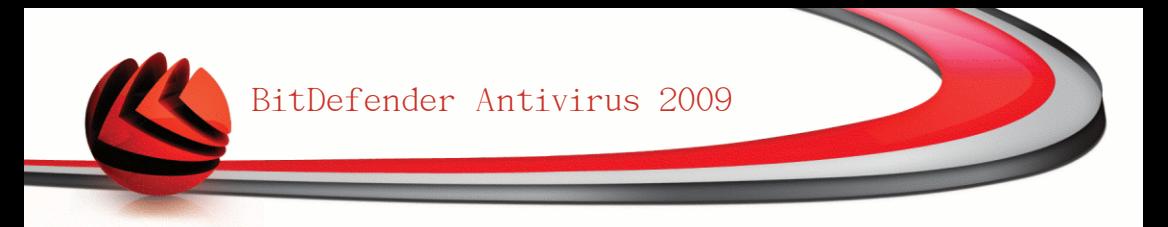

## 步骤 4/4 - 规则说明

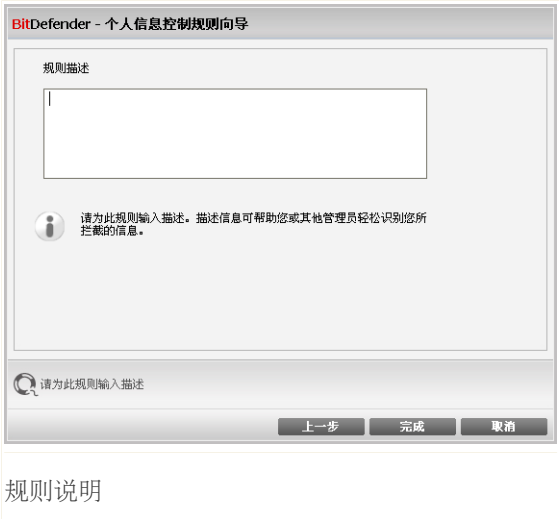

在编辑框中输入对此规则的简短说明。 由于当您查看规则时,需要被被阻止的数据 (字符串)不是明文显示的,规则说明能帮助您了解该规则的用途。

点击完成。 规则将会显示在表格中。

17.2.2. 定义例外

有时需要为特定的隐私规则定义例外条件。 例如, 您定义了一个规则, 以防止您的 信用卡号码被通过HTTP(网页)发送出去。这样每当您在一个网站提交信用卡号码 时,该网页都会被拦截。如果您想在购物网站上购物,您就必须为这个规则指定一 个例外。

要打开管理例外的窗口,请点击例外。

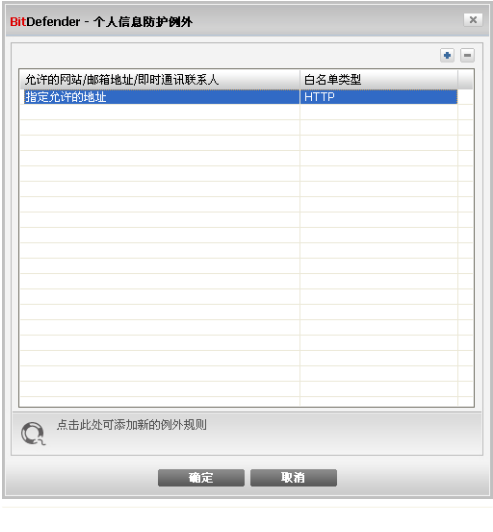

扫描白名单

要添加例外,按照下列步骤进行:

- 1. 点击 添加 在表中添加一个新条目。
- 2. 双击 指定允许的地址 并输入您想添加为例外的网址、电子邮件地址或即时通讯 联系人。

3. 双击选择类型,并从菜单中选择和之前输入的地址对应的类型。 ■如果您指定的是一个网站地址,请选择HTTP。 ■如果您指定的是一个电子邮件地址,请选择SMTP。 ■如果您指定了即时通讯联系人, 请选择 即时通讯。

要删除一个例外条目,请从列表中选中它然后点击 删除。 点击 确定 保存修改。

17.2.3. 管理规则

您可在列表中看到已创建的规则。

要删除一个规则,选中它并点击 删除 按钮。

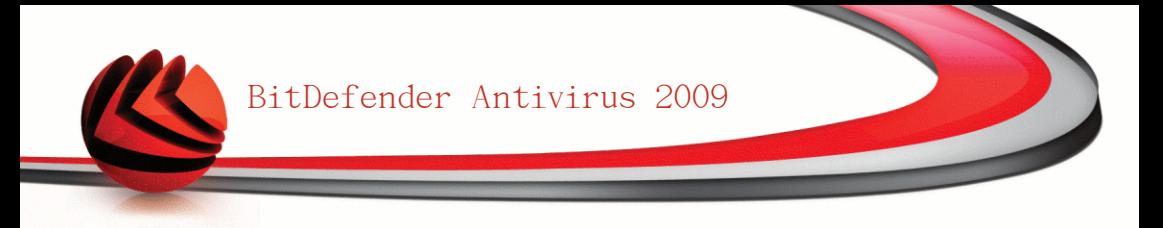

要编辑规则,请选中并点击 □ "编辑" 按钮或双击它, 一个新的窗口会出现。

您可在此修改规则的名称、说明和参数(规则 类型、规则数据和扫描的通信类型)。点击确 定 以保存更改。

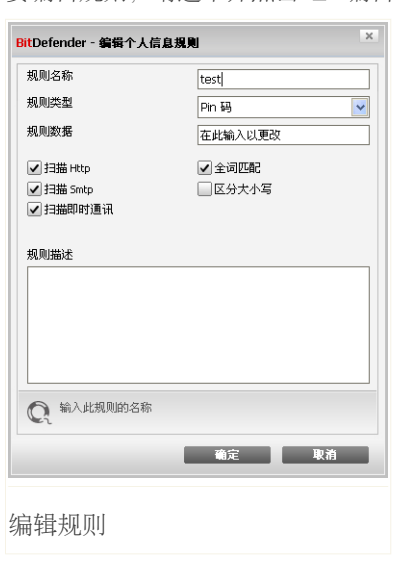

# 17.3. 注册表控制

Windows操作系统有个非常重要的组件叫 注册表,Windows在此记录其设置选项、已 安装的程序、用户信息及其他很多信息。

注册表 还被用作定义哪些程序在Windows启动时会自动启动,病毒经常利用这一点 以便在用户重启电脑时自动加载。

注册表控制 监控Windows注册表,这对检测木马程序也很有用。每当一个程序试图 修改注册表以便在Windows启动时被加载时,您都会得到警告。

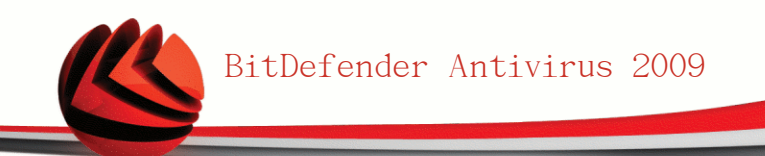

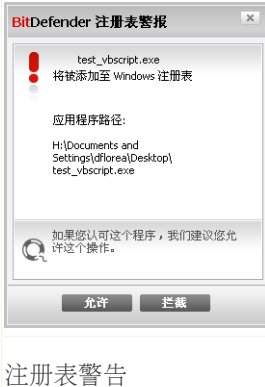

您可看到试图修改Windows注册表的程序名称。

如果您不清楚该程序,或者该程序看起来可疑,请点击 拦截 防止它修改Windows注册表。 否则,请点击 允许 允许修改。

根据您的选择,会创建一条规则并显示在规则表中。 以 后每当此程序试图修改注册表时,会应用同样的操作选 项。

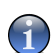

注意

通常在您安装需要在下次系统重启时运行的新软件时,BitDefender都会警告您。绝大 多数情况下,这些程序是合法的,可以被信任。

要配置注册表控制,请到高级视图中的 隐私控制>注册表。

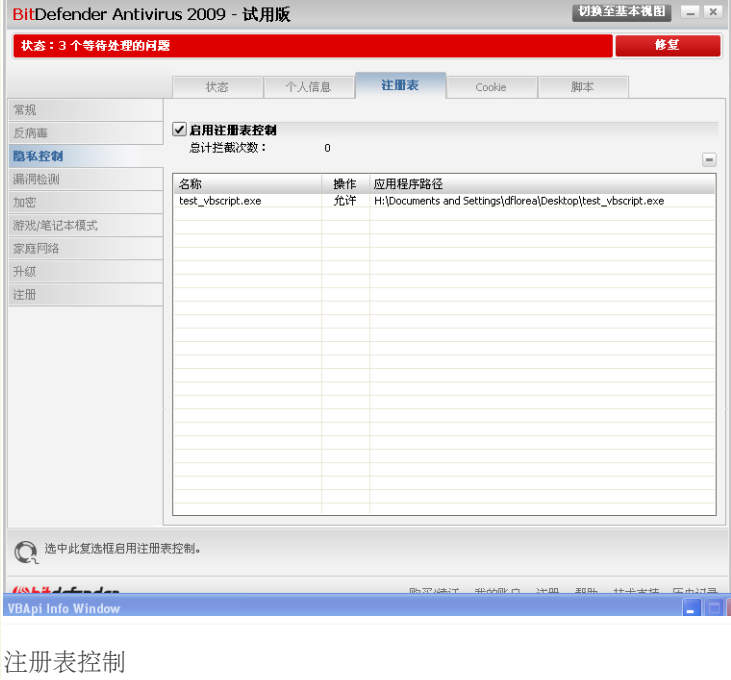

您可在列表中看到已创建的规则。

要删除一个规则,选中它并点击 删除 按钮。

# 17.4. Cookie控制

[Cookie](#page-215-0) 在互联网中非常常见。它们是存储在您计算机上的小文件,您访问的网站在 您的计算机上创建Cookie文件以记录您的特定信息。

Cookie 的主要目的是让您访问网站更方便,例如,网站可以借助Cookie记住您的姓 名和偏好,这样您不必在每次访问该网站时都输入这些信息。

但是Cookie同样可以被用作跟踪您的上网习惯,从而触及您的隐私。

这就是 Cookie控制 的作用。启用 Cookie控制 后,每当一个新网站试图在您的计 算上设置Cookie时,都会征询您的许可:

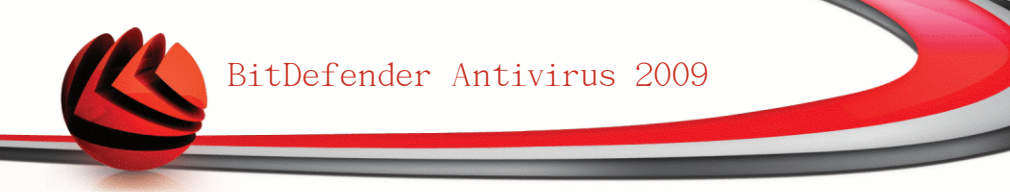

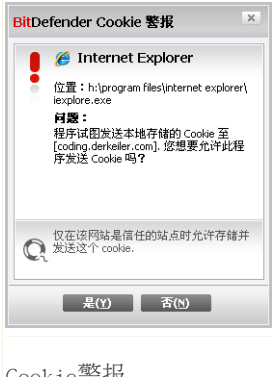

您能看到试图设置或发送Cookie文件的程序名。

选中 记住我的选择 选项并点击是 或 否, 就会在规则 表中创建一条规则并应用它。下次您访问此网站时将不 会被提示。

Cookie警报

您可用这个功能选择信任和不信任的网站。

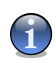

#### 注意

由于互联网上巨量的Cookie被使用, Cookies控制 开始使用时可能相当烦人, 因为开 始时它会询问很多有关某网站要在您的计算机上设置Cookie的问题。不过当您把您常 用的网站都添加到规则表中后,上网就会变得和以前一样方便。

要配置Cookie控制,请到高级视图中的 隐私控制>Cookie。

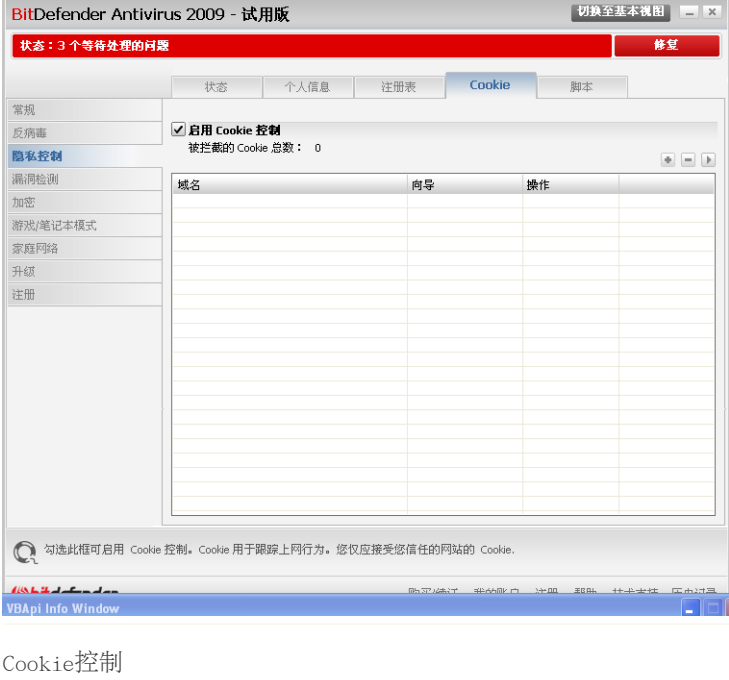

您可在列表中看到已创建的规则。

重要

规则按照优先级高低从上到下排列,最上面的规则有最高优先级。您可拖放规则改变 其优先级。

要删除一个规则,选中它并点击 删除 按钮。 如果要修改规则的参数,双击该规 则,然后在设置窗口做必要的修改。

要手动添加一条规则, 请点击 ■ 添加 按钮, 并在设置窗口中配置规则参数。

### 17.4.1. 设置窗口

当您编辑或手动添加一条规则时,设置窗口就会出现。

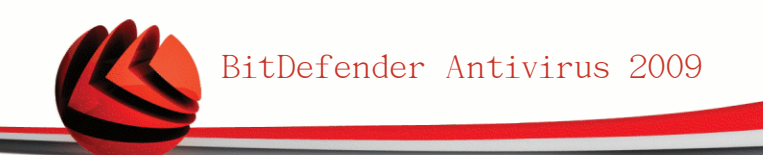

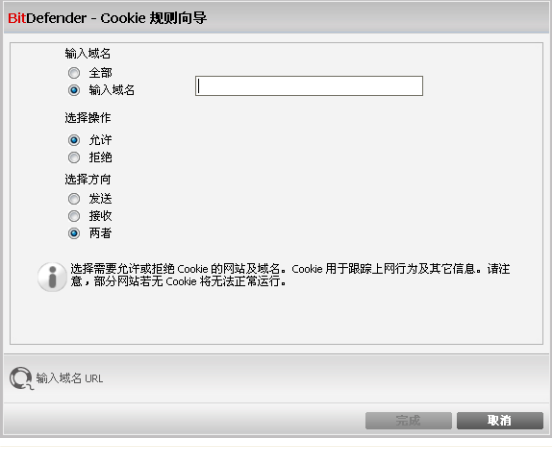

选择网址、操作和方向

您可以设定下述参数:

- ■域名 输入要应用规则的域名。
- ■操作 选择规则的操作。

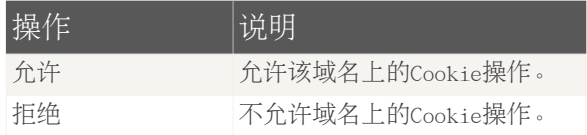

■方向 - 选择通信的方向。

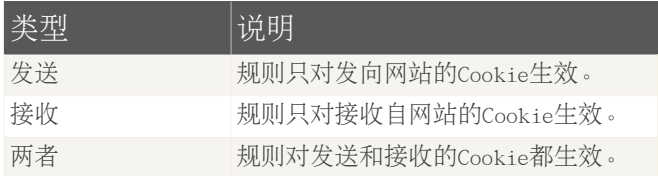

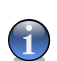

注意 您可通过设置操作 否,方向为 发送 以实现只接收Cookie但是从不向网站发送Cookie。

点击完成。

## 17.5. 脚本控制

[脚本](#page-215-0) 及 [ActiveX控件](#page-215-0)和Java [applets](#page-215-0) 等代码被用于创建交互式网页,它们可被编写 为具有危害行为。例如,ActiveX控件可以获取对您计算机数据的完全控制,可以读 取您的数据、删除信息、截获密码并截取您上网时的邮件。您应当只接受来自您信 赖网站的脚本。

Bitdefender可让您选择运行此类脚本或阻止其执行。

借助 脚本控制, 您可控制您信任和不信任哪些网站。每当一个网站试图运行脚本或 其他活动内容时, BitDefender会征询您的许可:

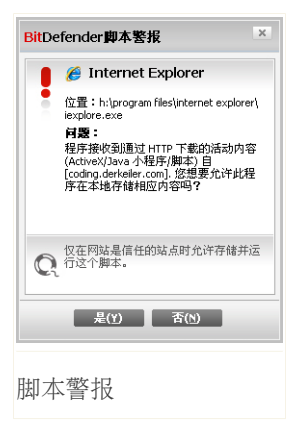

您可看到脚本资源的名称。

选中 记住我的选择 选项并点击 是 或 否 会在规则表 中创建一条规则并应用它。下次当同一个网站试图执行 活动内容时将不会再提示您。

要配置脚本控制,请到高级视图中的 隐私控制>脚本控制。

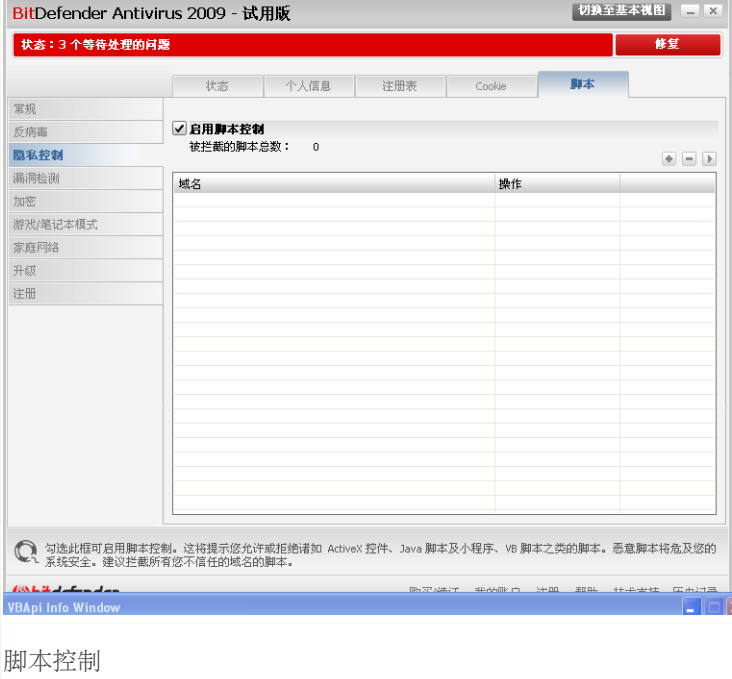

您可在列表中看到已创建的规则。

重要

规则按照优先级高低从上到下排列,最上面的规则有最高优先级。您可拖放规则改变 其优先级。

要删除一个规则,选中它并点击 删除 按钮。 如果要修改规则的参数,双击该规 则,然后在设置窗口做必要的修改。

要手动创建规则,请点击 添加 按钮并在设置窗口中配置规则参数。

### 17.5.1. 设置窗口

当您编辑或手动添加一条规则时,设置窗口就会出现。

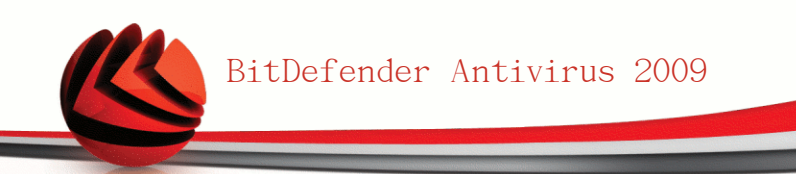

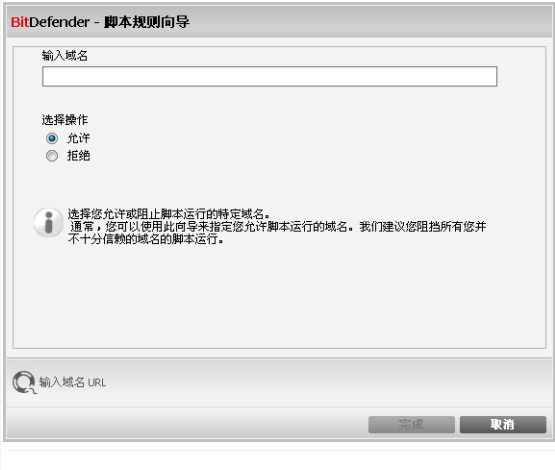

选择域名和操作

您可以设定下述参数:

- ■域名 输入要应用规则的域名。
- ■操作 选择规则的操作。

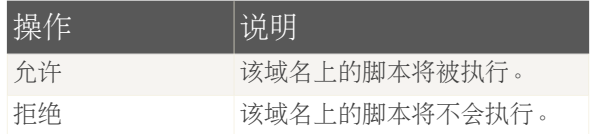

点击完成。

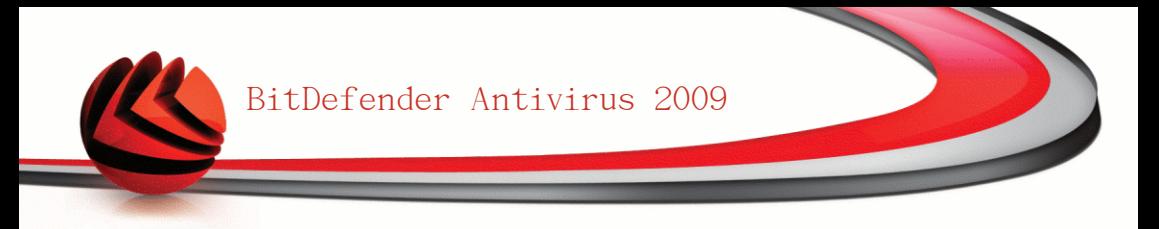

# 18. 漏洞检测

要保证计算机不受黑客和恶意程序的侵害,一个非常重要的防范措施是保持您的操 作系统和常用软件是最新版本。 此外,为防止对您计算机的非授权访问,必须为每 个WIndows用户账户设置强密码(不能被轻易破解的密码)。

BitDefender定期检查您的系统漏洞,并通知您存在的问题。

# 18.1. 状态

要设置自动漏洞检测,或运行漏洞检测,请到高级视图中的 漏洞检测>状态。

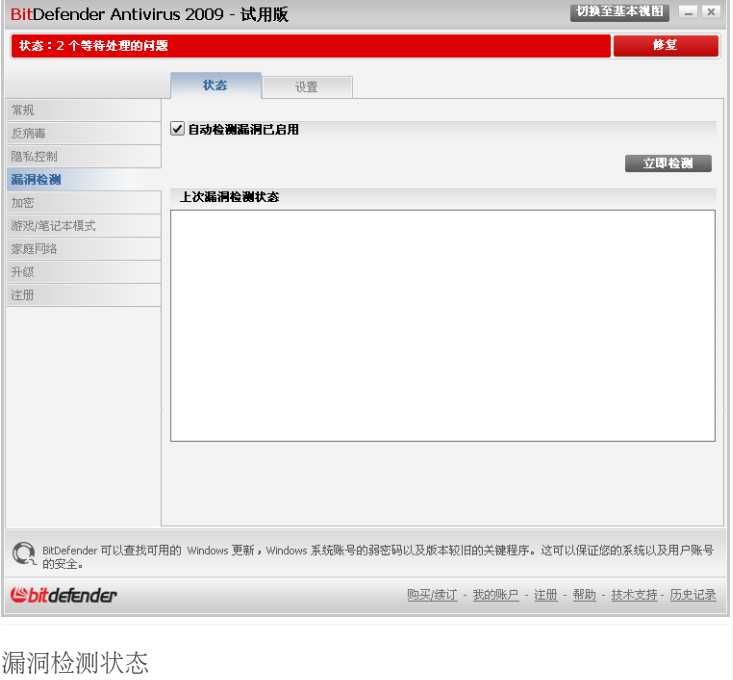

表中显示在上次漏洞检测中发现的问题及其状态。如果有解决方案的话, 您也能在 表中看到。 如果操作是 无,则该问题不是一个漏洞。

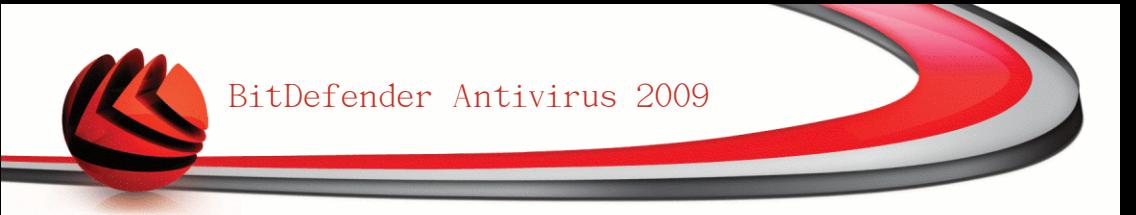

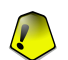

重要 -----、<br>如要自动获得系统及应用程序漏洞的通知, 请启用 自动检测漏洞。

## 18.1.1. 修补漏洞

要修复一个漏洞,请双击它,然后根据问题具体情况,按照下述说明操作:

- ■如果有可用的Windwos更新, 请点击 安装所有系统更新 进行安装。
- ■如果应用程序已经过时,请使用 主页 链接下载并安装该程序的最新版本。
- ■如果一个Windows用户帐户使用了弱密码, 强制用户在下次登录时修改密码或直接 帮用户修改密码。

你可以点击 立即检测 并按照向导指引修复漏洞。

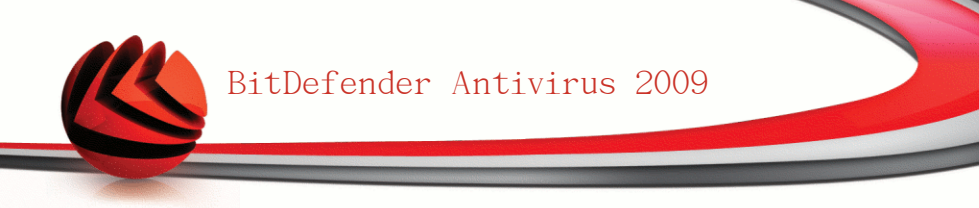

## 步骤 1/6 - 选择要检测的漏洞

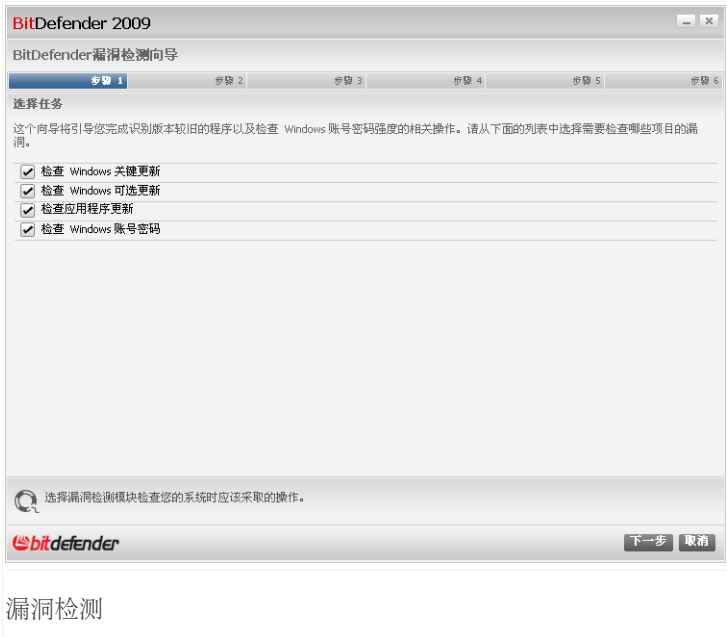

点击 下一步 在系统中检查所选的漏洞。

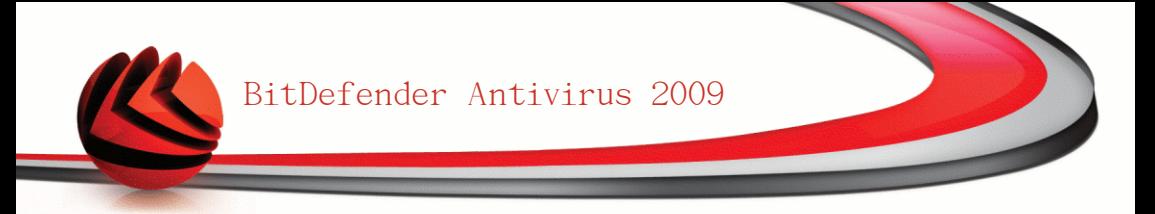

## 步骤 2/6 - 检测漏洞

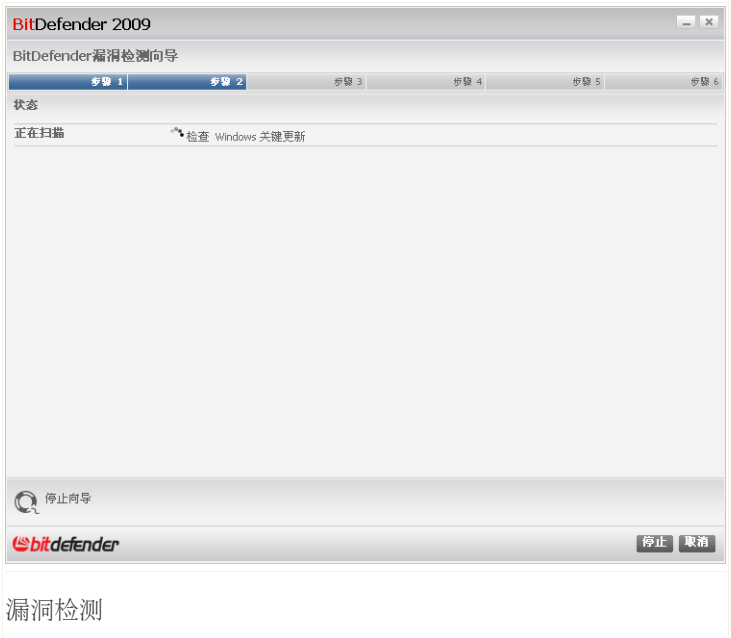

请等待Bitdefender完成漏洞检测。

## 步骤 3/6 - 修改弱密码

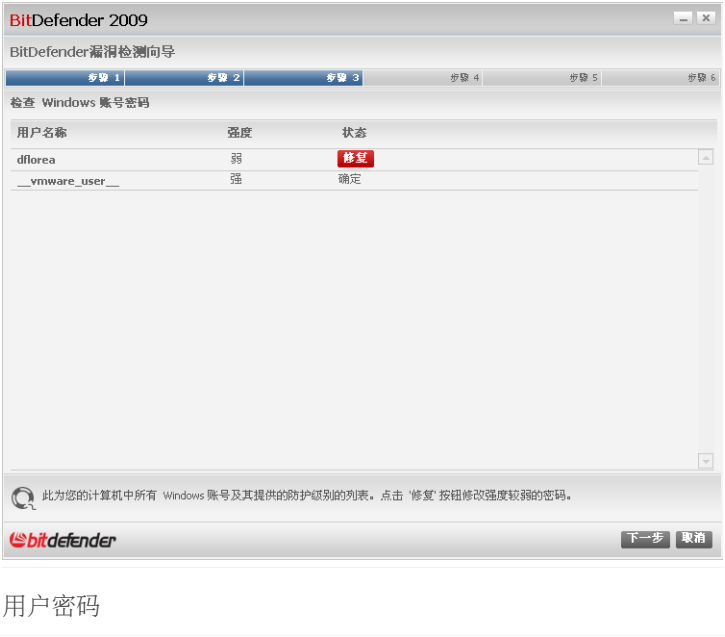

您可以看到您计算机上的Windows用户账户列表,以及每个账户的密码强度。 点击 修复 修改弱密码。 接着会显示一个新窗口。

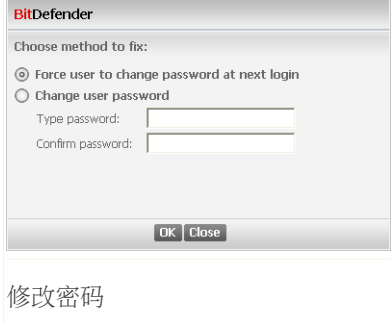

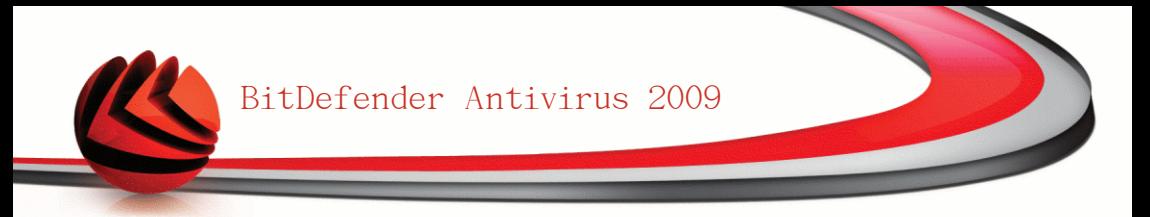

选择修复此问题的方法:

注意

■强制用户在下次登录时修改密码. Bitdefender会在用户下次登录Windows时提示 用户更改密码。

■更改用户密码. 您必须在编辑框输入新密码。

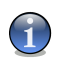

强密码是指组合了大写和小写字母、数字及特殊字符(#、\$ 和 @)的密码。

点击确认 修改密码。

## 步骤 4/6 - 更新应用程序

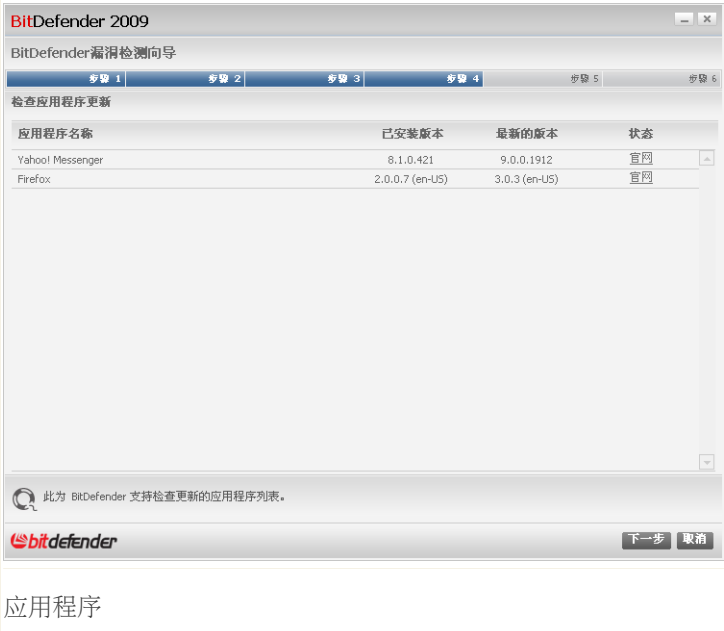

您可看到BitDefender所检查的应用程序,以及它们是否最新版本。 如果应用程序 不是最新版本,请点击后面的链接下载最新版本。

## 步骤 5/6 - 更新Windows

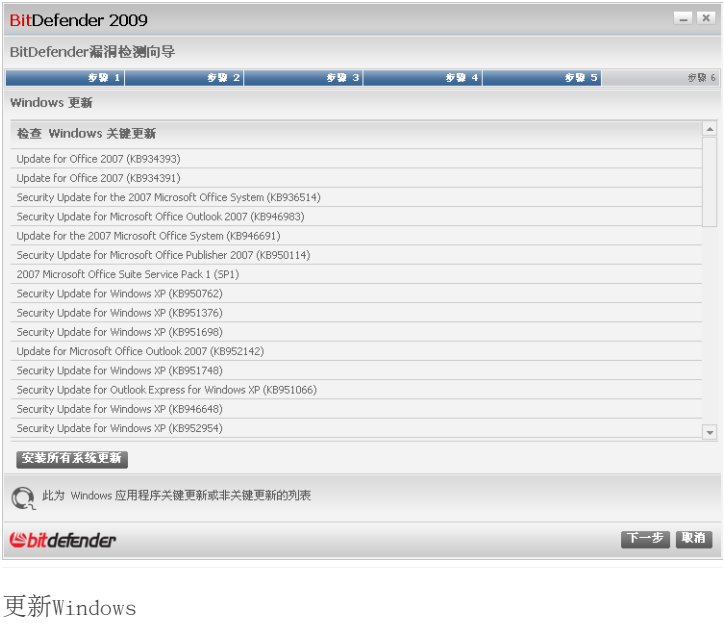

您可看到您的计算机上尚未安装的Windows关键及非关键更新列表。 点击 安装所有 系统更新 要安装所有可用更新。

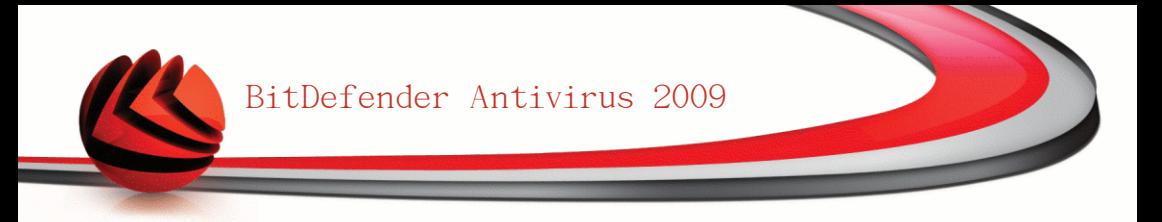

## 步骤 6/6 - 查看结果

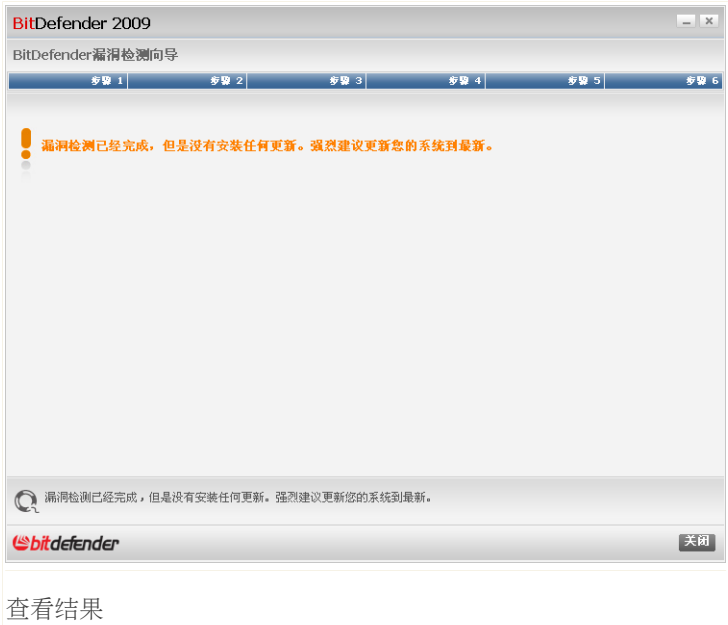

点击 关闭。

# 18.2. 设置

要设置自动漏洞检测,请到高级视图中的 漏洞检测>设置。

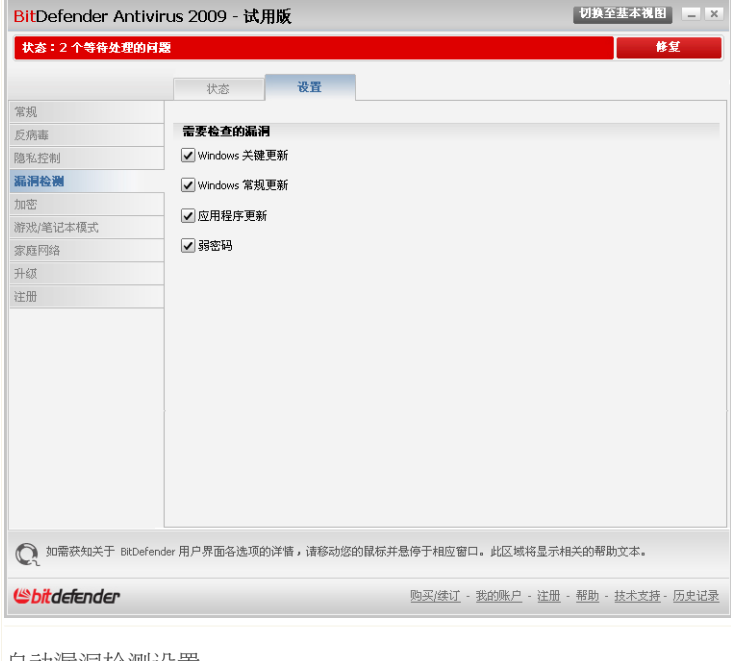

自动漏洞检测设置

选择您想定期检查的系统漏洞前面的复选框。

■Windows关键更新

■Windows常规更新

■弱密码。

■应用程序更新

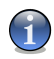

注意

如果您清除了某类漏洞前的复选框,BitDefender将不会通知您相关问题。

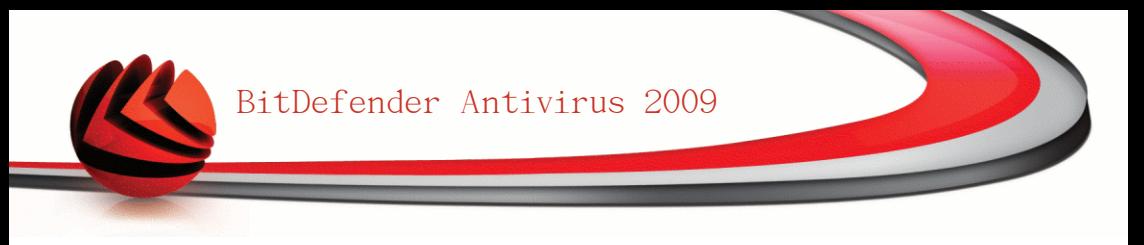

# 19. 即时通讯(IM)加密

默认情况下,如果满足下列条件,Bitdefender会加密您所有的聊天内容:

■您的聊天对象装有支持即时通讯加密的Bitdefender产品,并且启用了针对该即时 通讯软件的加密功能。

■您和您的聊天伙伴使用雅虎通或MSN。

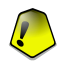

#### 重要

如果您的聊天对象使用了网页聊天工具(如网页版雅虎通和MSN),或者其他支持 雅虎通和MSN的软件,Bitdefender将不会加密聊天内容。

要设置即时通讯加密,请到高级视图中的 加密>即时通讯加密。

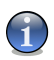

#### 注意

您可以通过聊天窗口上的Bitdefender工具栏轻松设置即时通讯加密功能。 欲了解更 多信息, 请参阅["集成到即时通讯软件"](#page-46-0) (第 34 页)。

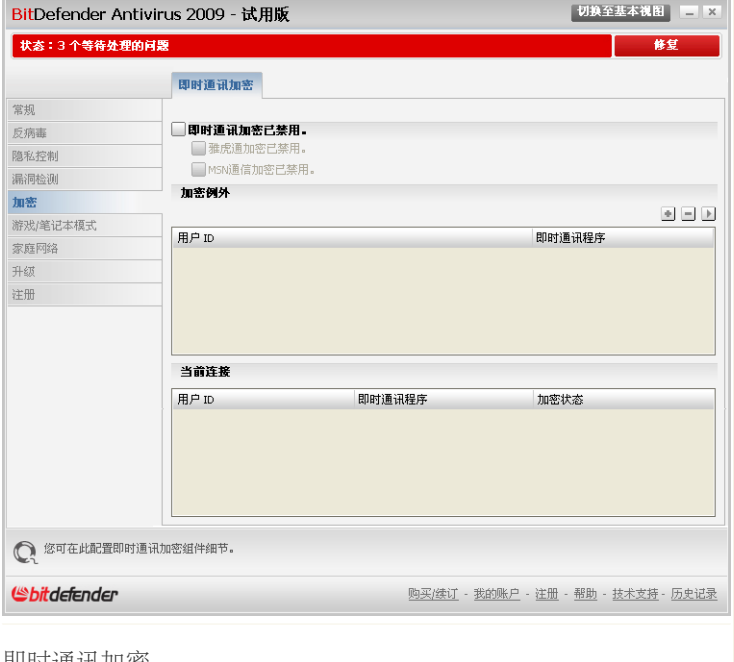

即时通讯加密

默认情况下, 启用针对雅虎通和MSN的即时通讯加密。 您可选择禁用针对某个聊天 工具的加密或完全禁止此功能。

会显示两个列表:

- ■加密例外 列出禁用即时通讯加密的聊天联系人及对应聊天工具。 要从列表中 删除一个联系人,请选中他然后点击 ■ 移除 按钮。
- ■当前连接 列出当前的即时通讯连接(用户名和聊天程序),以及是否启用加 密。 以下原因会导致某些连接不被加密:
	- •您明确禁用对该联系人加密。
	- •您的联系人没有安装支持即时通讯加密的BitDefender版本。

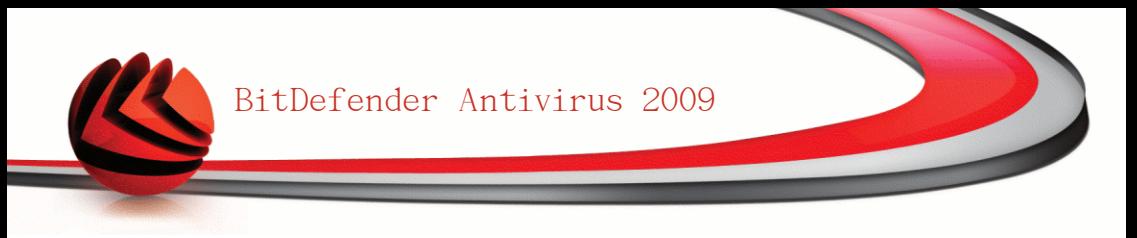

# 19.1. 禁用对特定用户的加密

要禁用对特定用户的加密,请执行下列步骤:

1. 点击 ■ 添加 按钮打开设置窗口。

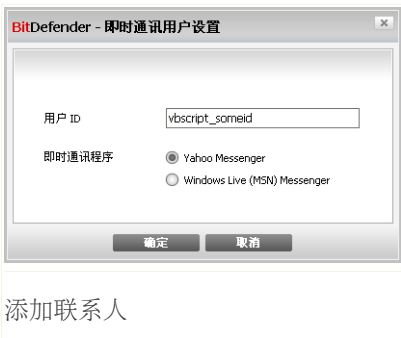

- 2. 在编辑框中输入联系人的用户账号。
- 3. 选择与该用户关联的即时通讯软件。
- 4. 点击 确定。

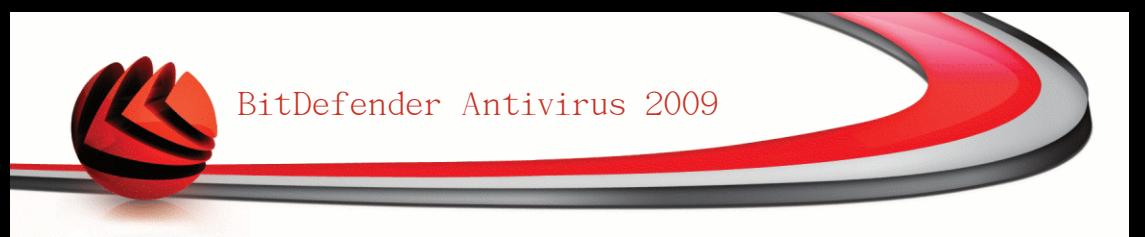

# 20. 游戏/笔记本模式

游戏/笔记本模式模块可让您设置BitDefender的特殊运行模式:

■[游戏模式](#page-170-0) 暂时修改产品设置以便在您玩游戏时将产品对系统资源的消耗降到最 低。

<span id="page-170-0"></span>■[笔记本模式](#page-174-0) 在笔记本电脑使用电池时不运行计划任务, 以延长电池使用时间。

# 20.1. 游戏模式

游戏模式暂时修改防护设置,以使产品对系统性能的影响最低。 在游戏模式下,会 应用以下设置:

■所有Bitdefender警报和弹出窗口都被禁用。

■Bitdefender实时防护级别设置为 宽松。

■不进行升级。

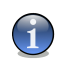

注意 要更改此设置,请前往 [升级>设置](#page-186-0) 并清除 在游戏模式下不进行升级 复选框。

■默认禁用任务计划。

注意

默认情况下,当您运行一个BitDefender已知的游戏,或者某个应用程序全屏幕运行 时,BitDefender会自动进入游戏模式。 您也可以使用默认热键 Ctrl+Alt+Shift+G 进入游戏模式。 强烈建议您在结束游戏后退出游戏模式(您可以使用相同的默认热 键 Ctrl+Alt+Shift+G)。

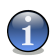

在游戏模式下,您可以看到字母 G 叠加在 BitDefender 系统托盘图标上。

要设置游戏模式,请到高级视图中的 游戏/笔记本模式>游戏模式。

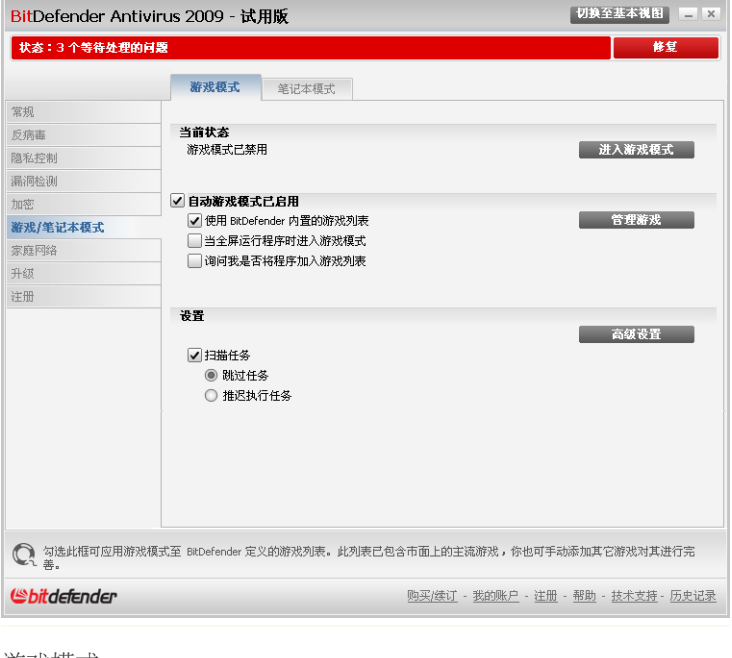

游戏模式

在窗口的上方,您可看到游戏模式的状态。 您可以点击 进入游戏模式 或 退出游 戏模式 改变当前状态。

## 20.1.1. 设置自动游戏模式

自动游戏模式允许BitDefender在检测到运行游戏时自动进入游戏模式。 您可以配 置下列选项:

■使用BitDefender内置的游戏列表 - 当您运行BitDefender列表中的已知游戏时自 。……<br>动进入游戏模式 。 要查看此列表, 请点击 管理游戏 然后点击查看允许的游戏。

■于全屏时进入游戏模式 - 当应用程序全屏运行时, 自动进入游戏模式。

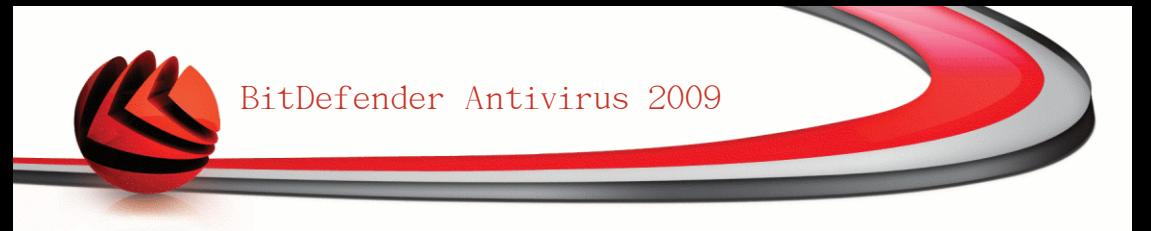

■询问我是否将程序加入游戏列表 - 在离开全屏模式时, 询问您是否将新应用程序 加入游戏列表。 通过添加新的应用程序到游戏列表,下次启动它时BitDefender 将自动进入游戏模式。

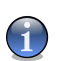

如果您不希望BitDefender自动进入游戏模式,请清除 自动游戏模式 复选框。

## 20.1.2. 管理游戏列表

注意

BitDefender在您运行游戏列表中的程序时会自动进入游戏模式。 要查看和管理游 戏列表,请点击 管理游戏。 接着会显示一个新窗口。

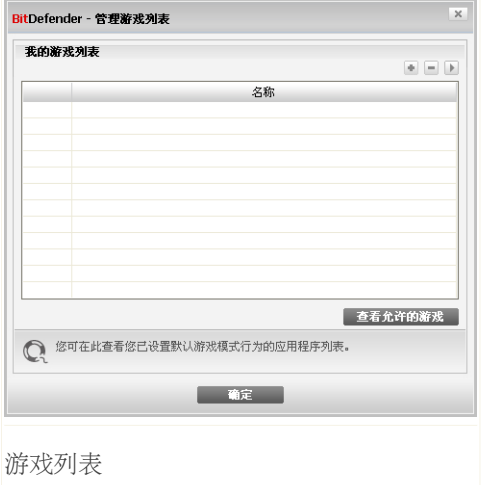

以下情况下,新的应用程序会自动添加到列表中:

■您启动了一个BitDefender已知游戏列表中的游戏。 要杳看此列表, 请点击 杳看 允许的游戏。

■在离开全屏模式时,您从提示窗口将应用程序添加到了游戏列表。

如果您想对某个应用程序禁用自动游戏模式,请清除对应的复选框。 您应该对运行 全屏模式的常用应用程序禁用自动游戏模式,比如浏览器和视频播放器。 要管理游戏列表,您可以使用表格上方的按钮:

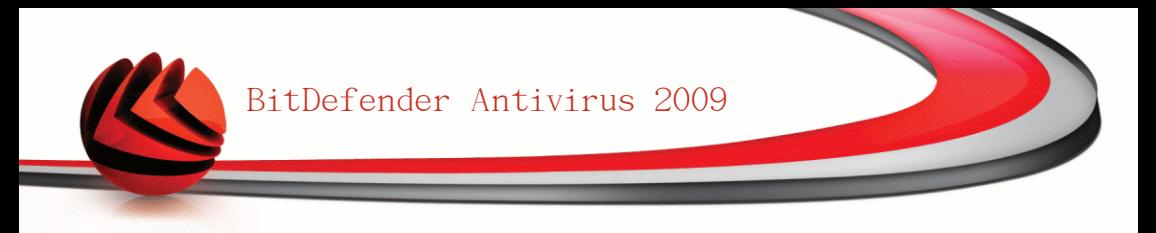

- ■■ 添加 添加新的应用程序到游戏列表。
- ■■ 删除 从游戏列表中删除一个应用程序。
- ■□ 编辑 编辑游戏列表中的条目。

#### 添加或修改游戏

当您向游戏列表中添加条目或编辑已有条目时,下面的窗口会出现:

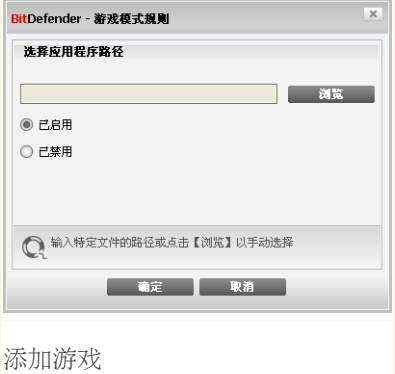

点击 浏览 选择应用程序或输入该程序的全路径。 如果您不希望所选的程序启动时自动进入游戏模式,请选择 禁用。 点击 确认 将该条目加入游戏列表。

## 20.1.3. 配置游戏模式设置

要设置计划任务的特性,请使用下述选项:

■扫描任务 - 禁止任务计划在游戏模式时运行。 您可以选择下列选项之一:

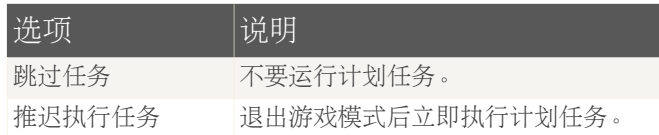

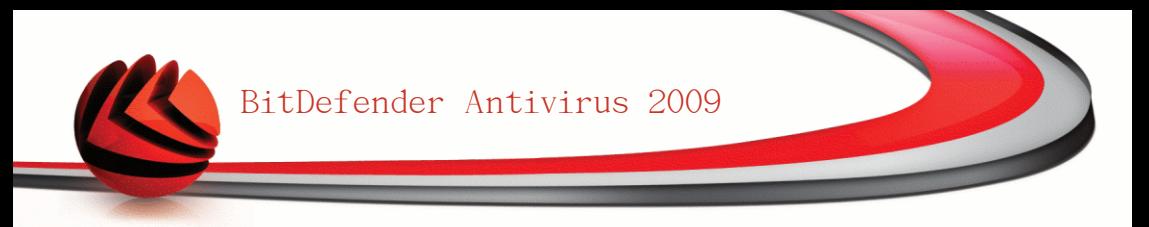

## 20.1.4. 修改游戏模式热键

您也可以使用默认热键 Ctrl+Alt+Shift+G 进入游戏模式。如果您想改变热键, 请 按照下列步骤:

1. 点击 高级设置。 接着会显示一个新窗口。

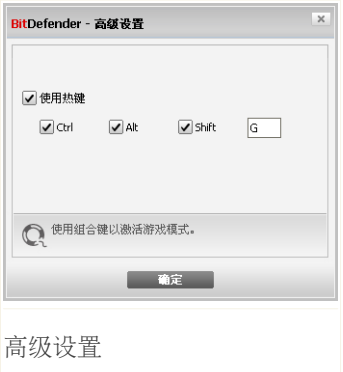

2. 在使用热键选项下面,设置您希望使用的热键:

■通过选中下面的功能键来设置热键: Ctrl键Ctrl, Shift键Shift, Alt键Alt。 ■在编辑框中输入您想使用的普通键。

例如,如果您想使用 Ctrl+Alt+D热键,您需要选中 Ctrl 和 Alt 并输入 D。 3. 点击 确定 保存修改。

<span id="page-174-0"></span>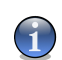

注意 清除 使用热键 旁的复选框将禁用热键。

## 20.2. 笔记本模式

笔记本模式是专为笔记本用户设计的,其目的是当笔记本靠电池供电时,使 BitDefender对电池消耗降到最低。

在笔记本模式下,默认不运行计划任务。

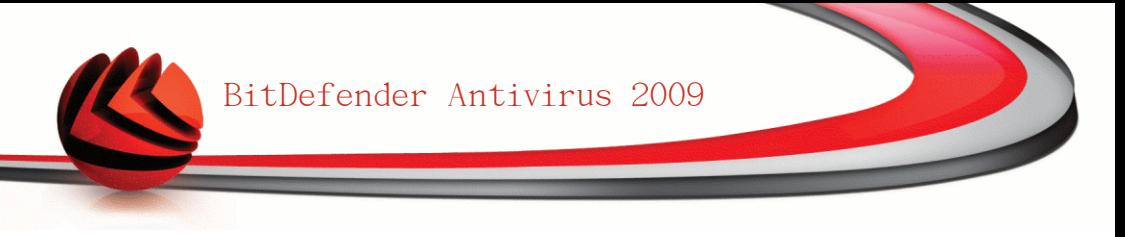

BitDefender检测到您的笔记本切换到电池供电时会自动进入笔记本模式。 同样, BitDefender检测到您的笔记本不再用电池供电时会自动退出笔记本模式。

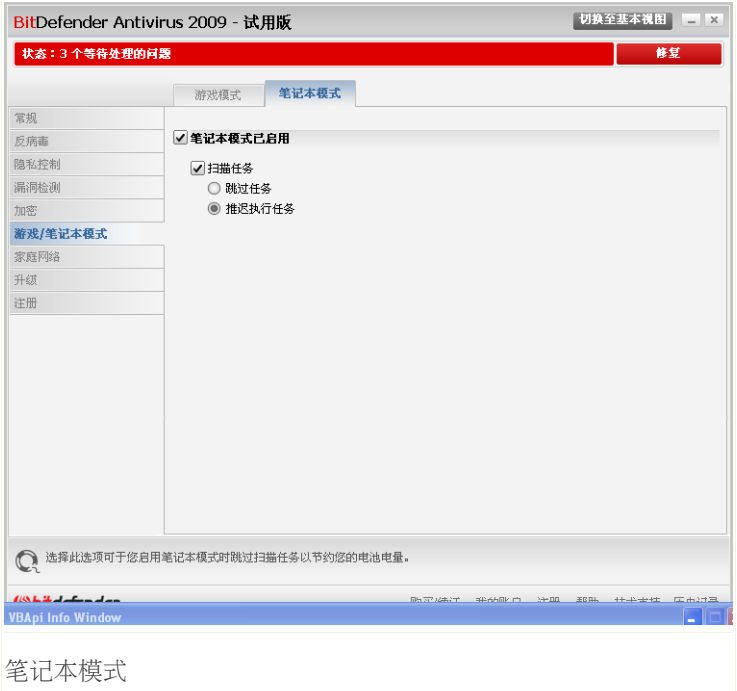

要设置笔记本模式,请到高级视图中的 游戏/笔记本模式>笔记本模式。

您可看到笔记本模式是否启用。 如果笔记本模式已启用,BitDefender将在笔记本 用电池供电时应用配置的选项。

### 20.2.1. 设置笔记本模式选项

要设置计划任务的特性,请使用下述选项:

■扫描任务 - 禁止计划任务在笔记本模式时运行。 您可以选择下列选项之一:

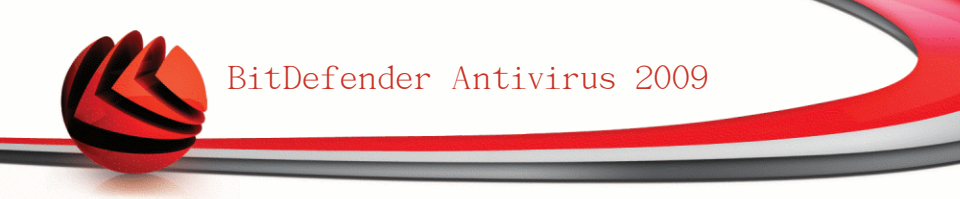

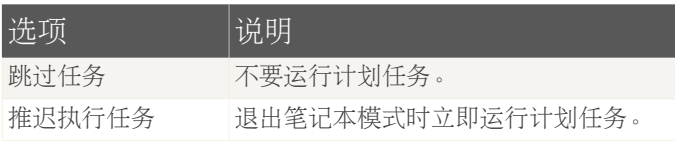

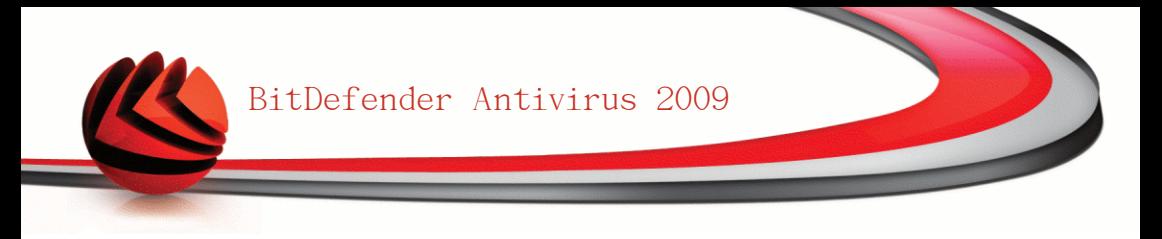

# 21. 家庭网络

家庭网络模块可让您从一台计算机上管理你家里所有计算机上的Bitdefender产品。

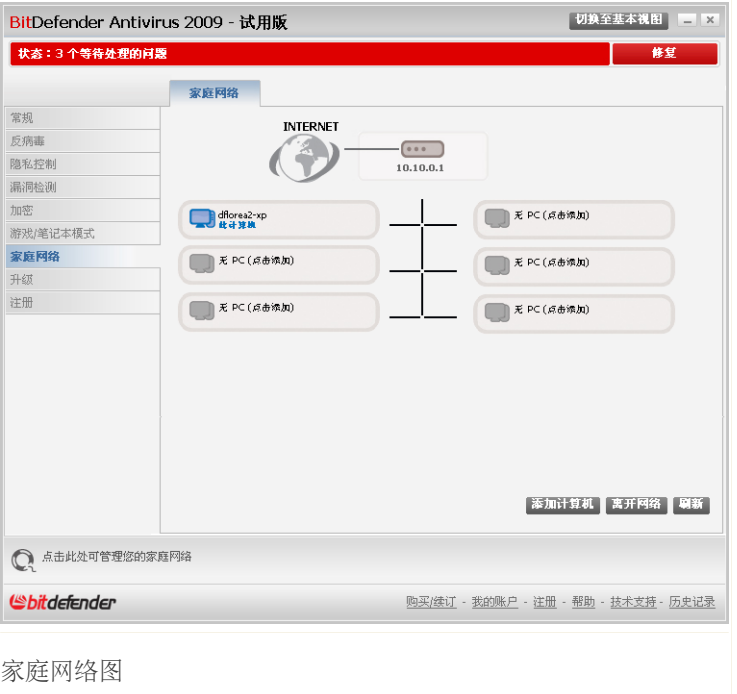

要管理安装在您家里各台计算机上的Bitdefender产品,请按照下列步骤进行:

- 1. 在您的计算机上加入Bitdefender家庭网络。 加入家庭网络需要为家庭网络管理 设置一个管理员密码。
- 2. 将每台您希望管理的计算机加入家庭网络(设定密码)。
- 3. 回到您的计算机,并将所有你希望管理的计算机加入家庭网络。

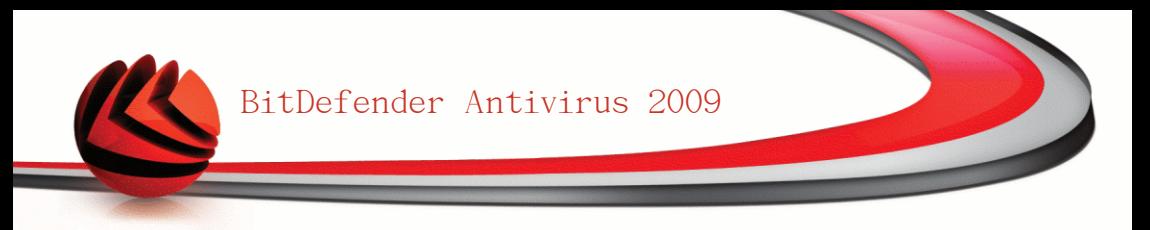

# 21.1. 加入家庭网络

要加入家庭网络,请按照下列步骤进行:

1. 点击 加入/创建网络。 系统会提示您设置家庭网络管理密码。

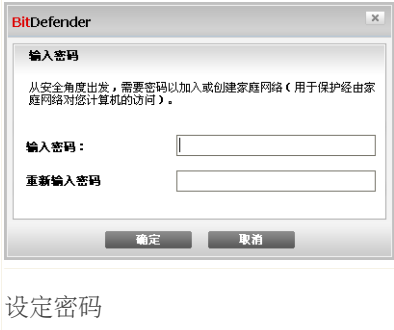

2. 请在两个编辑框输入相同的密码。

3. 点击 确定。

您将看到计算机名出现在家庭网络地图中。

# 21.2. 向家庭网络中添加计算机

在添加计算机到家庭网络之前,您必须为每台计算机配置Bitdefender家庭管理密码。 要添加计算机到bitdefender家庭网络,请按照下列步骤进行:

1. 点击 管理网络。 系统会提示您输入家庭网络管理密码。

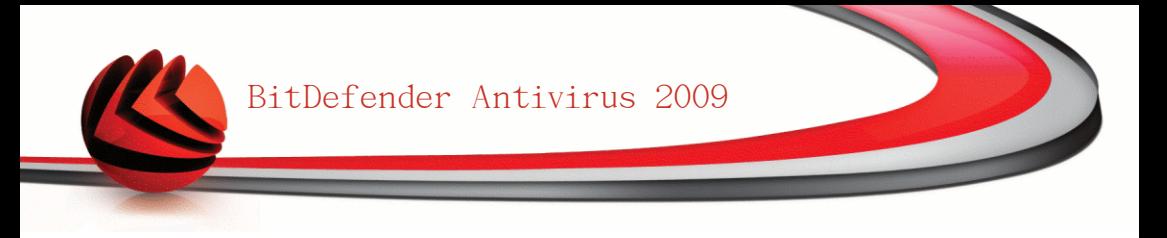

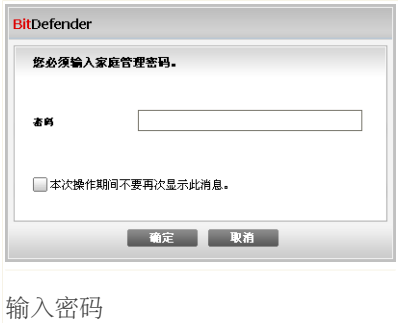

2. 请输入家庭网络管理密码并点击 确定。 接着会显示一个新窗口。

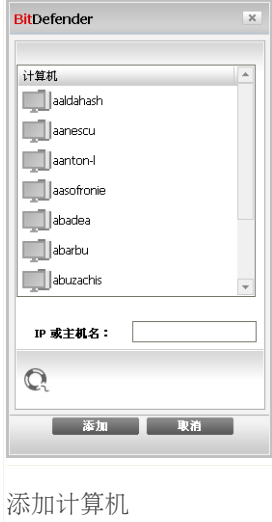

您可看到家庭网络中所有计算机的列表。 图标含义如下: ■ 表示一台在线但是没有安装Bitdefender产品的电脑。 ■ 表示一台在线并且安装了Bitdefender产品的电脑。
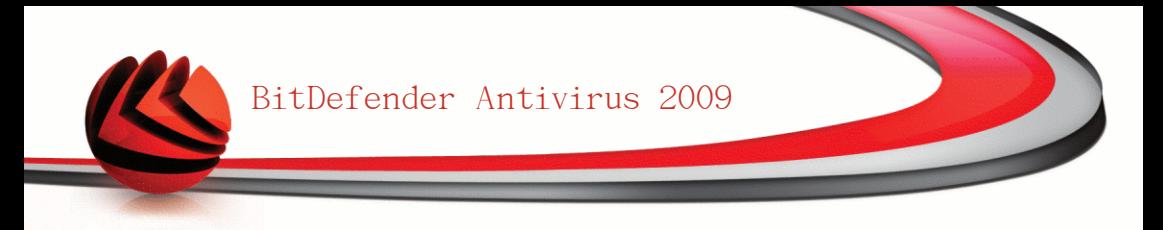

■图 表示一台离线的安装了Bitdefender产品的电脑。

3. 请执行如下操作之一:

■从列表中选择计算机名称加入。

■在对应区域输入要加入的计算机的IP地址或计算机名称。

4. 点击 添加。 系统会提示您输入该计算机的家庭网络管理密码。

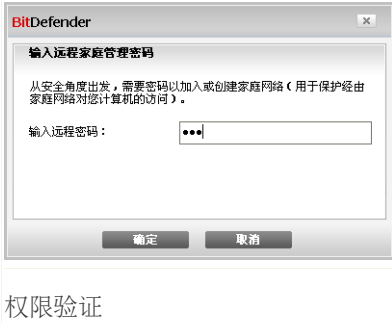

- 5. 输入在该计算机上设置的家庭网络管理密码。
- 6. 点击 确定。 如果您提供了正确的密码,选定计算机的名称会出现在家庭网络图 中。

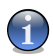

注意 您可以添加多达五台电脑到网络中。

### 21.3. 管理家庭网络

成功创建了Bitdefender家庭网络之后,您可以从一台计算机上管理所有计算机上的 BitDefender产品。

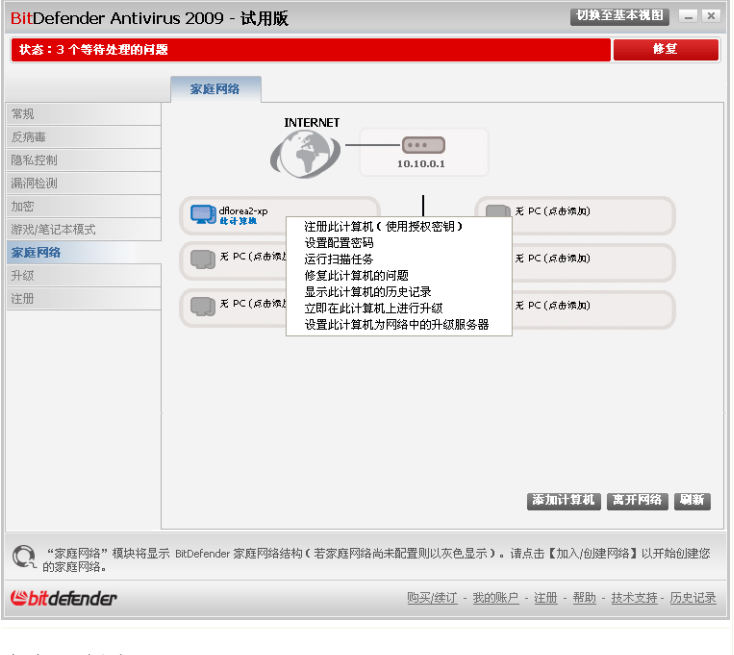

家庭网络图

移动鼠标光标到网络图中的一台计算机上,您可以看到该计算机的简要信息(名称、 IP地址、影响系统安全的问题数、注册状态等)。

右键点击网络图中的一个计算机名,您会看到所有在该计算机上可以执行的管理任 务。

■注册此计算机

■设置配置密码。

■运行扫描任务

■修复此计算机上的问题

■查看此计算机的历史记录

■立即在此计算机上运行升级

■应用策略

■在此计算机上运行系统优化

■将此计算机设置为本网络的升级服务器

在某台计算上运行任务之前,系统会提示您输入家庭网络管理密码。

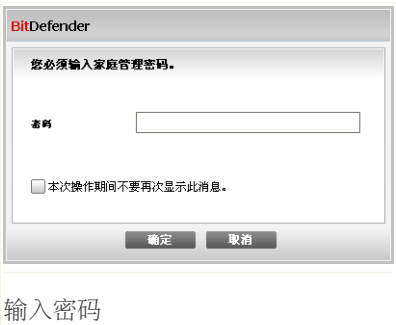

请输入家庭网络管理密码并点击 确定。

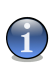

#### 注意

如果您计划执行多项任务,您可选择本次操作期间不要再次显示此消息。 选择此选 项,您在本次操作期间将将不会再次被提示输入密码。

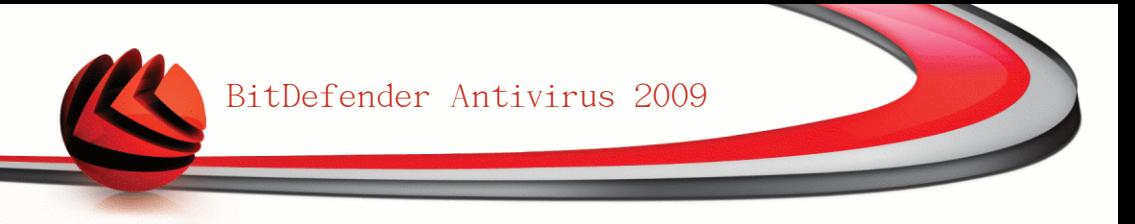

### 22. 升级

每天都会发现新病毒,所以需要及时更新BitDefender病毒库。

如果您是通过宽带或DSL连接到互联网,BitDefender会自行处理升级事宜。默认情 况下,产品在您启动计算机时检查更新,随后每 小时 进行一次检查。

如果发现了新升级包,可能会要求您确认进行升级,也可能自动进行升级,这取决 于[自动升级设置](#page-187-0) 里面的设置选项。

升级过程是逐步执行的,需要被更新的文件会被逐步替换,因此升级过程不会影响 产品的正常运行,同时又可减少系统漏洞。

升级主要有以下几种类型:

- ■反病毒引擎升级 随着新威胁的出现, 病毒库也需要得到升级以防护最新病毒。 这种升级类型也称作 病毒定义升级。
- ■反间谍软件引擎升级 新的间谍软件特征将被添加到数据库中, 这种升级类型也 称作 反间谍软件升级。
- ■产品升级 当产品新版本发布时, 会增加新功能和扫描技术以提升产品的性能。 这种升级类型也称作 产品升级。

### 22.1. 自动升级

要查看升级相关的信息或进行升级,请到高级视图中的 升级>升级。

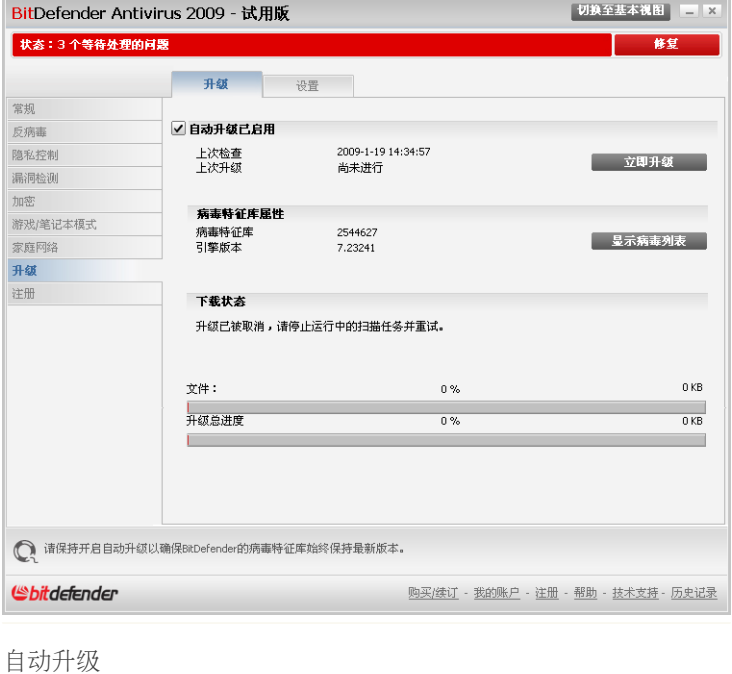

您可在此看到上次检查更新和上次执行升级的时间,以及上次升级执行时的信息(成 功或发生错误)。此外,您还可看到当前引擎的版本以及病毒特征码数量。 如果您是在升级过程中打开此窗口,您还会看到下载的进度。

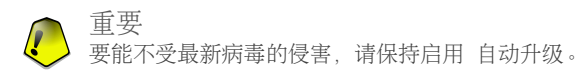

点击 查看病毒列表 可以查看BitDefender的病毒特征码列表,您将看到一个包含所 有特征码的HTML文件打开在浏览器中。您可点击 BitDefender病毒列表去BitDefender 的在线特征码库搜索特定的病毒特征码。

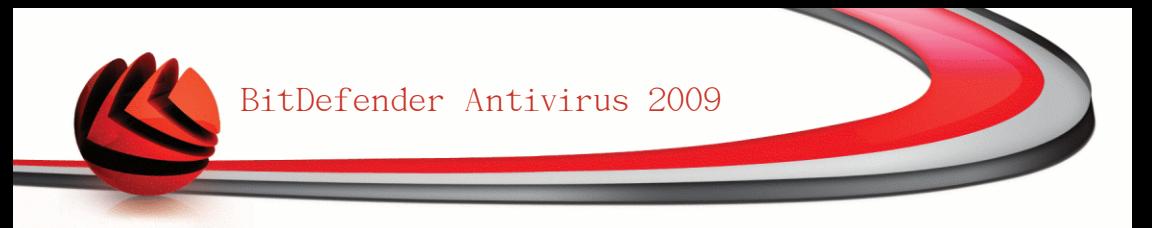

#### 22.1.1. 进行升级

任何时候您只需点击 立即升级 就可完成自动升级。这种升级方式也称作 用户请求 的升级。

升级 模块会连接到BitDefender的升级服务器并检查是否有可用更新,如果发现了 可用更新,则会根据在 [手动升级设置](#page-187-1) 里的选择,提示您确认升级或者直接自动进 行升级。

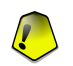

升级完成后,可能有必要重新启动计算机。建议立刻重新启动。

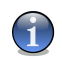

如果您通过拨号方式连接到网络,建议您定期手动升级产品。

### 22.1.2. 禁用自动升级

重要

注意

如果您禁用自动升级,会出现一个警告窗口。

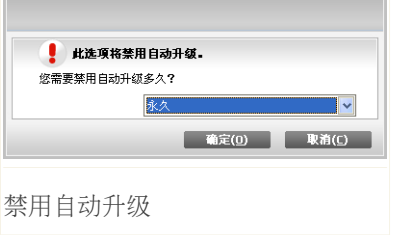

您必须从列表中选择您想禁用自动升级多长时间以确认您的操作,您可禁用自动升 级5分钟、15分钟、30分钟、1小时或直到下次系统重启。

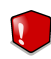

#### 警告

这是一个关键的安全问题。我们建议您禁用自动升级的时间越短越好。如果BitDefender 不能定时升级,这将不能够保护您免受最新的威胁。

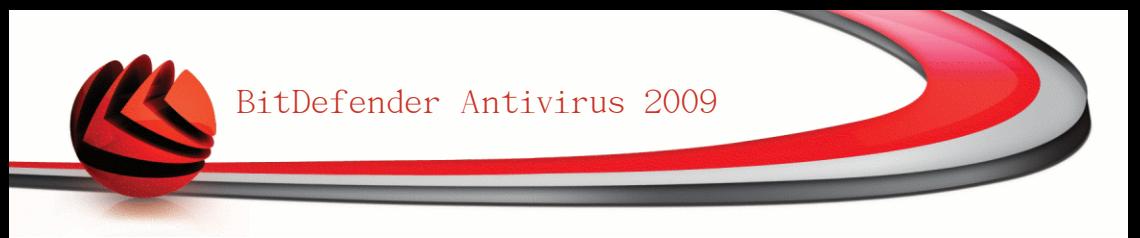

### 22.2. 升级设置

升级可通过本地网络、互联网进行,可直接连接或通过代理服务器连接。 默认情况 下,BitDefender将每小时通过互联网检查更新,并安装可用的更新而不会进行提 示。

要配置升级设置及管理代理服务器,请前往高级视图的 升级>设置。

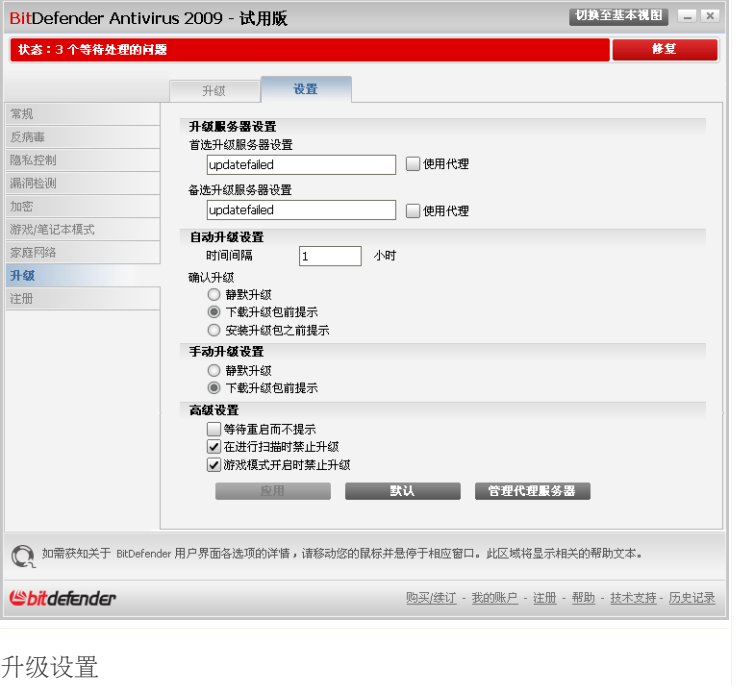

升级设置选项分为四个功能组(升级服务器设置,自动升级设置,手动升级设置 和 高级设置)。 以下将分别说明每个功能组。

#### 22.2.1. 设置升级服务器

要设置升级服务器,请使用 升级服务器设置 部分的选项。

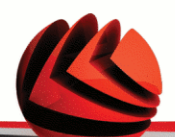

#### 注意

仅当您是连接到存储了BitDefender病毒库的本地网络,或者通过代理服务器连接到互 联网时,才需要设置这些选项。

要拥有更快速可靠的升级,您可以指定两个升级服务器:一个 首选升级服务器 和 一个 备选升级服务器。 默认情况下,两个升级服务器是相同的: http://upgrade.bitdefender.com。

要修改其中一个升级服务器,请在 URL编辑框中输入升级服务器的地址。

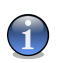

建议您将首选升级服务器设置为本地服务器,而不更改备选升级服务器,作为在本地 服务器出现故障时的容灾方案。

<span id="page-187-0"></span>如果您的公司使用代理服务器连接到互联网,请选中 使用代理,然后点击 管理代 理服务器 设置代理服务器选项。 欲了解更多信息,请参阅 ["管理代理服务器"](#page-188-0) (第 [176](#page-188-0) 页)

#### 22.2.2. 设置自动升级

注意

要设置让BitDefender自动执行升级,请使用 自动升级设置 中的选项。

您可以在 时间间隔 编辑栏指定两次更新检测的时间间隔。 默认情况下,更新时间 间隔为1小时。

要指定自动升级过程如何进行,请选择下述选项之一:

<span id="page-187-1"></span>■静默升级 - BitDefender 将自动下载和安装更新。 ■下载升级包之前提示 - 每次发现可用升级包时, 会提示您下载。

■安装升级包之前提示 - 每次下载一个升级包之后, 系统会在安装前提示您。

#### 22.2.3. 手动升级设置

指定手动升级(用户请求的升级)如何执行, 您可在 手动升级设置 组中指定一个 选项:

■静默升级 - 手动升级将自动在后台进行, 无需用户干预。 ■下载升级包之前提示 - 每次发现可用升级包时, 会提示您下载。

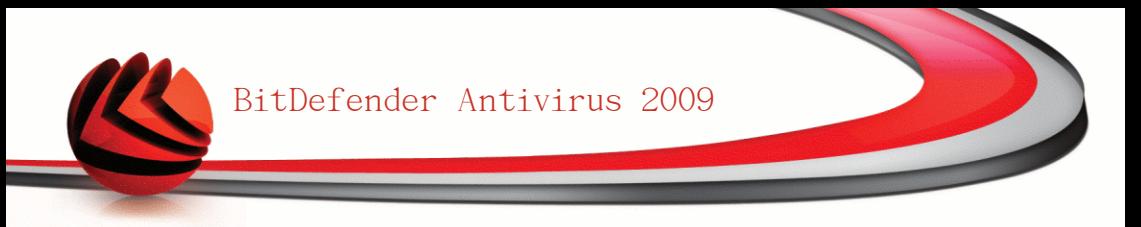

#### 22.2.4. 设置高级设置选项

为防止 BitDefender 升级过程打扰您的工作,您可在 高级设置 组中设置相关的选 项:

■等待重启而不提示 - 如果升级后需要重启, 产品会继续用旧文件运行, 直到系统 重启。用户不会被提示进行重启,用户的工作不会被打扰。

■在进行扫描时禁止升级 - 在扫描进行时BitDefender将不会进行升级, 这样升级 进程不会干扰扫描任务。

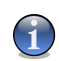

如果BitDefender在扫描进行时被升级,扫描过程将被中止。

<span id="page-188-0"></span>■游戏模式开启时禁止升级 - 在游戏模式时Bitdefender将不会进行升级。 这样, 可以在游戏模式时将产品对系统性能的影响降到最低。

#### 22.2.5. 管理代理服务器

注意

如果您的公司使用代理服务器连接到互联网,您必须指定代理服务器设置,以便 Bitdefender进行升级。否则,产品将使用安装产品的管理员的代理服务器设置。或 者当前用户默认浏览器的服务器设置(如果可用的话)。

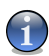

注意

只有具有系统管理员权限的用户或超级用户(知道产品配置密码的用户)才能修改代 理服务器设置。

要修改代理服务器设置,请点击 管理代理服务器,会出现 代理服务器设置 窗口。

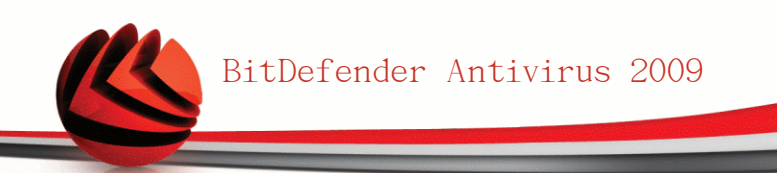

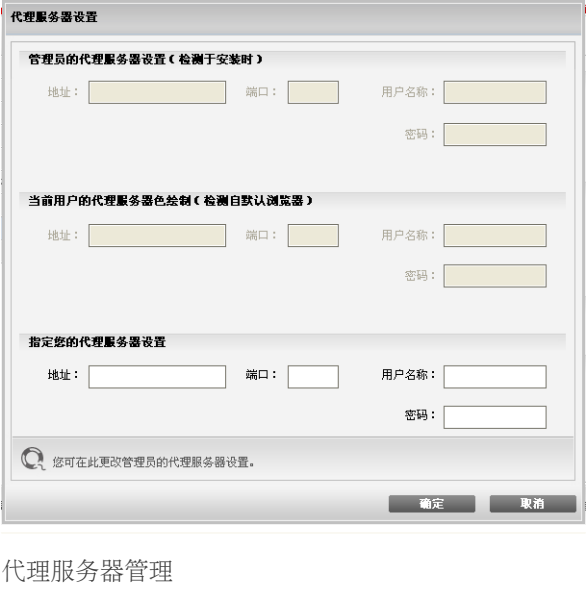

代理服务器设置分为三组:

- ■管理员的代理服务器设置(检测于安装时) 在安装时检测到的系统管理员的代 理服务器设置,只有在您以系统管理员账户登录时才可设置。如果代理服务器需 要用户名和密码,您必须在对应的编辑框中输入它们。
- ■当前用户的代理服务器设置(来自默认浏览器) 从默认浏览器中获取的当前用 户的代理服务器设置。如果代理服务器需要用户名和密码, 您必须在对应的编辑 框中指定。

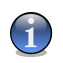

支持的浏览器为Internet Explorer、Mozilla Firefox 和 Opera。如果您使用其他 浏览器,BitDefender 将无法获取当前用户的代理服务器设置。

■指定您的代理服务器设置 - 如果您以管理员身份登录, 您可以指定自己的代理服 务器设置。

需要指定如下设置选项:

注意

•地址 - 输入代理服务器IP地址。

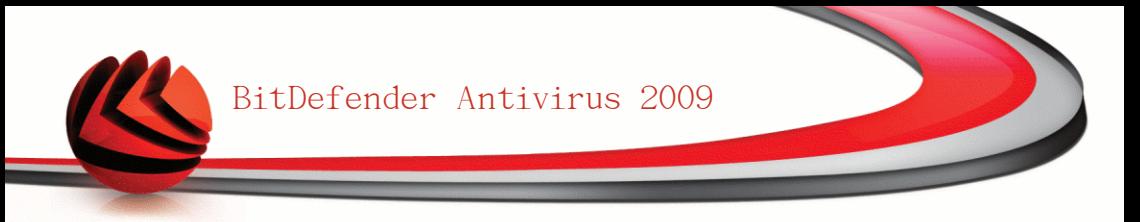

- •端口 输入代理服务器端口。
- •用户名 输入代理服务器用户名。
- •密码 请输入以上用户名的密码。

在试图连接到互联网时,BitDefender会尝试每一组代理服务器设置,直到连接成 功。

首先会尝试您自己的代理服务器设置,如果连接不成功,则会尝试安装时检测的管 理员代理服务器设置,如果还不能成功,则会尝试从默认浏览器中检测到的当前用 户代理服务器设置。

点击 确定 保存修改并关闭窗口。

点击 应用 保存更改或点击 默认 加载默认设置。

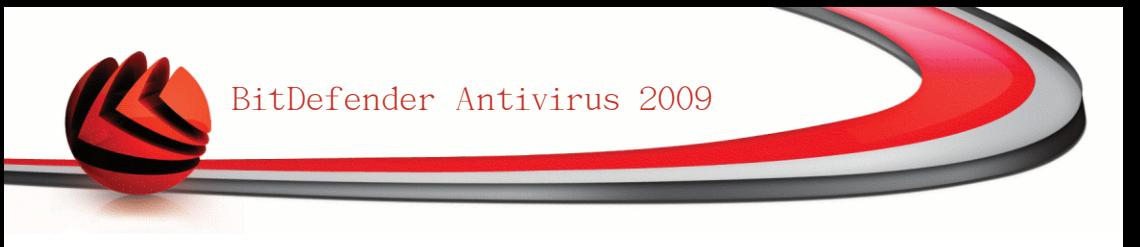

# 23. 注册

要找到您的 BitDefender 产品的完整信息及注册状态,请到高级视图中的 注册。

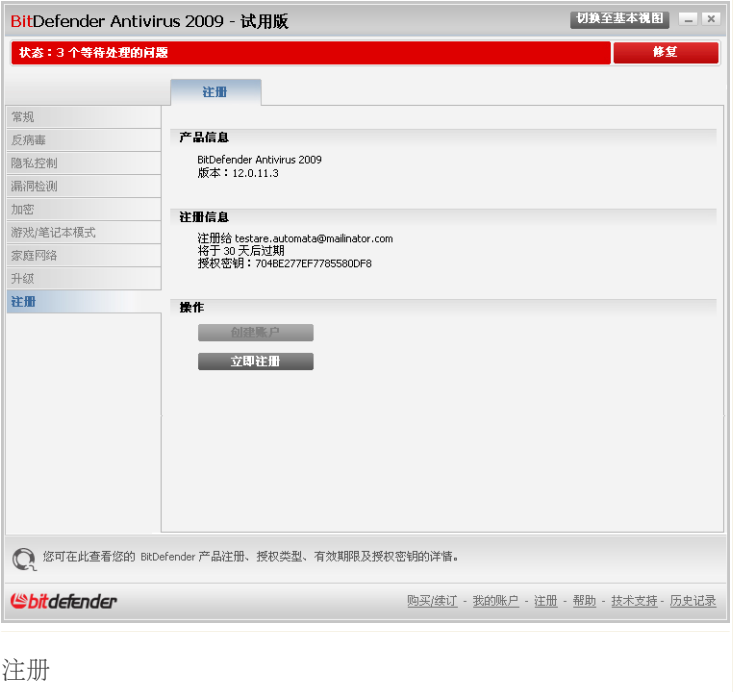

本部分显示:

■产品信息: BitDefender产品和版本。

■注册信息: 用来记录您的BitDefender账户信息的电子邮件地址(如果已经配置), 当 前授权密钥及密钥过期时间。

# 23.1. 注册BitDefender反病毒2009

点击 立即注册 打开产品注册窗口。

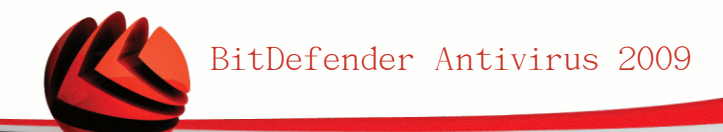

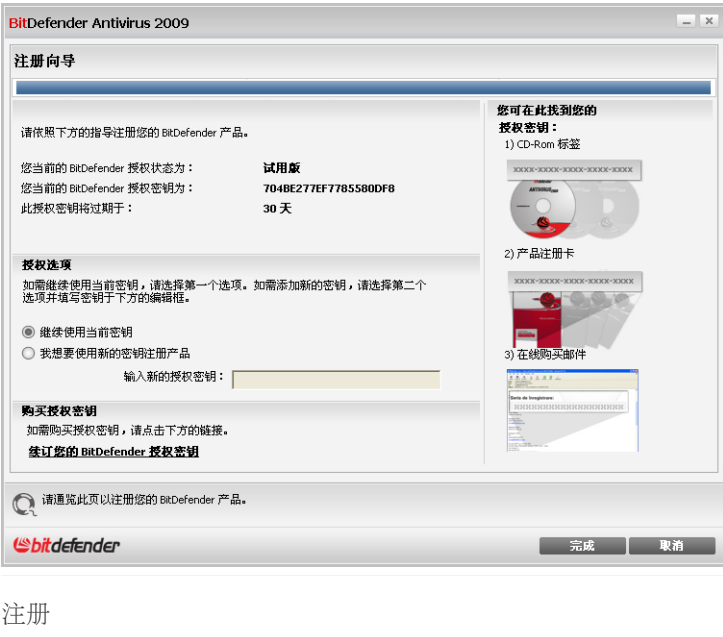

您可以看到Bitdefender注册状态,当前的授权密钥以及距离密钥过期所剩天数。 如何注册BitDefender反病毒2009:

- 1. 选择我想要使用新的密钥注册产品。
- 2. 在编辑框中输入授权密钥。

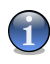

注意 您可以找到您的授权密钥: ■在光盘标签上。 ■在产品注册卡上。 ■在网上购买的电子邮件中。

如果您没有Bitdefender授权密钥,请点击产品中所提供的链接前往Bitdefender网站 购买。

点击完成。

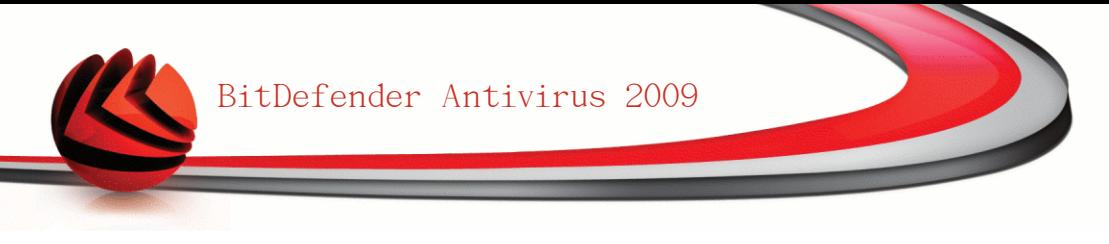

# 23.2. 创建一个BitDefender账户

作为注册过程的一部分,您必须创建一个BitDefender账户。 该BitDefender账户可 让您获得BitDefender升级、免费技术支持和特别促销活动。 如果您丢失了您的 Bitdefender授权密钥,您可以登录到您的账户重新获取它,登录网址为 <http://myaccount.bitdefender.com>。

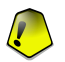

#### 重要

您必须在安装BitDefender后15天内创建一个账户(如果您已注册产品,截止日期延长 至30天)。 否则, BitDefender将不再更新。

如果您尚未创建BitDefender账户,请点击 创建一个帐户 打开帐户注册窗口。

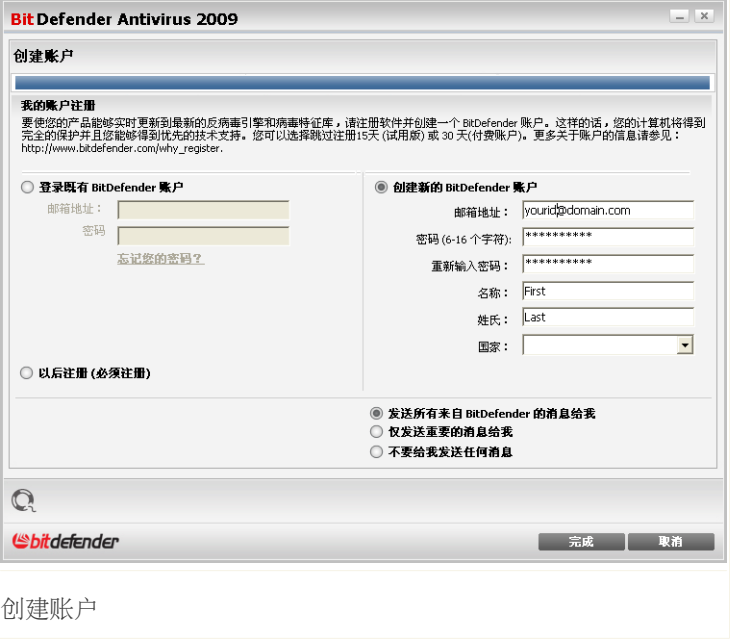

如果您此时不想创建Bitdefender账户,请选择跳过注册 并点击完成。 否则,根据 您当前的情况继续进行:

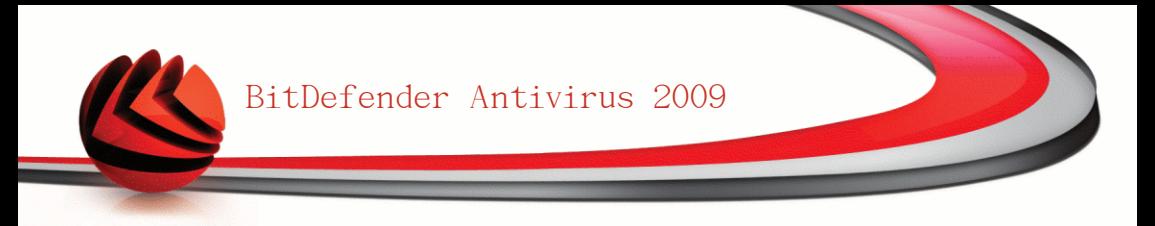

■ ["我没有BitDefender账户"](#page-194-0) (第 182 页)

<span id="page-194-0"></span>■ ["我已经有一个BitDefender账户"](#page-194-1) (第 182 页)

#### 我没有BitDefender账户

要创建BitDefender账户,请选择 新建Bitdefender账户并提供所需的信息。 您在这 里提供的信息都将保密。

■电子邮件地址- 输入您的电子邮件地址。

■密码 - 输入您Bitdefender账户的密码。 密码不得少于6个字符。

■再次输入密码 - 请输入先前输入的密码。

■名字 - 您的名字。

■姓- 您的姓。

注意

■国家 - 选择您居住的国家。

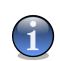

使用您提供的电子邮件地址和密码登录您的账户:[http://myaccount.bitdefender.com。](http://myaccount.bitdefender.com)

要成功建立账户,您必须先激活您的邮件地址。请检查您的邮件地址,并按照 BitDefender注册服务系统发给您的邮件里的说明进行。

Bitdefender可能会通过您账户的电子邮件地址告知您的特别优惠及促销活动。 选择 一个可用选项:

■请给我发送所有来自BitDefender的邮件

<span id="page-194-1"></span>■仅发送重要消息

■不要给我发送任何消息

点击完成。

### 我已经有一个BitDefender账户

Bitdefender会自动检测你这台计算机以前是否注册过Bitdefender账户。 在这种情 况下,请输入您账户的密码。

如果您已经有一个正常账户,但是Bitdefender没有检测到,请选择登录已存在的 Bitdefender账户 并输入您账户的电子邮件地址和密码。

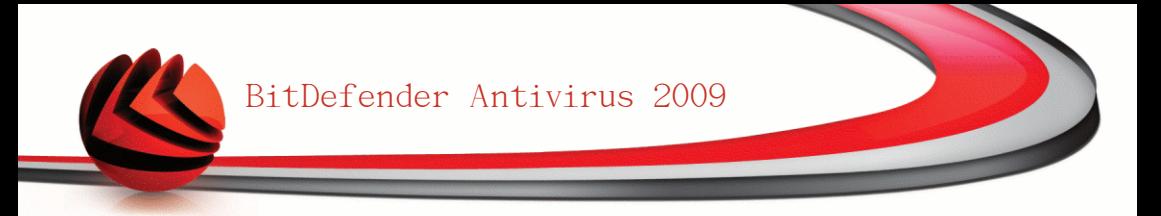

如果您忘记了密码,请点击忘记密码?然后按照说明进行。

Bitdefender可能会通过您账户的电子邮件地址告知您的特别优惠及促销活动。 选择 一个可用选项:

■请给我发送所有来自BitDefender的邮件 ■仅发送重要消息 ■不要给我发送任何消息

点击完成。

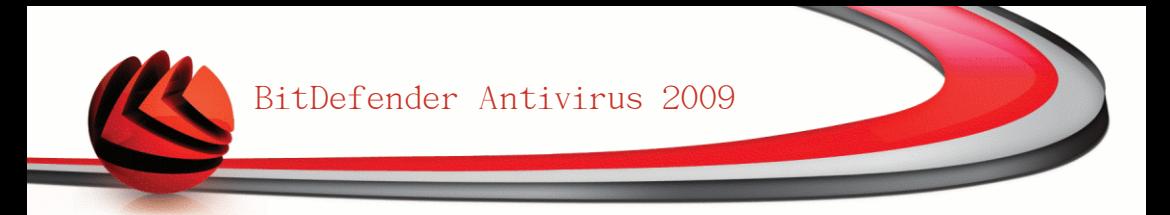

# 获得帮助

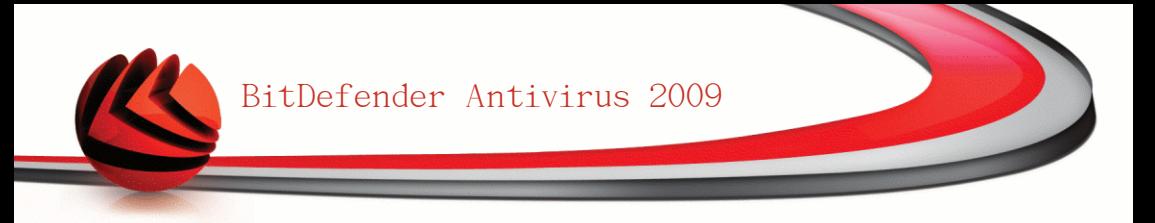

# 24. 技术支持

做为一个增值服务提供商,BitDefender致力于为我们的用户提供卓越快速的支持。 用户支持中心(您可在下面看到联系方式)会始终保持对最新威胁的敏锐了解,您 可在此获得及时的支持服务。

BitDefender始终将用合理的价格为用户提供领先的产品做为自己的信念, 此外, 我 们相信程序的业务建立在和客户的良好沟通以及卓越的客户服务之上。

我们欢迎您的咨询,请将您的问题发至 [support@bitdefender.com。](mailto:support@bitdefender.com)为了帮助我们能 够快速地解决您的问题,请在电子邮件中尽可能多地提供您的问题详情,您的系统 配置以及问题的准确描述。

### 24.1. BitDefender知识库

BitDefender 知识库是BitDefender产品有关信息的在线仓库。您也可以在此轻易地 找寻您提出的问题的解决方案。报告是由BitDefender 的支持及开发组提供。它们 也同时提供了一些有关反病毒防范措施的文章,BitDefender 管理组的方案和解说 以及更多的有趣的文章。

BitDefender知识库是公开的,客户可以通过它进一步地了解病毒,增进对电脑病毒 的知识。客户所发来的有效病毒报告以及咨询都即将列入BitDefender 知识库中。

您可以随时在此网址阅读BitDefender知识库 [http://kb.bitdefender.com。](http://kb.bitdefender.com)

### 24.2. 请求帮助

#### 24.2.1. 网上自助服务

有问题?我们的安全专家将通过电话、电子邮件或即时聊天为您提供免费的 7x24小 时支持。

请点击如下链接:

#### 英语

<http://www.bitdefender.com/site/KnowledgeBase/>

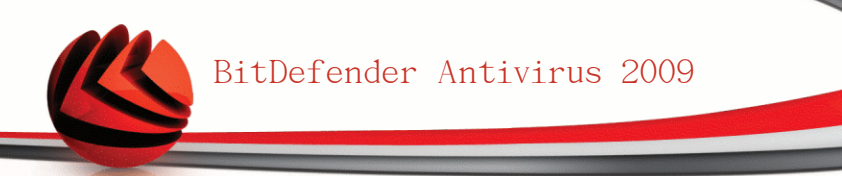

德语

<http://www.bitdefender.com/de/KnowledgeBase/>

法语

<http://www.bitdefender.com/fr/KnowledgeBase/>

罗马尼亚语

<http://www.bitdefender.com/ro/KnowledgeBase/>

西班牙语

<http://www.bitdefender.com/es/KnowledgeBase/>

### 24.2.2. 开始一个支持令牌

如果您想开始一个支持令牌,并通过电子邮件收到支持信息,请点击如下的链接之 一:

英语[:http://www.bitdefender.com/site/Main/contact/1/](http://www.bitdefender.com/site/Main/contact/1/) 德语[:http://www.bitdefender.de/site/Main/contact/1/](http://www.bitdefender.de/site/Main/contact/1/) 法语: http://www.bitdefender.fr/site/Main/contact/1/ 罗马尼亚语:<http://www.bitdefender.ro/site/Main/contact/1/> 西班牙语:<http://www.bitdefender.es/site/Main/contact/1/>

# 24.3. 联系信息:

我们相信高效的沟通是业务成功的关键,十年以来,BitDefender 已经建立起了一 套超出用户期望的沟通体系。如果您有任何问题,请随时联系我们。

#### 24.3.1. 网址

销售部: [sales@bitdefender.com](mailto:sales@bitdefender.com) 技术支持: [support@bitdefender.com](mailto:support@bitdefender.com) 文档: [documentation@bitdefender.com](mailto:documentation@bitdefender.com) 合作伙伴项目: [partners@bitdefender.com](mailto:partners@bitdefender.com)

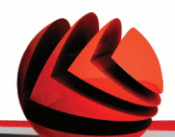

市场部: [marketing@bitdefender.com](mailto:marketing@bitdefender.com) 媒体关系: [pr@bitdefender.com](mailto:pr@bitdefender.com) 工作机会: [jobs@bitdefender.com](mailto:jobs@bitdefender.com) 提交病毒: virus submission@bitdefender.com 提交垃圾邮件: [spam\\_submission@bitdefender.com](mailto:spam_submission@bitdefender.com) 报告不当使用: [abuse@bitdefender.com](mailto:abuse@bitdefender.com) 产品网址: <http://www.bitdefender.com> 产品FTP存档: <ftp://ftp.bitdefender.com/pub> 各地代理商: [http://www.bitdefender.com/partner\\_list](http://www.bitdefender.com/partner_list) BitDefender知识库: <http://kb.bitdefender.com>

### 24.3.2. 分公司

BitDefender的分公司都非常乐意在它们的业务区回答您的任何咨询,以下是它们的 地址以及电话号码。

#### 美国

BitDefender, LLC 6301 NW 5th Way, Suite 3500 Fort Lauderdale, Florida 33309 电话: 1-954-776-6262 网站: <http://www.bitdefender.com>

技术支持(仅注册用户):

■电子邮件: [support@bitdefender.com](mailto:support@bitdefender.com)

■电话(免费):

- •美国: 1-888-868-1873
- •加拿大: 1-866-947-1873

客户服务(仅注册用户可用): ■电子邮件: [customerservice@bitdefender.com](mailto:customerservice@bitdefender.com) ■电话(免费): •美国: 1-888-868-1873

•加拿大: 1-866-947-1873

#### 德国

BitDefender GmbH

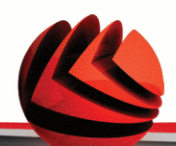

机场办事处中心 Robert-Bosch-Straße 2 59439 Holzwickede Deutschland Hotline: +49 2301 91 84 555 Technische Beratung: [support@bitdefender.de](mailto:support@bitdefender.de) Vertrieb: [vertrieb@bitdefender.de](mailto:vertrieb@bitdefender.de) Web: <http://www.bitdefender.de>

#### 英国和爱尔兰

Business Centre 10 Queen Street Newcastle, Staffordshire ST5 1ED 电话: +44 (0) 8451-305096 电子邮件:[info@bitdefender.com](mailto:info@bitdefender.com) 销售[:sales@bitdefender.com](mailto:sales@bitdefender.com) 网站[:http://www.bitdefender.co.uk](http://www.bitdefender.co.uk) 技术支持: [support@bitdefender.com](mailto:support@bitdefender.com)

#### 西班牙

Constelación Negocial, S.L C/ Balmes 195, 2a planta, 08006 Barcelona Soporte técnico: [soporte@bitdefender-es.com](mailto:soporte@bitdefender-es.com) Ventas: [comercial@bitdefender-es.com](mailto:comercial@bitdefender-es.com) Phone:+34 932189615 Fax:+34 932179128 Sitio web del producto: <http://www.bitdefender-es.com>

#### 罗马尼亚

**BITDEFENDER** West Gate Park, Building H2, 24 Preciziei Street Bucharest 技术支持: [support@bitdefender.com](mailto:support@bitdefender.com) 销售[:sales@bitdefender.com](mailto:sales@bitdefender.com) Tel.: +40 21 3001226; +40 21 3001227; +40 21 3001228; +40 21 3001229

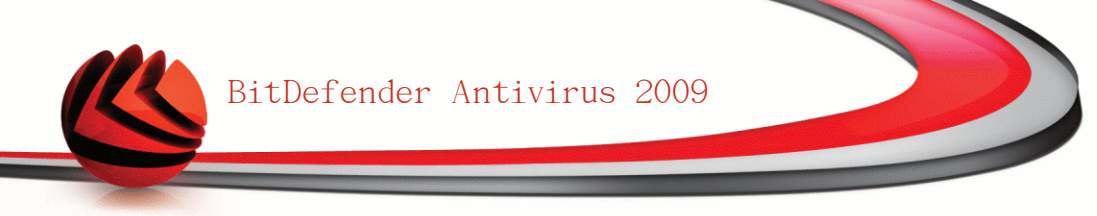

Fax: +40 21 2641799 产品网址: <http://www.bitdefender.com>

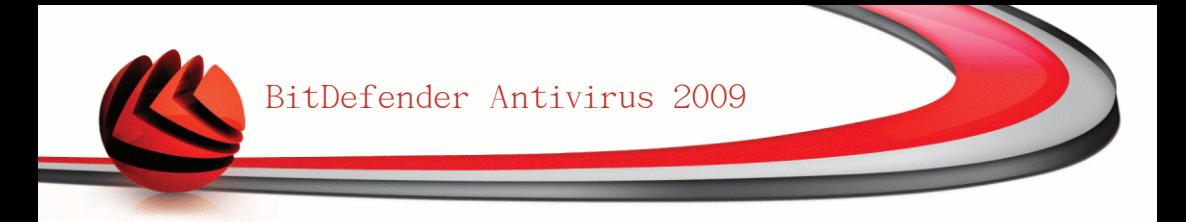

# BitDefender救援光盘

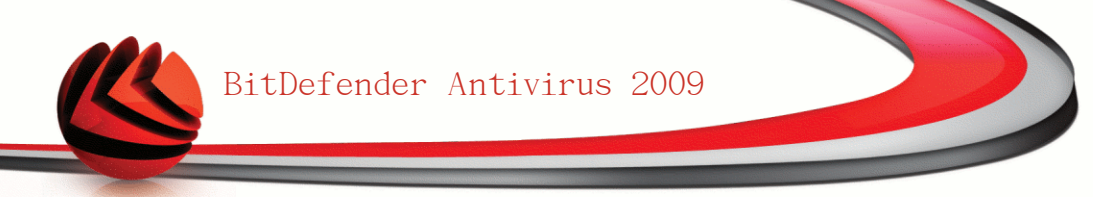

### 25. 概览

BitDefender Antivirus 2009 带有一张启动光盘(BitDefender急救光盘),可以在操 作系统启动前扫描并清除所有硬盘上的病毒。

若您的操作系统因为感染病毒无法正常操作,请用BitDefender 救援光碟。通常这 是因为您没有使用反病毒产品导致。

每次启动BitDefender救援光盘时,病毒库会自动升级,无需用户干预。

BitDefender 救援光盘是由BitDefender改造的Knoppix发行版,集成了最新的 BitDefender Linux 安全解决方案到 GNU/Linux Knoppix 光盘,可以扫描并清楚硬 盘上(包括Windows NTFS分区)的病毒。此外,在您无法启动 Windows时,您还可 用BitDefender救援光盘恢复重要数据。

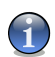

#### 注意

Bitdefender救援光盘可以在以下地址下载: [http://download.bitdefender.com/rescue\\_cd/](http://download.bitdefender.com/rescue_cd/)

### 25.1. 系统需求

启动BitDefender救援光盘之前, 您必须确保您的系统符合以下的需求:

处理器类型

x86兼容处理器,主频不小于 166 MHz。如果是800MHz的i686级别处理器,会有 更好的性能。

内存

内存至少为512MB(推荐1G)。

光驱

BitDefender 救援光盘需要从光盘运行,因此必须有光驱,并且BIOS可以从光盘 启动。

网络连接

虽然 BitDefender 救援光盘运行并不需要互联网连接,但是升级过程需要可用 的HTTP连接,即便是通过代理服务器。因此,要获得最新的防护能力,必须有 互联网连接。

图形分辨率

标准包括SVGA兼容图形卡。

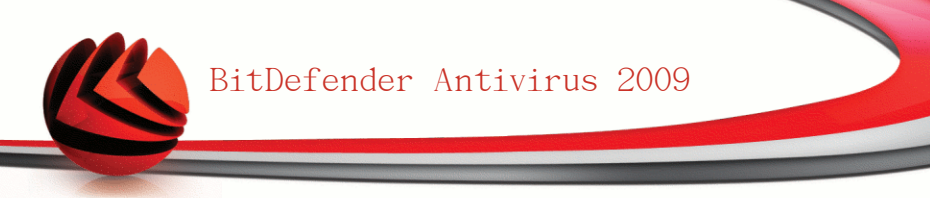

### 25.2. 含有的软件

BitDefender 救援光盘 (Rescue CD) 含有以下软件:

Xedit

这是一个文本文件编辑器。

Vim

是一个功能强大的文本文件编辑器,包含语法高亮,图形界面以及更多其他功 能。如需更多信息,请参阅 Vim [homepage](http://www.vim.org/)。

Xcalc

这是一个计算器。

RoxFiler

Roxfiler是一个快速和强大的图形文件管理器。

如需更多资讯,请参阅 RoxFiler [homepage](http://rox.sourceforge.net/desktop/ROX-Filer/)。

MidnightCommander

GNU Midnight Commander (mc) 是一种文本模式文件管理器。

如需更多资讯,请参阅 MC [homepage](http://www.ibiblio.org/mc/)。

Pstree

Pstree显示正在运行的进程。

Top

TOP 显示Linux的任务。

Xkill

Xkill关闭一个客户端的 X资源。

Partition Image

分区映像帮您将分区存储为 EXT2、Reiserfs、NTFS、HPFS、FAT16 及 FAT32 文件系统的映像文件。此程序可用于备份。

如需更多资讯,请参阅 [Partimage](http://www.partimage.org/Main_Page) homepage。

GtkRecover

GtkRecover 是一个基于GTK版的控制台程序恢复,它可以帮助你恢复一个文件。

如需更多资讯,请参阅 [GtkRecover](http://recover.sourceforge.net/linux/recover/) homepage。

ChkRootKit

ChkRootkit是一个帮您扫描计算机上 rootkit 的工具。

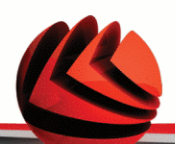

如需更多资讯,请参阅 [ChkRootKit](http://www.chkrootkit.org/) homepage。

Nessus Network Scanner

Nessus是一个用于Linux、Solaris、FreeBSD及Mac OS X上的远程安全扫描器。 如需更多资讯,请参阅 Nessus [homepage](http://www.nessus.org/)。

Iptraf

Iptraf是一个IP网络监控软件。

如需更多资讯,请参阅 Iptraf [homepage](http://iptraf.seul.org/)。

Iftop

Iftop 显示带宽利用情况。

如需更多资讯,请参阅 Iftop [homepage](http://www.ex-parrot.com/~pdw/iftop/)。

MTR

MTR是一个网络诊断工具。

如需更多资讯,请参阅 MTR [homepage。](http://www.bitwizard.nl/mtr/)

PPPStatus

PPPStatus 显示收到和发出的 TCP/IP 流量统计信息。

欲了解更多信息 请查阅 [PPPStatus](http://pppstatus.sourceforge.net/graphic/index.html) homepage。

Wavemon

Wavemon 是一个监控无线网络设备的应用程序。

欲了解更多信息,请查阅 Wavemon [homepage](http://www.janmorgenstern.de/projects-software.html)。

USBView

USBView 显示连接到 USB 总线的设备信息。

欲了解更多信息,请查阅 USBView [homepage。](http://www.kroah.com/linux-usb/)

Pppconfig

Pppconfig 帮您自动设置拨号ppp连接。

DSL/PPPoe

DSL/PPPoe 配置 PPPoE (ADSL) 连接。

I810rotate

I810rotate 使用 i810switch(1)切换i810上的视频输出。

欲了解更多信息,请查阅 [I810rotate](http://www.penguin-soft.com/penguin/man/1/i810rotate.html) homepage。

Mutt

Mutt 是一个功能强大的基于文本的 MIME 邮件客户端。

更多信息请查阅 Mutt [homepage](http://www.mutt.org/)。

Mozilla Firefox

Mozilla Firefox 是著名的网页浏览器。

更多信息请查阅 Mozilla Firefox [homepage](http://en-us.www.mozilla.com/en-US/firefox/pgbffx/index.html)。

#### Elinks

Elinks 是一个文字模式的网页浏览器。

更多信息请查阅 Elinks [homepage。](http://elinks.cz/screenshots/index.html)

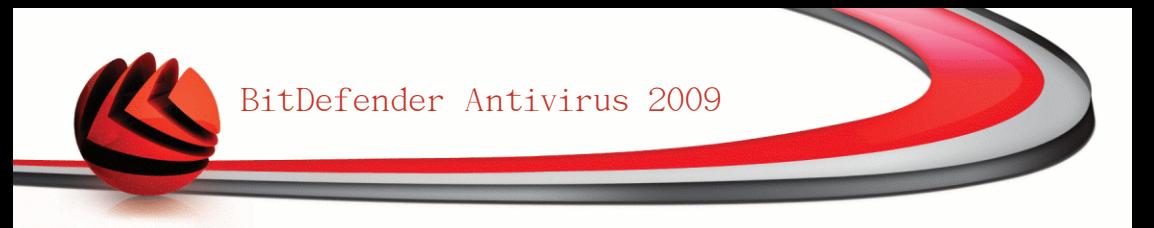

# 26. BitDefender救援光盘使用说明

本章柏涵如果启动及停止 BitDefender 救援光盘、如何扫描计算机以及如何从被感 染的计算机上将数据保存到移动设备上的信息。此外,利用光盘上提供的程序,您 还可以做更多事情。

## 26.1. 启动BitDefender救援光盘

要启动光盘,首先设置您计算机的BIOS从光盘启动,然后将光盘放入光驱并重启系 统。请确认您的计算机可以从光盘启动。

等待下一个屏幕出现,再根据屏幕上的指示来启动 BitDefender救援光盘。

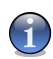

注意

从列表中选择您想使用的语言。

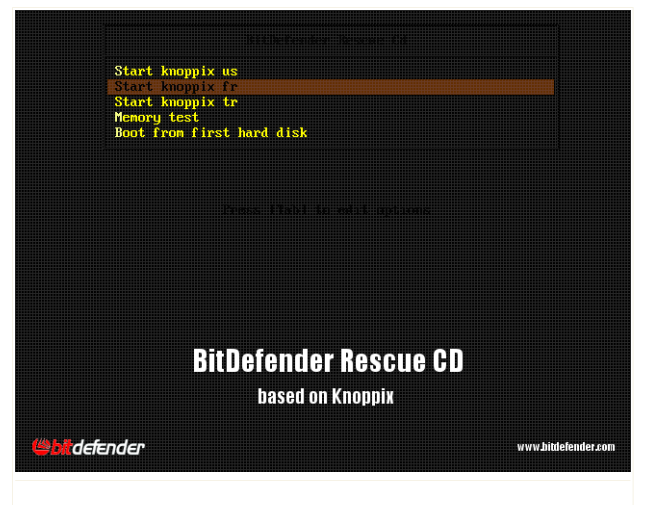

启动屏幕

启动时会自动升级病毒库,这可能需要一些时间。 当启动进程完成后,您将会看到桌面屏幕,此时可以使用 BitDefender 救援光盘。

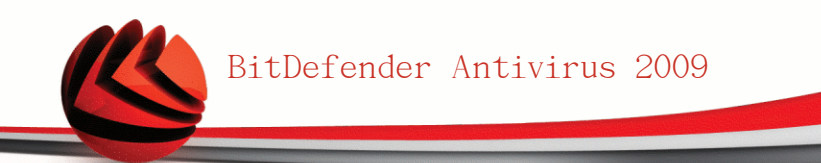

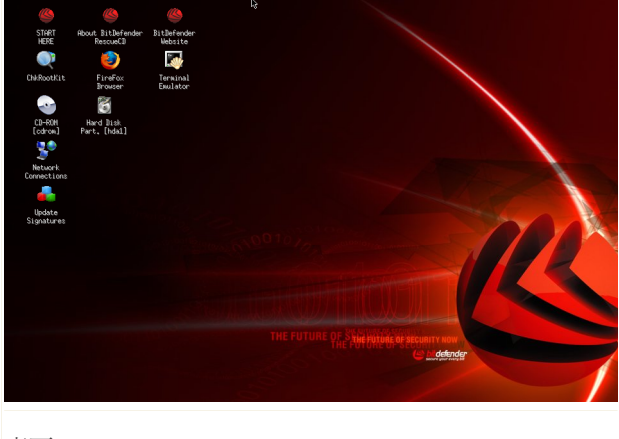

桌面

# 26.2. 停止BitDefender救援光盘

要安全地关闭您的电脑,请选择BitDefender救援光盘右键菜单 上的 退出,或在终端上执行 halt 命令。

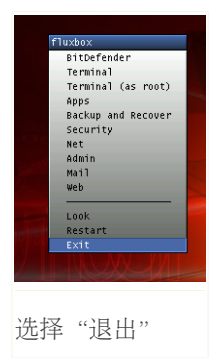

在 BitDefender 救援光盘成功关闭所有程序后,就会显示一个如下的屏幕。此时可 以取出光盘以便从硬盘启动。现在您可以关闭计算机并重启。

.<br>K Window session terminated without errors. Shutting down. INIT: Sending processes the KILL signal Killing processes with signal 15: (init) (aufsd) (aufsd) (aufsd) (aufsd) ald) (hald-addon-acpi) (hald-addon-keub) (ksoftirgd/0) (logsave) (inetd) s/B) (khelper) (kthread) (ata/B) (ata\_aux) (kseriod) (kpsmoused) (ksusper  $\overline{\phantom{a}}$  (aio/0) Done. d) (khpsbpkt) (pdf lush) (pdf lush) (kswapd0) (aio/0) Done. www.community.community.community.community.community.community.community.community.community.community.commun<br>Syncing/Unmounting filesystems: /sys/fs/fuse/connections /UNIONFS/lib/in: ognering/ommoditing-rriesgs.coms.ry<br>Turning off swap...Done.<br>Unmounting remaining-file systems. rootfs umounted KNOPPIX halted. 

当关闭时,请等待这一信息

# 26.3. 如何进行反病毒扫描?

在启动进程结束后,会显示一个向导程序,此时可以全面扫描您的计算机。您只需 点击 Start 按钮即可。

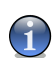

注意

如果你的屏幕分辨率不够高,您将会被要求在文本模式下进行扫描。

请遵循向导程序的三个步骤来完成扫描过程。

1. 您可以看到扫描的状态和统计信息(扫描速度、已用时间、扫描/感染/可疑/隐 藏对象的数目等)。

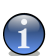

注意

扫描过程可能需要较长时间,取决于扫描的复杂程度。

2. 您可看到影响您计算机的问题数。

这些问题被分组显示。 有击"+"的以展开一个组武直击"-" 的格子以收起一个 组。

您可为每个问题组选择一个整体的操作,或者为每个问题选择单独的操作。

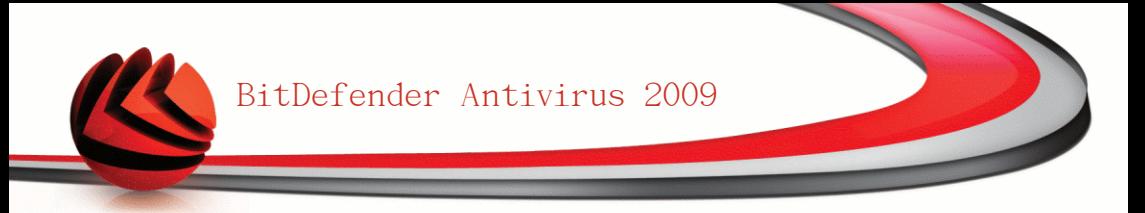

3. 您可看到扫描结果的摘要。

如果您要扫描某个目录,请按如下方式操作:

浏览您的文件夹,右键点击一个文件或目录并选中 发送到(Send to)。然后选择 BitDefender扫描器(BitDefender Scanner)。

您也可以 root 身份在一个终端上发出如下命令。BitDefender反病毒扫描器 (BitDefender Antivirus Scanner) 将把选中的文件或文件夹当作默认的对象进行 扫描。

# bdscan /path/to/scan/

### 26.4. 如何设置互联网连接?

如果您是在的动态主机配置学医(DHCP)网络中,并拥有以太网网卡,互联网连接 会被自动检测及配置。如果想手工配置,请参照如下步骤。

1. 双击桌面上的网络连接快捷方式,会出现如下窗口。

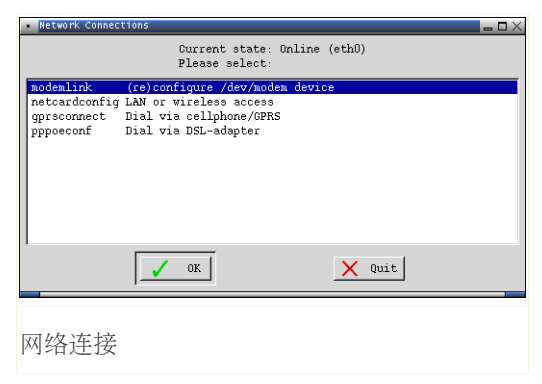

2. 选择连接类型并单击确定。

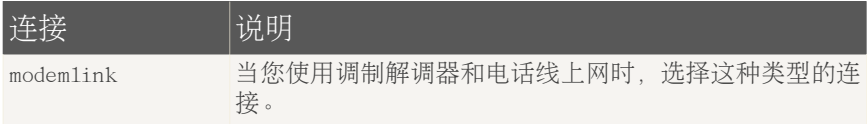

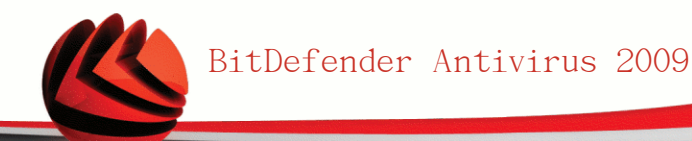

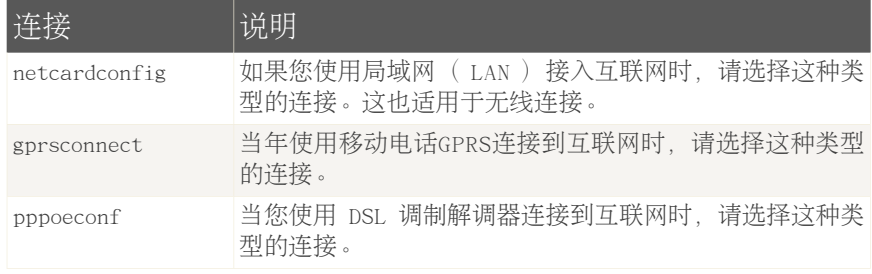

3. 请根据屏幕上的指示操作,如果您不确定要写什么,请联系您的系统管理员或网 络管理员。

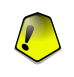

请注意,您只能通过选择上述的选项才能启动调制解调器。要配置网络连接请参照下 述步骤。

- 1. 右键单击桌面, Bitdefender救援光盘的右键菜单将会出现。
- 2. 选择Terminal(as root)。
- 3. 输入以下命令:

重要

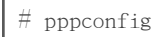

4. 请根据屏幕上的指示操作,如果您不确定要写什么,请联系您的系统管理员或网 络管理员。

### 26.5. 如何升级BitDefender?

启动时会自动升级病毒库,但是如果您跳过了此步骤,请参照如下说明升级 BitDefender。

1. 双击桌面上的 Update Signatures 快捷方式,会显示如下窗口。

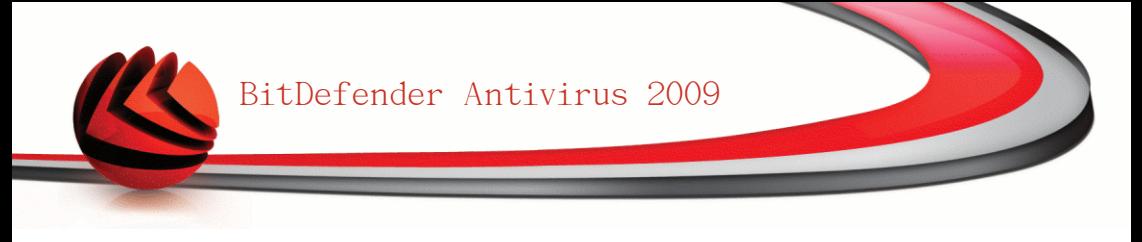

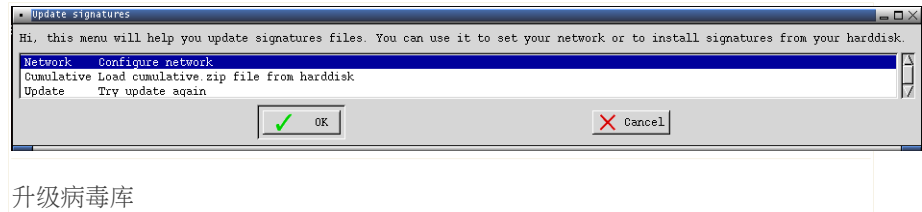

2. 请执行如下操作之一:

■选择 Cumulative 安装已经保存在您硬盘上的病毒库,可以通过浏览您的计算 机并加载 cumulative.zip 文件来实现。

- ■选择 Undate 立即连接到互联网并下载最新的病毒库。
- 3. 点击 确定。

### 26.5.1. 如何通过代理服务器升级Bitdefender?

如果在您的计算机和互联网之间有代理服务器,需要进行一些设置以升级病毒库。 要通过代理服务器升级 Bitdefender,请参照如下步骤:

- 1. 右键单击桌面, Bitdefender救援光盘的右键菜单将会出现。
- 2. 选择Terminal(as root)。
- 3. 输入命令: cd /ramdisk/BitDefender-scanner/etc。
- 4. 输入命令:mcedit bdscan.conf 使用 GNU Midnight Commander来编辑文件。
- 5. 取消注释以下行: #HttpProxy = (仅删除 # 符号) 并指定代理服务器的域名、用 户名、密码及服务器端口。例如,各行应和下面的例子近似:

HttpProxy = myuser:mypassword@proxy.company.com:8080

- 6. 按 F2 保存当前文件,确认保存,按F10 关闭文件。
- 7. 输入命令:bdscan update。

### 26.6. 如何保存我的数据?

假设您因为某些原因不能启动您的Windows计算机,同时您需要访问计算机上的一些 重要数据,此时可以使用 BitDefender 救援光盘来帮您。 要将数据从计算机上保存到移动设备中(如I盘), 请参照如下步骤:

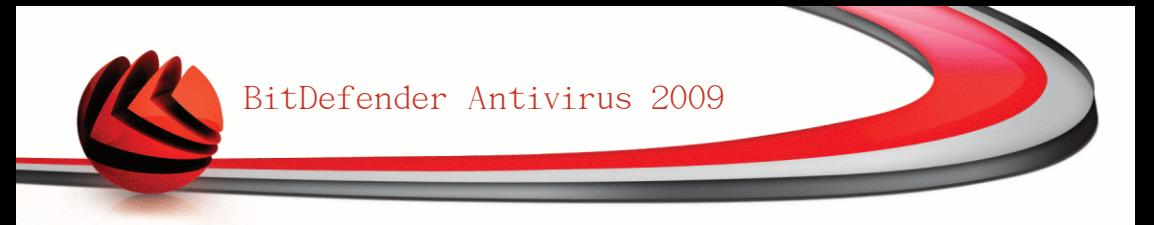

1. 把Bitdefender救援光盘放到光驱中, 把U盘放入 USB 驱动器中, 然后重启计算 机。

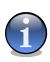

注意 如果您想稍后插入U盘,请按照如下步骤安装移动设备: a. 双击桌面上的终端仿真程序(Terminal Emulator )。 b. 输入下面的命令:

# mount /media/sdb1

请注意,根据您的计算机配置,可能是 sda1 而不是 sdb1 。

2. 等待 BitDefender 救援光盘完成启动,会显示以下窗口:

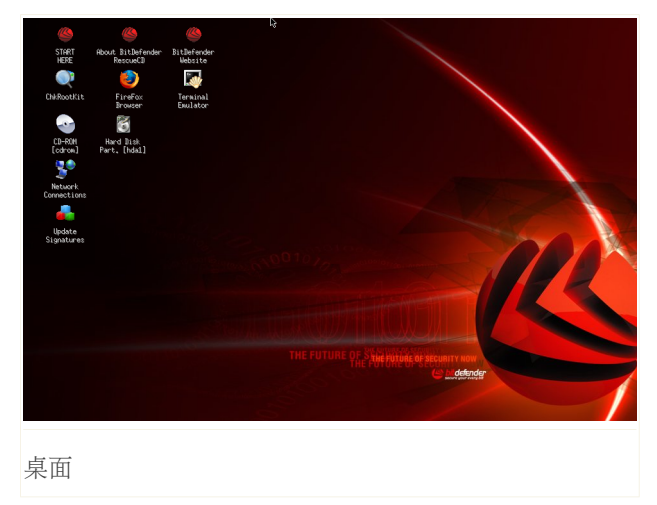

3. 双击数据所在的分区(例如 [sda3])。

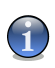

#### 注意

当使用Bitdefender救援光盘时,您会处理的Linux型分区名。所以 [sda1] 可能会 对应到Windows的 (C:) 分区,而 [sda3] 对应 (F:), [sdb1] 对应U盘。

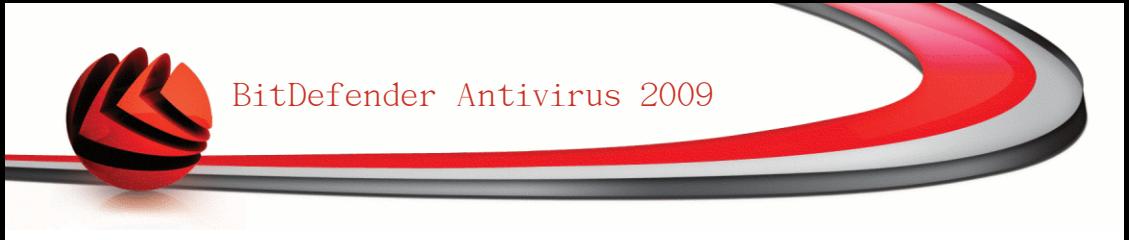

重要 如果您的电脑没有正确关闭,可能会有某些分区没有自动安装。要装入一个分区, 请按照下列步骤。

a. 双击桌面上的终端仿真程序(Terminal Emulator )。

b. 输入下面的命令:

# mount /media/partition\_name

- 4. 浏览你的文件夹, 并打开想要的目录。例如, MyData目录, 它包含 Movies、Music 和电子图书 子目录。
- 5. 右键单击想要的目录,并选择 Copy,会出现如下窗口。

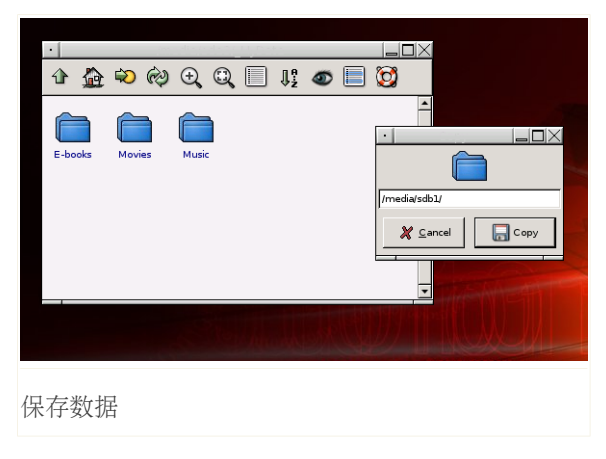

6. 输入 /media/sdb1/ 到相应的文本框,然后点击Copy。 请注意,根据您的计算机配置,可能是 sda1 而不是 sdb1 。 BitDefender Antivirus 2009

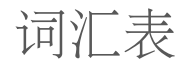

ActiveX

ActiveX 是一种写程序的模型, 因此其他的程序和操作系统可以调用它。ActiveX 技术被用于和 Microsoft Internet Explorer浏览器一起使用,来创建和计算机 程序类似的交互型网页。使用ActiveX,用户可以提问或回答问题、使用按钮并 可和网页用其他方式交互。ActiveX控件通常使用 Visual Basic 编写。

值得注意的是Active X 完全缺少安全控制;计算机安全专家不建议在网络中使 用它。

Adware(广告软件)

Adware(广告软件)一般是跟免费的宿主应用程序一起的,只要用户同意并接 受Adware(广告软件)。因为Adware(广告软件)应用程序一般是在用户同意 了一个说明了程序目的的授权使用协议之后才进行安装,因此并不算冒犯用户。

但是,弹出的广告可能非常恼人,有时甚至影响系统性能。此外,某些此类程 序收集的信息可能侵犯用户隐私。

归档文件(压缩包)

含有已经被备份文件的磁盘,磁带或是目录。

它是一个含有一个或多个文件的压缩文件。

Backdoor (后门)

它是一个设计者或维修者故意留下的系统安全的漏洞。这样的漏洞的动机不一 定总是恶意的,例如,有的操作系统在出厂时就留有给技术支持人员或维护人 员留的特权账户。

Boot sector (引导扇区)

它是一个在每一个磁盘的头部的扇区,用以说明磁盘的体系结构(扇区大小, 簇大小等等)。为了引导磁盘,引导扇区还包含载入操作系统的一段程序。

Boot virus(引导扇区病毒)

它是一个可以感染硬盘或软盘引导扇区的病毒。如果尝试从被引导扇区病毒感 染的磁盘启动,那么将会导致此病毒在内存里活动。从这时起,当每次您启动 您的系统时,病毒将会在内存里活动。

浏览器

它是网络浏览器的简称。它是一个用作查找和显示网络网页的应用程序。两个 最受欢迎的浏览器是:Netscape Navigator和微软Internet Explorer)。这两 个浏览器都是图形界面,也就是说它们可以显示图像和文字。另外,现代多数
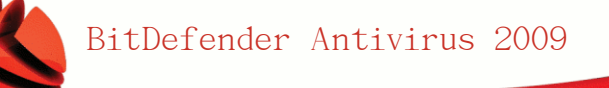

的浏览器可以显示多媒体信息,包括声音和视频,虽然它们需要一些格式的插 件。

Command line (命令行)

在命令行界面下,用户使用命令行语言在屏幕上直接输入命令。

Cookie

在互联网行业,Cookies是指您计算机上包含可被广告商用来追踪您的兴趣和爱 好的信息的小文件。Cookie技术仍处于不断发展中,其目的是直接向您展示您 感兴趣的广告。不过对很多人来说,这是一把双刃剑。一方面,您可有效地看 到符合您兴趣的广告,另一方面,Cookie会跟踪并记录您访问了什么网页以及 点击了什么地方。可以理解,会有有关隐私的争论,而且很多用户觉得Cookie 被用作类似"条形码"的用途而感觉被冒犯。虽然此观点可能有点极端,但在 某些情况下的确如此。

Disk drive (磁盘驱动器)

这是一个从磁盘上读写数据的设备。

硬盘驱动器可在硬盘上读写数据。

软盘驱动器可在软盘上读写数据。

磁盘驱动器可以是内置的(在计算机内部),也可以是外置的(连接到计算机) 上的外置设备)。

Download (下载)

从源主机往外围设备复制数据(通常是一个文件)的过程,此术语通常用来描 述从在线服务向个人计算机复制文件的过程。此外,下载还可以指从网络文件 服务器向网络中的计算机复制文件的过程。

E-mail (电子邮件)

Electronic mail的缩写。一种通过局域网或广域网在计算机上发送消息的服务。

事件

由程序检测到的操作或发生的事情。事件可能是用户操作,例如点击鼠标按钮 或按下键盘等,也可能是系统中发生的事情,如内存溢出。

False positive (误报)

是指扫描程序将正常文件认定为受感染的文件。

Filename extension(文件扩展名)

它是文件名句号后的部分,表示文件类型。

许多操作系统(比如Unix, VMS, 和MS-DOS)都用文件扩展名,它通常在一到三 个字母之间。例如C源程序的"c",PostScript语言的"ps", 文本文件的"txt" 。

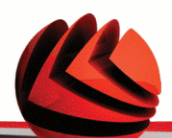

Heuristic(启发式)

它是一个用来检测新病毒的基于规则的方法。该方式的扫描不需要依靠病毒库。 启发式扫描的好处是不会被现存病毒的变种所欺骗。但是,它有可能报告一个 正常程序中含有可疑代码,从而导致所谓的"误报" ("false positive")。

网际网络协议

网际网络协议 (Internet Protocol) = 在TCP/IP 协议组里的一个路由协议, 主要处理IP寻址、路由、分解及组装IP包。

Java applet (Java 小程序)

它是一个只在网页上运行的Java程序。为了要在网页上用Java 小程序, 您需要 指明这个Java 小程序的名字和Java 小程序可以利用的大小(长和宽,以像素 为单位)。当一个含有Java 小程序的网页被访问时,浏览器会从服务器下载其 Java 小程序并在客户端上运行。Java 小程序和应用程序不同,它被一个严格 的安全协议所管理。

例如,尽管Java 小程序是在客户端上运行,但是它不可以读写客户端计算机。 另外,小程序被进一步的约束着,所以它只可以在它所来自域名里进行数据读 写。

Macro virus (宏病毒)

一种以宏命令方式嵌入文档中的电脑病毒,许多应用程序,如 Word 和 Excel, 支持强大的宏语言。

这些程序允许在文档中嵌入宏,每次打开文档就将执行宏。

Mail client (电子邮件应用程序)

电子邮件应用程序使用户可以编写、接收和发送邮件。

内存

计算机的内部存储区域,术语"内存"指以芯片方式存放的数据,"存储"是 指存在于磁带或磁盘上的内存。每台计算机都带有一定数量的物理内存,通常 被称为主存或 RAM。

Non-heuristic(非启发式)

这种扫描方式依赖病毒特征库,其优点是不会被看起来像是病毒的文件欺骗, 因此很少产生误报。

Packed programs (加壳程序) 压缩后的文件。许多操作系统和应用程序都有可以压缩文件的指令以便减少内 存使用。比如,一个文本文件包含10个连续的空格字符,通常就会需要10个字节 存储。

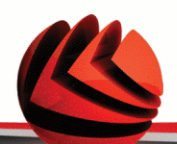

但是,一个压缩程序会将空格字符替换为一个特殊的空格序列字符,然后跟上 被替换的空格数。这样,10个空格字符只需两个字节存储。这只是一种加壳方 式, 还有很多其他的加壳方式。

路径

指打开系统内一个文件或文档的路径。通常,文档是从最高等级的开始分等级 地分类。或指两个终点之间的路径,比如两台计算机之间的路径。

网络中任意两个网点之间的一段路由。在数据库中,从根段到个别段之间的段(具 体)值序列。在IBM的通信系统ACF/VTAM中,连接终端和主处理机中应用程序的中 间网点和数据链路。在IBM系统网络体系结构(SNA)中,两个网络的可寻址单元(NAU) 之间 交换的信息所经过的一系列通路控制网络成分(路径控制程序和数据链路控 制程序)。通路由 虚拟路由及其扩充路由(如果有的话)所组成。

Phishing (钓鱼)

网上欺骗的一种方式。骗子伪装成合法公司的职员发送电子邮件给目标,意图 要目标公开自己的个人资料,在用此资料进行偷窃。电子邮件会将目标连往一 个网站, 便要求目标输入合法公司已经拥有的各人资料(比如密码, 信用卡, 身份证号码和银行户口号码),可网站是欺骗的工具。

Polymorphic virus (多形病毒)

可以侵略系统也同时可以变形的电脑病毒。这些病毒没有一定的二元图,也因 此非常难查到。

端口

可以连接器材的端口。私人计算机共有几种端口。系统内部已有可连接硬盘, 银幕和键盘的端口。系统外部又有可连接调制解调器,打印机,鼠标以及其他 器材的端口。在TCP/IP和UDP网络内的终点,端口号数能指定用什么端口。

比如说, 端口80是HTTP (WWW服务程序所用的协议) 所用。在计算技术和通信技 术中,网点上的一种功能部件,通过它数据可进入或离开一个数据网络或计算机。 数据进出某功能部件的一种接口。

Report file (报告文件)

此文件列出已运用过的措施。BitDefender 保存着一个含有扫描过的路径,文件 夹,存档和文件资料,以及受感染和可以文件的报告文件。

Rootkit程序

Rootkit是一系列提供系统管理的软件工具.这个名词首先是在UNIX操作系统中出 现的,指提供入侵管理权的编译工具,他们能隐藏自己不被系统管理员发现.

Rootkits 的主要作用是隐藏进程、文件、登录信息或日志,同时,如果正当的 软件用于不正当的目的,它们也可从终端、网络连接或外设拦截数据。

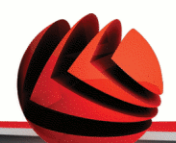

Rootkits 本质上不具有恶意目的。例如,系统甚至某些应用程序会隐藏所使用 的关键文件。然而,它经常用于隐藏恶意软件或系统闯入者的出现。当与恶意 软件结合在一起时,Rootkits构成了对系统完整性和安全的最大威胁。它们可 以监控流量、创建系统的后门,更改文件以及日志以避免被发现。

脚本

是宏或批量处理文件的另外一种名称。运用脚本不需用户者指令。

垃圾邮件

电子垃圾邮件或新闻组的垃圾新闻。一般它是指任何的未经过用户者同意就发 送的邮件。

Spyware (间谍软件)

它是一种擅自通过网络联系累积用户者资料的软件。通常用于传送广告。它们 通常潜入可从网上下载的免费或共享软件;不过大多数的免费或共享软件都不 藏间谍软件。安装后,间谍软件会通过用户的网络联系把资料暗中传送出去。

这些软件有取得电子邮址,密码和信用卡号码的能力。间谍软件与木马相似的 是用户都是在不知道的情况下安装它们的。

下载和安装对等的(peer-to-peer/p2p)软件是非常容易受间谍软件侵入的方式。 除了采用不道德的方式偷取个人资料以外,间谍软件也会使用户的系统缓慢, 使用系统的内存和网络联系宽带,长期内会使用户系统运行不顺畅,甚至是系 统崩溃。

Startup items (开始项目)

在这文件夹内的任何文件都会在系统起动时起动。起动时的银幕,音响效果, 日志或任何应用程序都能成为起动物。通常在此文件夹内的文件都是别名文件。

系统栏

和视窗95同时推出,在视窗任务栏内的系统任务栏(通常在系统时钟旁)。它 含有小型图形让用户轻易运用系统功能(比如传真,打印机,调制解调器,声 量等)。双击任何图形可打开功能选项和详情。

TCP/IP

传输控制/互联网协议。用于不同操作系统,体系结构的网络基本协议。它定下 了计算机之间的联络协议和条例,是互联网以及许多网络的通讯基础之一。

Trojan (木马)

伪装为良性程序的危险应用程序。此病毒种类并不会繁殖,但一样有危害性。 最普遍的木马常伪装为反病毒软件,但其实是木马病毒。

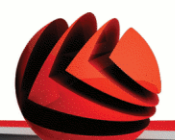

一般此种病毒分成服务器端和客户端两部分,如计算机网络中服务器端被此程 序感染,别人可通过网络其它计算机任意控制此计算机,并获得重要文件。国 内流行的此类病毒有BO、NETSPY等。

升级

取代旧版本的新版本软件。另外,安装更新时,系统通常会确定旧版本已安装 在系统内否则无法继续更新。

BitDefender拥有自己的更新模块让您指定或自动更新软件。

Virus (电脑病毒)

在您不知道的情况下存入系统并且启动的程序。多数的电脑病毒都能繁殖。所 有的电脑病毒都是人造的。要创建一个会自己繁殖的电脑病毒并非一件难事。 就连这样的简单病毒都有一定的危害性。它能够用尽系统的内存,使系统进入 暂停的状态。更恶劣的病毒有通过网络联系以及保安措施的能力。计算机病毒 实质上是指编制或在计算机程序中插入破坏计算机功能的数据,影响计算机使 用并能自我复制的一组计算机指令或程序代码。一般病毒具有以下特性:可执 行性——与其他合法程序一样,是一段可执行程序,但不是一个完整的程序, 而是寄生在其他可执行程序上,当病毒运行时,便于合法程序争夺系统的控制 权,往往会造成系统崩溃,导致计算机瘫痪。传染性——他通过各种渠道(磁 盘、共享目录、邮件等)从已被感染的计算机扩散到其他机器上,在某种情况 下导致计算机工作失常。潜伏性——一些编制精巧的病毒程序,进入系统之后 不马上发作,隐藏在合法文件中,对其他系统进行秘密感染,一旦时机成熟, 就四处繁殖、扩散。有的则执行格式化磁盘、删除磁盘文件、对数据文件进行 加密等使系统死锁的操作。可触发性——病毒具有预定的触发条件,可能是时 间、日期、文件类型或某些特定数据等。一旦满足触发感染的条件,它就会开 始破坏工作,使病毒进行感染或攻击;如不满足,就会继续潜伏。针对性—— 有些病毒针对特定的操作系统或特定的计算机。隐蔽性——大部分病毒代码非 常短小,也是为了隐蔽。一般都夹在正常程序之中,难以发现,一旦发作,则 已经给计算机带来了不同程度的破坏 。

Virus definition (病毒)

电脑病毒的二元图。反病毒软件用此找寻和消灭病毒。

Worm (蠕虫)

可以在网络上繁殖的程序。蠕虫不能潜入其他应用程序。